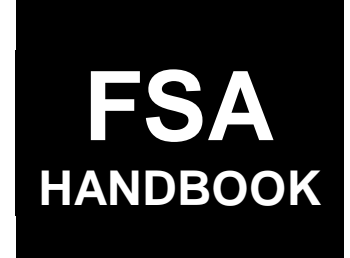

Conservation Reserve Program Offer and Contract Processing

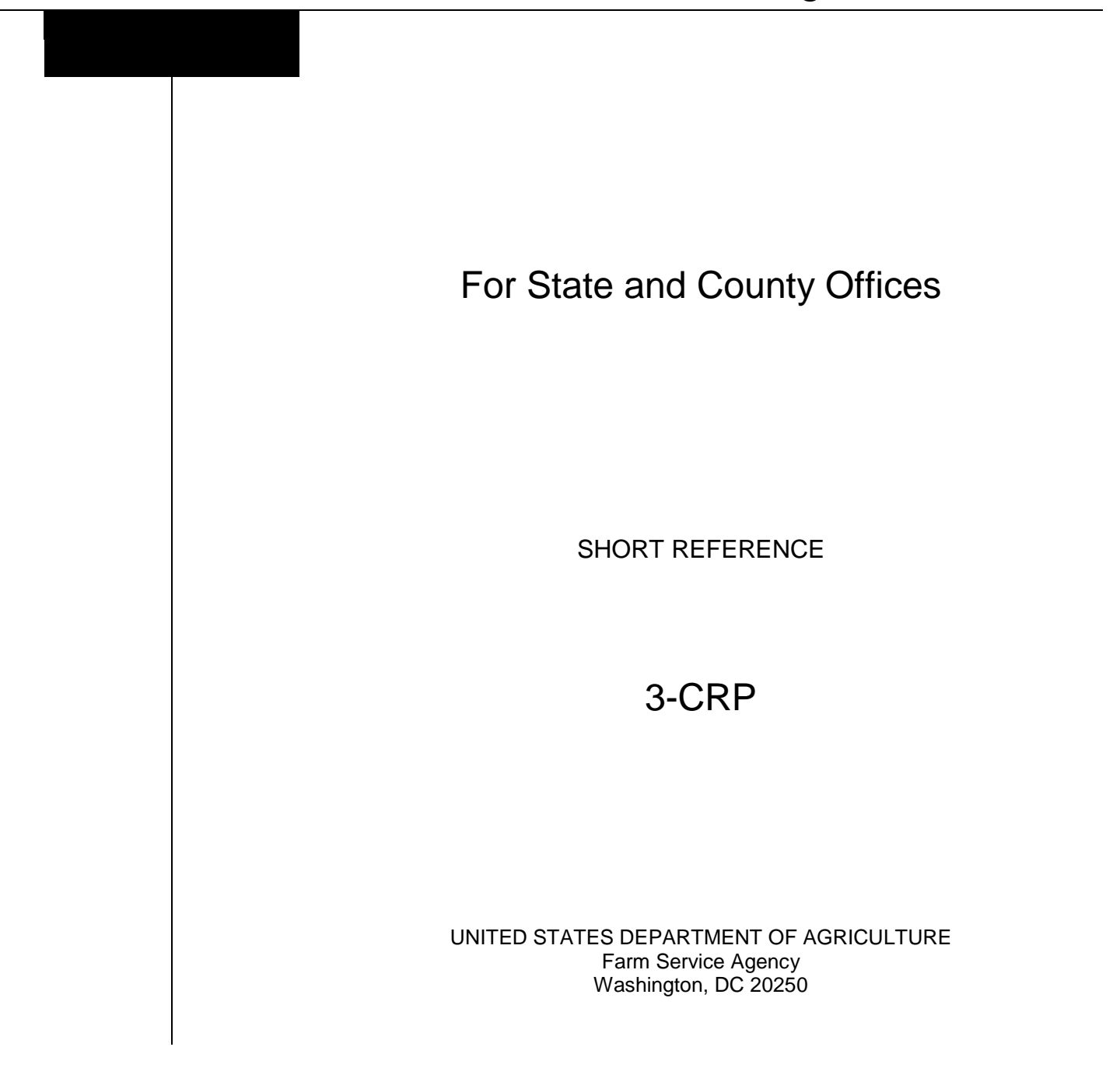

 $\langle \langle \hat{m} \rangle \rangle$  and  $\langle \hat{m} \rangle$ 

#### **UNITED STATES DEPARTMENT OF AGRICULTURE**

Farm Service Agency Washington, DC 20250

**Conservation Reserve Program Offer and Contract Processing 3-CRP Amendment 1**

**Approved by:** Deputy Administrator, Farm Programs

Sm A. Jomsen

#### **Amendment Transmittal**

#### **A Reasons for Issuance**

This handbook has been issued to provide automated instructions for County Offices to follow in administering the following CRP operations:

- preparing for signups
- processing general, REX, and EFCRP signup offers
- contract corrections for general signups 26 and later.

 $\mathcal{O}(\mathcal{O}(\log n))$ 

# **Table of Contents**

## **Page No.**

## **Part 1 Basic Provisions**

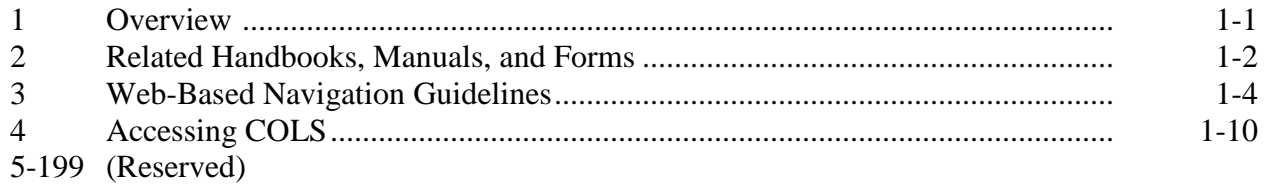

# **Part 2 Preparing for General Signups**

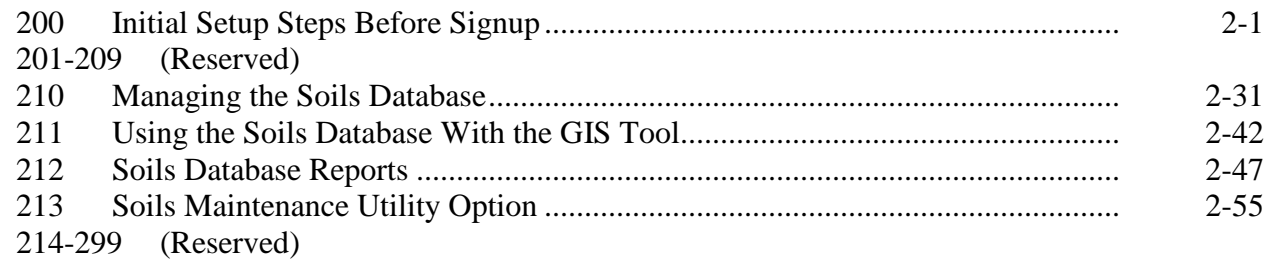

## **Part 3 General Signup Offers**

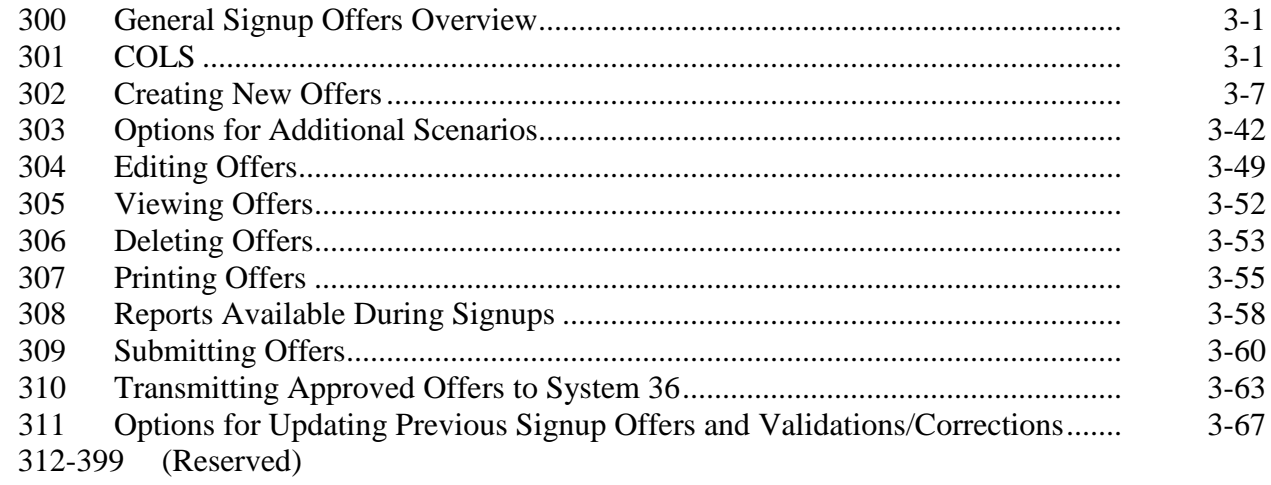

## **Page No.**

## **Part 4 Processing Acceptable/Rejected Offers From General Signups**

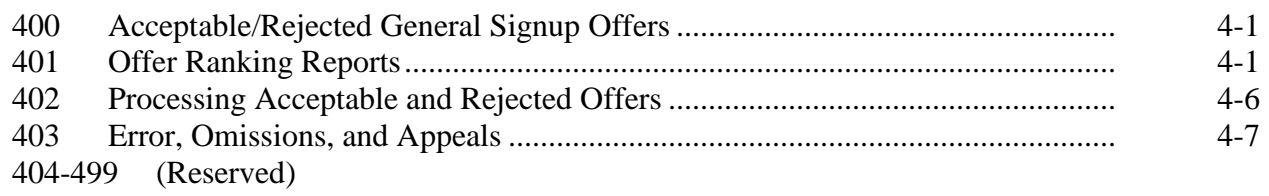

## **Part 5 (Reserved)**

500-599 (Reserved)

## **Part 6 Continuous Signup**

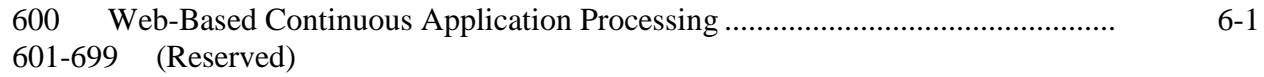

# **Part 7 Farmable Wetlands Pilot Program**

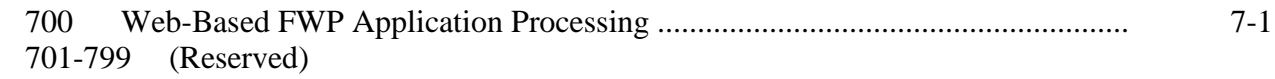

# **Part 8 Recording General Signup Offers in System 36 Contract Files**

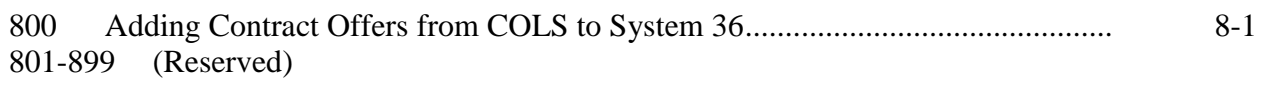

# **Page No.**

# **Part 9 CRP Contract Maintenance**

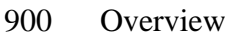

# **Section 1 Correcting Signup 26 Contracts**

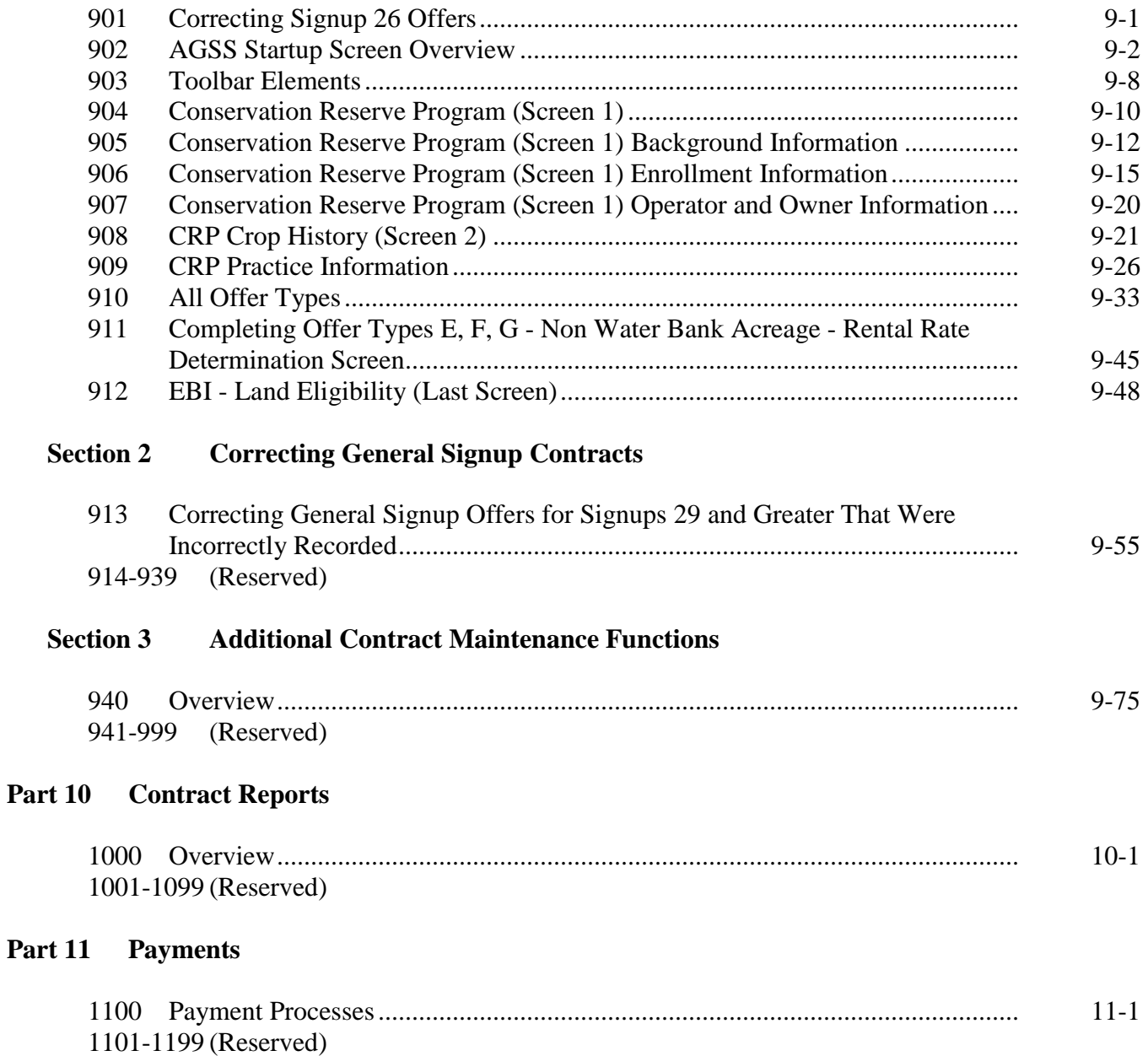

#### **Page No.**

# **Part 12 (Reserved)**

1200-1299 (Reserved)

#### **Part 13 (Reserved)**

1300-1399 (Reserved)

## **Part 14 (Reserved)**

1400-1499 (Reserved)

## **Part 15 REX Processing**

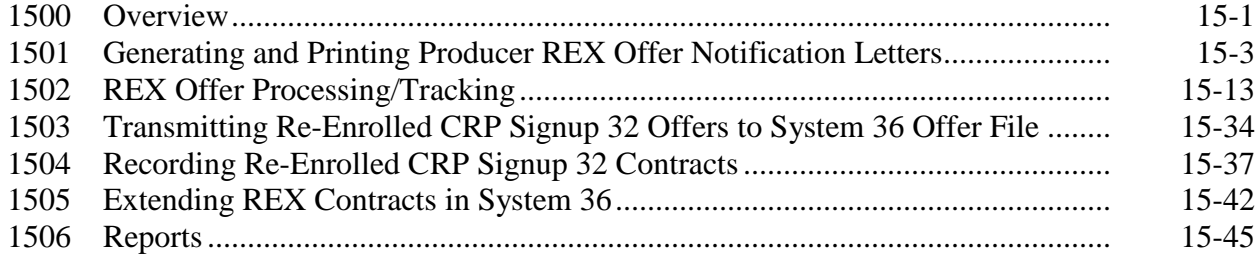

## **Exhibits**

- 1 Reports, Forms, Abbreviations, and Redelegations of Authority
- 2 Definitions of Terms Used in This Handbook
- 3 Menu and Screen Index
- 4 General Signup Screen Flowchart for COLS
- 5 COLS Soils Determination Information

6-9 (Reserved)

#### **Part 1 Basic Provisions**

## **1 Overview**

#### **A Handbook Purpose**

This handbook provides automated instructions for County Offices to follow in administering the following CRP operations:

- preparing for signups
- processing general, REX, and EFCRP signup offers
- contract corrections for general signups 26 and later.

## **B Source of Authority**

Authority for CRP is authorized by:

- Food Security Act of 1985, as amended by the Federal Agricultural Improvement and Reform Act of 1996
- 7 CFR Part 1410
- annual appropriations

## **C CRP Objective**

CRP's objective is to cost-effectively assist owners and operators in conserving and improving the nation's natural resource base.

## **D CRP Emphasis**

CRP is a natural resource program that:

- protects the nation's soil, water, and wildlife resources
- improves and preserves water quality
- enhances wildlife and fish habitat.

# **2 Related Handbooks, Manuals, and Forms**

# **A Related Handbooks and Manuals**

The following provides handbooks and manuals related to CRP.

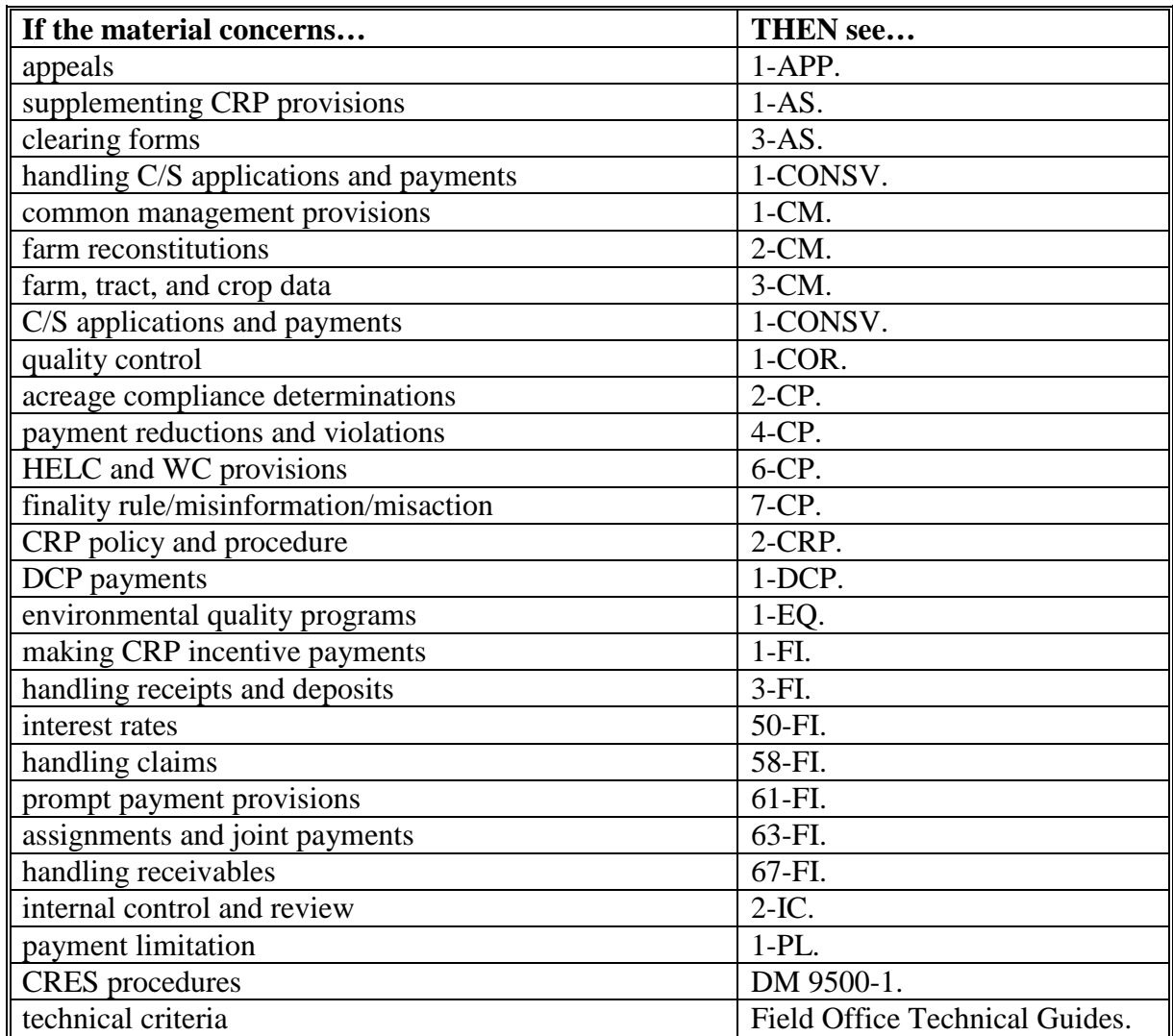

## **2 Related Handbooks, Manuals, and Forms (Continued)**

#### **B Adding or Withdrawing Provisions**

Handbook instructions may be supplemented according to 1-AS. The following guidelines must be followed for permanent directives:

• issue a permanent State Office directive only as supplemented to this handbook

**Note:** Do **not** create a separate State handbook.

- do **not** rewrite or elaborate on unclear or incomplete national instructions
- do **not** modify national wording when adding supplemental information.

State Offices may supplement these handbook instructions according to 1-AS. Provisions in this handbook shall not be revised without DAFP authorization.

## **C Using Forms**

National forms shall be used when applicable. Other forms for CRP may be:

- modified, according to the applicable exhibits
- developed as needed
- submitted for clearance and approval according to 3-AS.

## **3 Web-Based Navigation Guidelines**

## **A General Guidelines**

The following are general guide lines to help navigate the web site.

- **Always** access COLS web site using Internet Explorer. Do **not** use e-mail links to access COLS. Book-marking FSA Intranet site at **<http://intranet.fsa.usda.gov/fsa/>**will make access easier.
- **Do not use the Internet Explorer "Back" button located on the tool bar while in COLS**. Using navigation buttons on Internet Explorer task bars will either disable or create errors in the offer process.
- Any field marked with a small red asterisk (**\***) is a required field. There **must** be a valid value in these fields because they are either used to calculate other values or are required descriptions.
- All references to "click" or "select" refer to left mouse clicks, unless specifically stated otherwise.
- Offer data entry screens **must** be followed in sequential order.
- Several of the offer process screens are navigated by using the blue arrow keys located on the right side of the screen. Click either of the following:
	- left arrow to return to the previous page
	- right arrow to advance to the next page.
		- Note: To ensure that no data is missed, the right blue arrow  $\blacktriangleright$  (Next Page) will only appear on the screen when all required data for that screen has been entered correctly.

## **A General Guidelines (Continued)**

• To return to Welcome to the Conservation Online System Screen, CLICK "**Offer**" in the header section of any COLS screen.

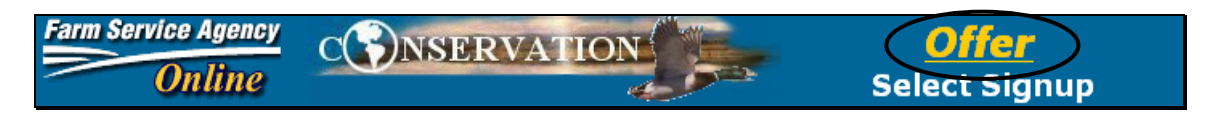

- To exit COLS, click the icon that looks like a door  $\mathbb{R}$  that is located in the right portion of the header section.
- Links on the left side of the screen can be accessed at anytime. However, if data entered has **not** been added or saved on the current screen, the data will be lost. Information on previous screens of the current offer will be saved.
- Messages appearing in:
	- **blue** are normally informational
	- **red** or **black** font at the top of the screen and are normally errors.

#### **B Changing Screen Resolution**

Changing the screen resolution will:

- shrink the text and pictures on the screen
- allow users to view a larger portion image
- reduce required scrolling.

**Note:** Changing the screen resolution is optional and at the discretion of the user. Users should select a resolution that is the most comfortable for their vision.

The following instructions are for Windows XP Professional Version 2002 Service Pack 2 operating system.

On Desktop (lower left corner), CLICK "Start". Scroll up and CLICK "My Computer". The following screen will be displayed.

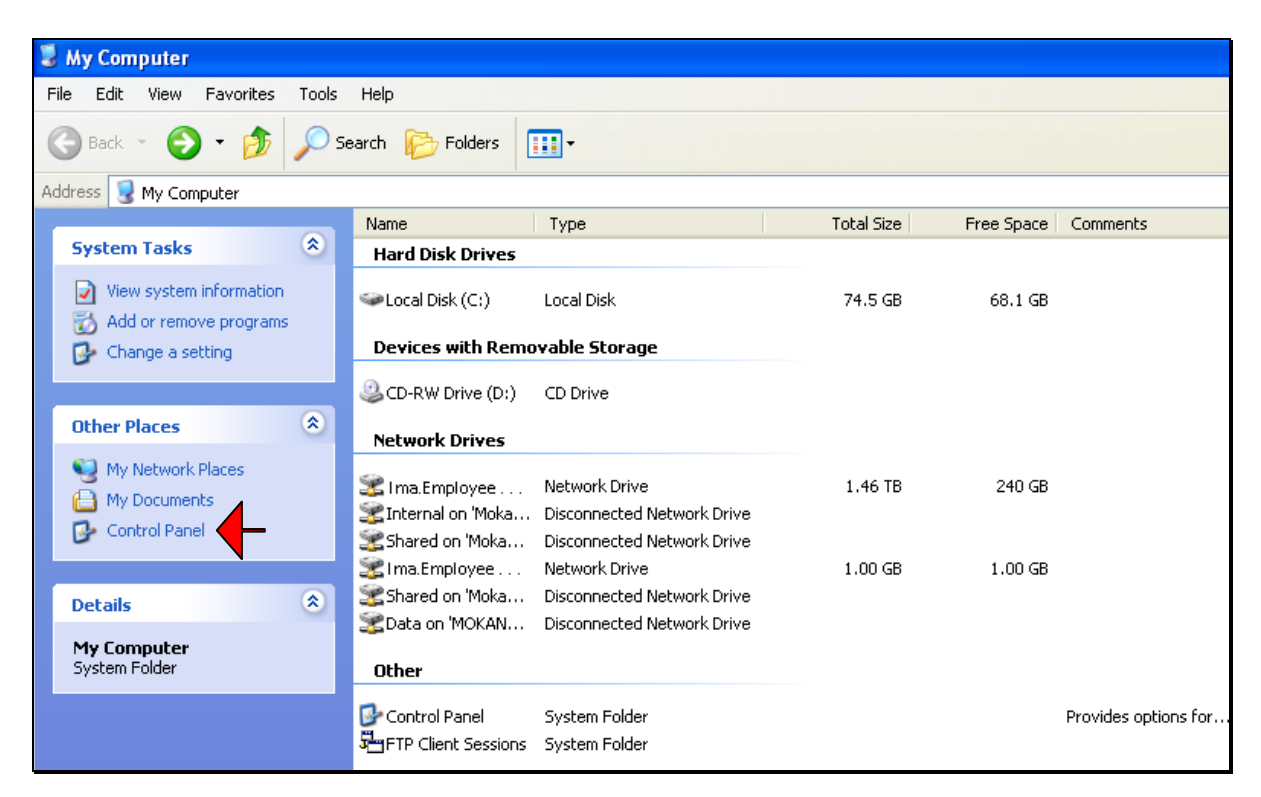

Under "Other Places", CLICK "Control Panel".

#### **B Changing Screen Resolution (Continued)**

There are 2 options for "views" on the Control Panel Screen. Options are:

- Classic View that provides a vertical list of items
- Category View that provides "Pick a category" options.

This subparagraph provides instructions for users based on the Classic View. If the Control Panel Screen is displayed in the Category View, to change to the Classic View, under Control Panel, CLICK "Switch to Classic View".

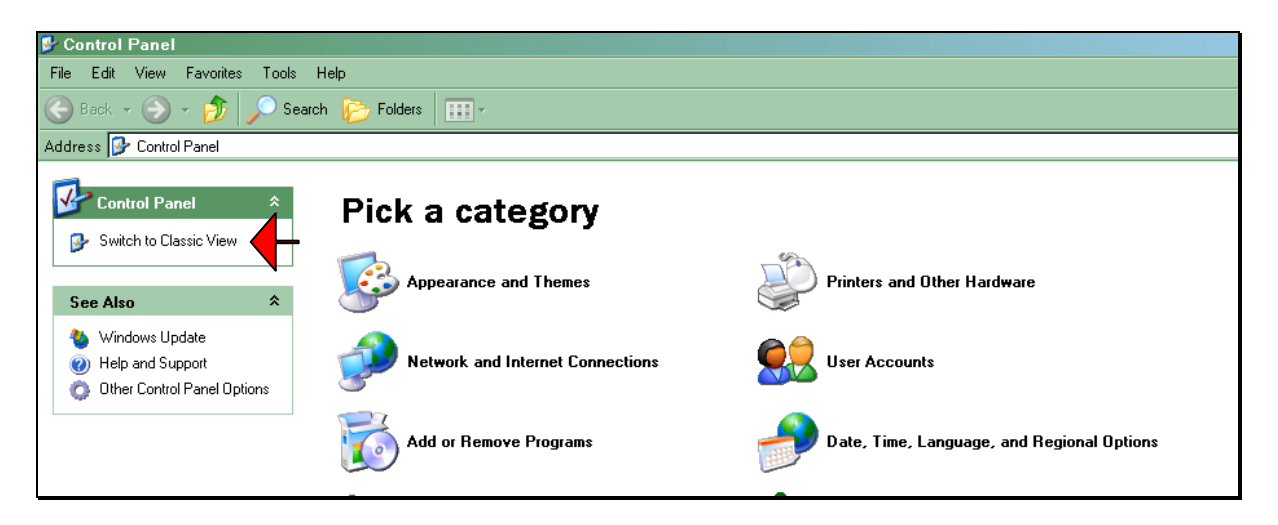

## **B Changing Screen Resolution (Continued)**

On the Control Panel Screen, with the Classic View display, DOUBLE-CLICK "Display".

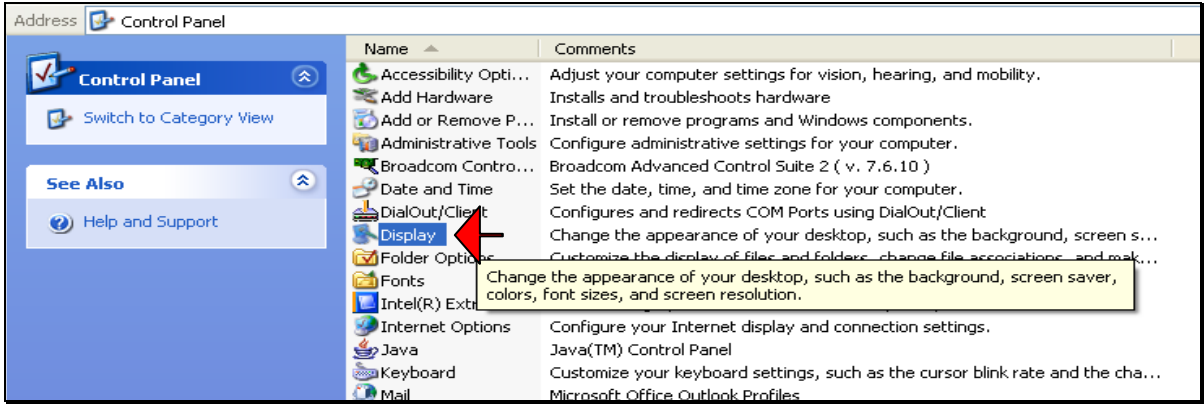

A pop-up window titled, "Display Properties" will be displayed. CLICK "Settings" tab and move the "Screen resolution" slide bar to 1024 by 768 pixels.

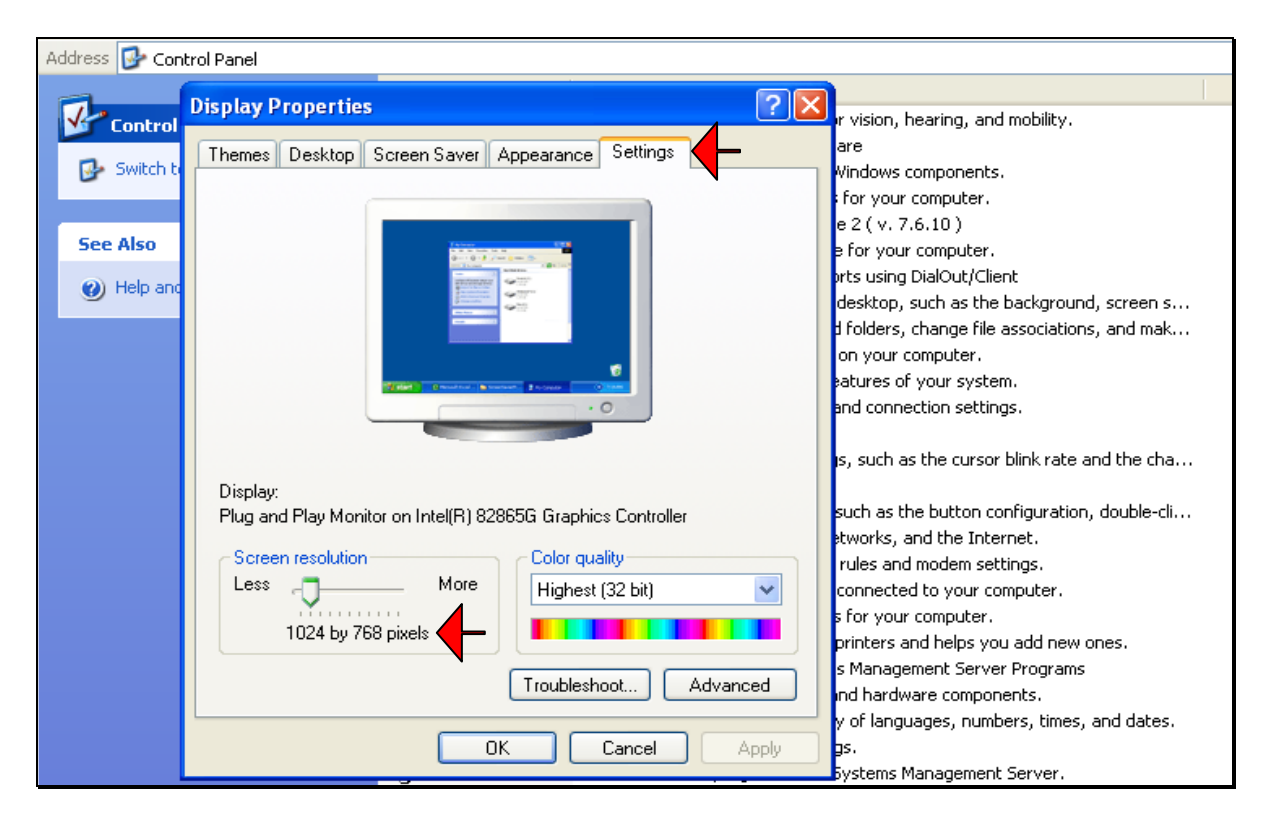

CLICK "OK".

## **B Changing Screen Resolution (Continued)**

A pop-up window titled, "Monitor Settings" will be displayed, CLICK "Yes" to the question, "Your desktop has been reconfigured. Do you want to keep these settings?"

**Note:** The screen may temporarily go black while the system is making the change.

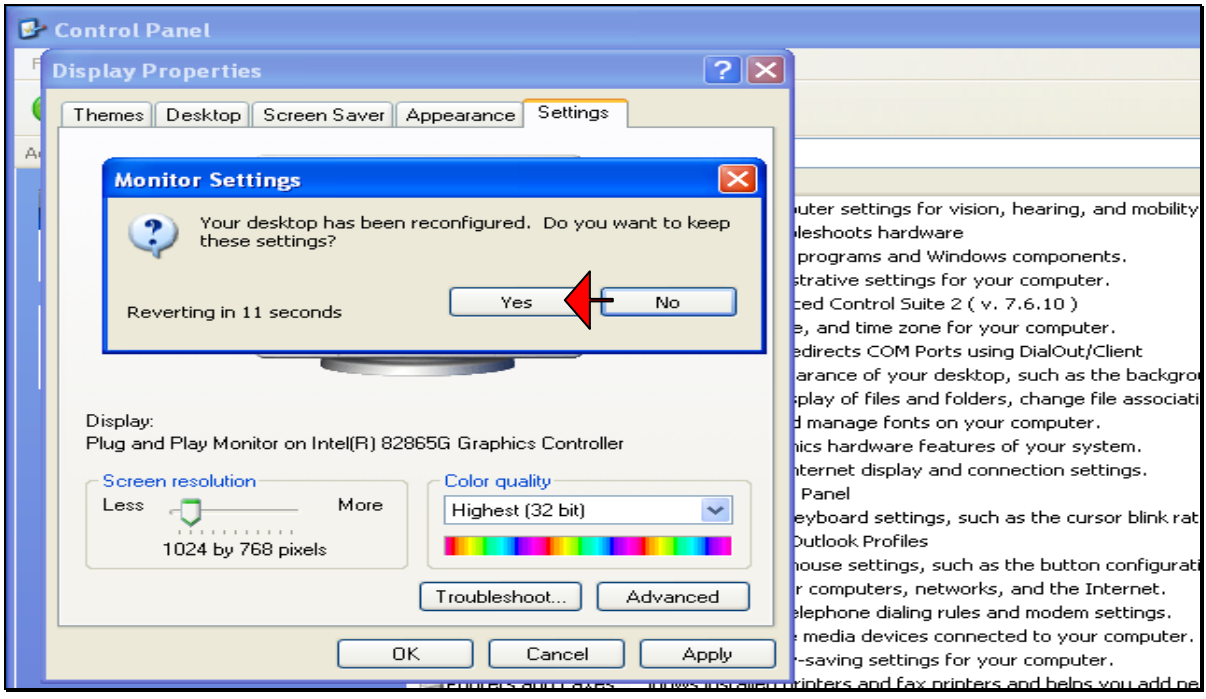

#### **4 Accessing COLS**

#### **A eAuthentication**

To access COLS users **must** have an eAuthentication user ID and password.

Service Centers will have access to all options **for their counties.**

State Offices will have view only access of county data in their State until after signup ends.

The National Office will have the same access as the State Offices, plus access to maintenance of all data tables not listed under "Administrative".

The eAuthentication user ID determines what access level user will have.

If user receives an error message that eAuthentication login failed, users password probably needs to be reset. Contact the National Help Desk at 800-255-2434.

Contact either the State Office eGov coordinator or Liaison Representative for any of the following:

- user is new to COLS and needs to have eAuthentication established
- user receive an error message noting problems with EAS or "role"
- user can access COLS, but choices provided for the users State or county are **not** the appropriate choices
- user should no longer have access to COLS.

#### **B Web Sites for COLS Access**

COLS can be accessed from either of the following:

- FSA Intranet web site at **<http://intranet.fsa.usda.gov/fsa/>**(see instructions in subparagraph B)
- State and County Office CEPD Information Center at **<http://dc.ffasintranet.usda.gov/DAFP/cepdsto.htm>** (see instructions in subparagraph B).

**Note:** Do **not** use e-mail links to COLS.

# **B Web Sites for COLS Access (Continued)**

To access COLS through FSA Intranet Main Menu at **<http://intranet.fsa.usda.gov/fsa/>** do the following:

• under the Links section in the menu bar on the left side of the screen, CLICK "FSA Applications"

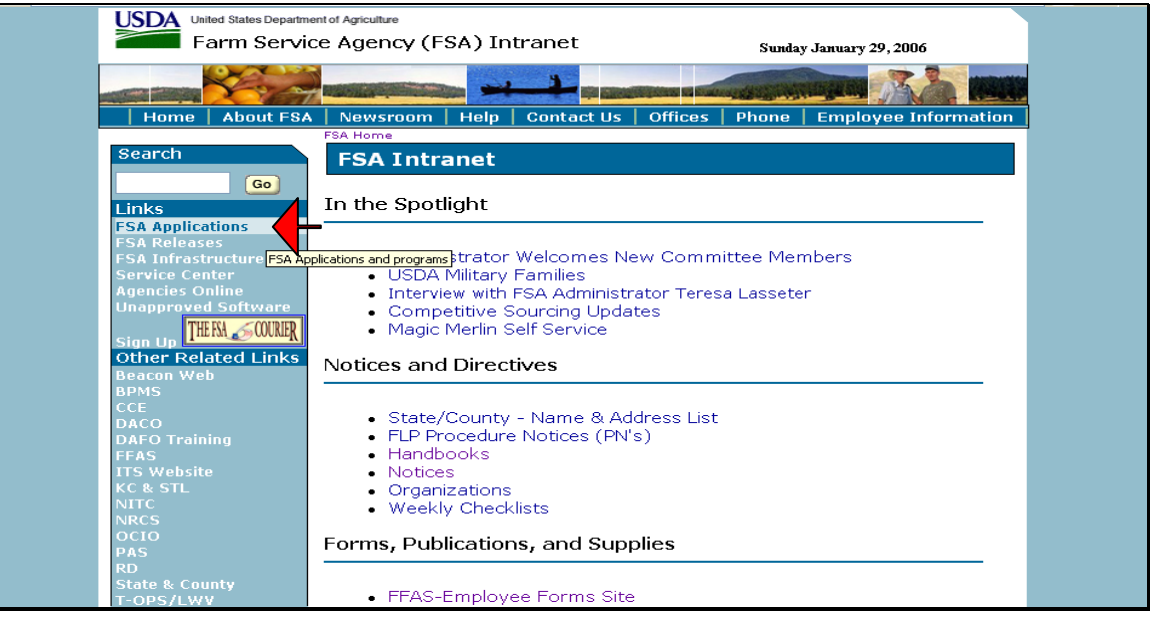

# **B Access the Software (Continued)**

• when the FSA Applications Screen is displayed, CLICK "Conservation Online System" under the Conservation heading and the Warning Screen will displayed

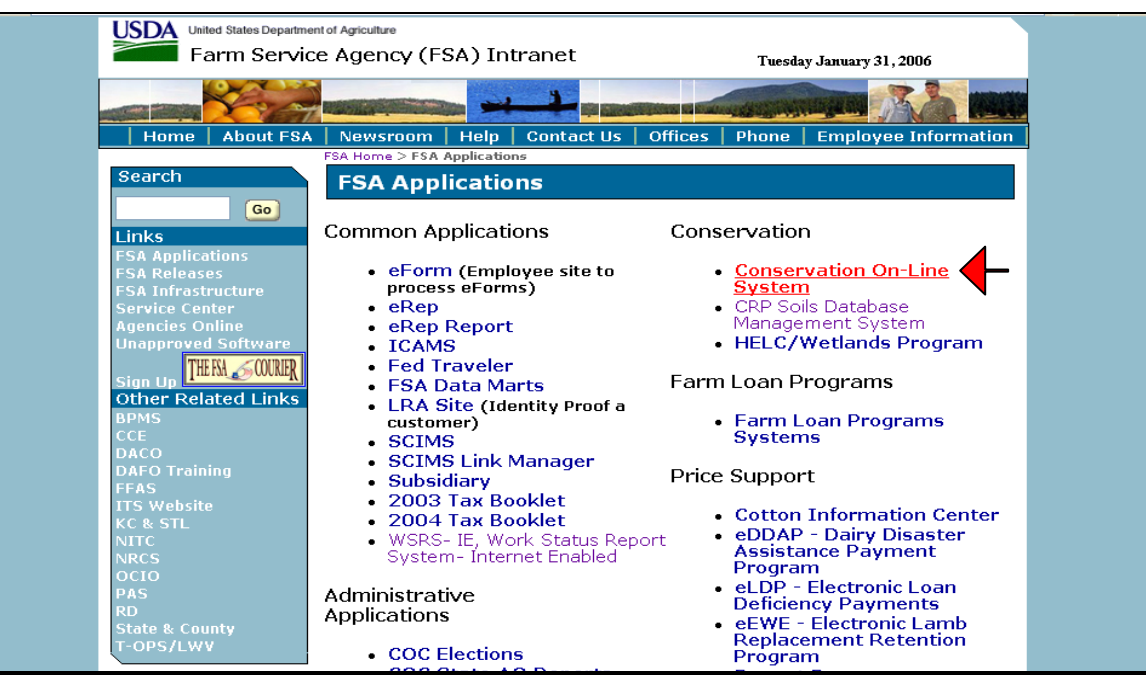

• at the Warning Screen, CLICK "Continue"

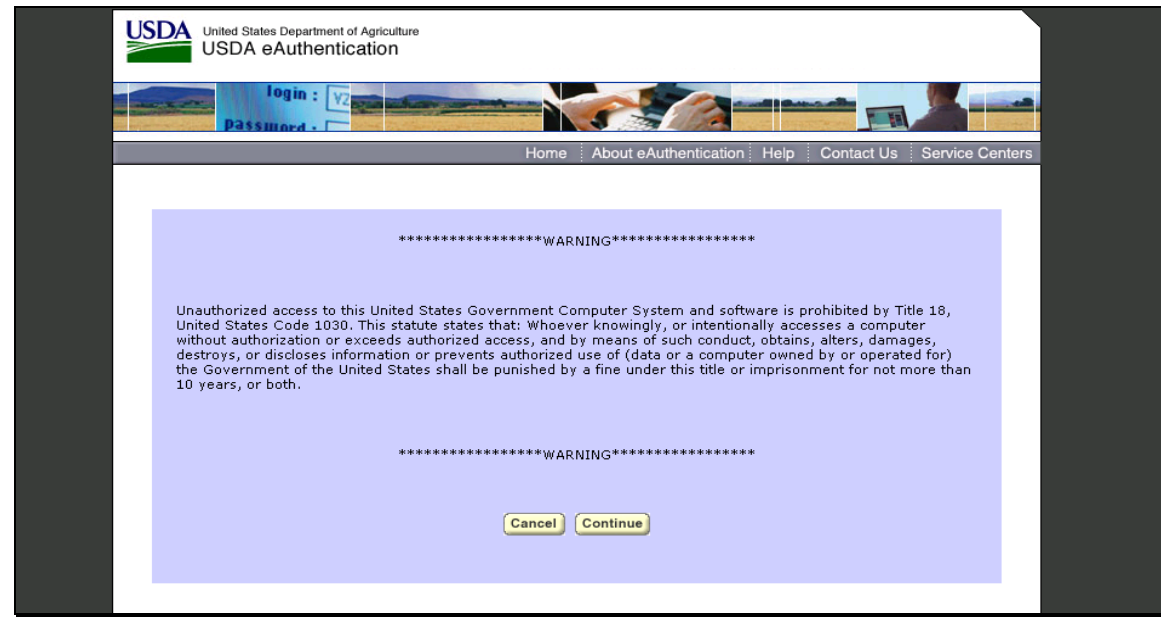

#### **B Access the Software (Continued)**

• at the eAuthentication Login Screen, enter eAuthentication user ID and password, and CLICK "Login"

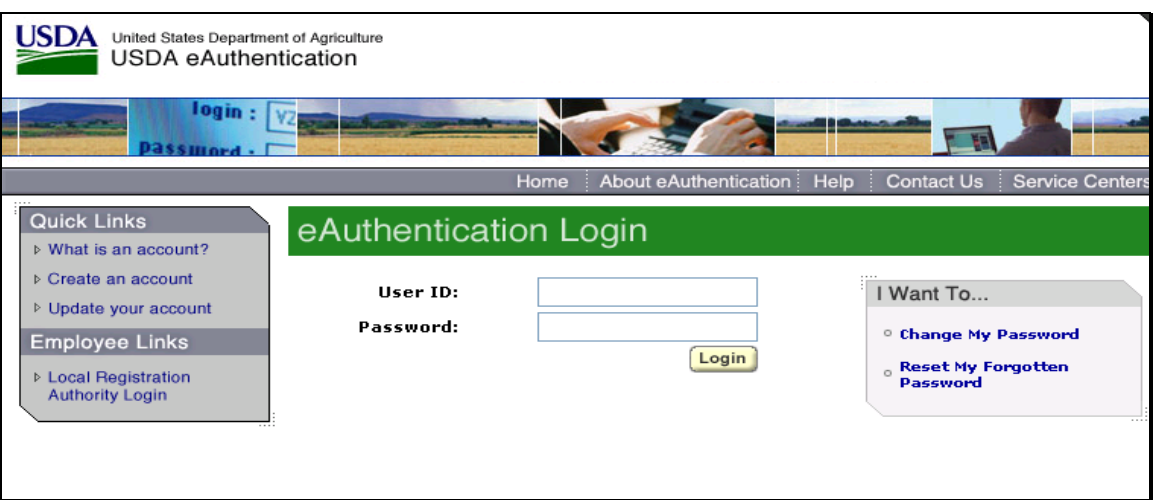

**Note:** If error message that login failed is displayed, refer to subparagraph A.

• the Welcome to the Conservation Online System Screen will be displayed.

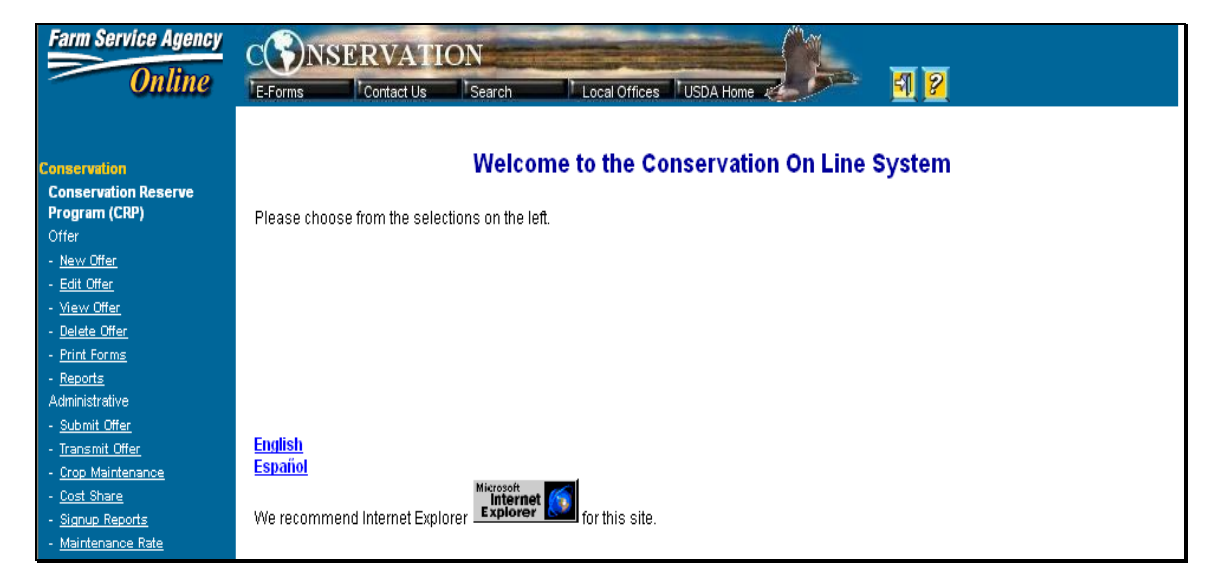

## **Par. 4**

#### **B Access the Software (Continued)**

To access COLS through the State and County Office CEPD Information Center at **<http://dc.ffasintranet.usda.gov/DAFP/cepdsto.htm>**, do the following:

• select the link for the applicable application by clicking on the underlined label.

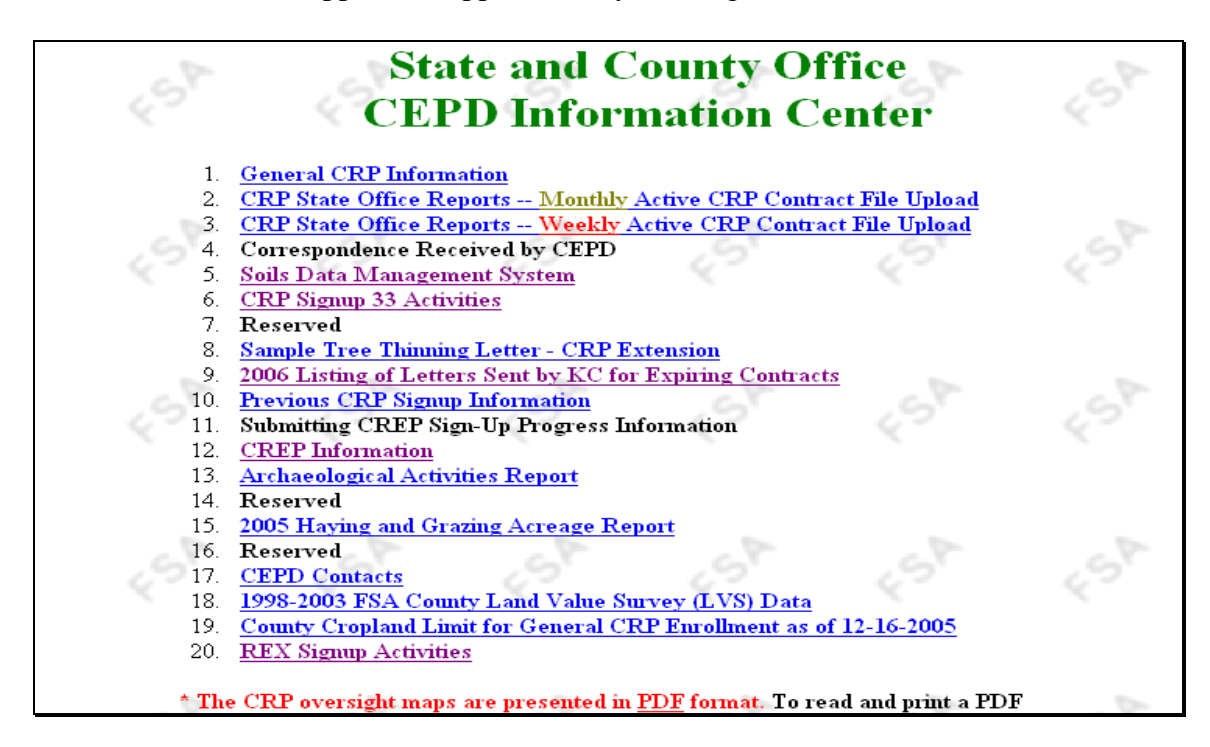

**Signup 33 Example:** Select option 6 "CRP Signup 33 Activities", then select option 3 "COLS" and the Warning Screen will be displayed.

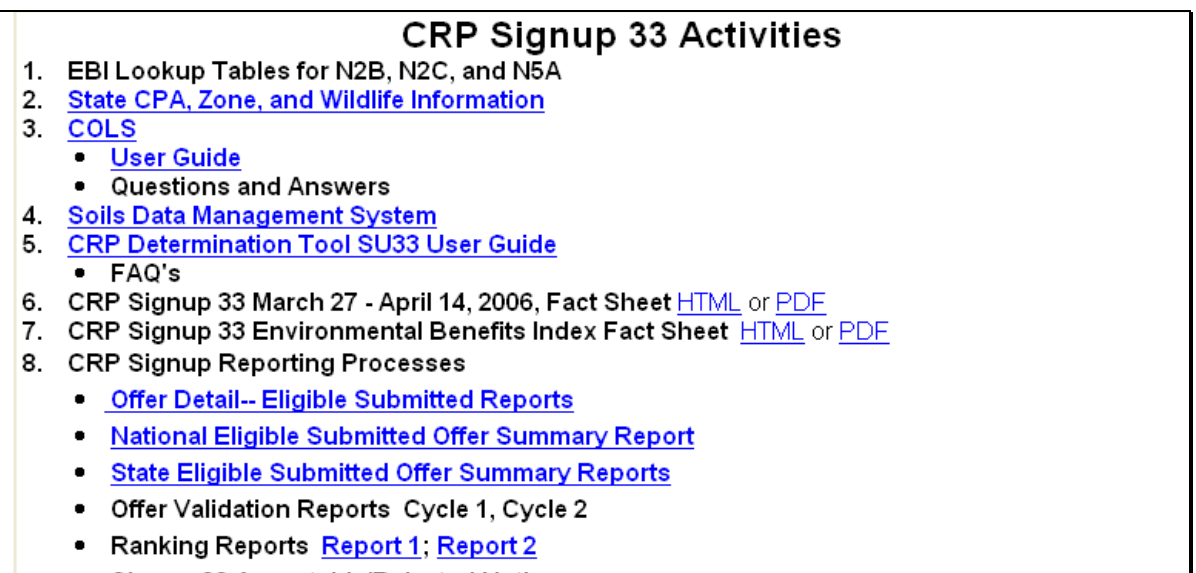

 $\bullet$ Signup 33 Acceptable/Rejected Notice

#### **B Access the Software (Continued)**

**REX Example:** After selecting option 20 "REX Signup Activities" on the State and County Office CEPD Information Center screen, CLICK "COLS" when the CRP REX Activities Menu is displayed, and the Warning Screen will be displayed

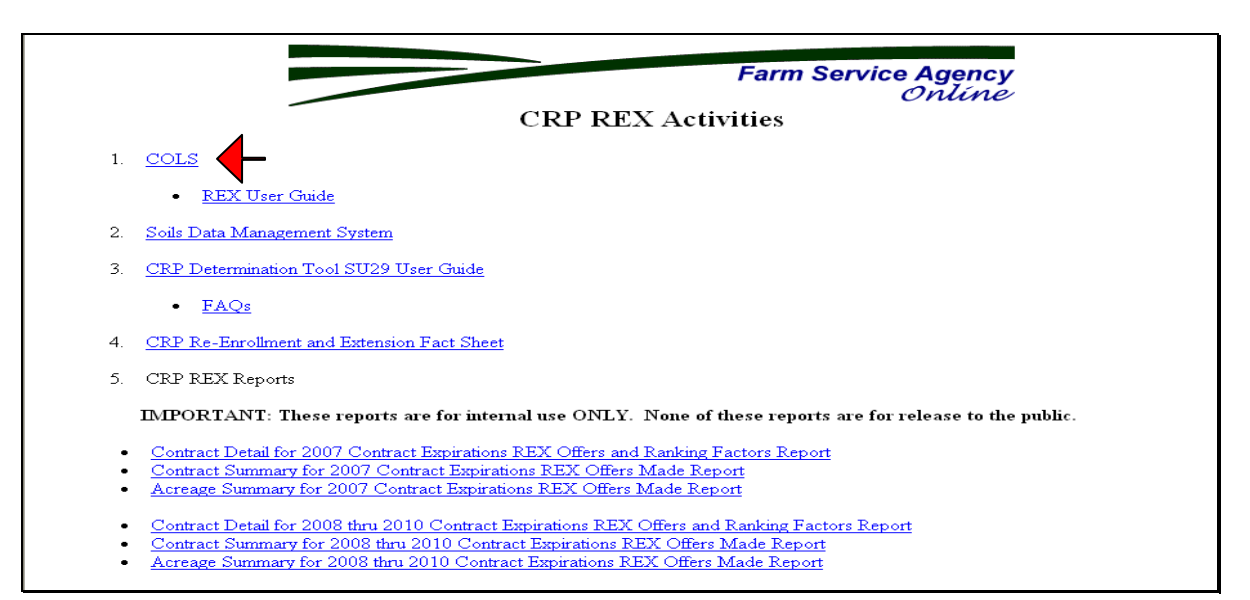

• at the Warning Screen, CLICK "Continue"

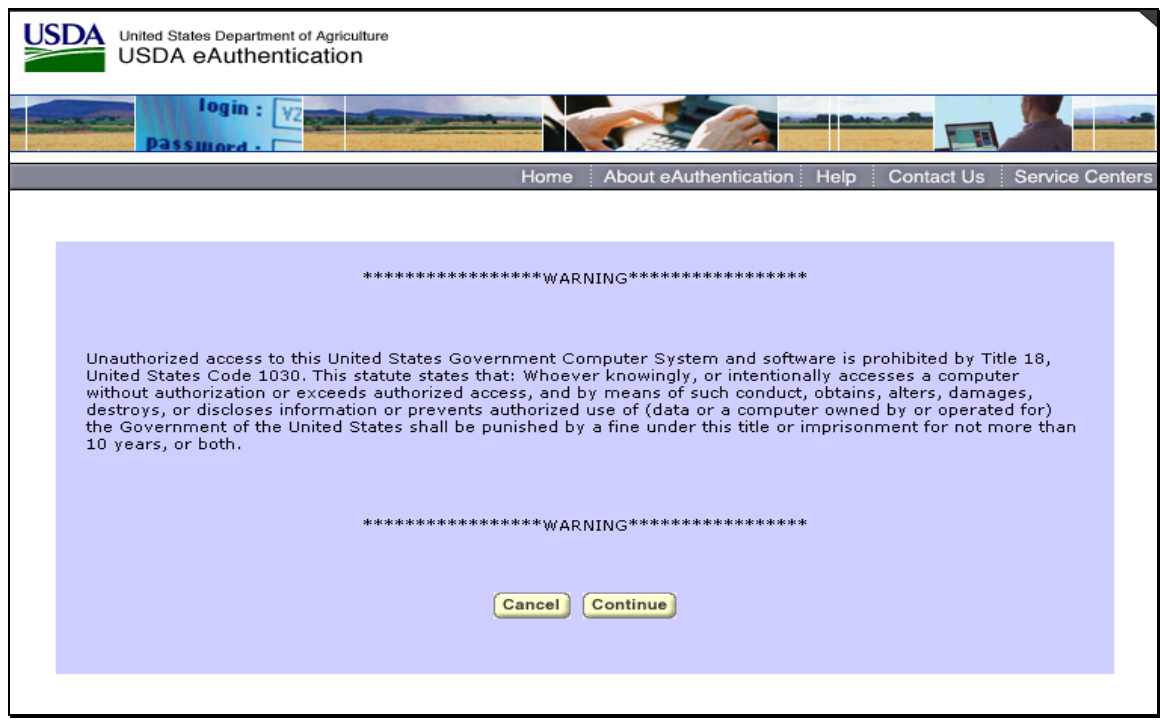

#### **B Access the Software (Continued)**

• at the eAuthentication Login Screen, enter eAuthentication user ID and password, and CLICK "Login"

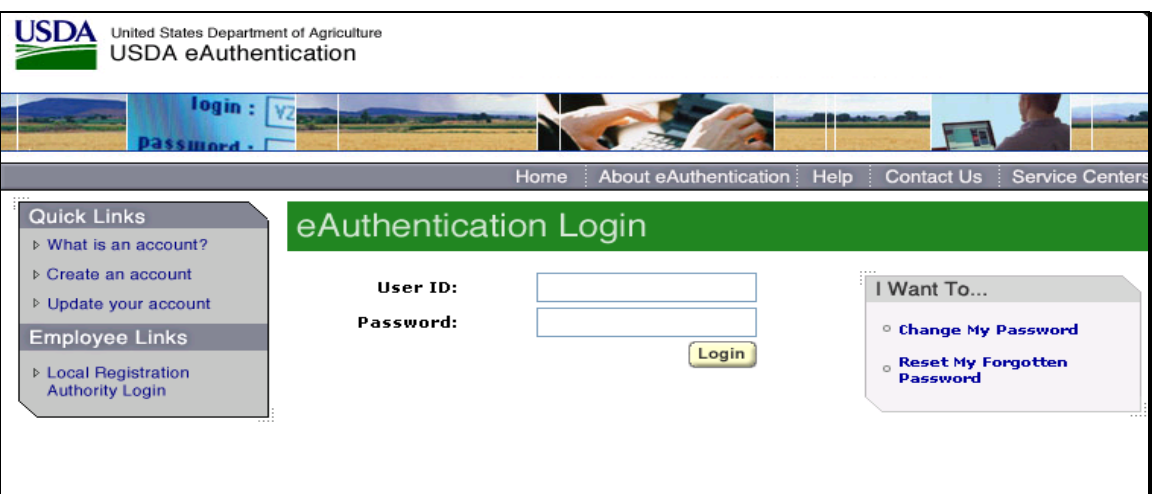

**Note:** If error message that login failed is displayed, refer to subparagraph A.

• the Welcome to the Conservation Online System Screen will be displayed.

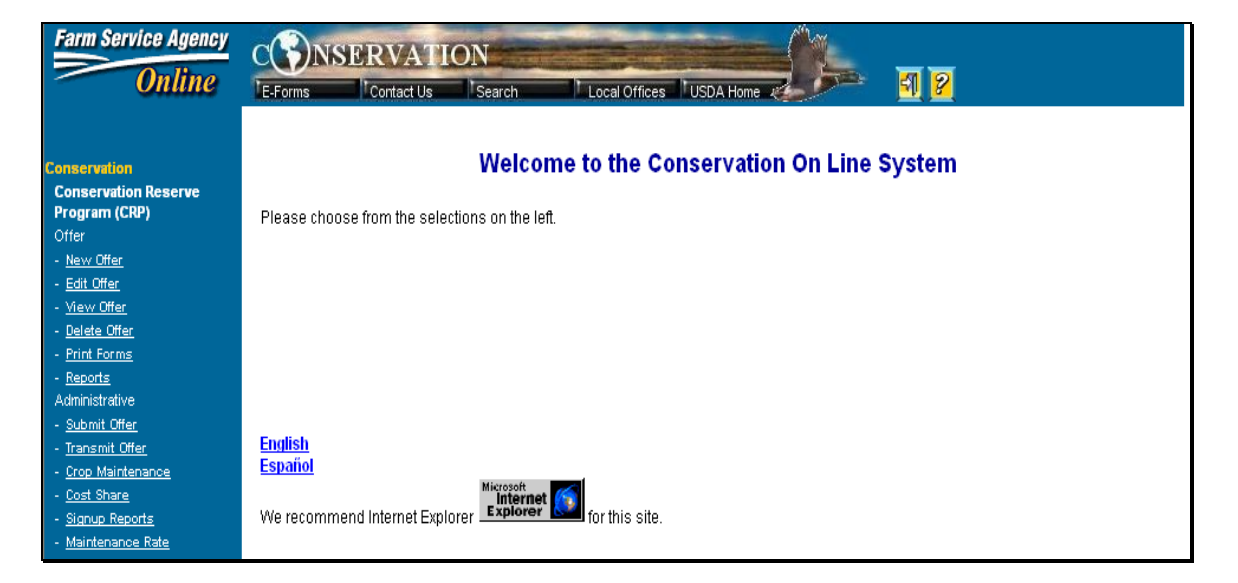

**5-199 (Reserved)**

## **Part 2 Preparing for General Signup**

#### **200 Initial Setup Steps Before Signup**

#### **A Purpose**

Service Centers will need to perform an initial dataload on 2 tables before recording offers:

- Crop Maintenance Table
- Cost Share Table

**Note:** If some of the table values are inadvertently left out, they can be added at any time, even if the user is in the middle of recording an offer scenario.

#### **B Crop Maintenance Table**

The crop table maintenance table function allows users to add or delete specific crops applicable to each county.

To perform crop table maintenance, on the Welcome to the CRP Signup Offer Process Screen, under "Administrative", CLICK "Crop Maintenance". The Offer Crop Maintenance Screen will be displayed.

**Note:** The first time this screen is accessed, there will not be anything listed under "Crop Name".

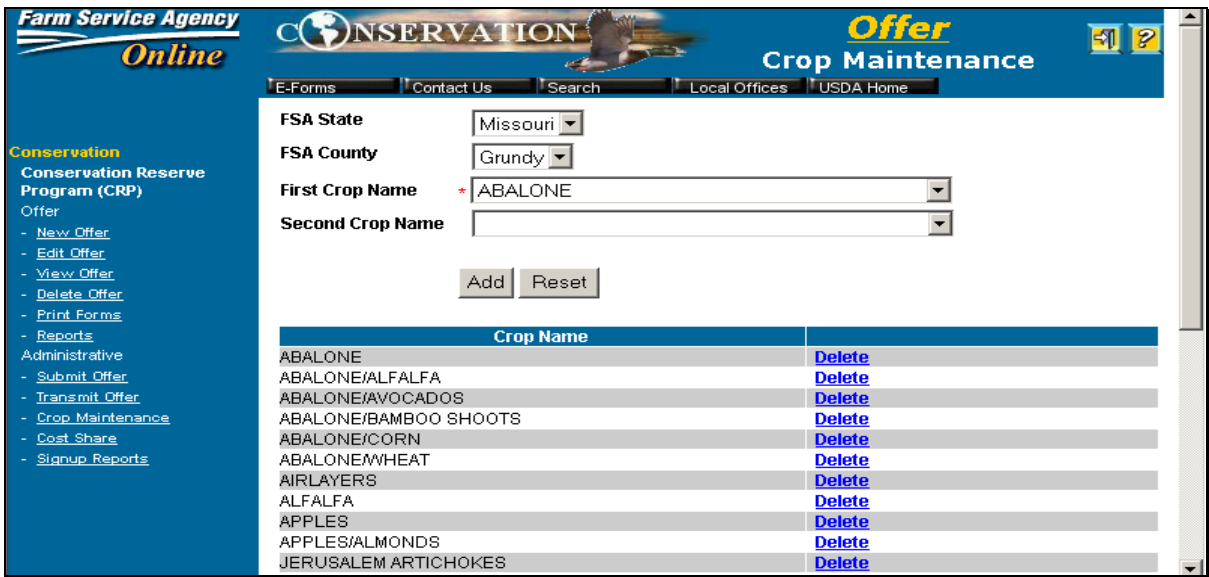

# **200 Initial Setup Steps Before Signup (Continued)**

# **C Entering Crop Maintenance Table Data**

On the Offer Crop Maintenance Screen, enter crop maintenance table data according to the following.

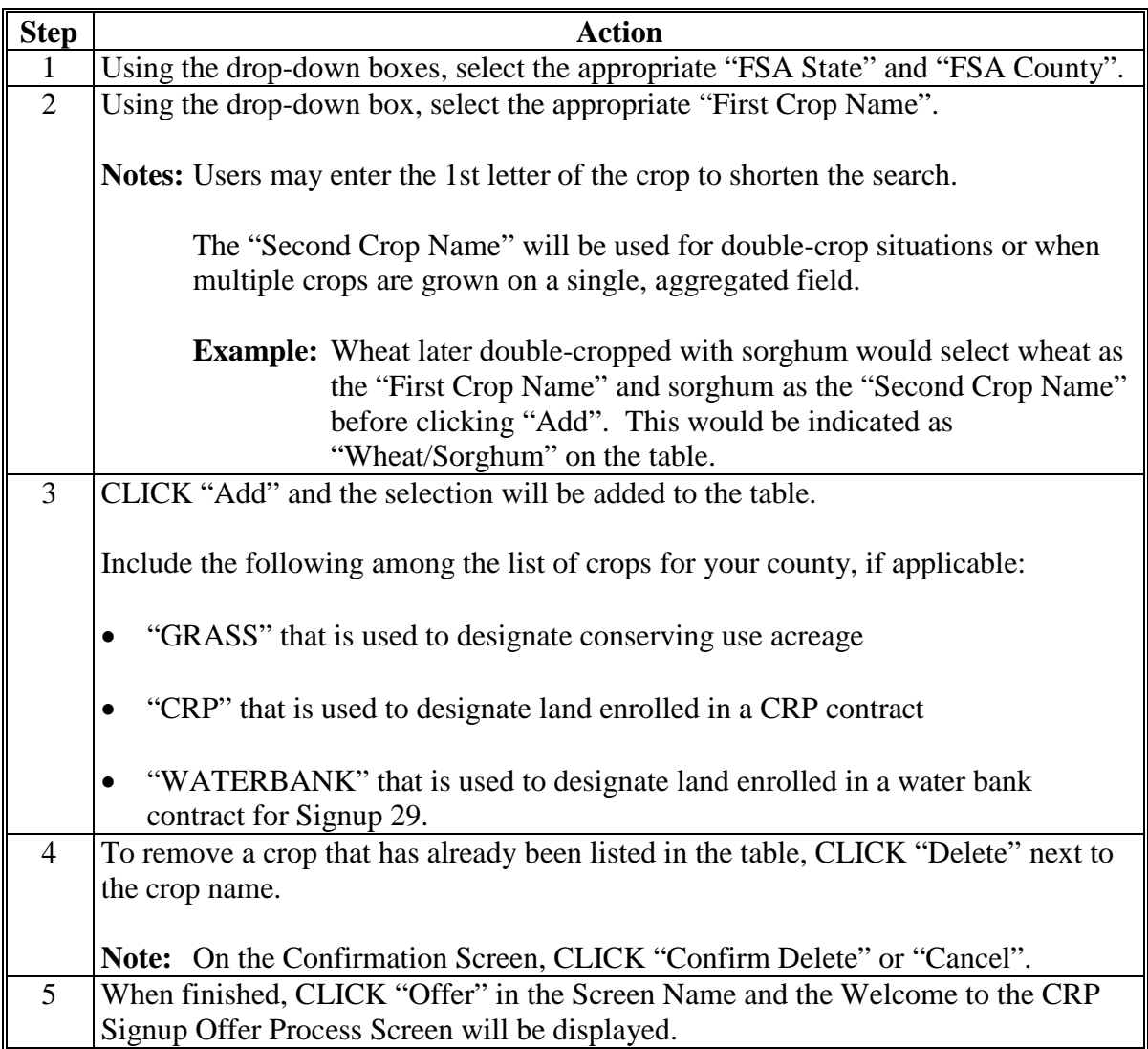

#### **200 Initial Setup Steps Before Signup (Continued)**

#### **D C/S Table Maintenance**

The C/S table lists the estimated payment that a producer will receive per acre for establishing each practice available in a given signup. The information in this table is practice and signup specific.

**Note:** The C/S table does **not** list estimated actual cost.

To perform C/S table maintenance, on the Welcome to the CRP Signup Offer Process Screen, under "Administrative", CLICK "Cost Share". The Offer Cost Share Screen will be displayed.

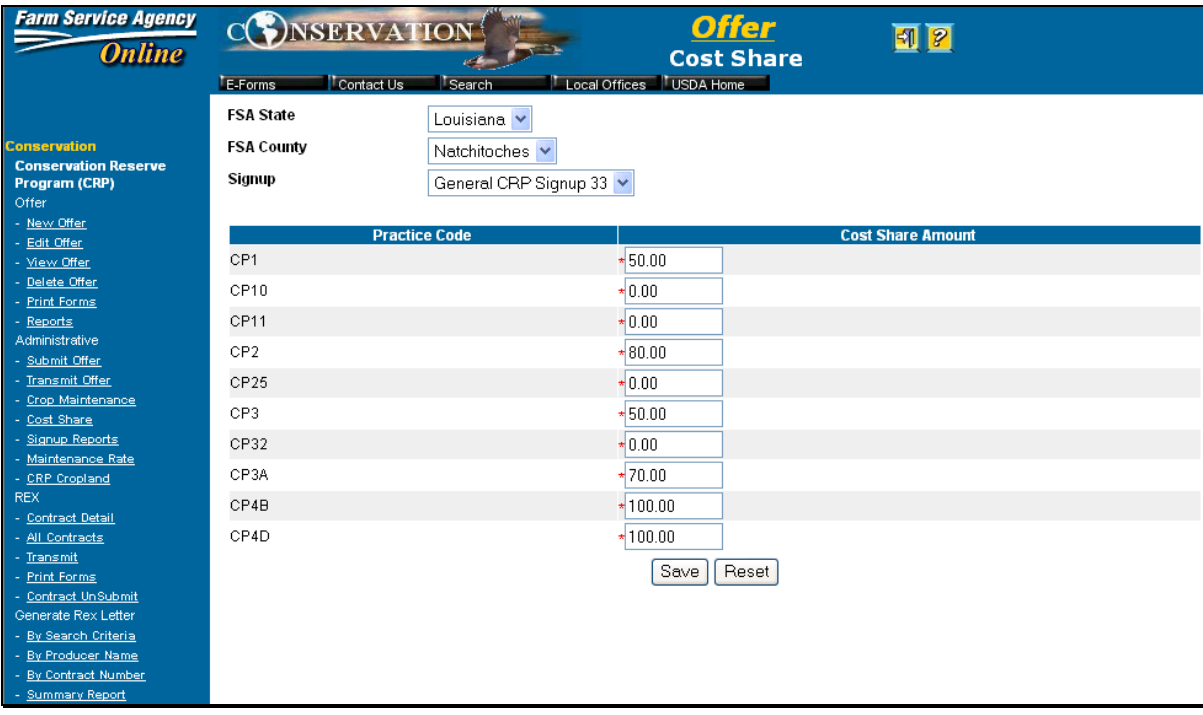

# **200 Initial Setup Steps Before Signup (Continued)**

# **E Entering C/S Table Data**

On the Offer Cost Share Screen, enter C/S table data according to the following.

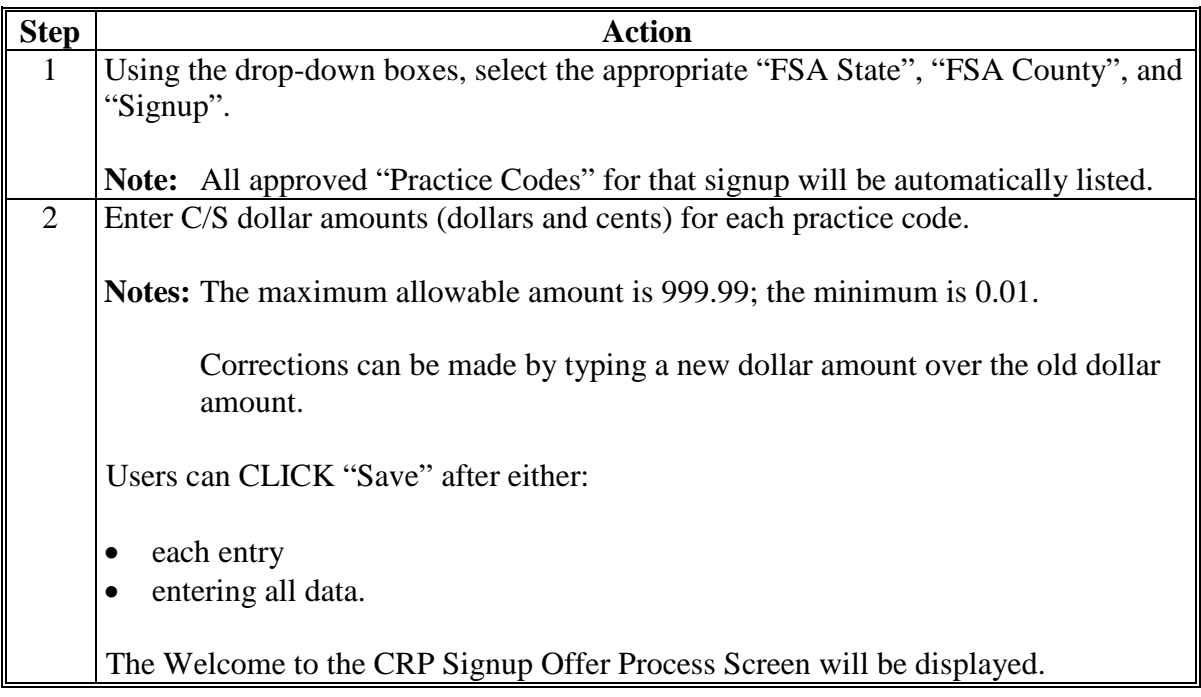

# **201-209 (Reserved)**

**Par. 200** 

# **A Accessing the Soils Data Management System Intranet Application**

Access the Soils Data Management System Intranet Application according to either of the following 2 options.

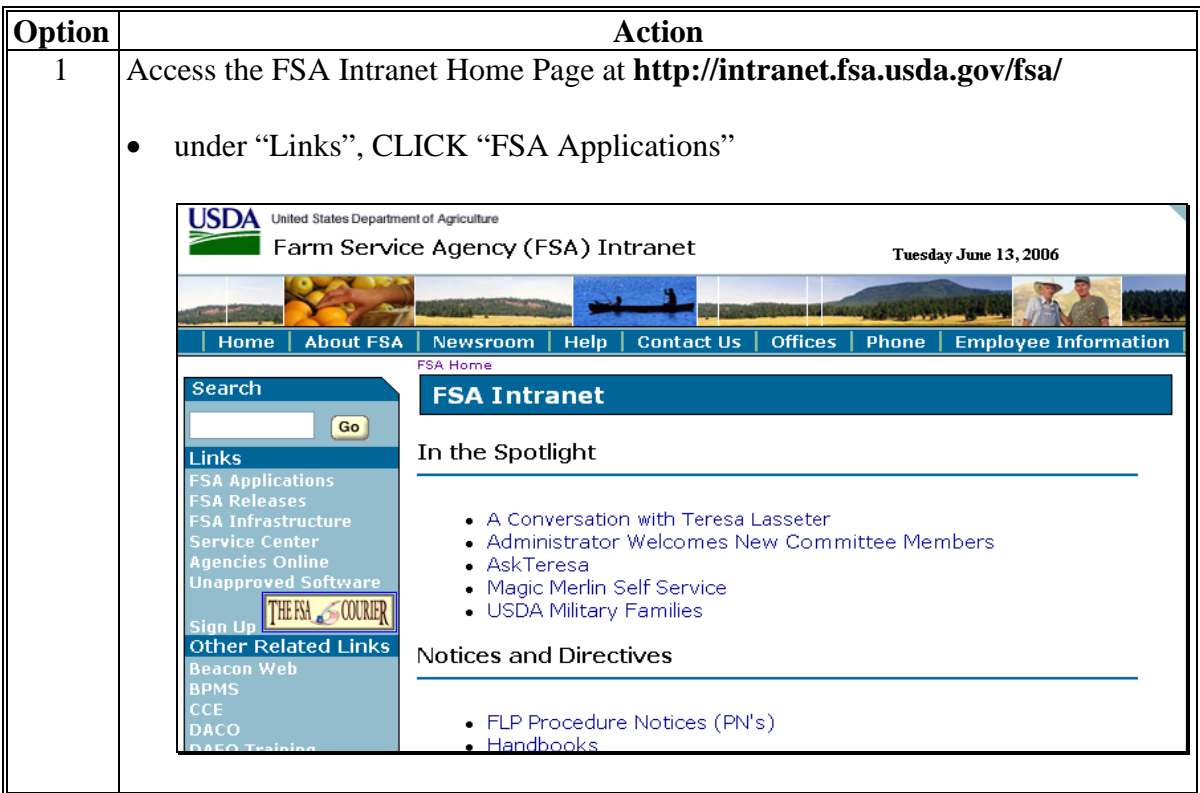

- **Option** Action 1 • on the FSA Applications Screen, under "Conservation, CLICK "CRP Soils (Cntd) Database Management System" USDA United States Department of Agriculture Farm Service Agency (FSA) Intranet Monday June 19, 2006 Home | About FSA | Newsroom | Help | Contact Us | Offices Phone | Employee Information **SA Home > FSA Applications** Search **FSA Applications**  $\boxed{Go}$ **Common Applications** Conservation **Links LINKS<br>FSA Applications<br>FSA Releases<br>FSA Infrastructure<br>Service Center<br>Agencies Online<br>Unapproved Software** · eForm (Employee site to · Conservation On-Line System • CRP Soils Database<br>Management System process eForms) eRep  $\bullet$ eRep Report HELC/Wetlands Program · Farm Records  $\cdot$  ICAMS Farm Loan Programs THE FSA **SOURIER** Sign Up • Fed Traveler **Other Related Links** • FSA Data Marts • Farm Loan Programs **BPMS** • LRA Site (Identity Proof a **Systems** customer) **DACO**  $\cdot$  SCIMS Price Support **DAFO Trainin<br>FFAS<br>ITS Website<br>KC & STL<br>NITC SCIMS Link Manager** ٠ Subsidiary • Cotton Information Center  $\bullet$ 2003 Tax Booklet • eDDAP - Dairy Disaster  $\bullet$ eDDAP - Daily Disast<br>Assistance Payment<br>Program • 2004 Tax Booklet
- **A Accessing the Soils Data Management System Intranet Application (Continued)**

- **Option Action** 2 Access the State and County Office CEPD Information Center Screen at **<http://dc.ffasintranet.usda.gov/DAFP/cepdsto.htm>** and CLICK "Soils Data Management System". **State and County Office CEPD Information Center**  $\mathbf{1}$ **General CRP Information CRP State Office Reports -- Monthly Active CRP Contract File Upload**  $\mathcal{D}$  $\overline{3}$ . CRP State Office Reports -- Weekly Active CRP Contract File Upload  $\overline{4}$ Correspondence Received by CEPD 5. **Soils Data Management System** 6. **CRP** Signup 33 Activities  $7.$ **CRP 20th Anniversary Award Certificate** 8 **Sample Tree Thinning Letter - CRP Extension**  $\mathbf Q$ 2006 Listing of Letters Sent by KC for Expiring Contracts 10. **Previous CRP Signup Information**  $11.$ **Submitting CREP Sign-Up Progress Information**  $12.$ **CREP** Information 13. **Archaeological Activities Report** Reserved 14. 2005 Haying and Grazing Acreage Report 15. 16. Reserved 17. **CEPD** Contacts 1998-2003 FSA County Land Value Survey (LVS) Data 18. **County Cropland Limit for General CRP Enrollment as of 12-16-2005** 19. 20. **REX Signup Activities**
- **A Accessing the Soils Data Management System Intranet Application (Continued)**

## **B Types of Access to the Soils Data Management System**

After users have followed subparagraph A, option 1 or 2; on the Welcome to the Soils Data Management System Main Menu, users will select 1 of the following the types of access:

- "View Only" National and county users
- "Authorized User" State users authorized to Add, Edit and void Soil Records for their States.

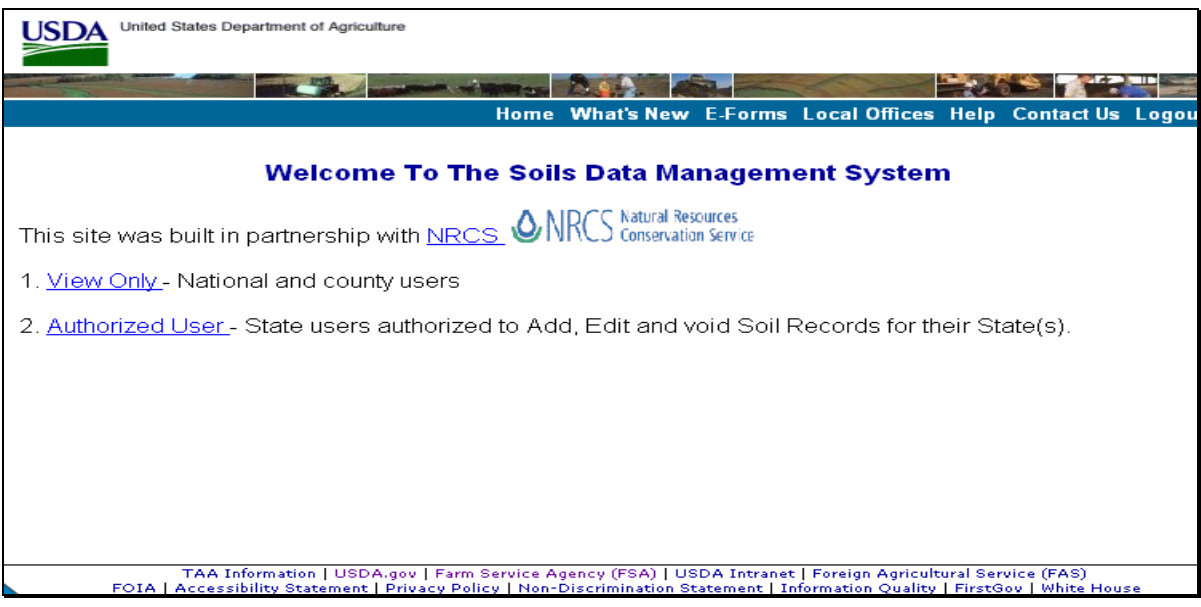

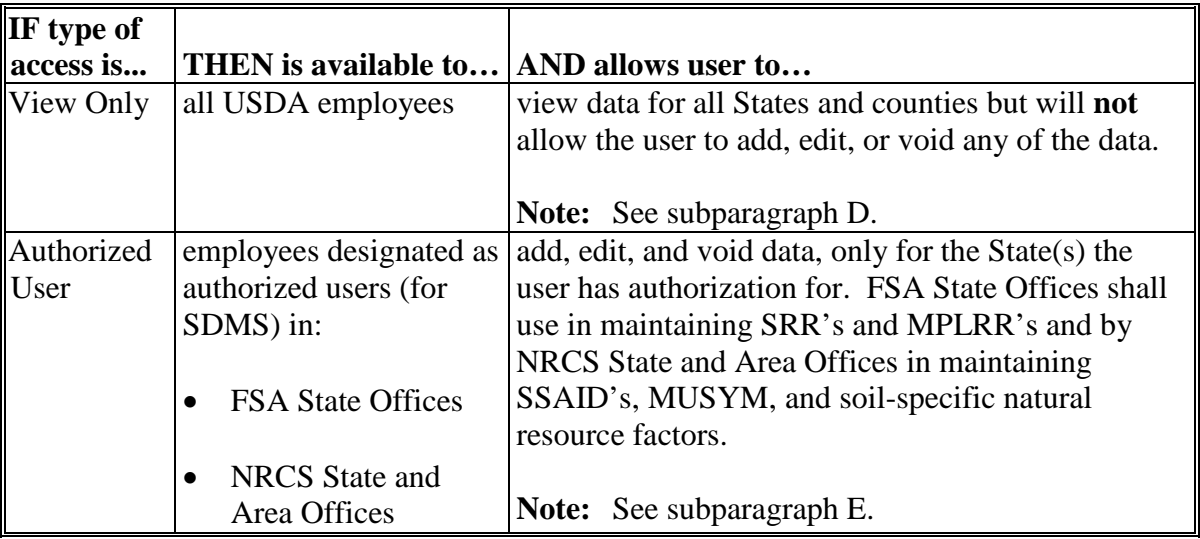

# **B Types of Access to the Soils Data Management System (Continued)**

#### **C General Screen Navigation**

The following describes navigation tips.

- The "Back" button on the Internet Explorer tool bar **has been disabled** for this application.
- Clicking on "Soils Maintenance" in the upper right corner will take the user back to the Welcome Screen for the type of access previously selected.
- To exit the Soils Database Management System, exit Internet Explorer.
- On any screen that has the blue menu box at the left with the available options, the user can move from 1 option to the next by clicking on the name in that box.
- To access and/or print the User Guide or the NRCS Soil Document, CLICK "Help" and a pop-up Help Screen will be displayed and allow the user to click on the appropriate document name.

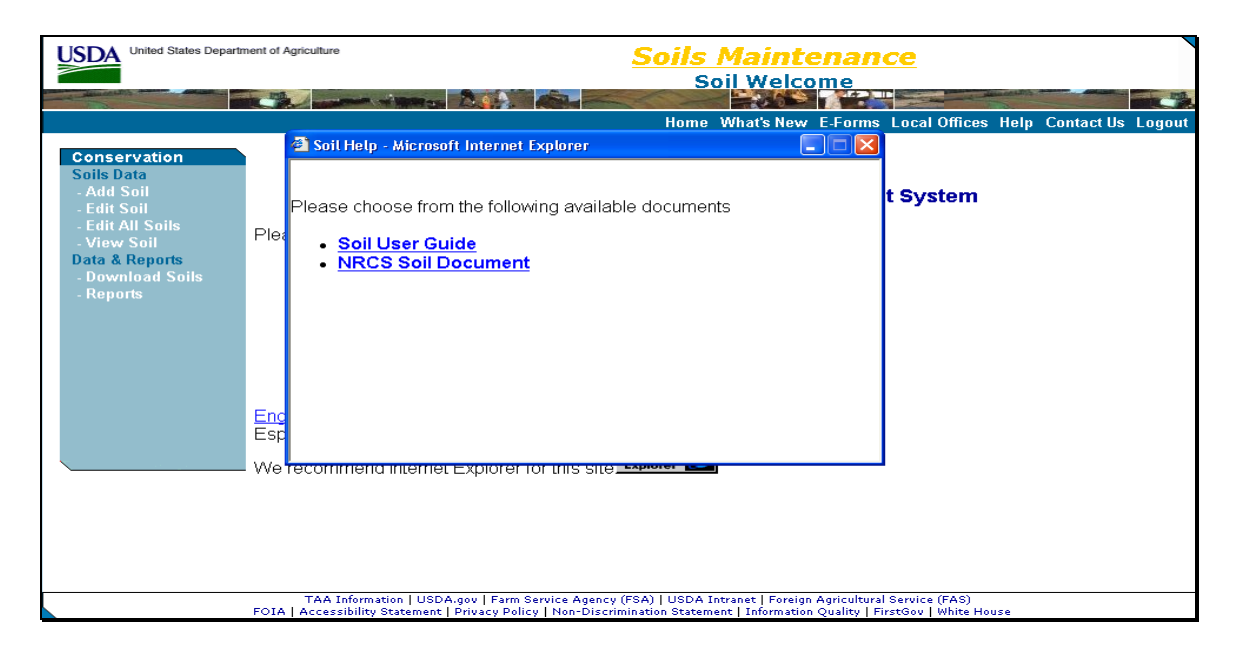

#### **D Options Available Through "View Only" Access**

The Soils Maintenance Soil Welcome Screen will be displayed when "View Only" is selected on the Welcome to the Soils Data Management System Screen. On the Soils Maintenance Soil Welcome Screen, under "Conservation", "Soils Data", CLICK "View Soil".

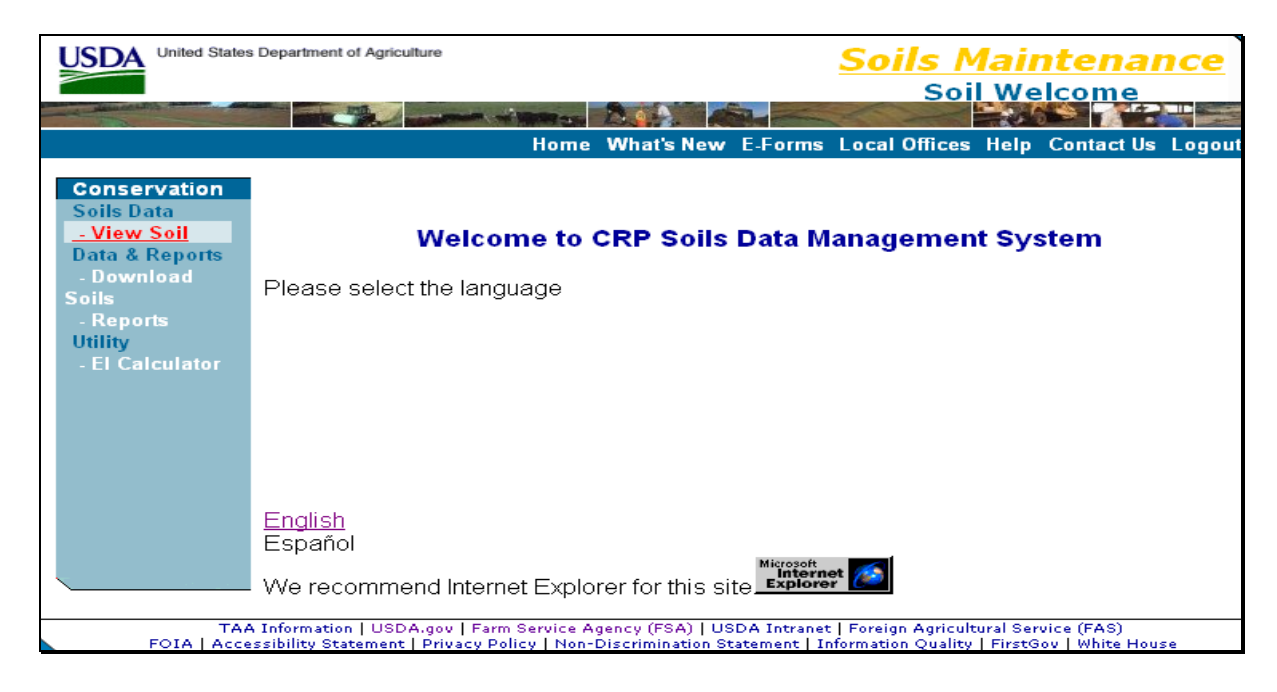

The Soils Maintenance Search Soil Screen will be displayed; go to subparagraph E.

# **E Viewing Soil Data**

On the Soils Maintenance Search Soil Screen:

• use the drop-down boxes to enter soil search criteria; this table provides clarification

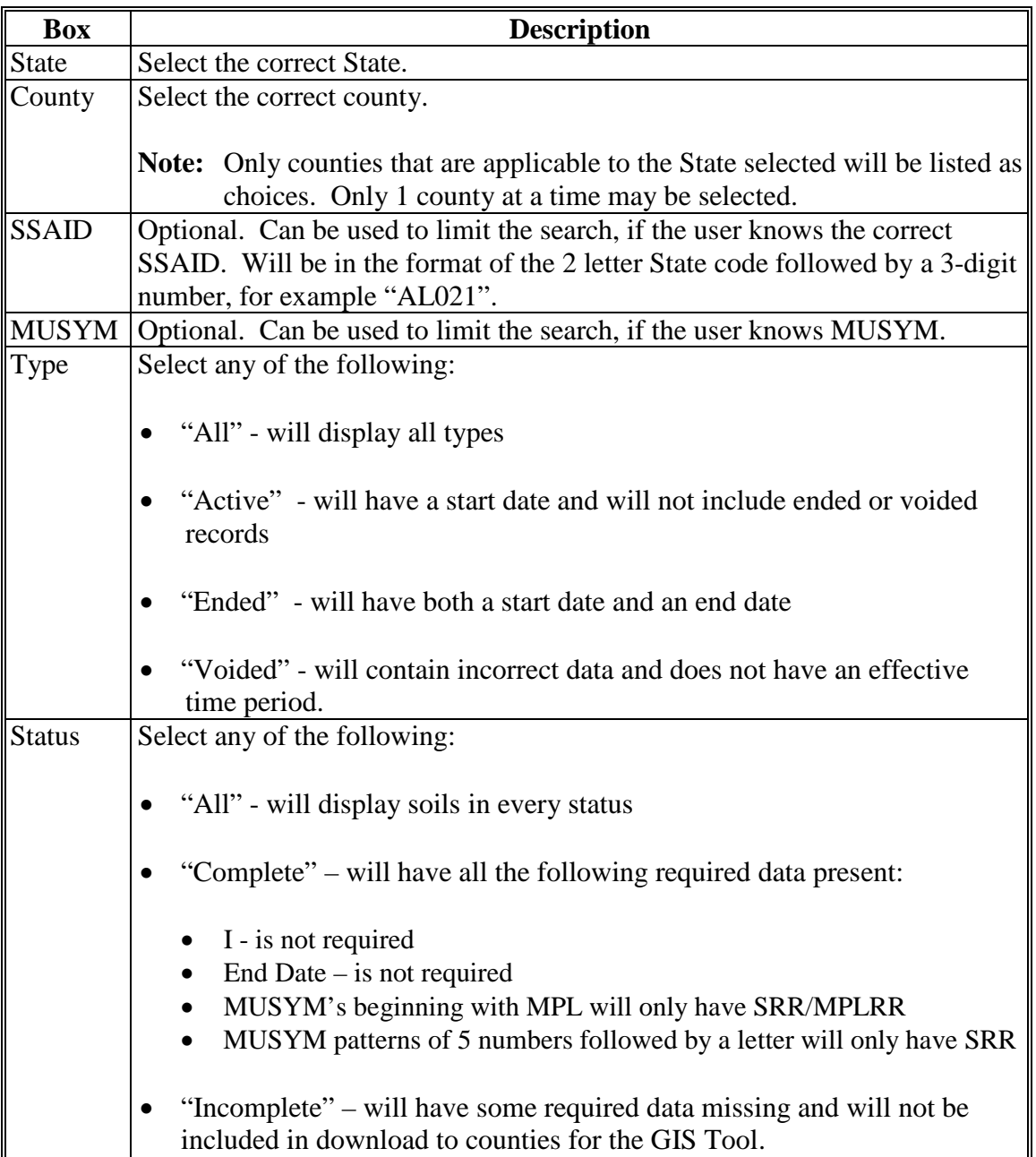
# **210 Managing the Soils Database (Continued)**

# **E Viewing Soil Data (Continued)**

• CLICK "Submit" to view the soil data results.

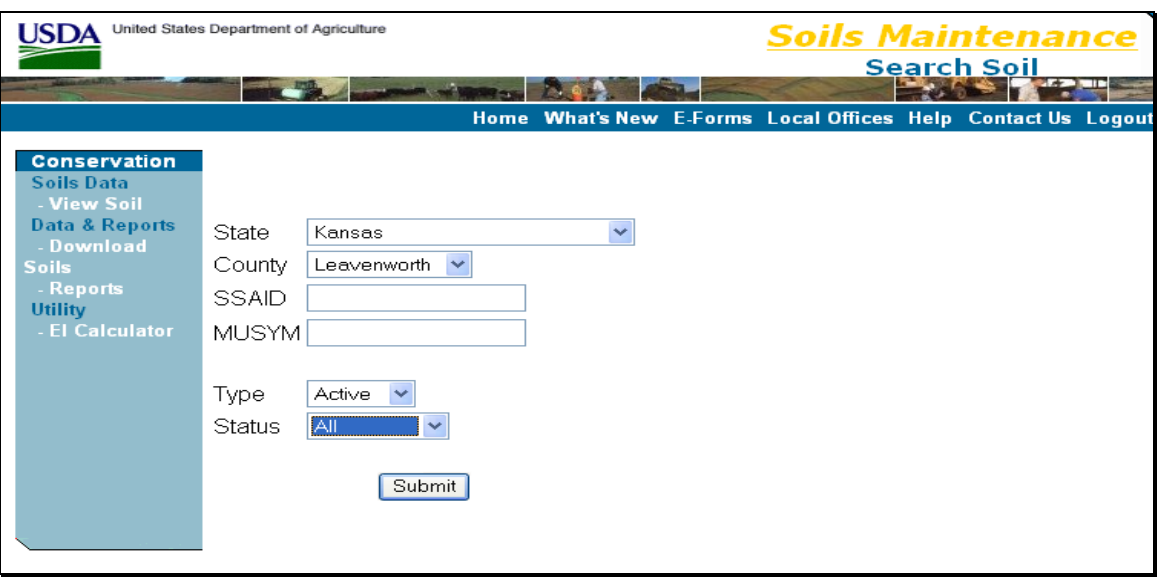

# **210 Managing the Soils Database (Continued)**

## **E Viewing Soil Data (Continued)**

The Soils Maintenance Search Soils Results Screen will be displayed and allow the user to scroll through an abbreviated list of soils recorded that match the selection criteria. CLICK "View" on the particular soil record line for detailed information.

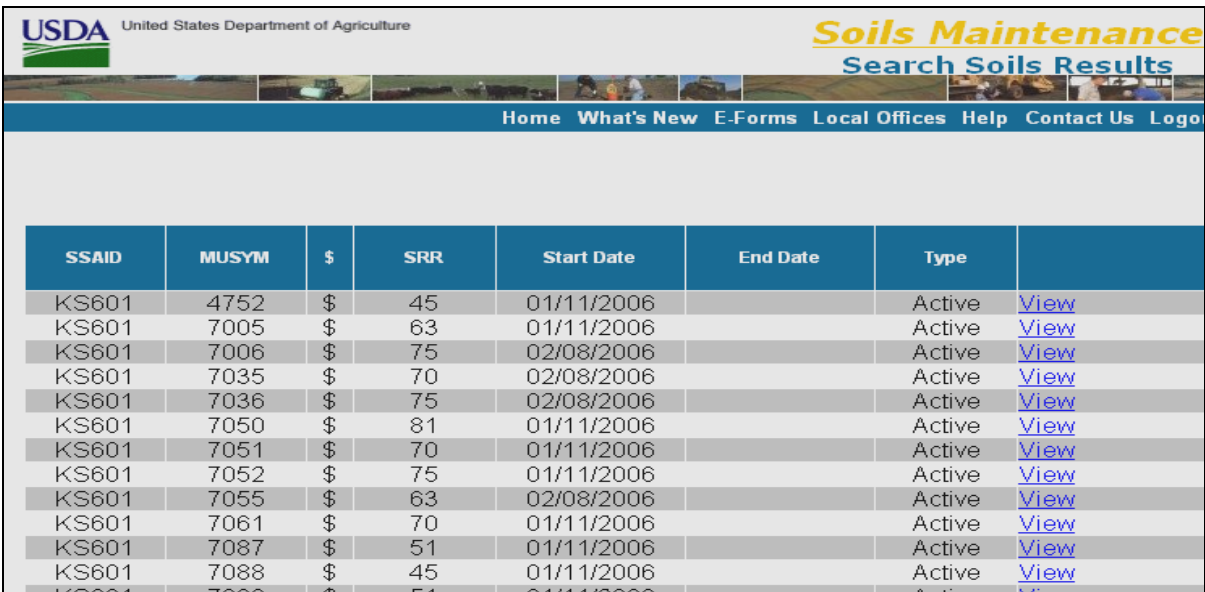

### **210 Managing the Soils Database (Continued)**

### **E Viewing Soil Data (Continued)**

The following is an example of the Soils Maintenance – View Report that provides additional detail for the selected soil.

To print the report, click printer icon. Print options will be displayed and allow the user to change printers and printer settings.

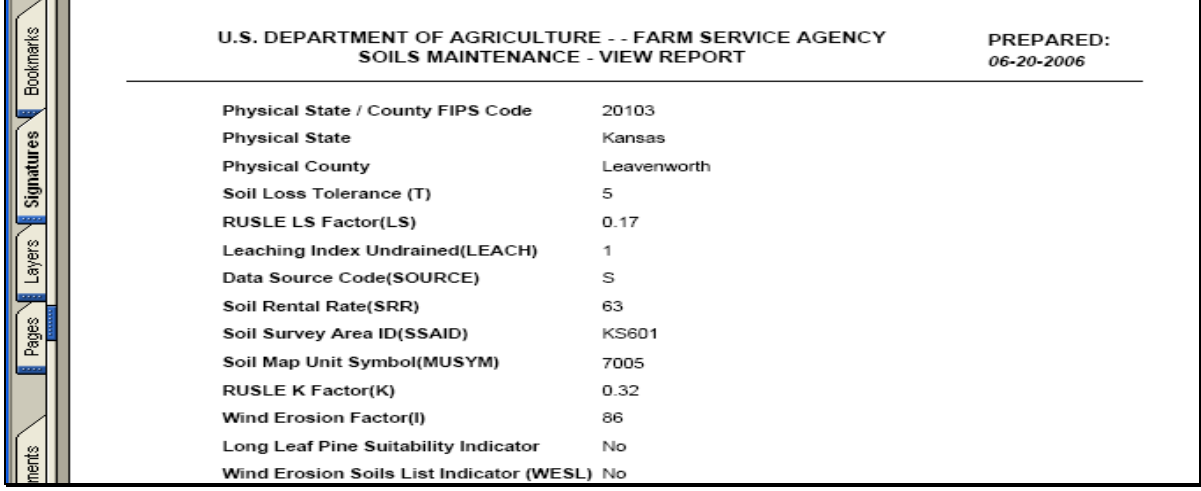

The following are code explanations listed on the above report.

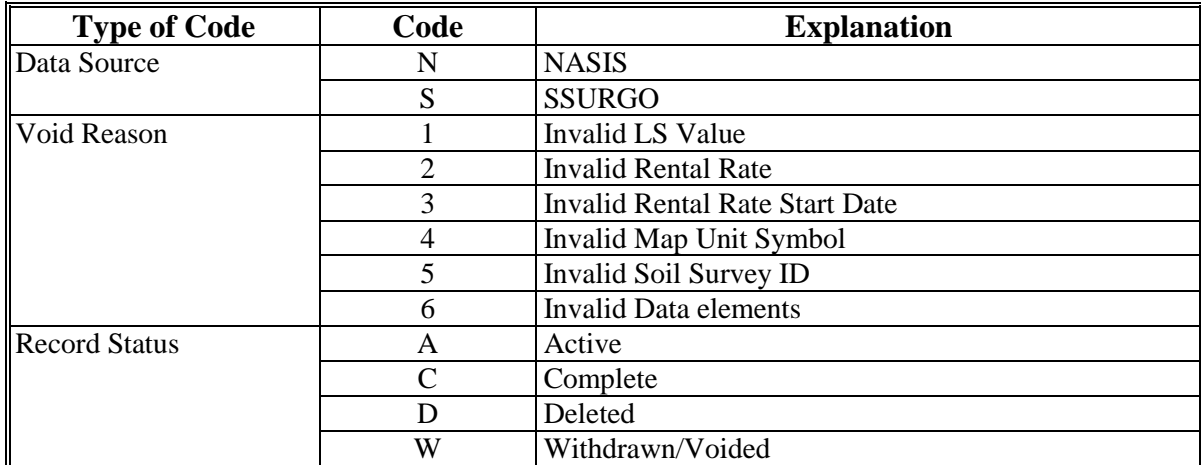

### **211 Using the Soils Database With the GIS Tool**

### **A Downloading Soils to Service Centers**

The "Download Soils" option is only used to update soils records for use with the GIS Tool. COLS software uses soil data directly from the Soils Data Management System that will be used by the Service Centers to download soil record additions and/or revisions done by the State Office after the initial download of all completed soil records. In addition to using this option, Service Centers will also need to execute the option with the GIS Tool to "import soils data". Incomplete records will **not** be downloaded, even though changes have been made to them.

**Note:** Before beginning the download process for the first time, users shall create a folder on the "C" drive and name it "**soildata**". Use the "c:\soildata" folder to save files each time the file is downloaded.

When the "Download Soils" option is selected on the Soils Maintenance Soil Welcome Screen, the Soils Maintenance Soil Download Soil Screen will be displayed.

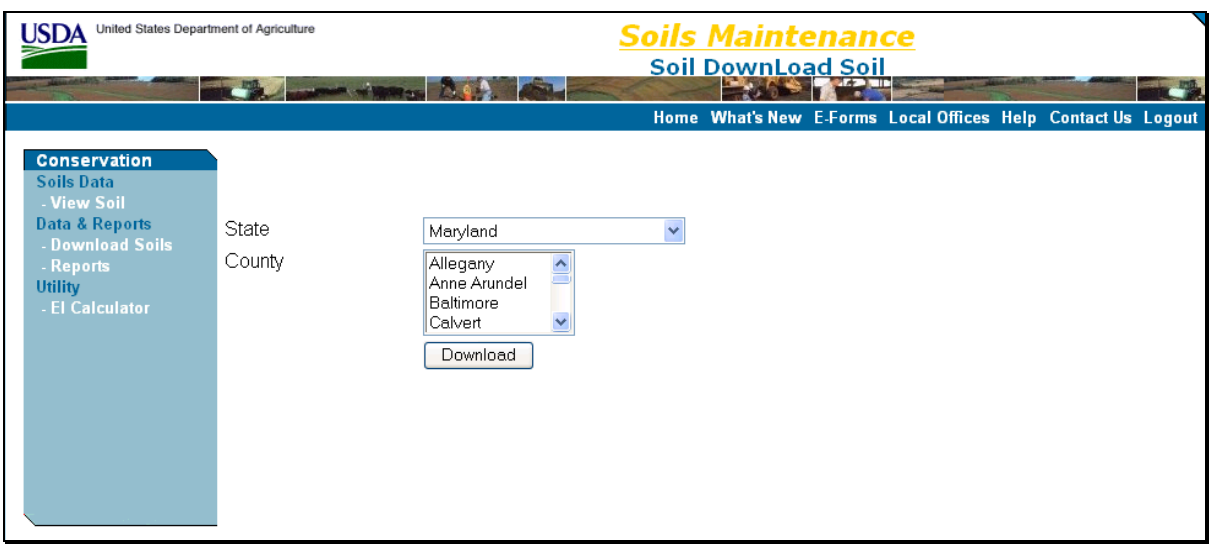

#### **B Selecting a County**

Select either a single county or multiple counties according to the following.

- To select a "Single" county, click and highlight the desired county.
- To make a "Multiple" county selection:
	- in sequence, click the first county of sequence desired while holding down the "Shift" key, click the last county of the desired sequence, and all counties in the sequence should be highlighted
	- not in sequence, while holding down the "Ctrl" key, click each desired county, and each county selected should be highlighted.

After selecting the county or counties to download, CLICK "Download", and go to subparagraph C.

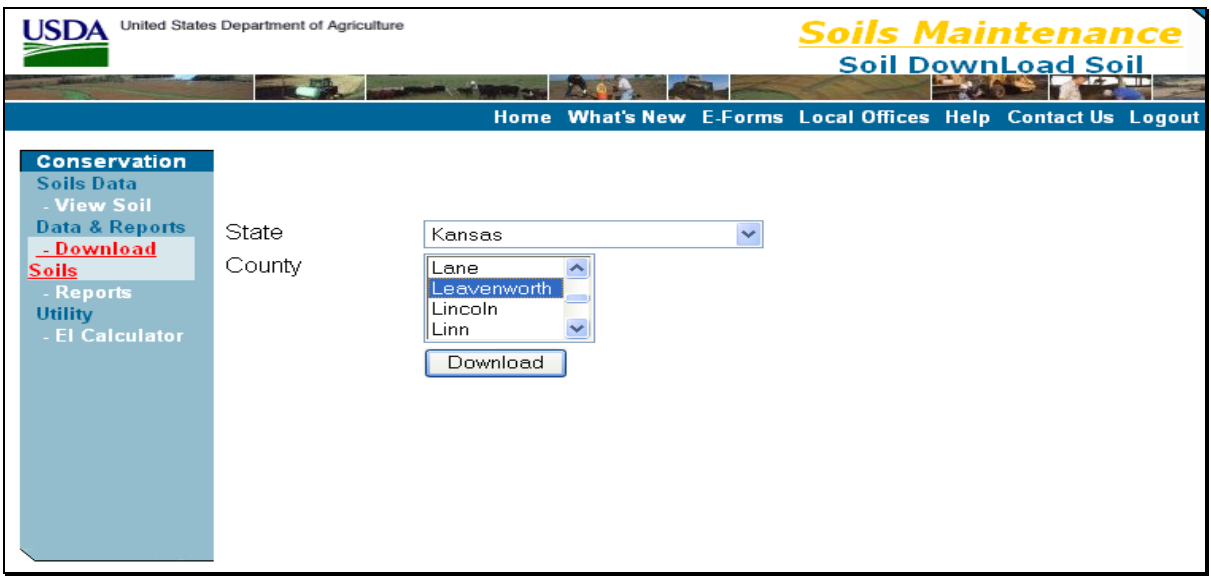

# **C File Download**

After user has selected counties to download and clicked "Download", the "File Download" dialog box will be displayed. CLICK "Save". Go to subparagraph D.

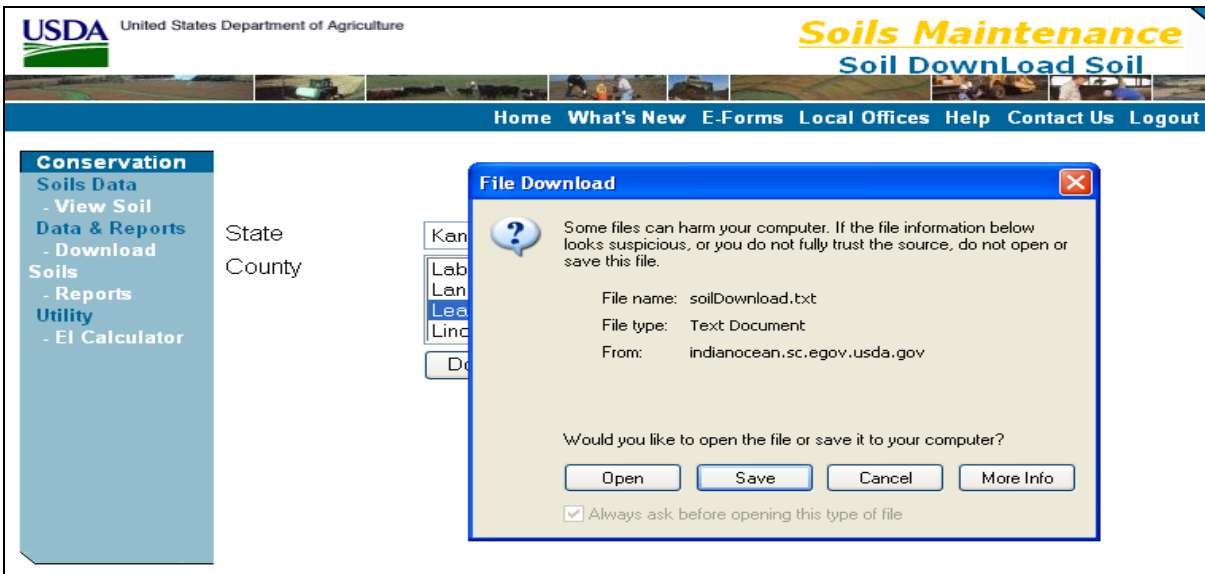

### **D Save Location**

The "Save As" dialog box will be displayed. Save the database information in the "C" drive under the "soildata" folder that was created in subparagraph A.

For file name, it is suggested to use "soilyymmdd.txt".

**Note:** "yymmdd" represent the date of the download.

If different counties are downloaded on different dates, include a county designation in the file name between soil and the date. Write down the directory and file name for use with the import soils data portion of this process.

CLICK "Save".

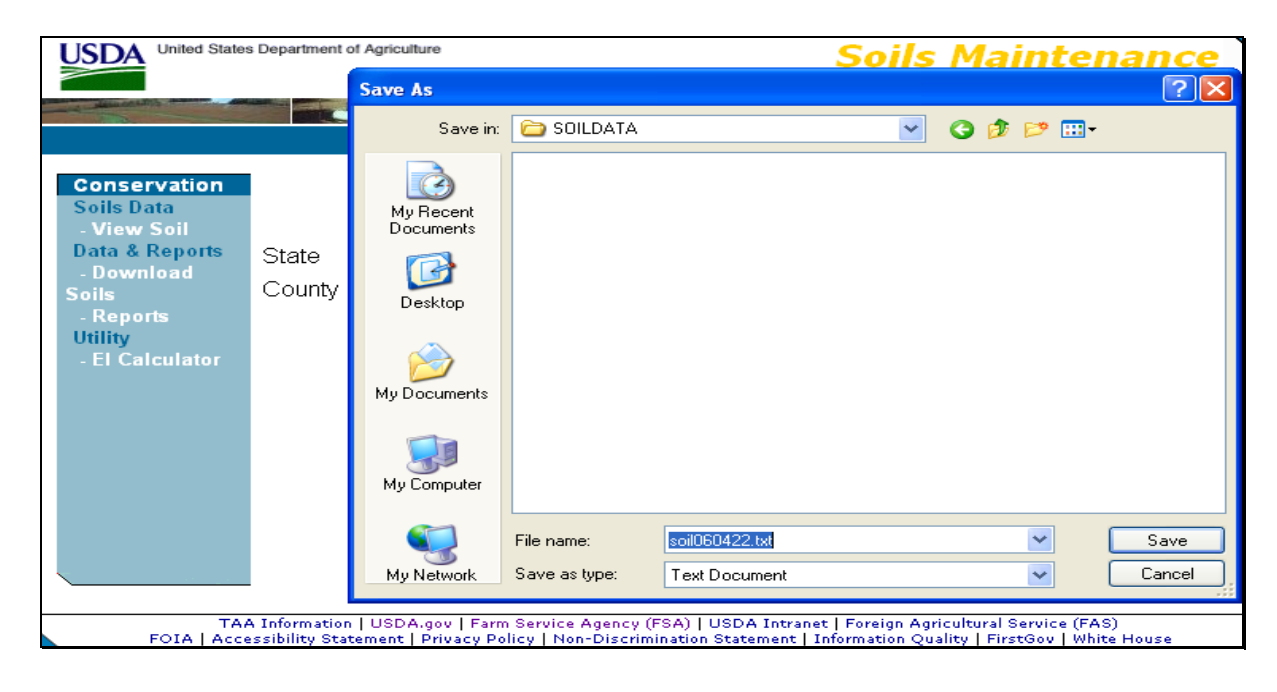

# **E Completing Download Process**

The "Download complete" dialog box will be displayed when the download has been completed. CLICK "Close" and the Welcome to the Soils Data Management System Screen will be displayed.

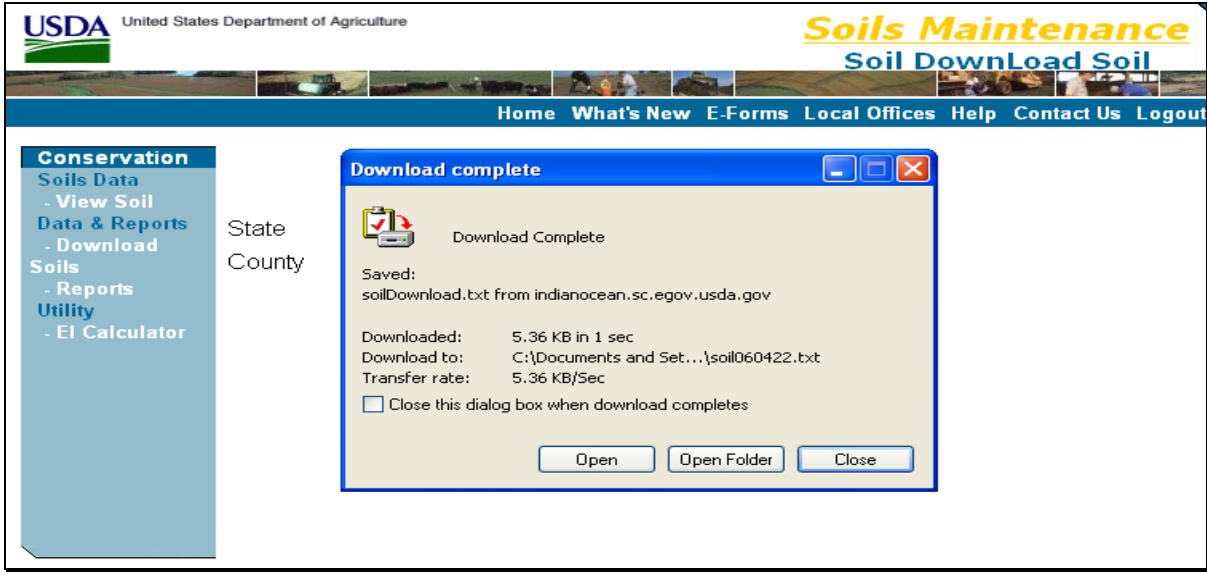

### **212 Soils Database Reports**

#### **A Accessing Soils Database Reports**

On the Welcome to CRP Soils Data Management System Screen, CLICK "Reports".

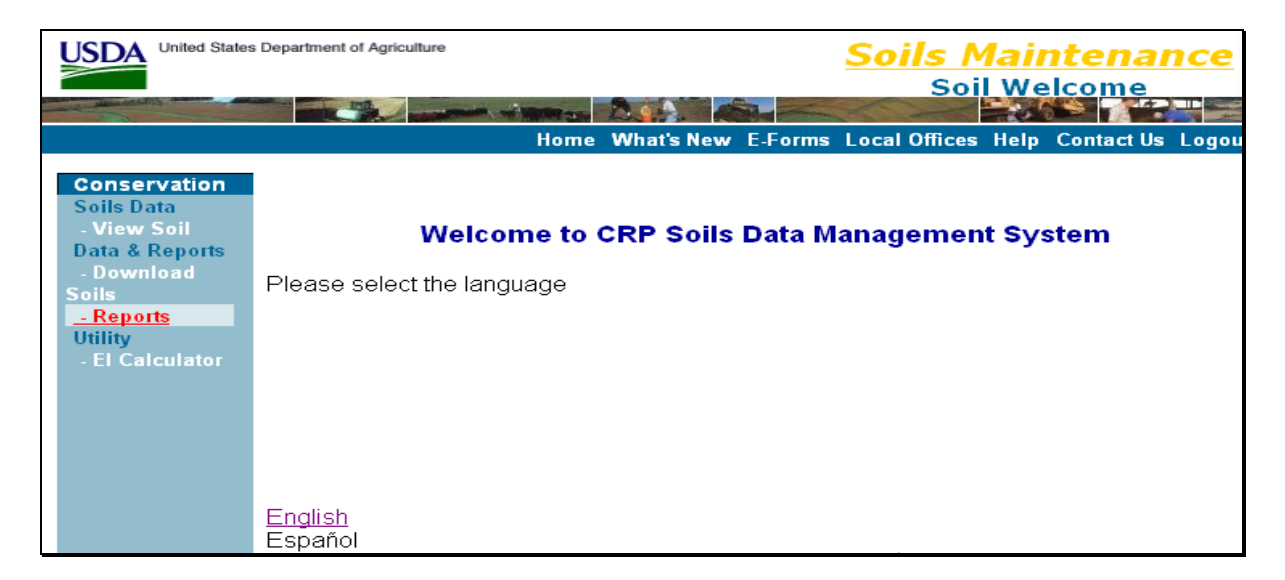

#### **B Report Options**

Only 1 State may be selected at a time, however single or multiple counties may be selected according to the following.

- To select a "Single" county, click and highlight the desired county.
- To make a "Multiple" county selection:
	- in sequence, click the first county of sequence desired while holding down the "Shift" key, click the last county of the desired sequence, and all counties in the sequence should be highlighted
	- not in sequence, while holding down the "Ctrl" key, click each desired county, and each county selected should be highlighted.

# **B Report Options (Continued)**

The following reports are available.

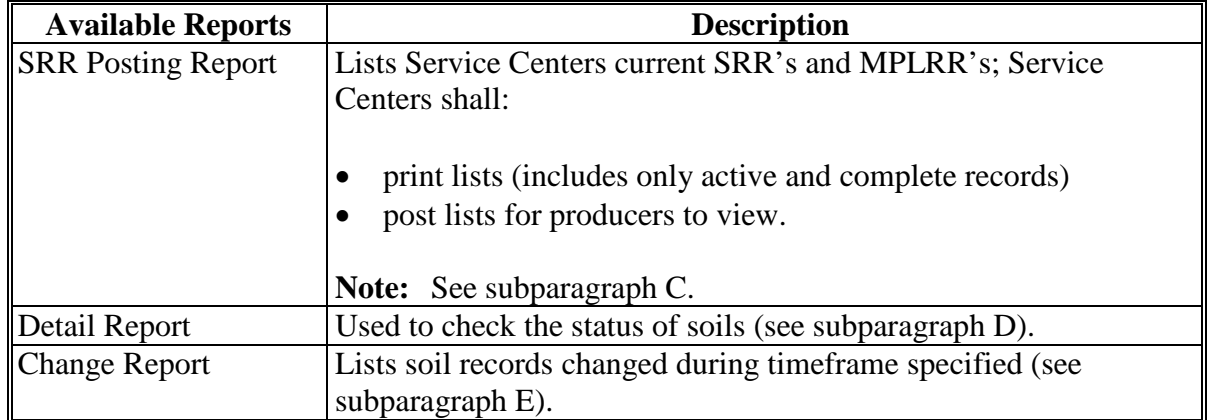

## **C SRR - Posting Report**

Use the drop-down box to select the "SRR Posting Report". Click on the drop-down boxes to select the FSA State and county and CLICK "Submit" to view the report in PDF format.

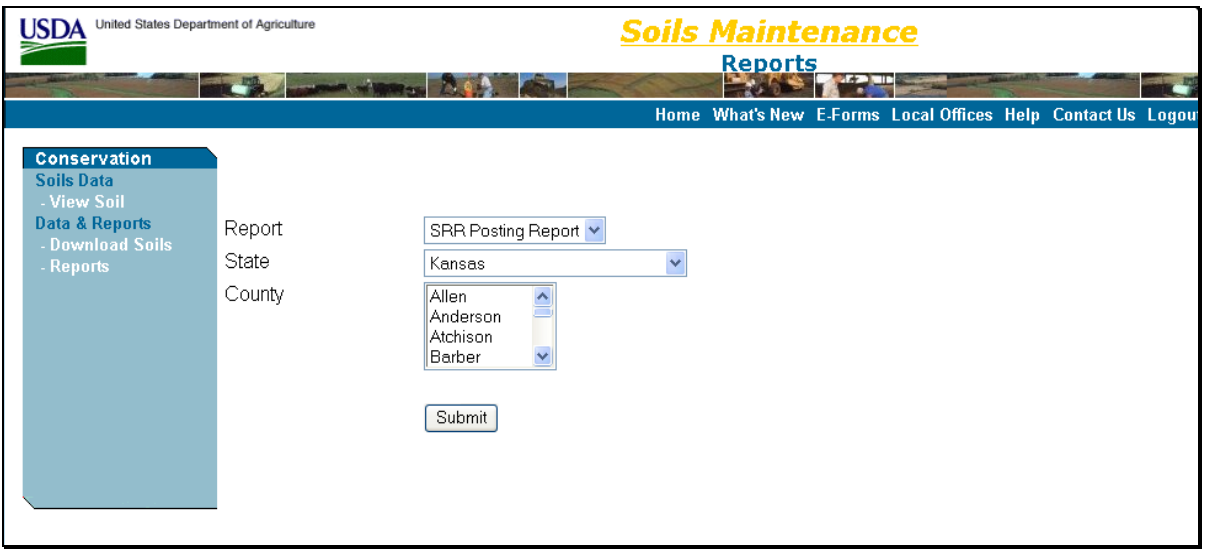

### **C SRR - Posting Report (Continued)**

The following is an example of the Soil Rental Rate - Posting Report for the selected FSA State and county.

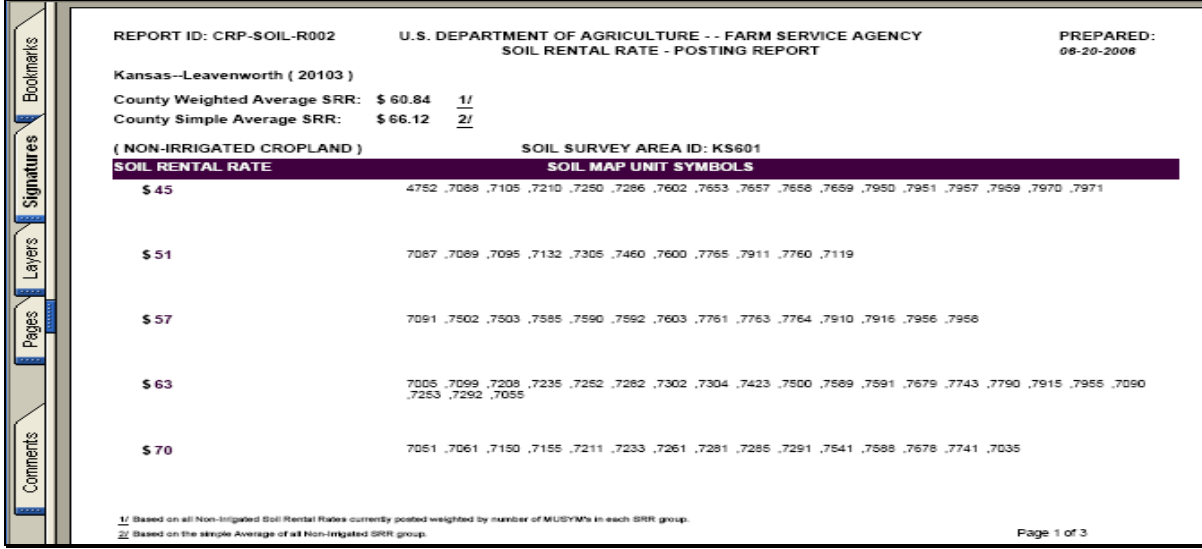

- For counties with multiple soil surveys, each survey will be listed separately.
- "Marginal Pasture Land" is listed separately at the end of the Soil Rental Rate Posting Report.
- SRR's indicated on the report will be the SRR active as of the date the Soil Rental Rate Posting Report is prepared.
- There will be only 1 "Weighted Average" and 1 "Simple Average" for the county, based on all dryland SRR's, regardless of the number of soils surveys the county has; MPLRR's are **not** included in the computation of the county average SRR.
- The "County Weighted Average SRR" is computed by multiplying the dollar amount of each rate times the number of soils that have that rate, then adding all those sums, and then dividing by the total number of soils.
- The "County Simple Average SRR" is computed by adding up the dollar amounts of each rate and dividing the total by the number of rates.
- To print the Soil Rental Rate Posting Report, click printer icon.

# **D Detail Report**

On the Soil Maintenance Reports Screen, under "Report", use the drop-down box to select "Detail Report".

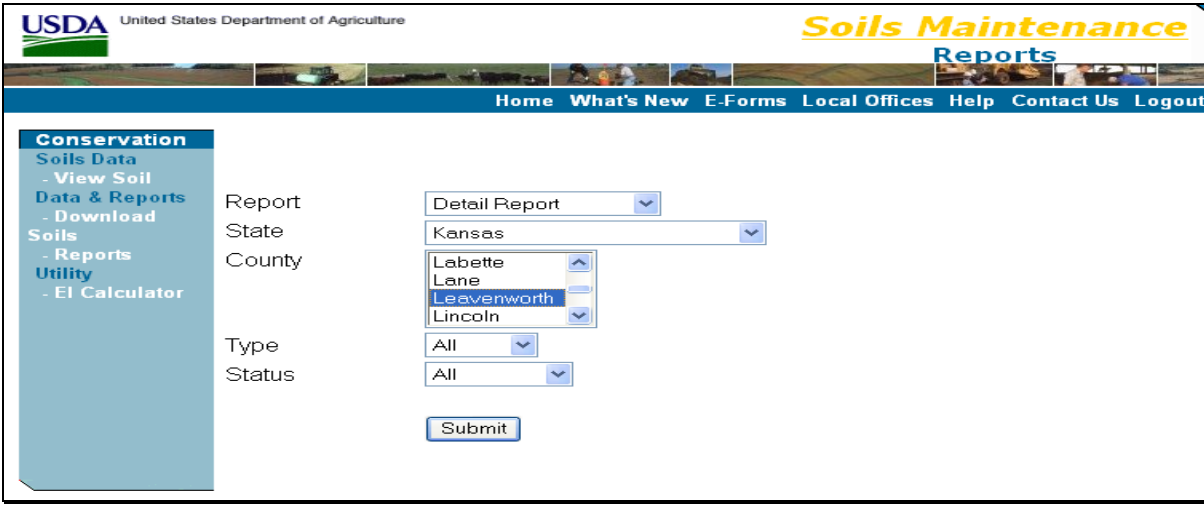

# **D Detail Report (Continued)**

Use the drop-down boxes to select applicable data to customize the Detail Report and CLICK "Submit" to view the report in PDF format.

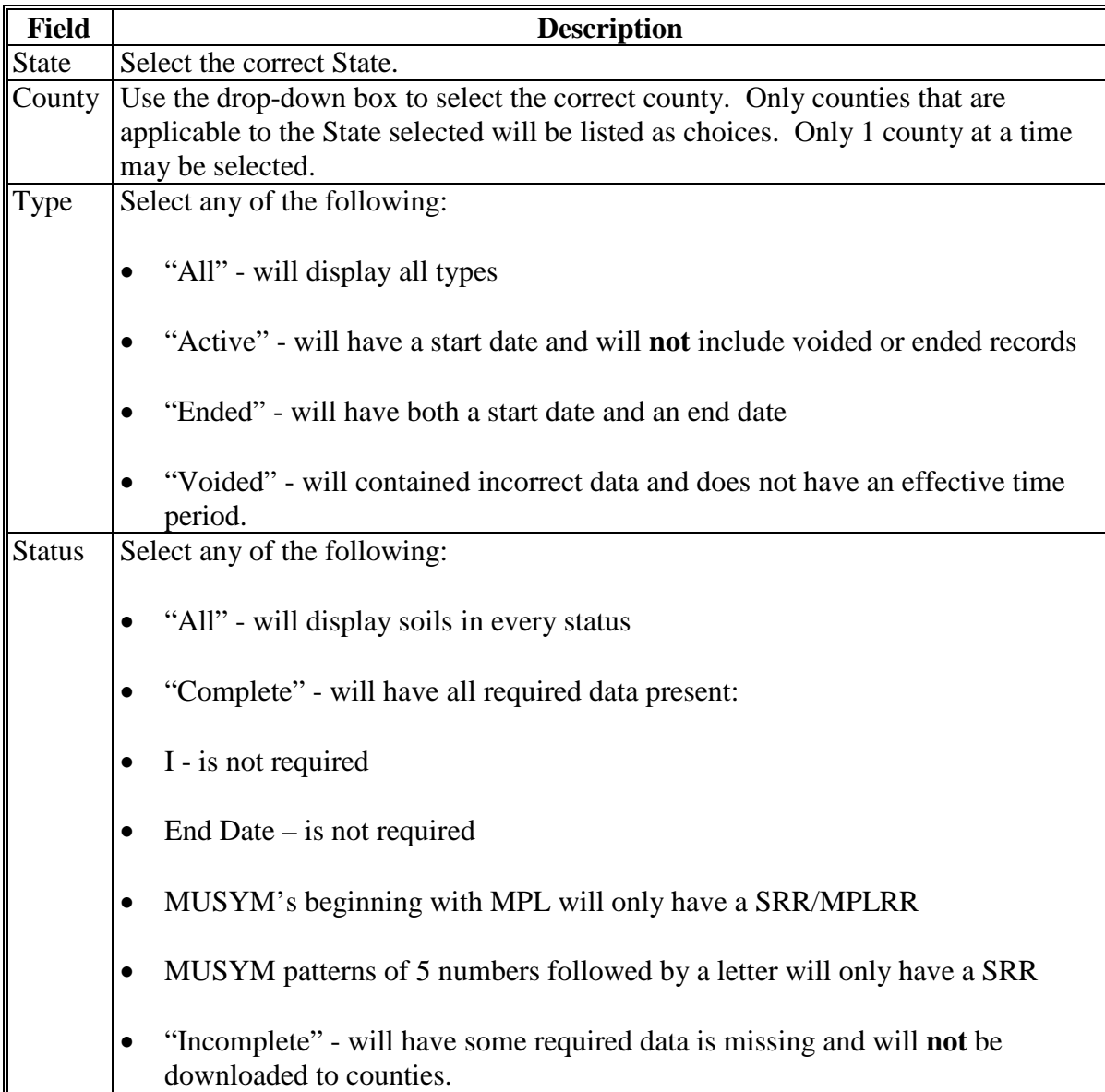

## **D Detail Report (Continued)**

The following is an example of the Soils Maintenance – Detail Report.

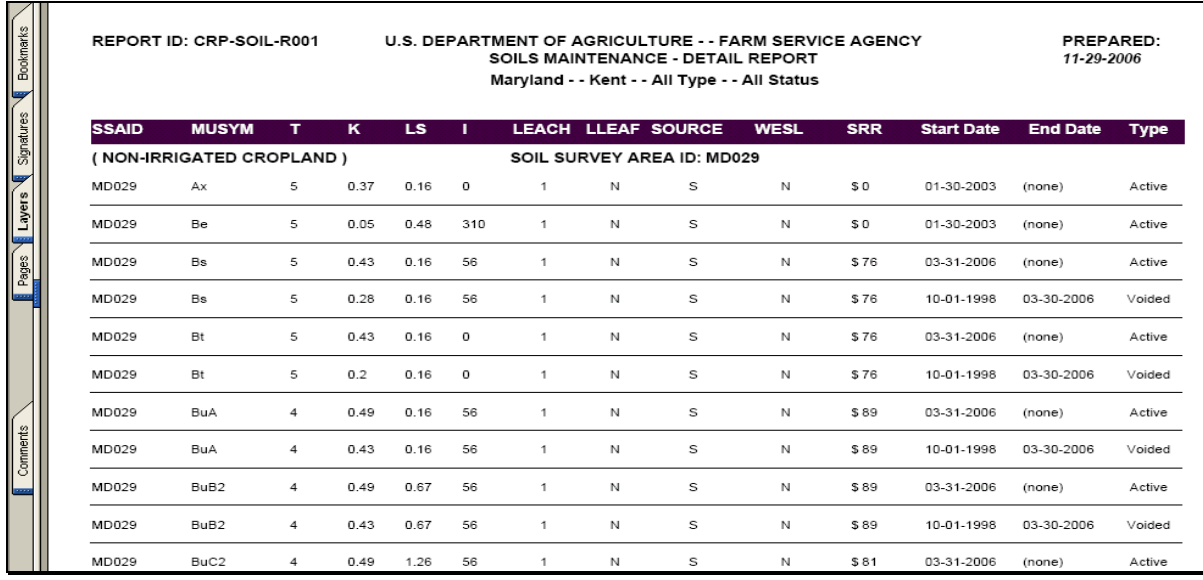

- K values are not always defined (for example organic soils or non-soils) for soils. During signup 26, NRCS recommended using a value of .02 for all calculations involving K when K was not defined. The database was revised in February 2004 to record the .02 value directly into the database, overlaying wherever K was not defined.
- The Soils Maintenance Detail Report is sorted by MUSYM, however all MPL records will be listed at the end.
- To print the Soils Maintenance Detail Report, click printer icon.

## **E Change Report**

On the Soils Maintenance Reports Screen, use the drop-down box to select "Change Report".

The purpose of the Change Report is to let the Service Centers know whether any changes have been made to the soils database for their counties. If changes have been made, then County Offices will need to use the download process to update the database in the GIS Tool.

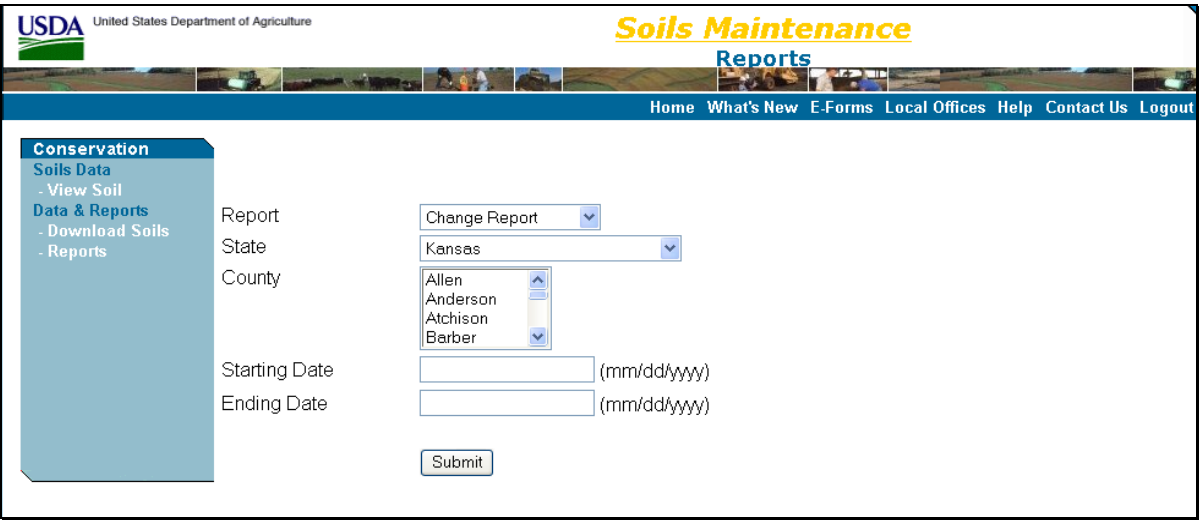

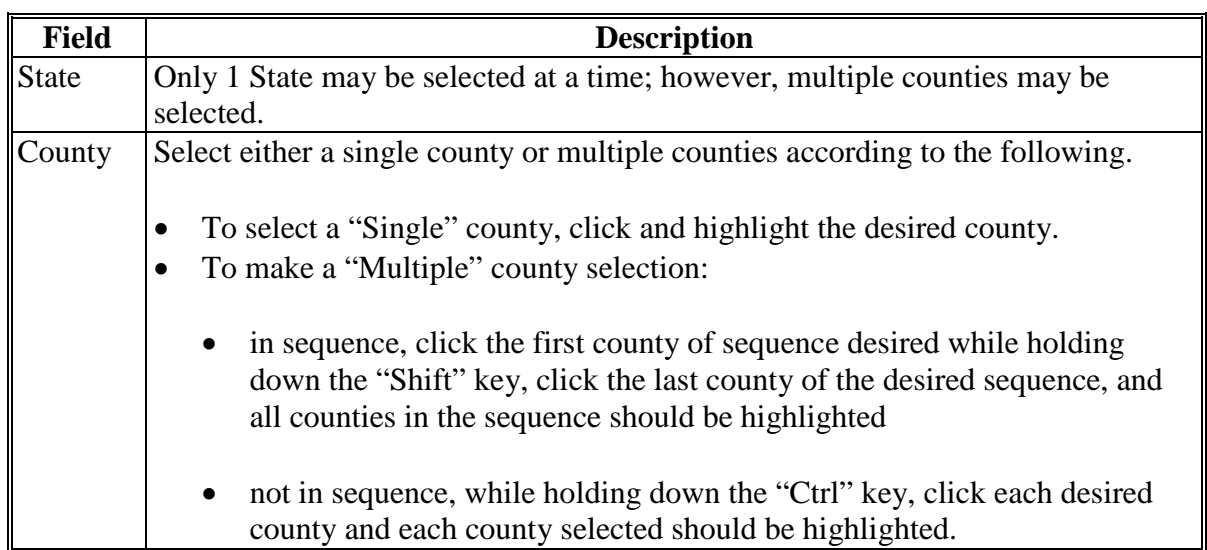

### **E Change Report (Continued)**

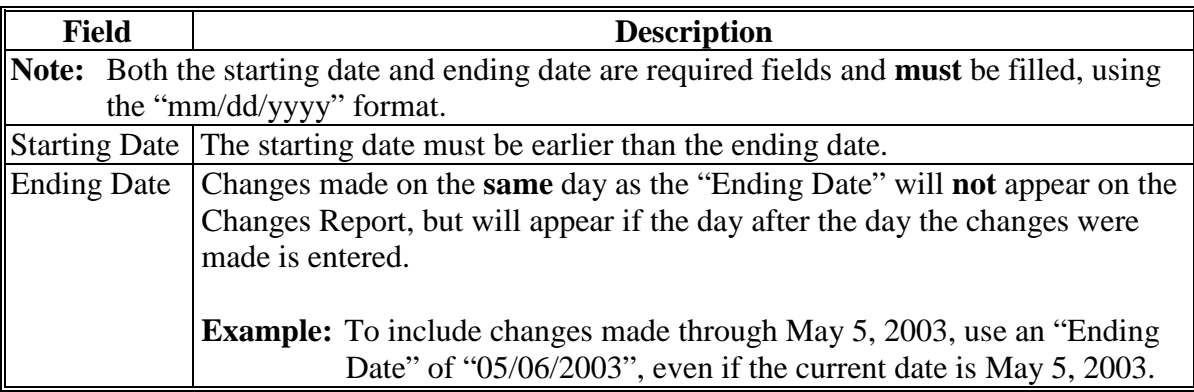

After selections have been made, CLICK "Submit" and the Soils Maintenance – Changed Records Report will be displayed. To print the report, click the printer icon.

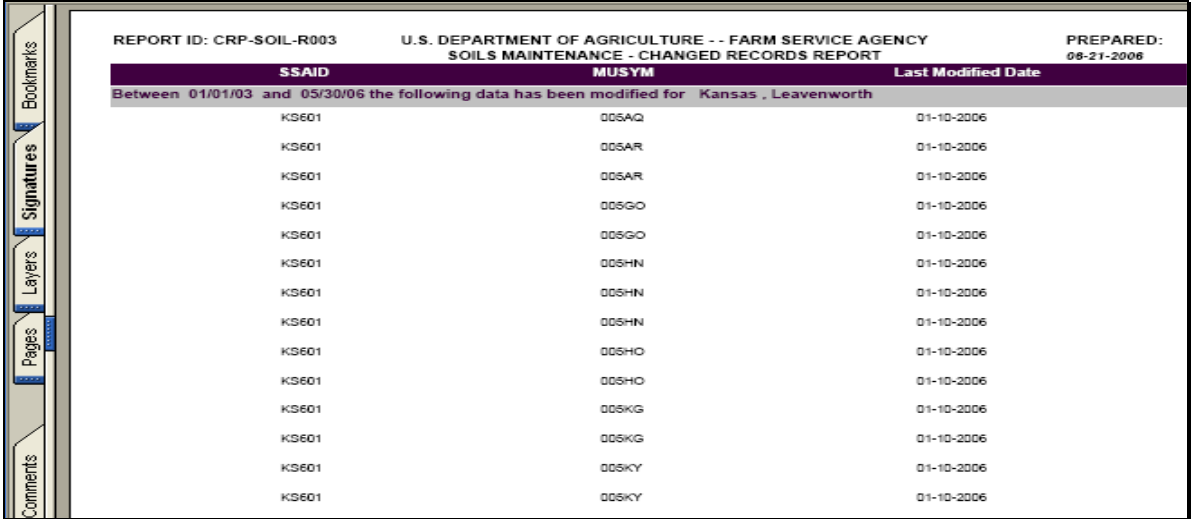

If the last action taken was to add a new record or change to a new SRR, then the Change Report will list the "Last Modified Date" as the day before the "Start Date", because the "Start Date" is always defaulted to the next system day after entry.

### **213 Soils Maintenance Utility Option**

# **A Selecting the EI Calculator**

The EI Calculator will allow users to select soils from within a certain State and county and neighboring counties and have EI calculated for the selected soils.

To access the EI Calculator, on the Soils Maintenance Soil Welcome Screen, under "Utility", CLICK "EI Calculator".

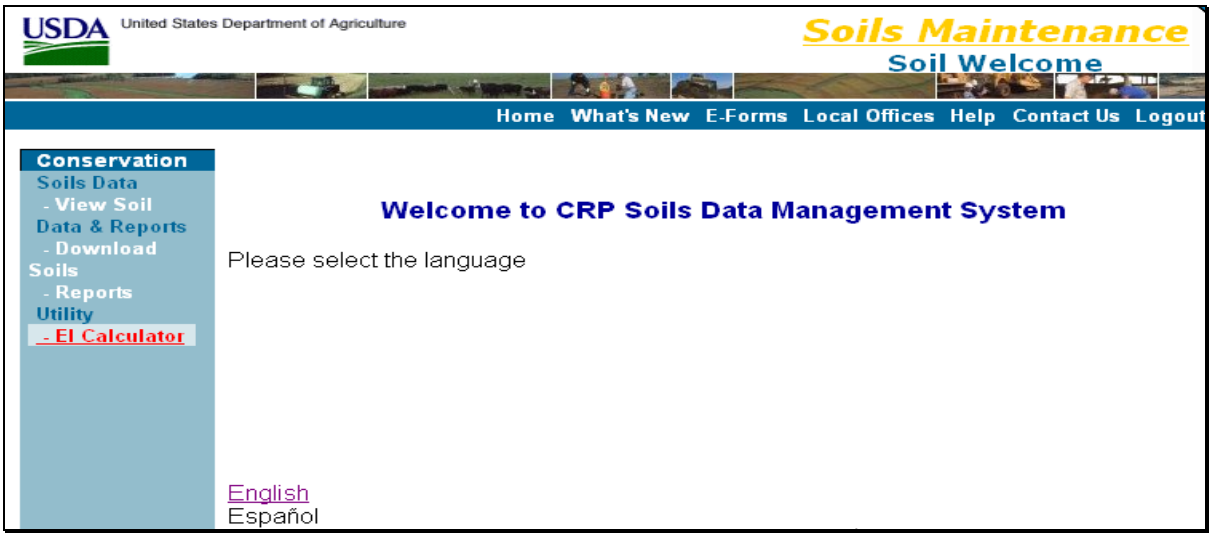

## **A Selecting the EI Calculator (Continued)**

When the EI Calculator is selected, the Soils Maintenance EI Calculation Screen will be displayed.

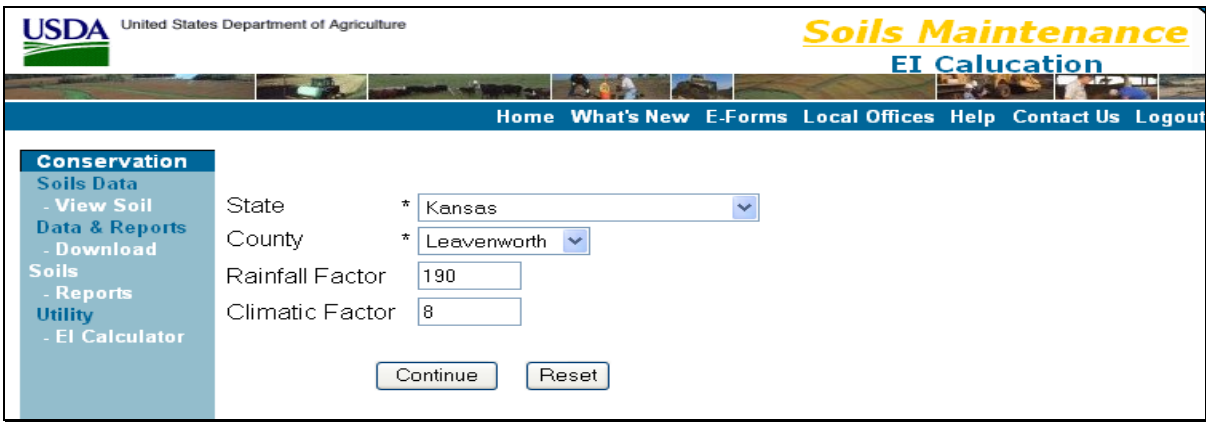

Use the drop-down boxes to select applicable data for the EI calculation.

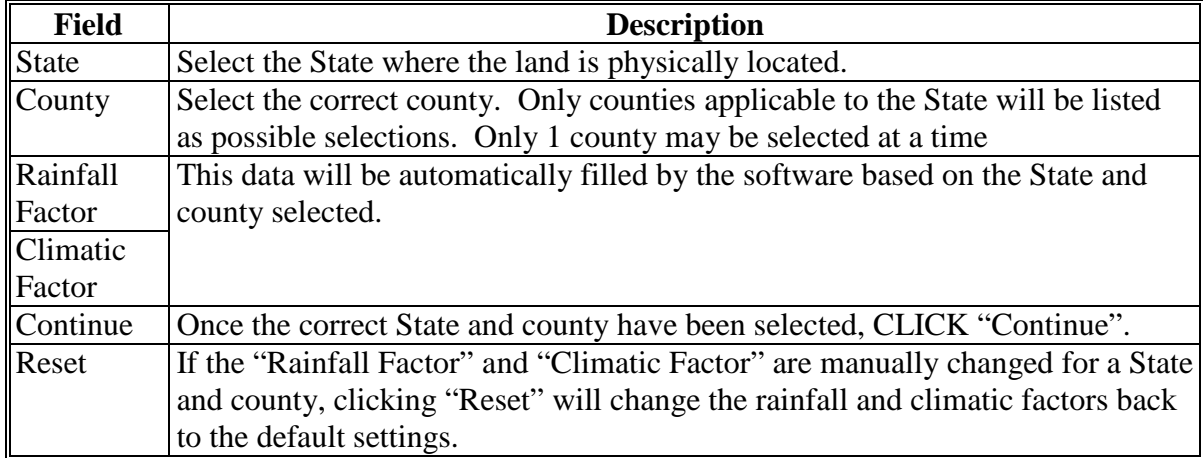

# **A Selecting the EI Calculator (Continued)**

On the EI Calculation Screen for predominant soils:

- use the drop-down boxes to select the following:
	- "Physical County"
	- "Soil Survey ID"
	- "Map Unit Symbol"
- enter the number of acres.

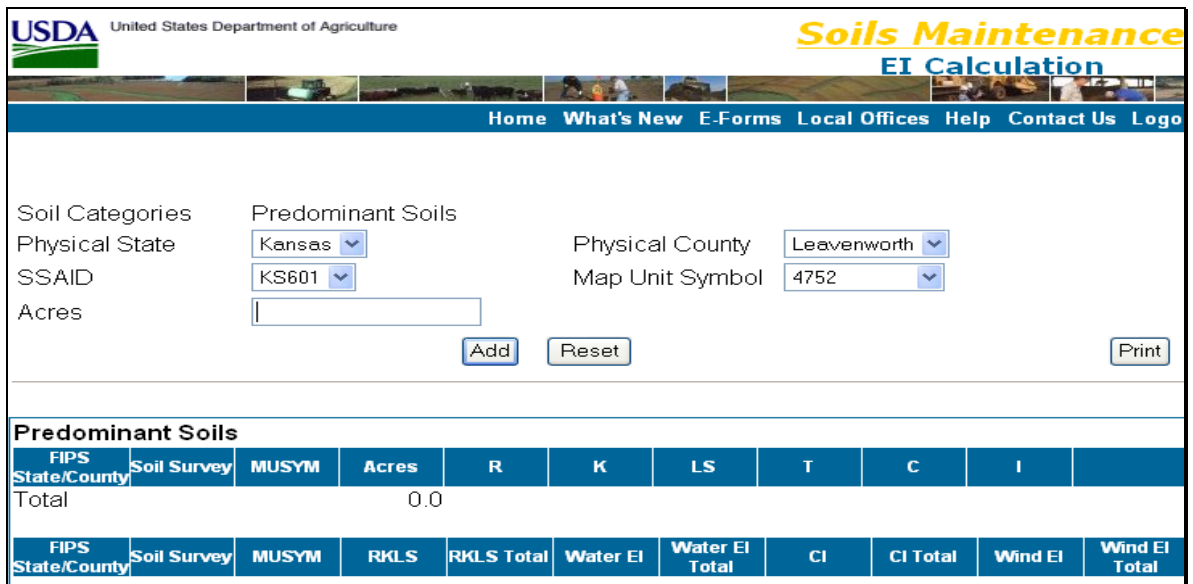

# **A Selecting the EI Calculator (Continued)**

Enter the predominant soils data according to the following table.

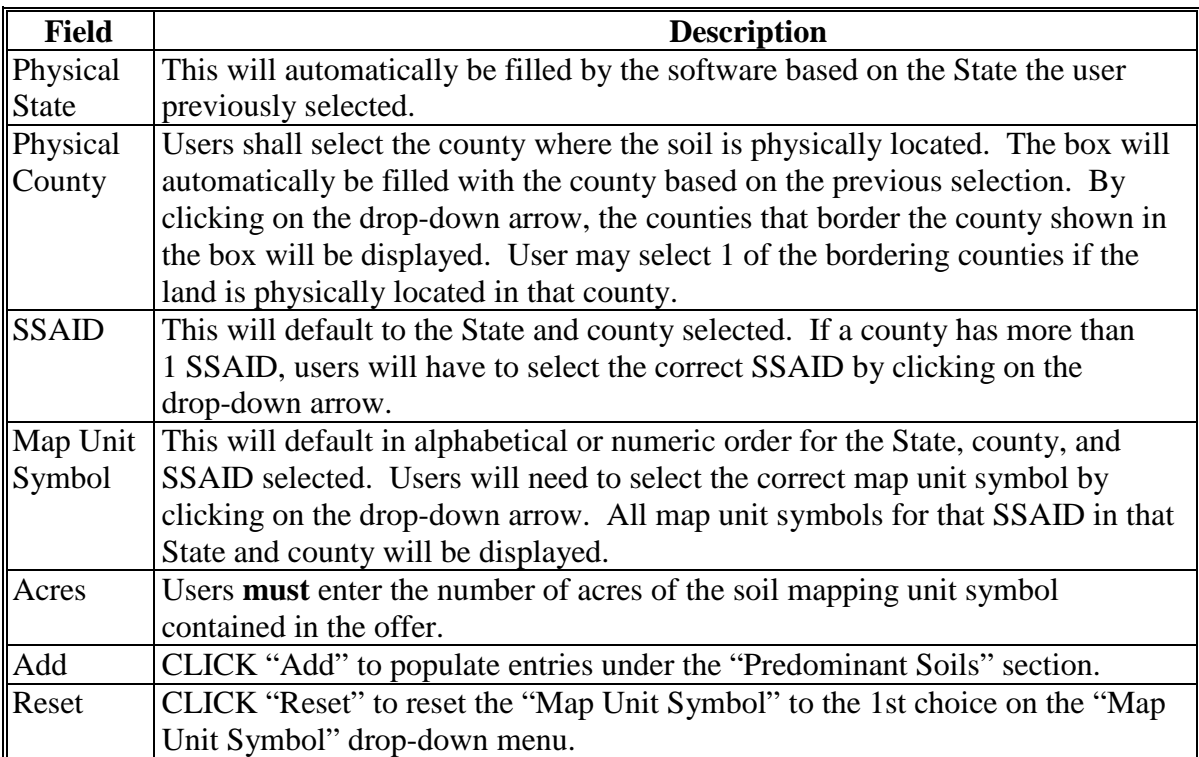

# **A Selecting the EI Calculator (Continued)**

Only 3 soils are permitted to be entered and should be the 3 predominant soils for the CRP offer. A copy of the reports will be displayed to view.

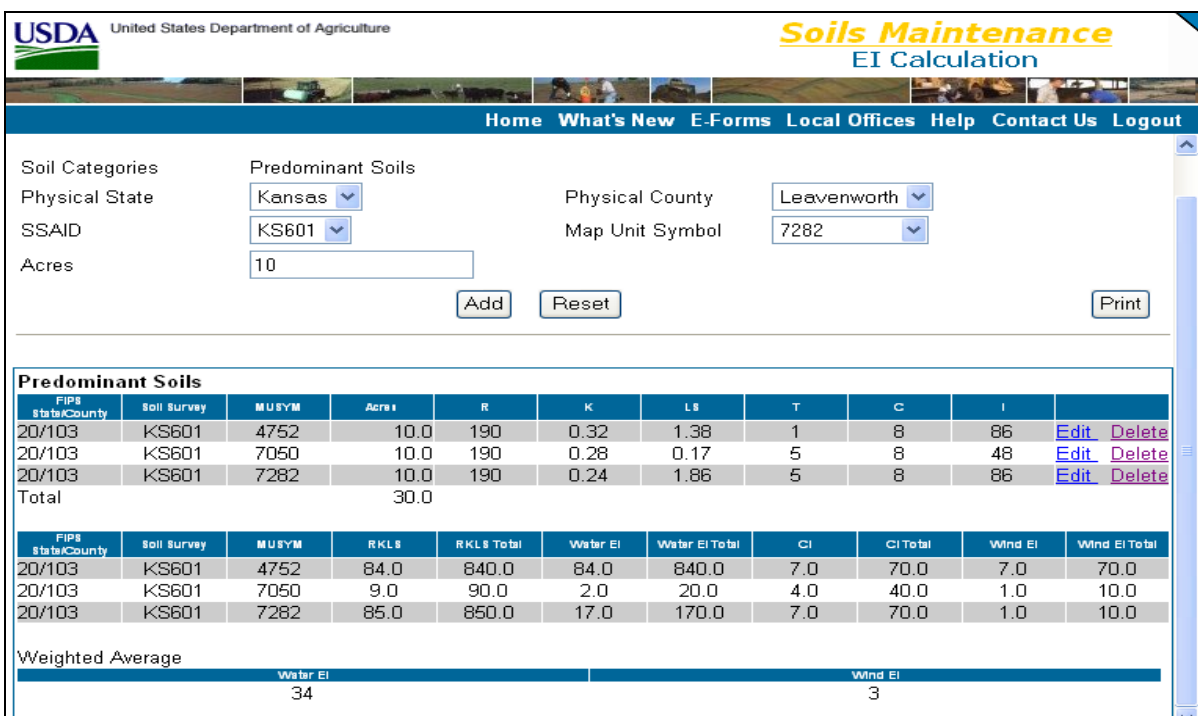

To print a report summarizing the entered data, CLICK "Print". A copy of the EI Calculations Report will be displayed.

# **A Selecting the EI Calculator (Continued)**

The following is an example of the EI Calculations Report.

To print the EI Calculations Report, click printer icon.

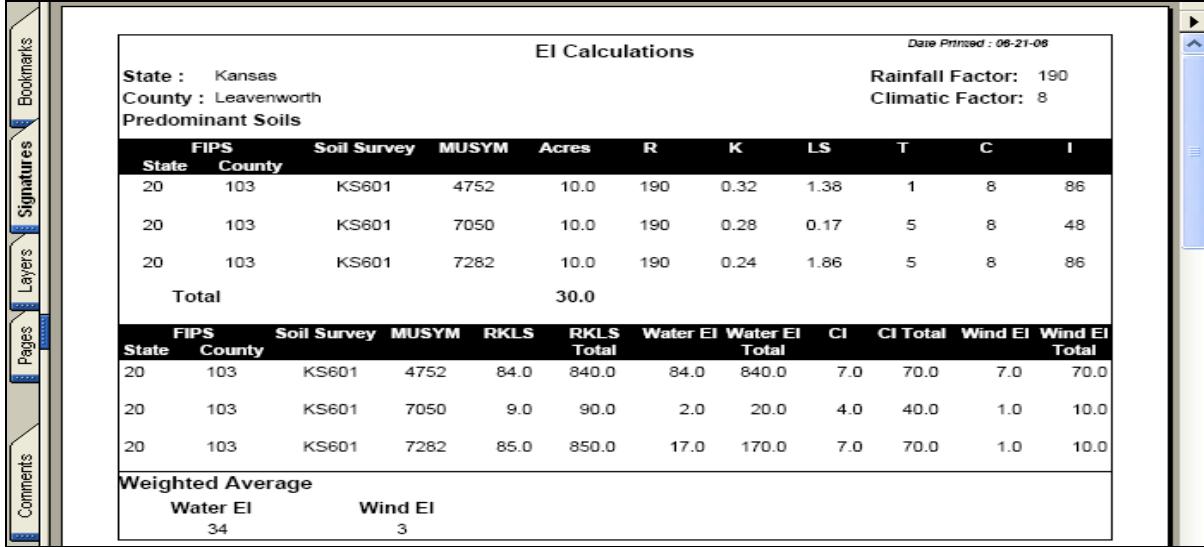

**214-299 (Reserved)**

### **300 General Signup Offers Overview**

### **A Overview**

This part provides step-by-step instructions to complete a general signup CRP offer for the current signup period, from beginning to end, using COLS.

### **301 COLS**

#### **A Web-Based Offer Screen Navigation Guidelines**

The following are general guidelines to help navigate the offer web site.

- **Always** access COLS web site using Internet Explorer. Do **not** use e-mail links to access COLS. Book-marking FSA Intranet site at **<http://intranet.fsa.usda.gov/fsa/>**will make access easier.
- Information from CRP determination tool in ArcView should be obtained before starting an offer.
- Multiple offers can be created; however, only 1 offer per tract may be submitted.
- Any field marked with a small red asterisk (\*) is a required field. There **must** be valid values in these fields because they are either used to calculate other values or are required descriptions.
- **Do not use the Internet Explorer "Back" button while in COLS.** Using navigation buttons on Internet Explorer task bars **will** either **disable** or **create errors** in the offer process.

### **A Web-Based Offer Screen Navigation Guidelines (Continued)**

- Offer data entry screens **must** be followed in sequential order.
- Navigate through the offer process by using the arrow keys located on the right side of the screen. Click the:
	- right arrow to advance to the next page
	- left arrow to return to the previous page.
- To ensure that no data is missed, the right arrow will only appear on the screen when all required data for that screen has been entered correctly.
- Once an offer scenario has been named and the basic tract information has been added, the user may exit the offer and the offer is saved. All data added to this point is not lost or deleted, but is recorded as an incomplete scenario using the scenario name recorded on the Enrollment Screen. Any user, with proper authority, will be able to return to that scenario throughout the edit process.
- Offer scenario data is saved only when the "Add" key has successfully updated the information on the current screen.
- To return to the Welcome to the Conservation On Line System Screen from any page, CLICK "Offer" in the header section of any screen.

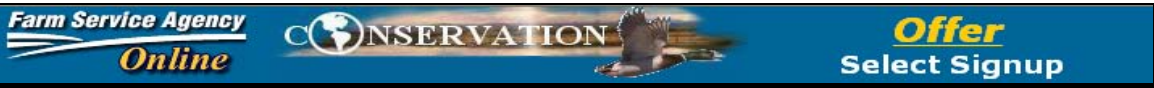

## **A Web-Based Offer Screen Navigation Guidelines (Continued)**

- To completely exit COLS, CLICK  $\cdot$   $\mathbb{H}$   $\cdot$  located on the top right side of the screen. FSA Intranet Home Page will be displayed.
- Many of the screens follow the format of entering data in the top portion of the screen, and then after it is added it will be displayed in the bottom portion of the screen. Scroll down to see all of the information that has been entered.
- The links on the left side of the screen can be accessed at anytime; however, if data entered has **not** been added or saved on the current screen, the data will be lost. Information on previous screens of the current offer will be saved.
- The light gray area at the top of most screens displays a summary of scenario data.
- Messages appearing in blue font are normally informational messages. Error messages normally appear in red or black at the top of the screen between the gray summary information and the data to enter, and are labeled as "Errors".

#### **B Accessing Intranet Application**

Access COLS Intranet application from FSA Intranet Home Page at **<http://intranet.fsa.usda.gov/fsa/>**. Under "Links", CLICK "FSA Applications".

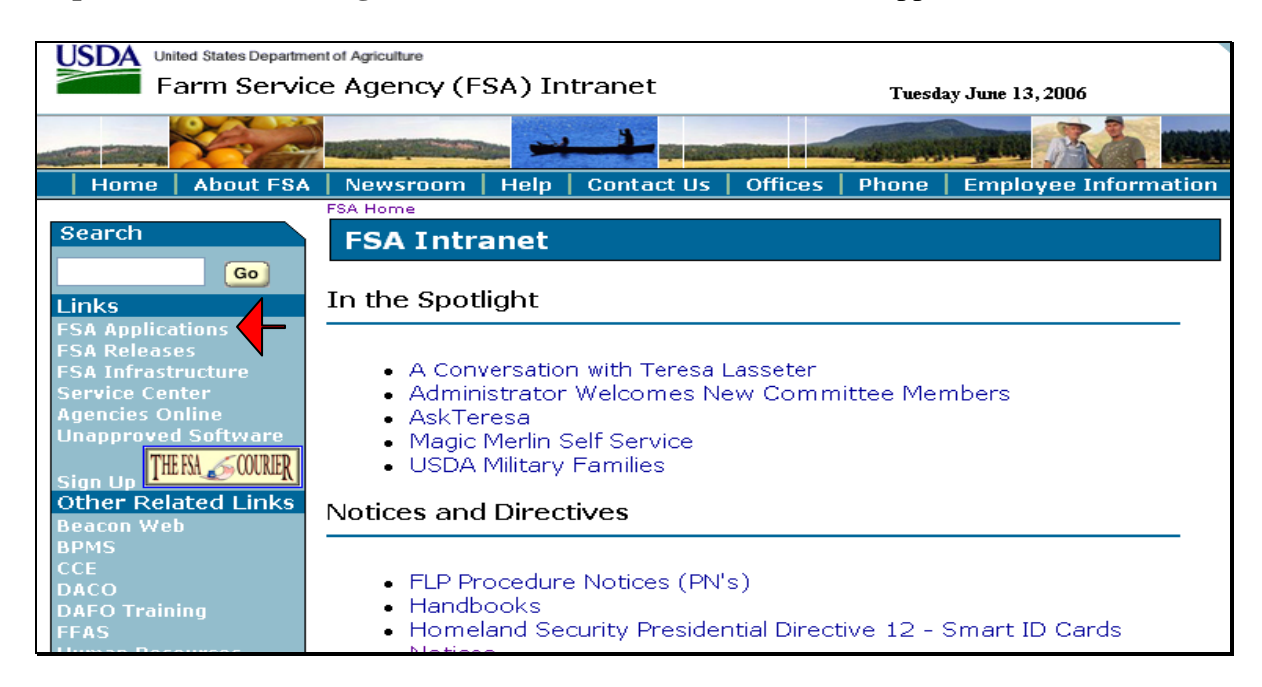

On the FSA Applications Screen, CLICK "Conservation On-Line System".

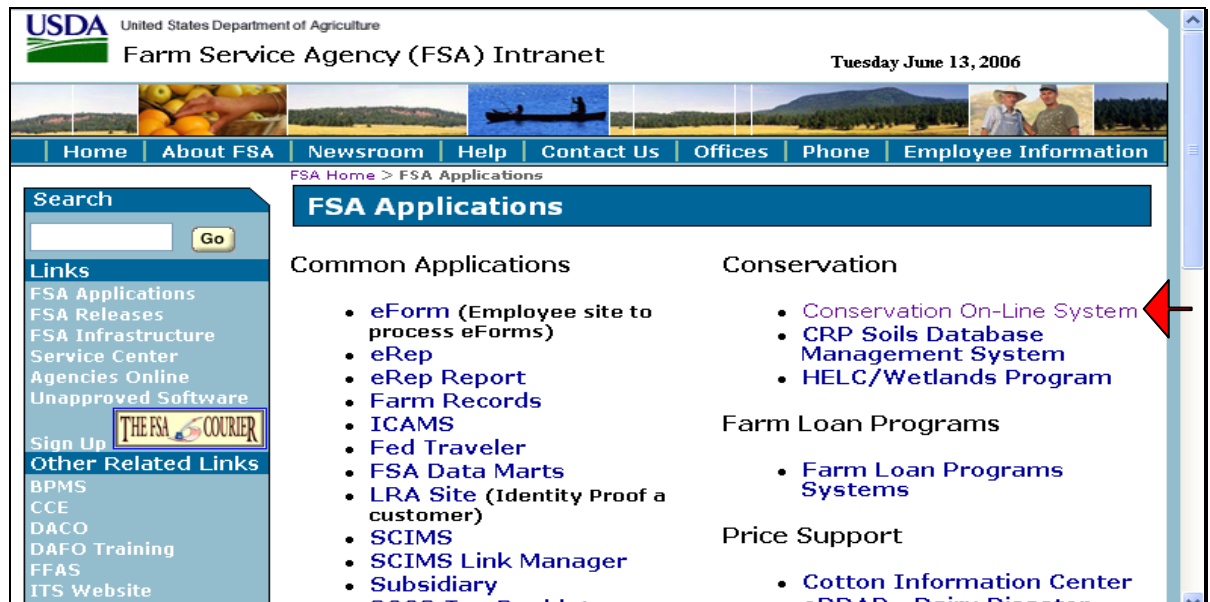

# **B Accessing Intranet Application (Continued)**

On the Warning Screen, CLICK "Continue".

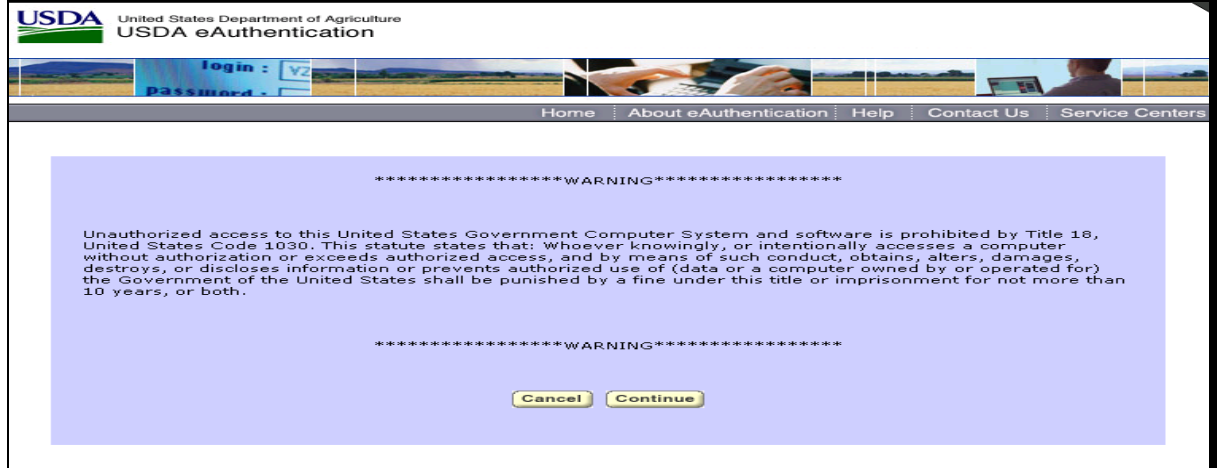

On the eAuthentication Login Screen, enter user's eAuthentication user ID and password and CLICK "Login".

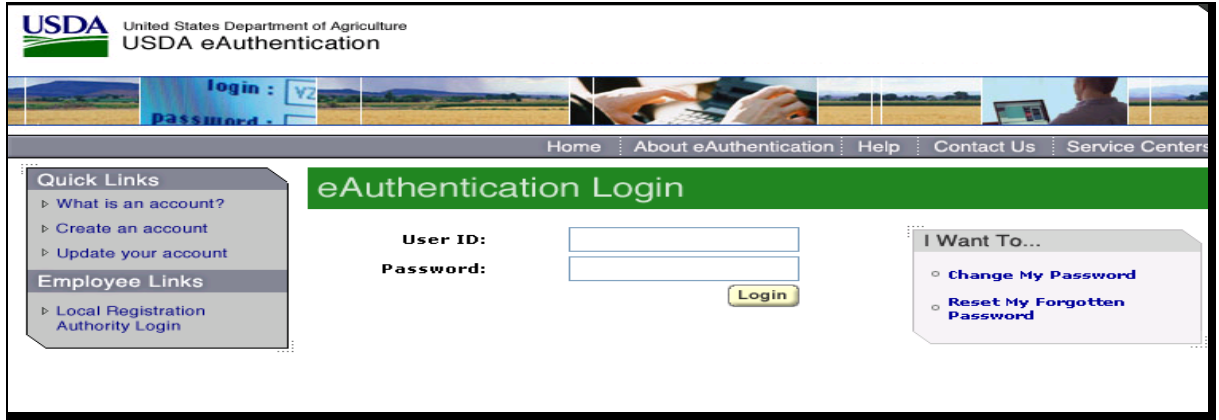

## **B Accessing Intranet Application (Continued)**

If an error message is displayed that the logon failed, the user's password may need to be reset. Contact FSA National Help Desk at 800-255-2434.

Contact either the State Office e-Gov coordinator or State Office Liaison Representative for any of the following conditions:

- new to COLS and need to establish access privileges
- received an error message noting problems with EAS or the user's "role"
- can access COLS, but the choices it provides for State or county are not the appropriate State or county
- should no longer have access to COLS.

## **A Overview**

The following are screen title names listed in the order they will appear when creating a new offer. Copying and editing existing offers will follow the same order, starting from the screen that was selected to be modified:

- Welcome To The Conservation On Line System Screen
- Select Signup Screen
- Select Land Screen
- Enrollment Information Screen
- Producer Information Screen
- Crop History Information Screen
- Soils Information Screen (for aggregate of the entire offer only)
- Practice Information Screen
- Soils Information Screen (for any additional soil categories, if applicable)
- Calculate Offer Screen
- EBI/Land Eligibility Screen
- Submit Offer and Print Forms Screen.
- **Reminder:** Users will **not** be allowed to advance to the next screen until all necessary information for the current screen has been entered.
- **Notes:** Offer information gathered from ArcView/GIS using CRP Determination Tool should be obtained before completing a new offer.

See Exhibit 4 for a flowchart for the new offer screens.

## **B Welcome to the Conservation On Line System Screen**

The Welcome to the Conservation On Line System Screen is the main entry screen for COLS that will be viewed by Service Centers. All available COLS options are listed under "Conservation", "Conservation Reserve Program (CRP)" on the left side of the screen.

The language default setting is English. If Spanish is preferred, CLICK "Español".

To create a new offer, CLICK "New Offer".

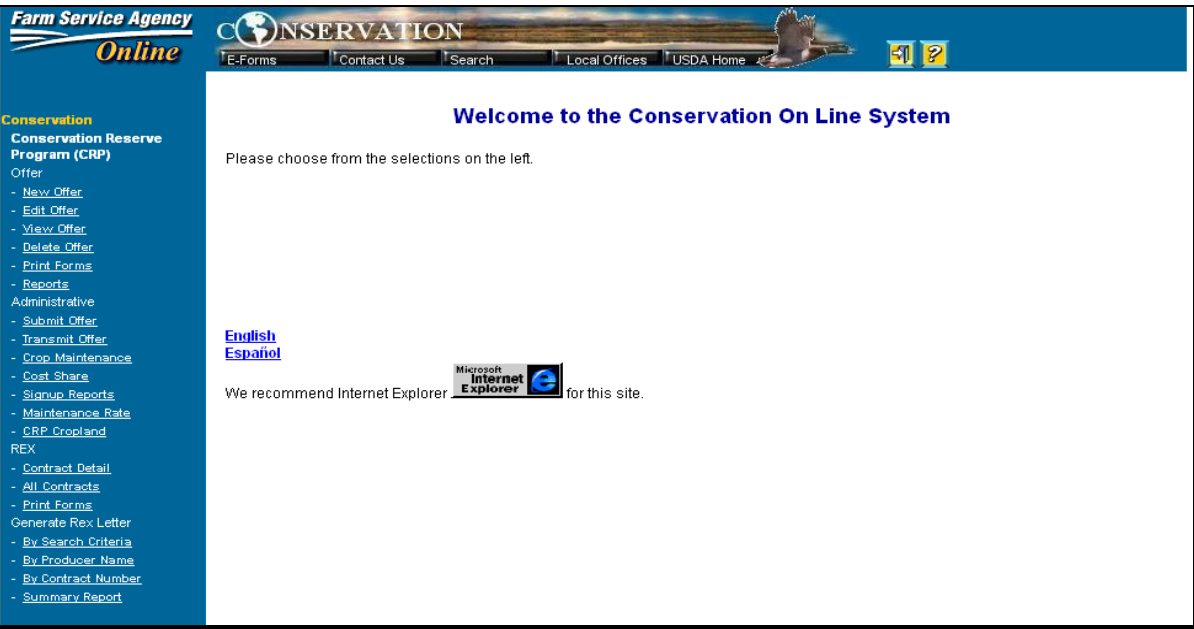

### **C Selecting State, County, and Signup**

On the Offer Select Signup Screen, use the drop-down boxes to select the following for the offer being developed.

- "FSA State", select the appropriate State. **Only** those States that the user is allowed access to through the eAuthentication process will be displayed.
- "FSA County", click the appropriate county. **Only** those counties that the user is allowed access to through the eAuthentication process will be displayed.
- "Signup", click the appropriate signup. **Only** those signups that are currently active will be available to choose from.

CLICK "Select".

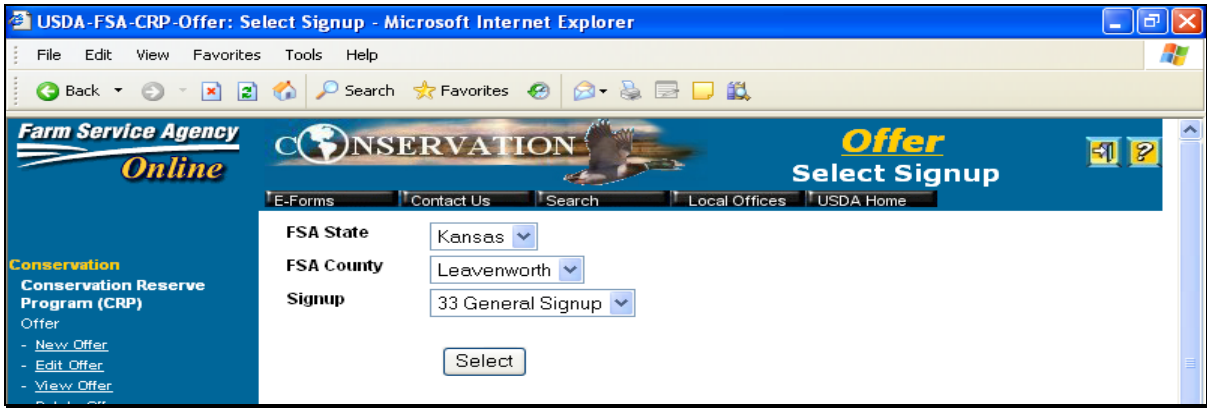

## **D Selecting Land**

Land to be offered can be identified either by tract, farm, or producer. On the Customer Search Page, under "Find Land by" link, select 1 of the available options:

- "Producer", if the producer is known (see subparagraph E)
- "Farm", if the farm number is known (see subparagraph F)
- "Tract", if the tract number is known (see subparagraph G).

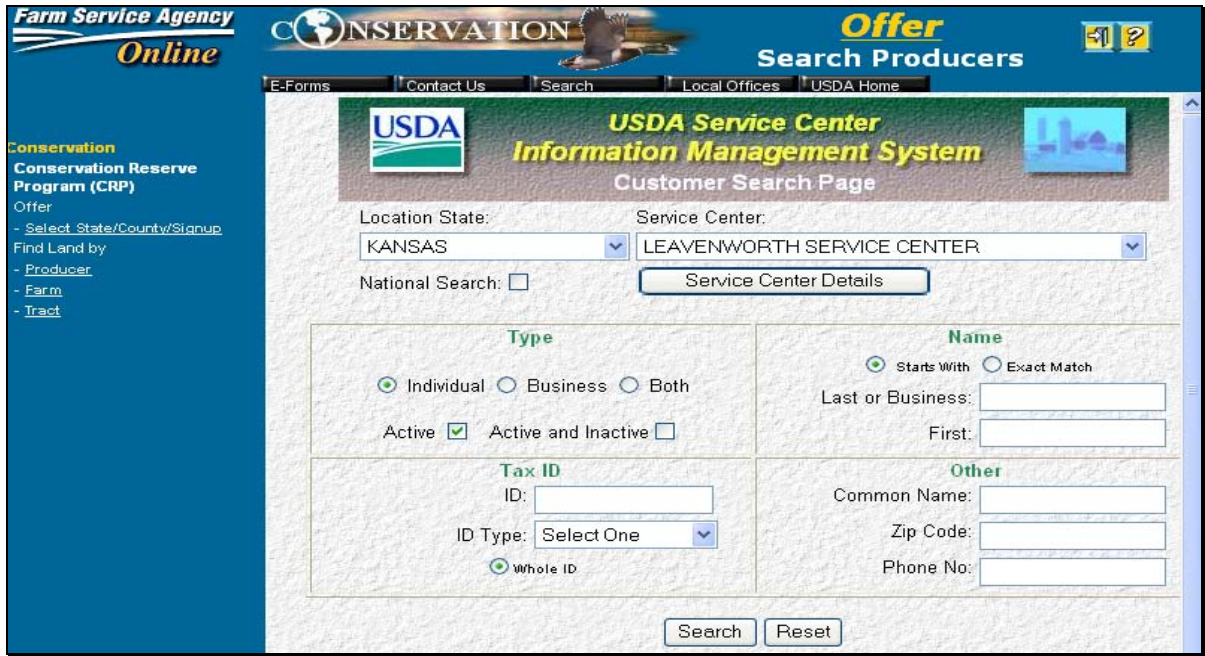

# **E Selecting Land Through the Producer Option**

When "Producer" option is selected, the Customer Search Page Screen will be re-displayed.

**Note:** This screen will interface with SCIMS to select the producer. The user entry on this screen will be the procedures used in SCIMS applications.

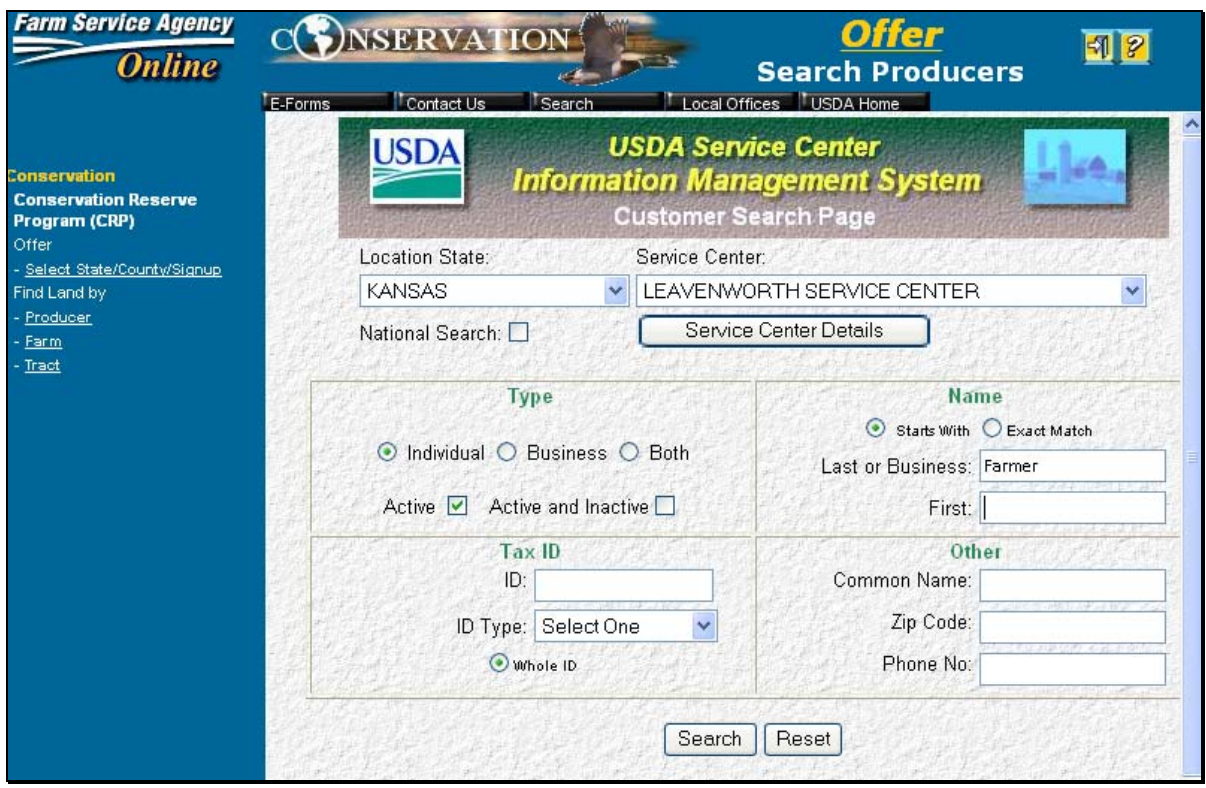

# **E Selecting Land Through the Producer Option (Continued)**

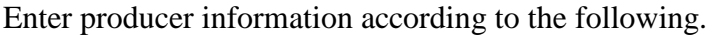

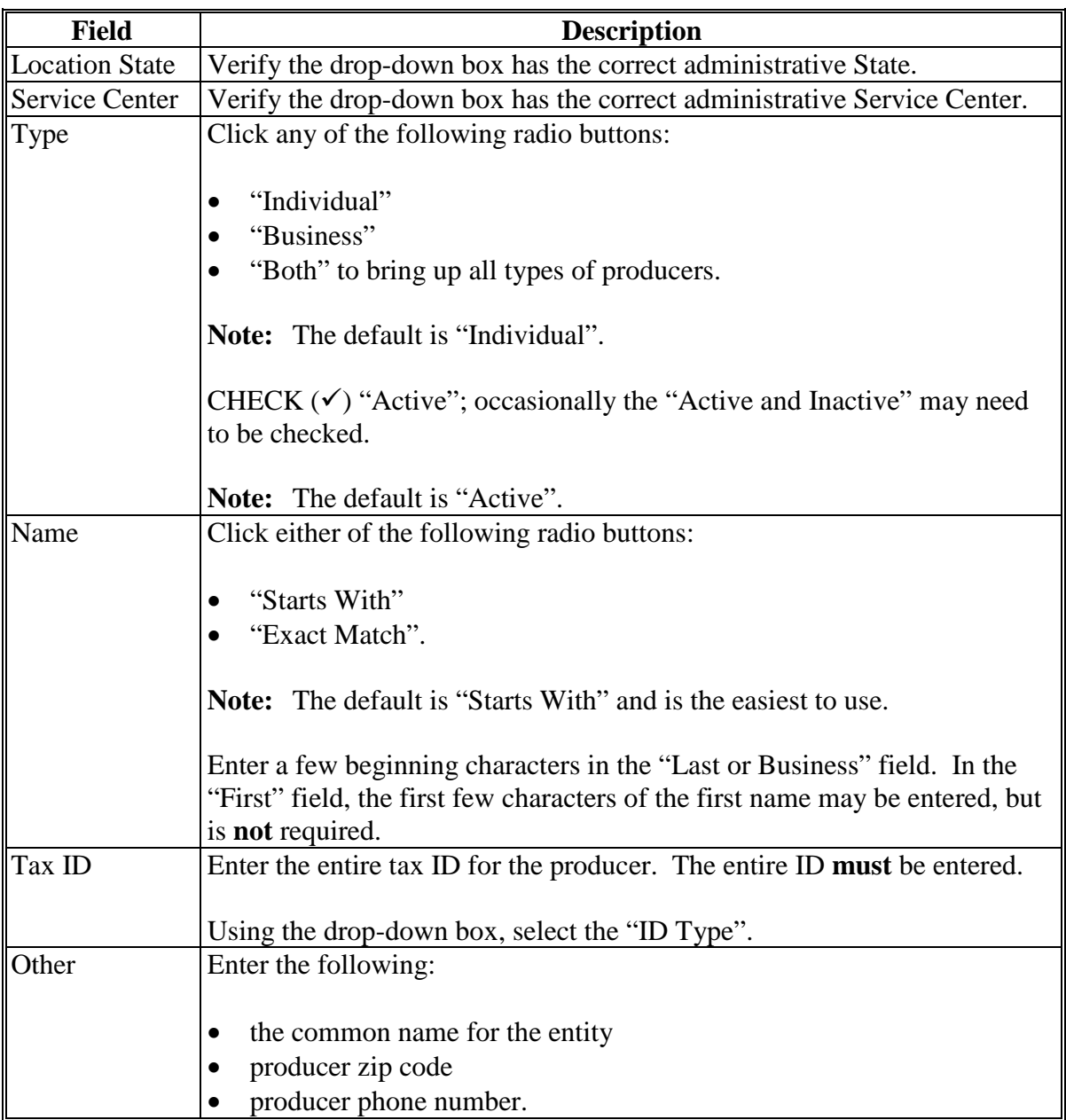

# CLICK:

- "Search" and the Search Results Screen will be displayed
- "Reset" to start producer search over.

# **E Selecting Land Through the Producer Option (Continued)**

The Search Results Screen will display a list of producers for the Service Center. Scroll up or down to locate the producer name in the "Common Name" column. Click the producer's name to select the producer.

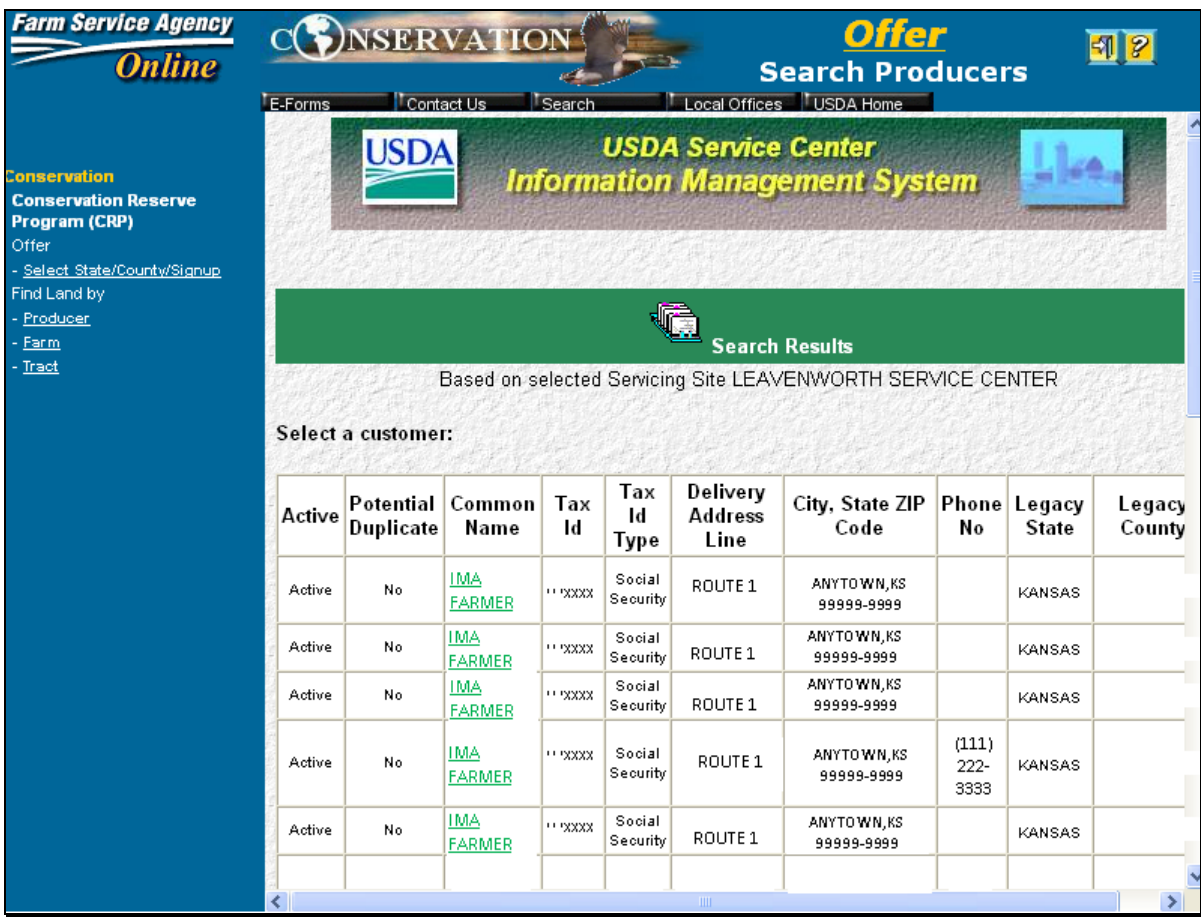

## **E Selecting Land Through the Producer Option (Continued)**

When a producer's name is selected on the Search Results Screen, the Offer Select Tract From List Screen will be displayed with the tracts for the producer. To select the appropriate tract, click the applicable "Tract Number". The Offer Enrollment Information Screen will be displayed. See subparagraph H.

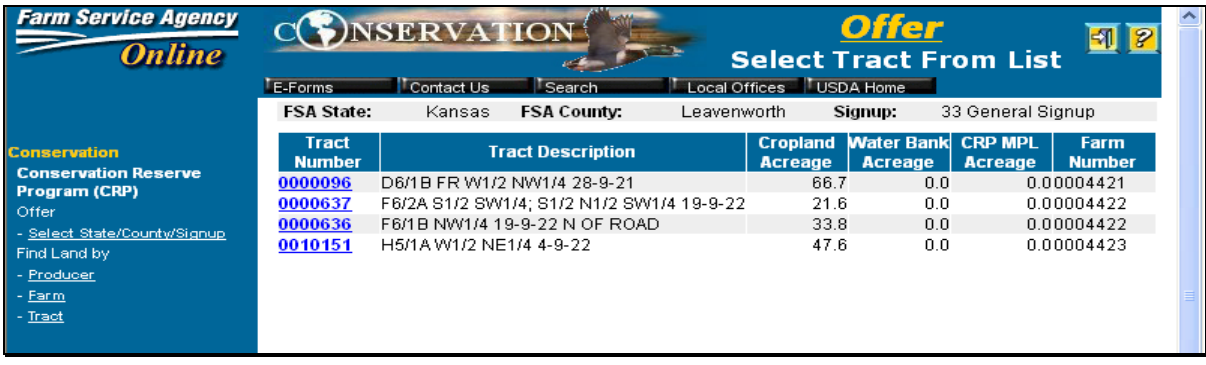
## **F Selecting Land Through the Farm Option**

When "Farm" option is selected, the Offer Find Land By Farm Screen will be displayed.

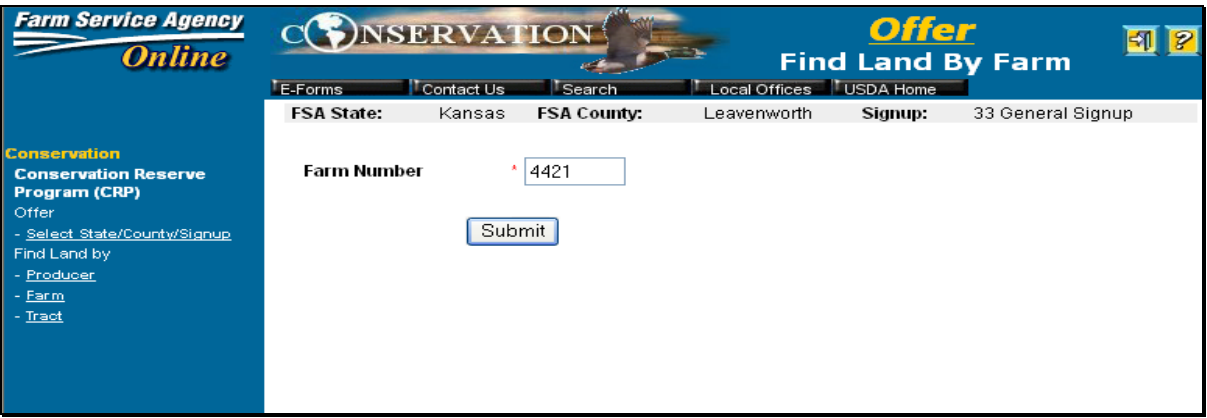

Enter the farm number and CLICK "Submit". The Offer Select Tract From List Screen will be displayed with all tracts associated with the farm number displayed.

## **F Selecting Land Through the Farm Option (Continued)**

On the Offer Select Tract From List Screen, click the applicable "Tract Number" to select the appropriate tract. The Offer Enrollment Information Screen will be displayed. See subparagraph H.

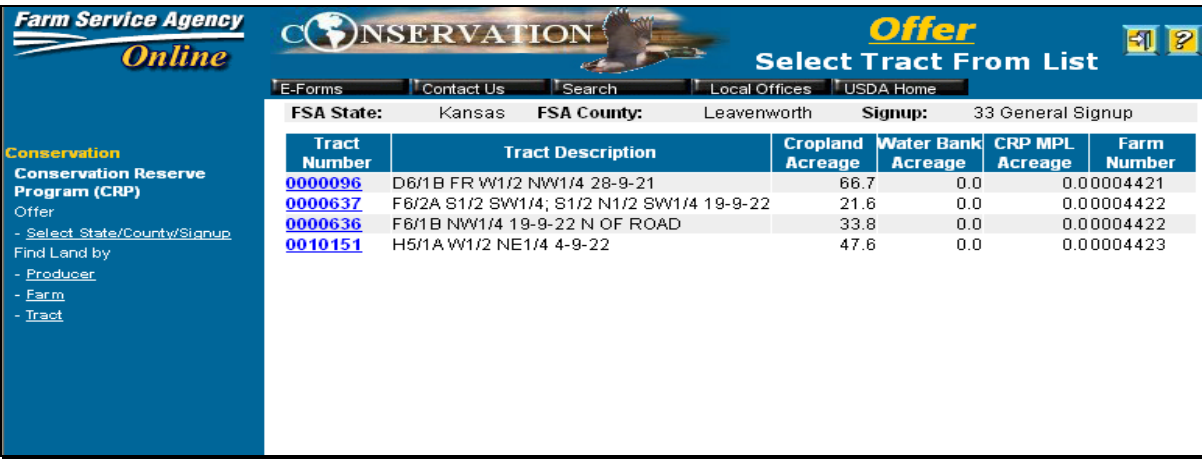

## **G Selecting Land Through the Tract Option**

When "Tract" option is selected, the Offer Find Land By Tract Screen will be displayed.

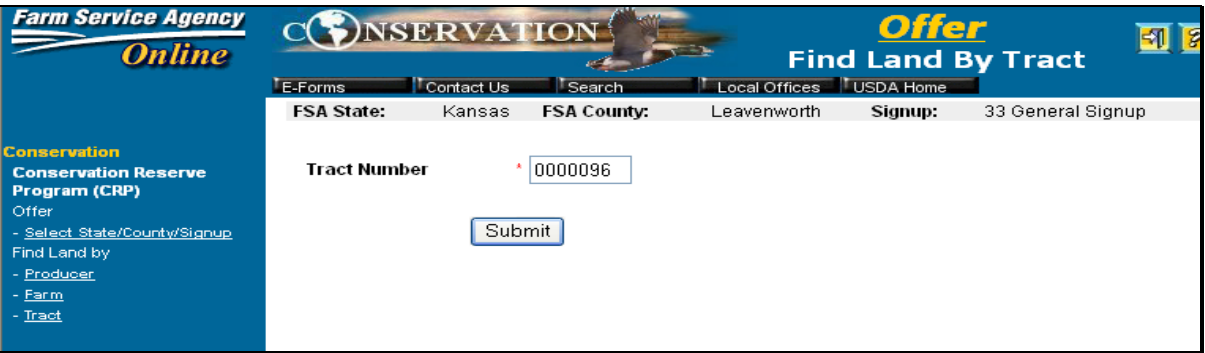

Enter the tract number and CLICK "Submit". The Offer Enrollment Information Screen will be displayed. See subparagraph H.

## **H Offer Enrollment Information Screen**

When the tract, farm, and producer have been selected, the Offer Enrollment Information Screen will be displayed and the user can enter information about the offer scenario.

Service Centers will have access to their administrative counties **only**. If the applicable county is not available for selection, contact the State Office Specialist.

**Reminder:** See the data on the printout from ArcView CRP GIS determination tool.

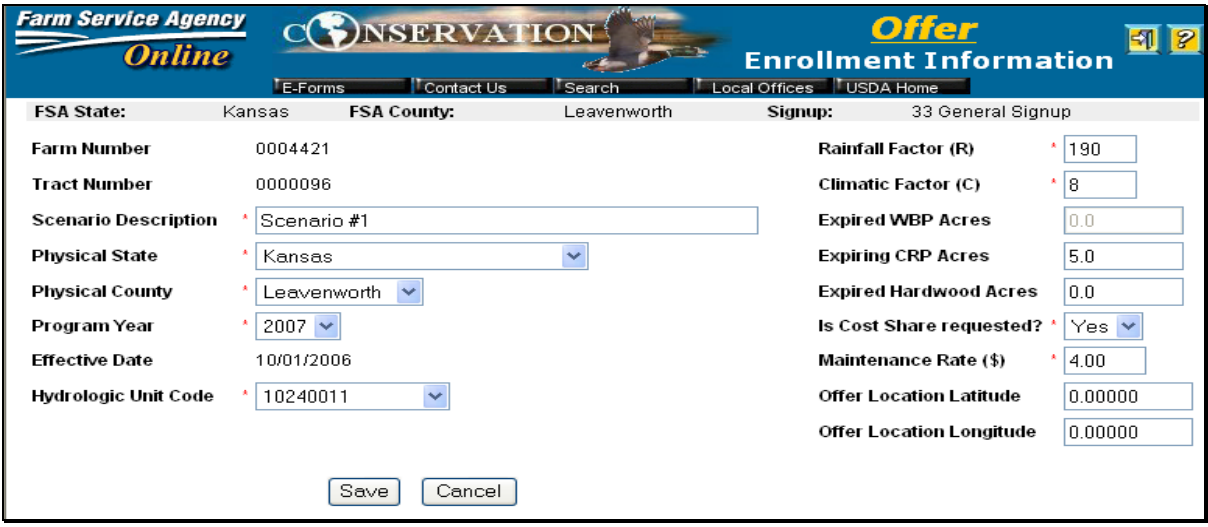

## **H Offer Enrollment Information Screen (Continued)**

Enter the following information on the Offer Enrollment Information Screen.

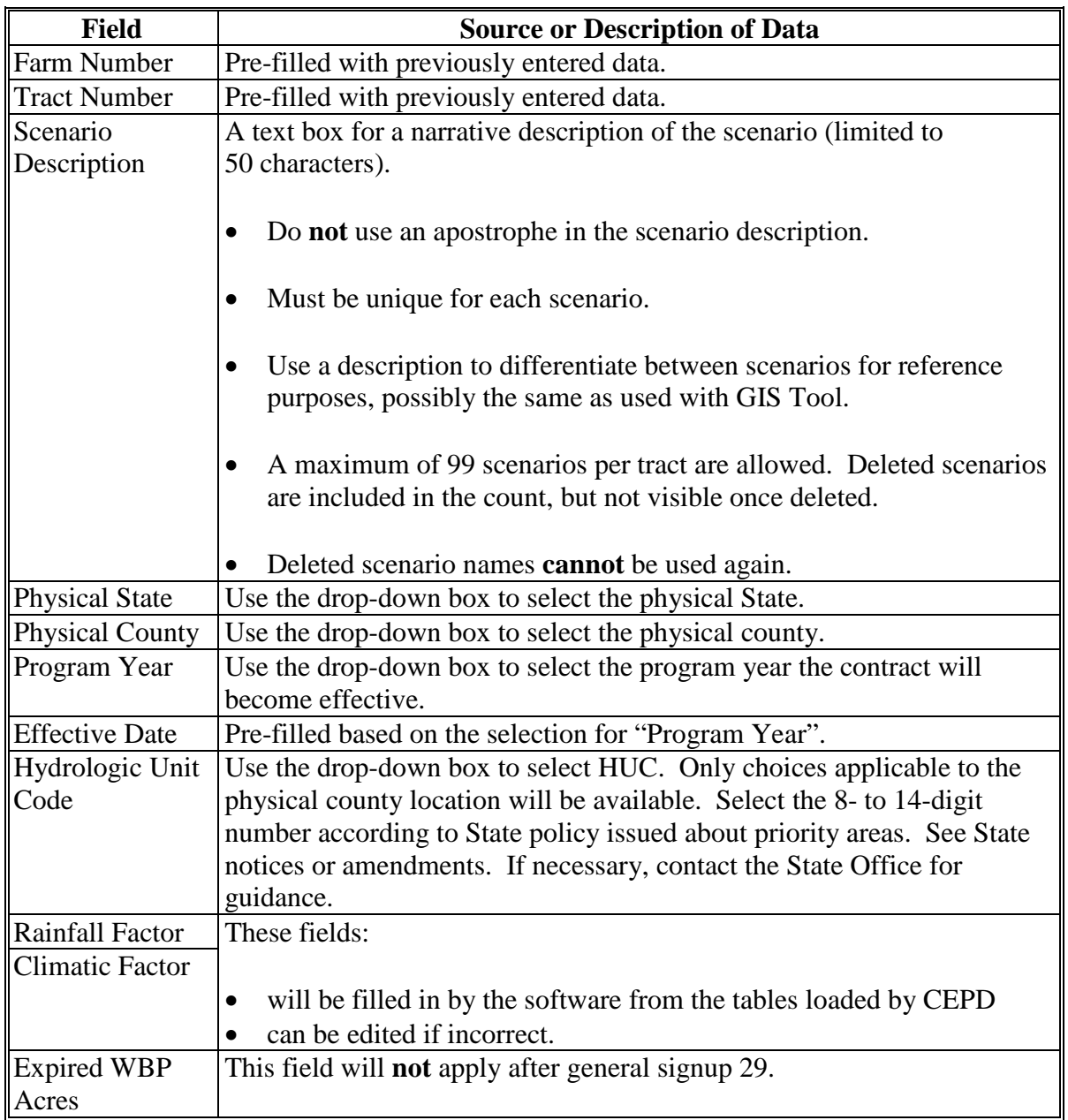

**Note:** Rainfall and Climatic Factors may vary within a county; therefore, these fields may be edited.

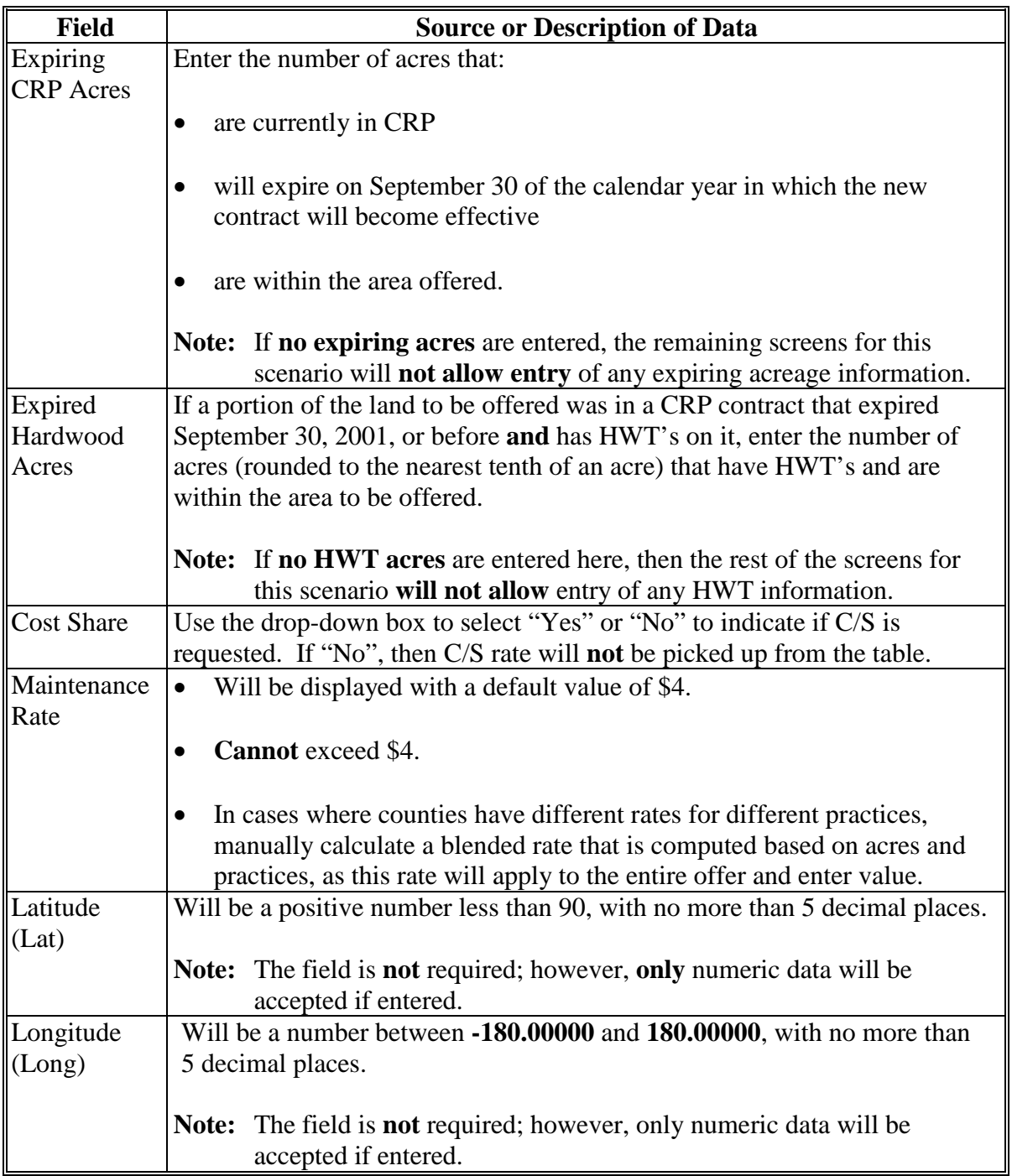

## **H Offer Enrollment Information Screen (Continued)**

CLICK "Add" when all required fields are filled.

**Note:** On subsequent access to this scenario, "Add" button will change to "Save".

CLICK "Reset" to delete all enrollment information and start over.

#### **H Offer Enrollment Information Screen (Continued)**

The Offer Enrollment Information Screen will be redisplayed with the message, "Offer Scenario has been successfully saved."

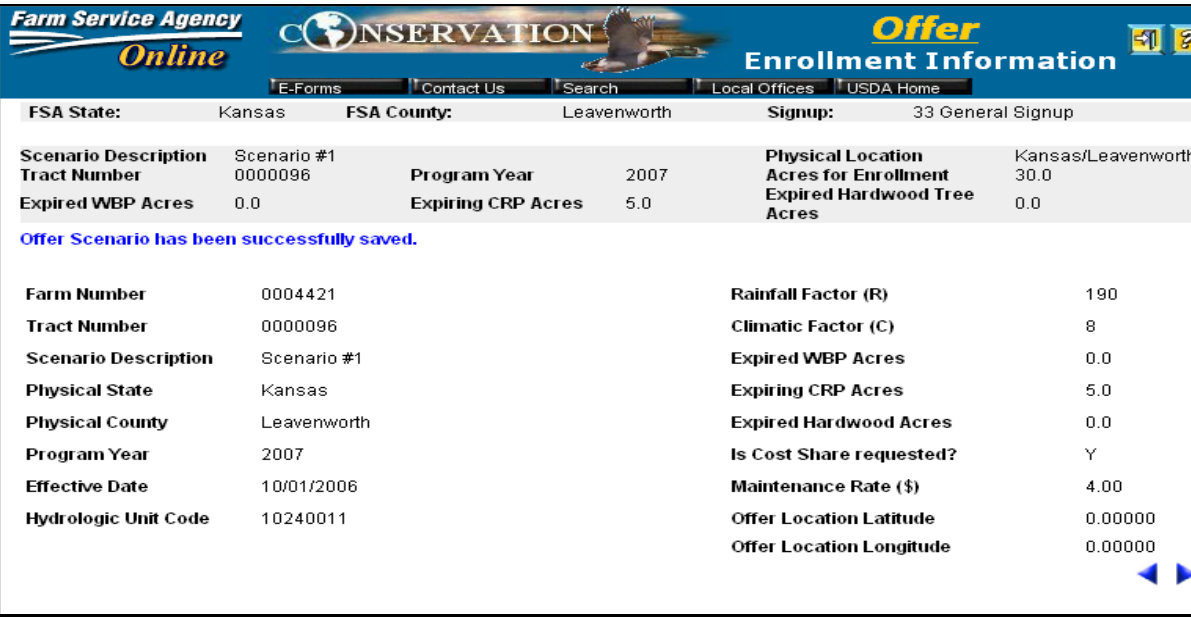

click either of the following:

- right blue arrow in the bottom right corner of the screen to continue an display the Offer Producer Information Screen
- left blue arrow in the bottom right corner of the screen and the Offer Enrollment Information Screen will be redisplayed to change enrollment information.
- **Notes:** Use only the blue **navigation arrows** to navigate through COLS when creating an offer scenario. Do **not** use the forward and back arrows on the toolbar.

At this point the user may exit the offer and the offer scenario will be saved. However, the offer will be listed as an incomplete offer.

#### **I Adding Available Producers**

On the Offer Producer Information Screen, select the available producers for this offer and assign them to the offer scenario.

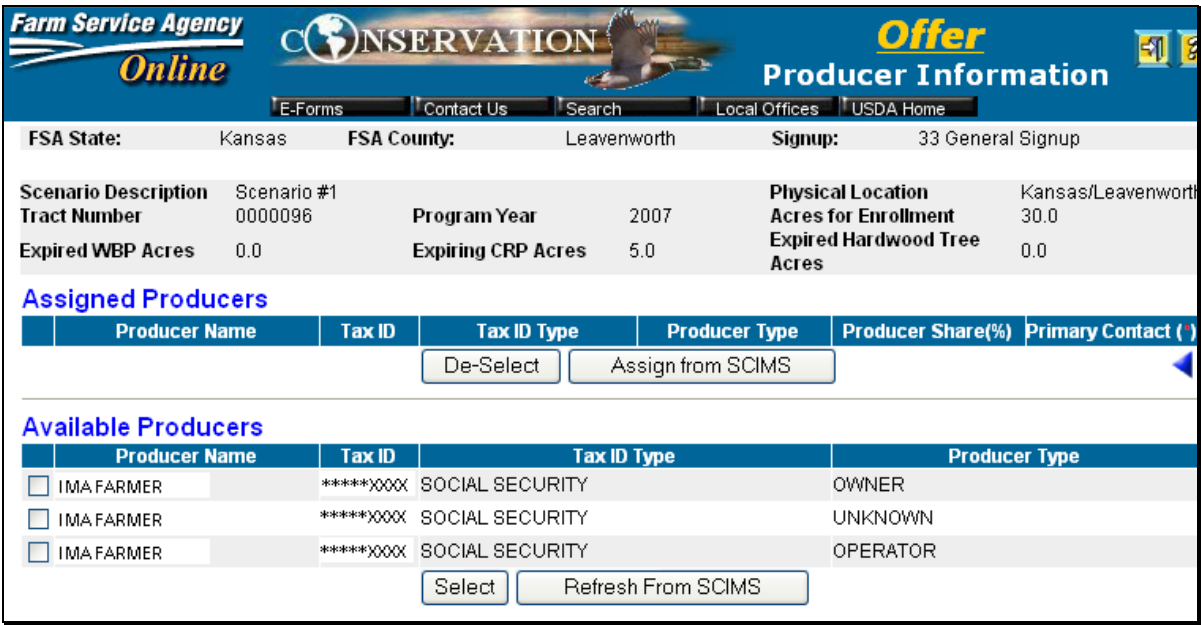

To select a producer that is displayed in the "Available Producers" section, click the box to the left of each producer name that applies to this offer. CLICK "Select". The name of the producer will be moved under the "Assigned Producers" section.

**Note:** User **must** select all producers with an interest on the tract even if zero share.

If a producer for the offer is not listed under the "Available Producers" section, then CLICK "Assign from SCIMS" and follow directions in subparagraph E to select a producer from SCIMS. A producer chosen from SCIMS will be placed under the "Assigned Producers" section.

CLICK "Refresh From SCIMS" to update the producers available from SCIMS that are associated with that tract.

#### **J Adding Other Producer Information**

The Offer Producer Information Screen will be redisplayed and the names of selected producers will appear under the "Assigned Producers" section.

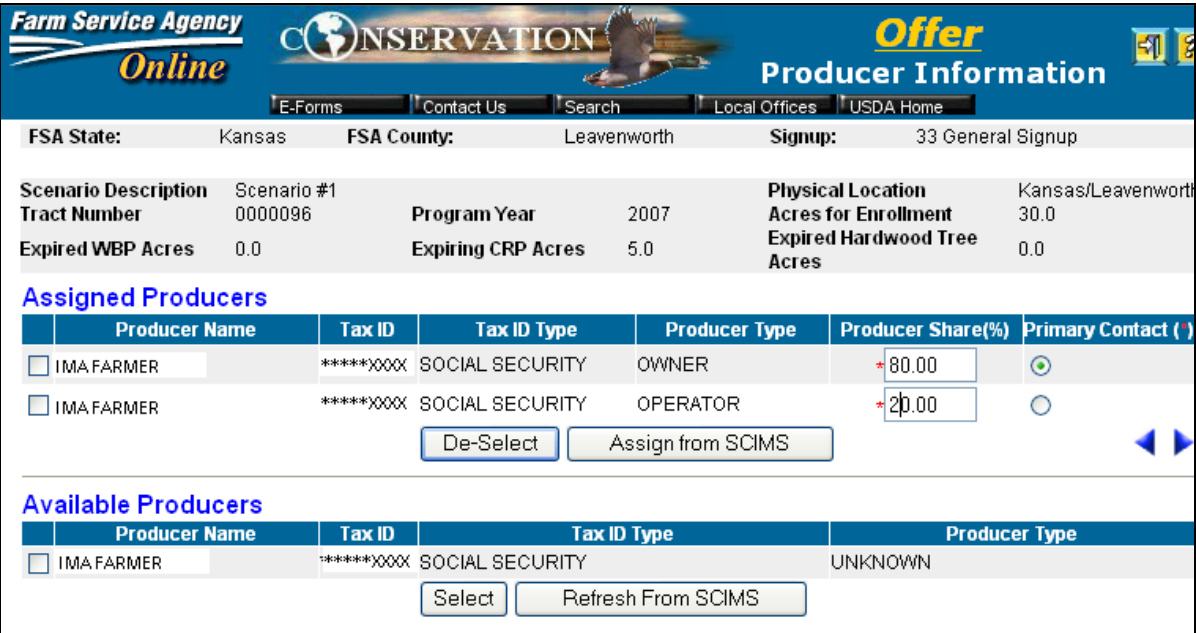

Enter each producer's share, using the "00.00" format. Shares **must** total 100.00 percent.

Select a producer "Primary Contact" by clicking the radio button to the right of the appropriate "Assigned Producer".

If a producer was selected/assigned in error, click the box to the left of the producer's name in the "Assigned Producer" section and CLICK "De-Select".

**Note:** If needed, additional producers can be added later through the "Edit" function.

The blue arrows will be displayed when all of the following have been completed:

- at least 1 producer has been selected as an "Assigned Producer"
- at least 1 "Assigned Producer" has been selected as a "Primary Contact"
- the producer shares total 100.00 percent.

## **K Crop History Information**

The Offer Crop History Screen is used to enter crop history information about the offer scenario. The following is an example of the Offer Crop History Screen with a description of each field.

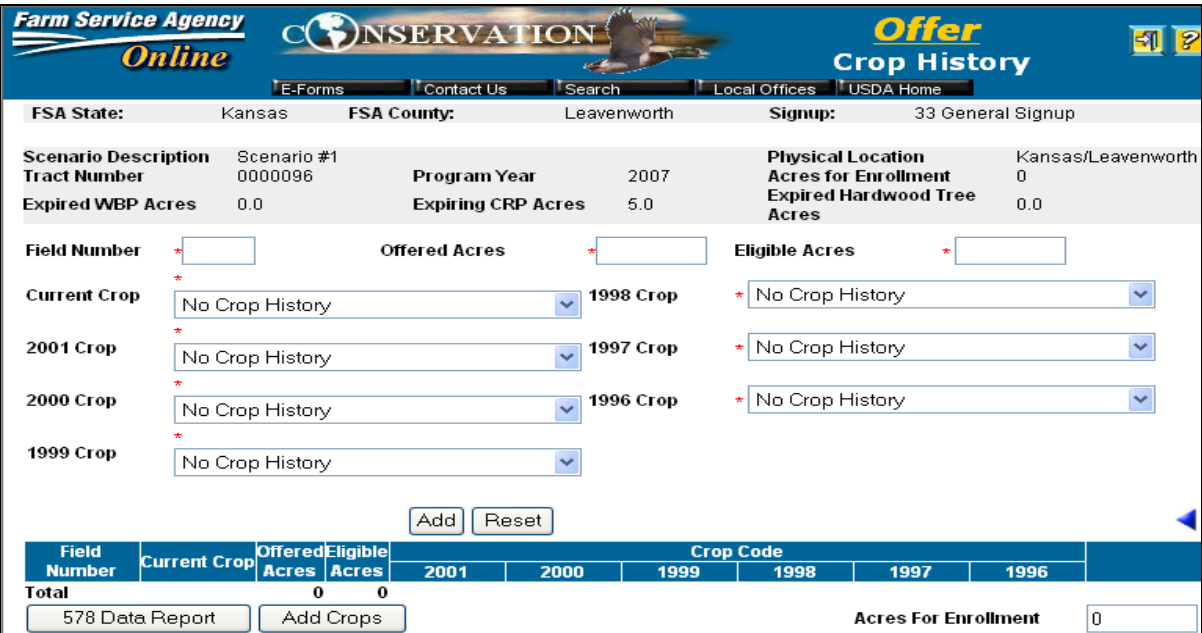

**Notes:** Enter 1 field at a time, completing all information. CLICK "Add". The field will be added to the bottom of the screen.

CLICK "Reset" to clear information.

Enter crop history information using ArcView CRP tool.

# **K Crop History Information (Continued)**

Enter crop history information according to the following.

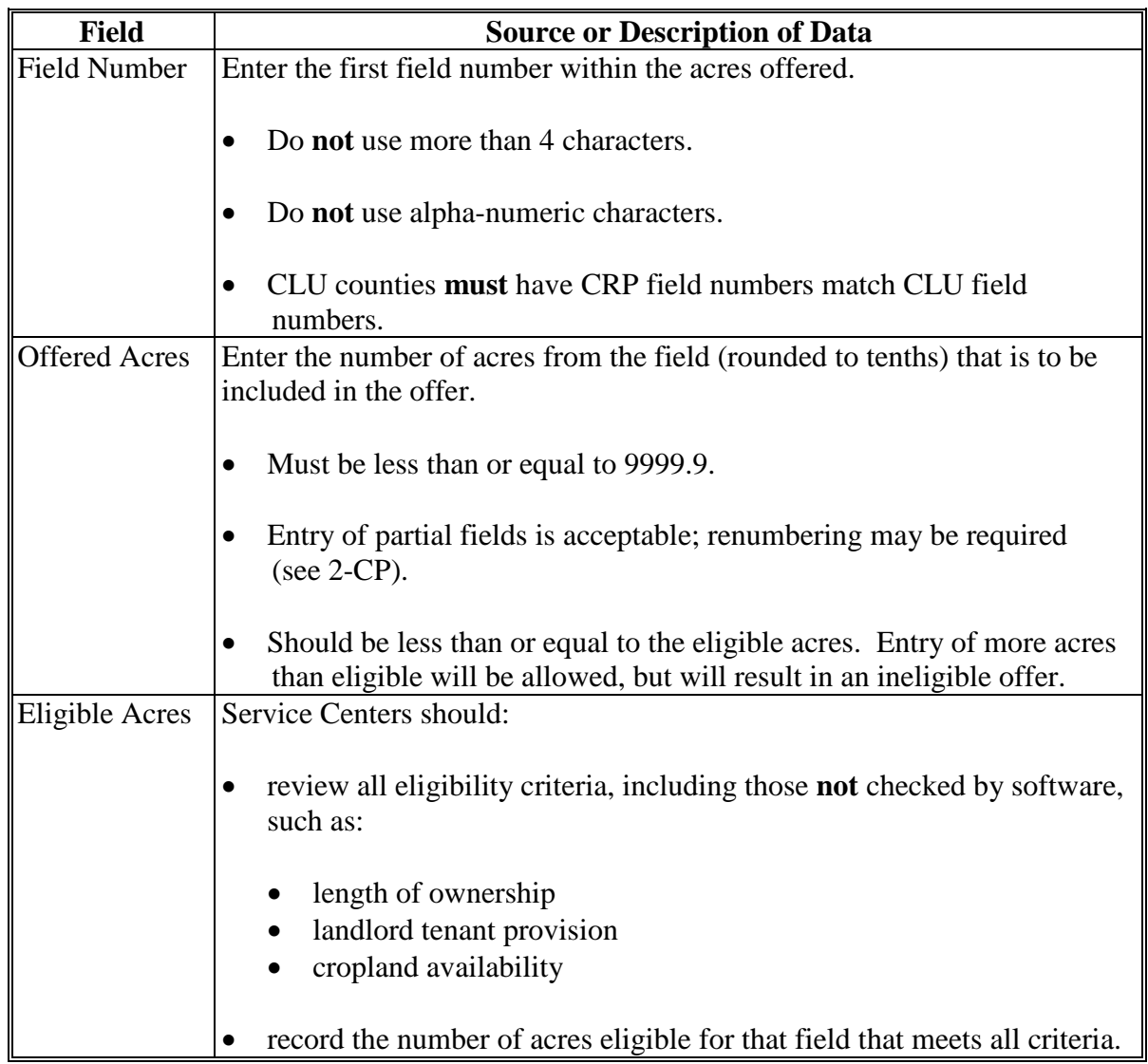

# **K Crop History Information (Continued)**

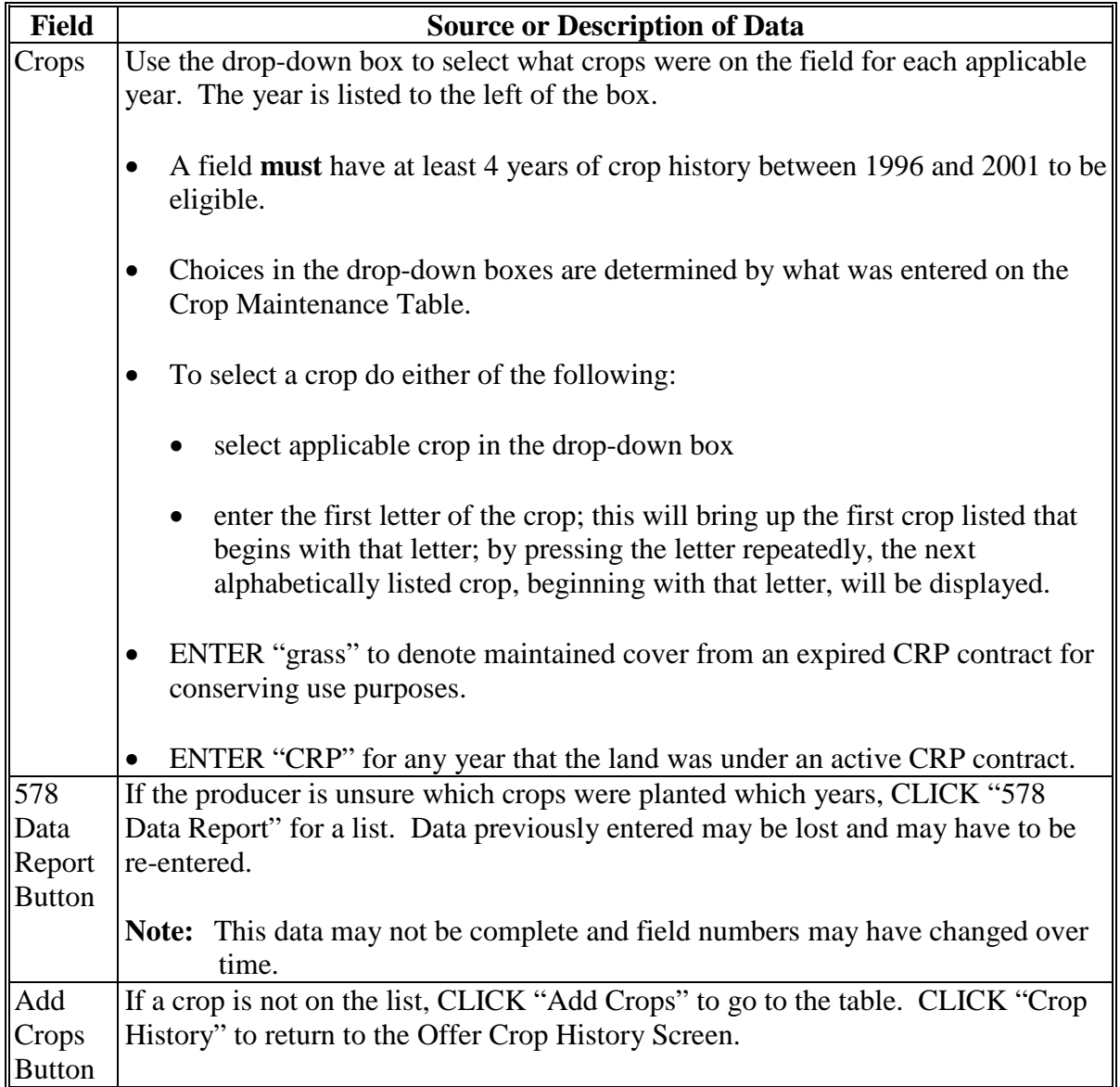

#### **K Crop History Information (Continued)**

The bottom of the Offer Crop History Screen will be displayed with the cropping history that has been entered.

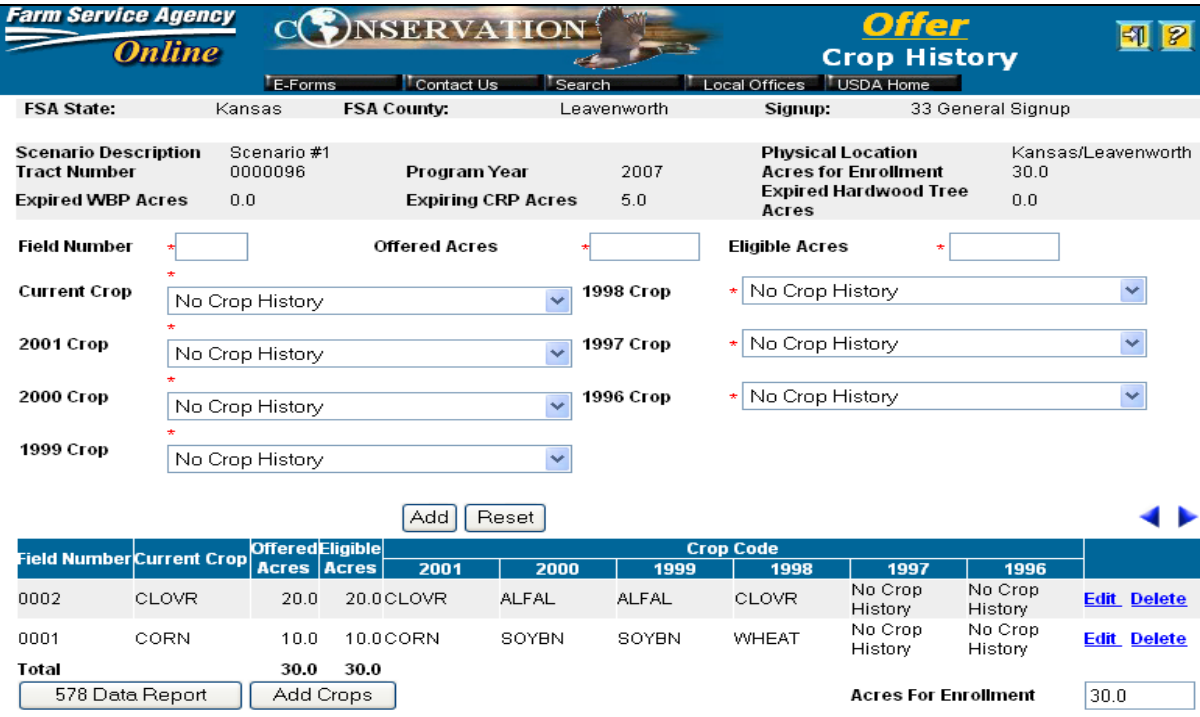

If information for 1 or more of the fields is incorrect, CLICK:

- "Edit" to revise any data except the field number
- "Delete" to remove the entire entry for that field.

**Note:** CLICK "Confirm Delete" to complete the deletion.

The blue continue arrow will be displayed when both of the following have been completed:

- data has been entered for at least 1 eligible field
- the total of the acres entered is equal to or greater than the total of the following:
	- sum of any expiring CRP acres
	- any expired HWT acres that were entered on the Offer Enrollment Information Screen.

## **L Entering Soils Information**

Using the information from ArcView CRP tool, enter soils information:

- for the 3 predominant soils on the **entire offer** (not just the new land)
- 1 soil at a time:
	- completing all information for that soil
	- clicking "Add" after each soil, to add it to the bottom of the screen.

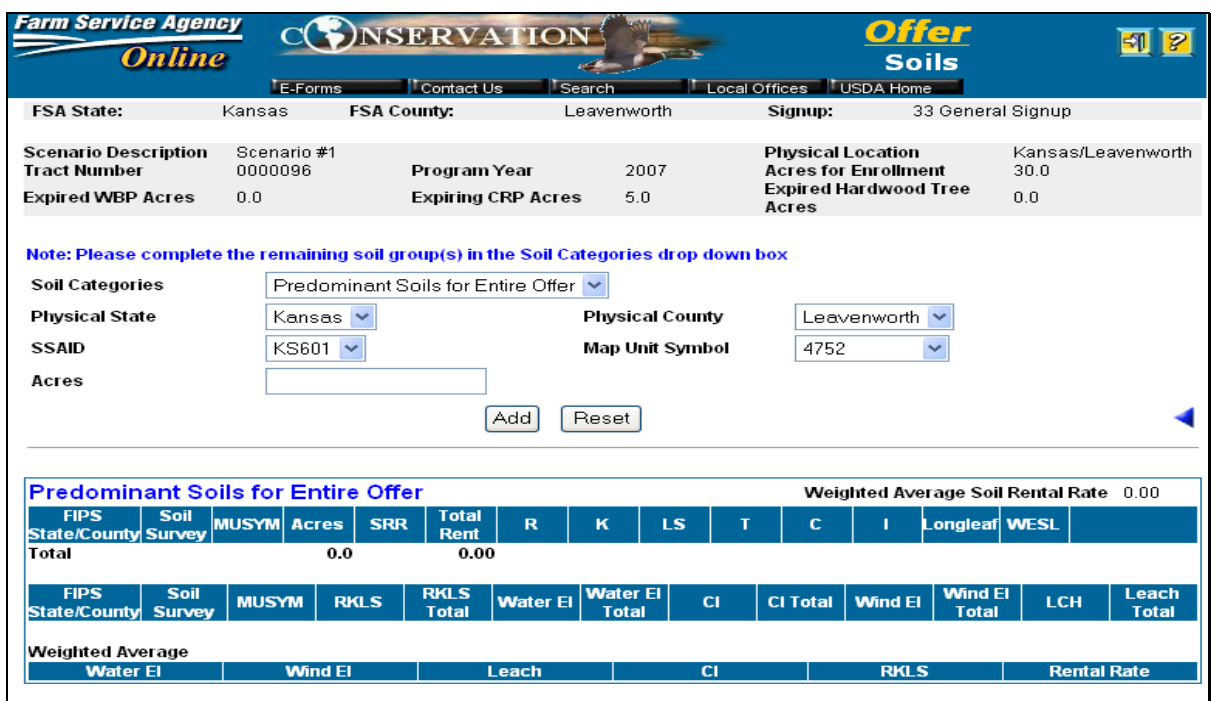

Enter the soils information according to the following.

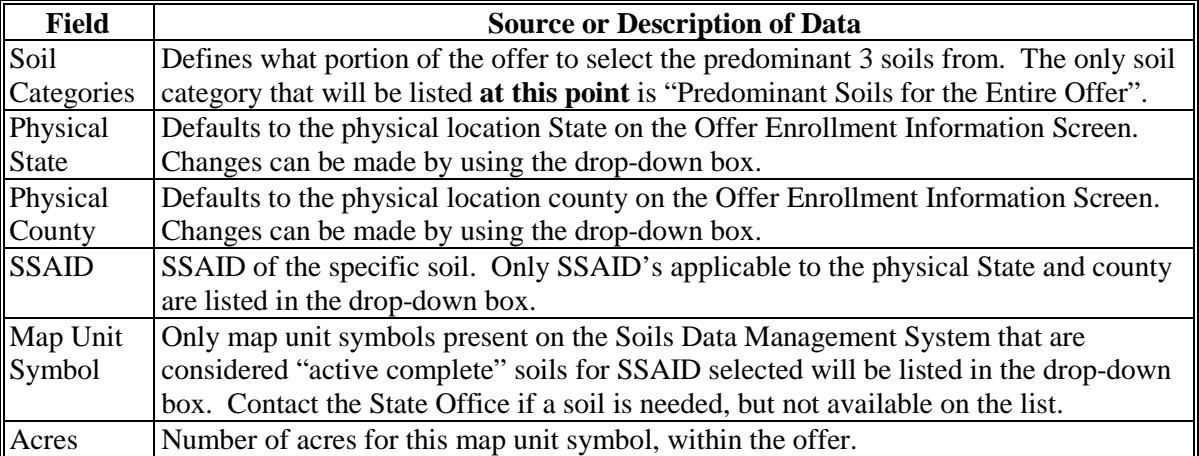

### **L Entering Soils Information (Continued)**

The soils summary results will be displayed at the bottom of the Offer Soils Screen.

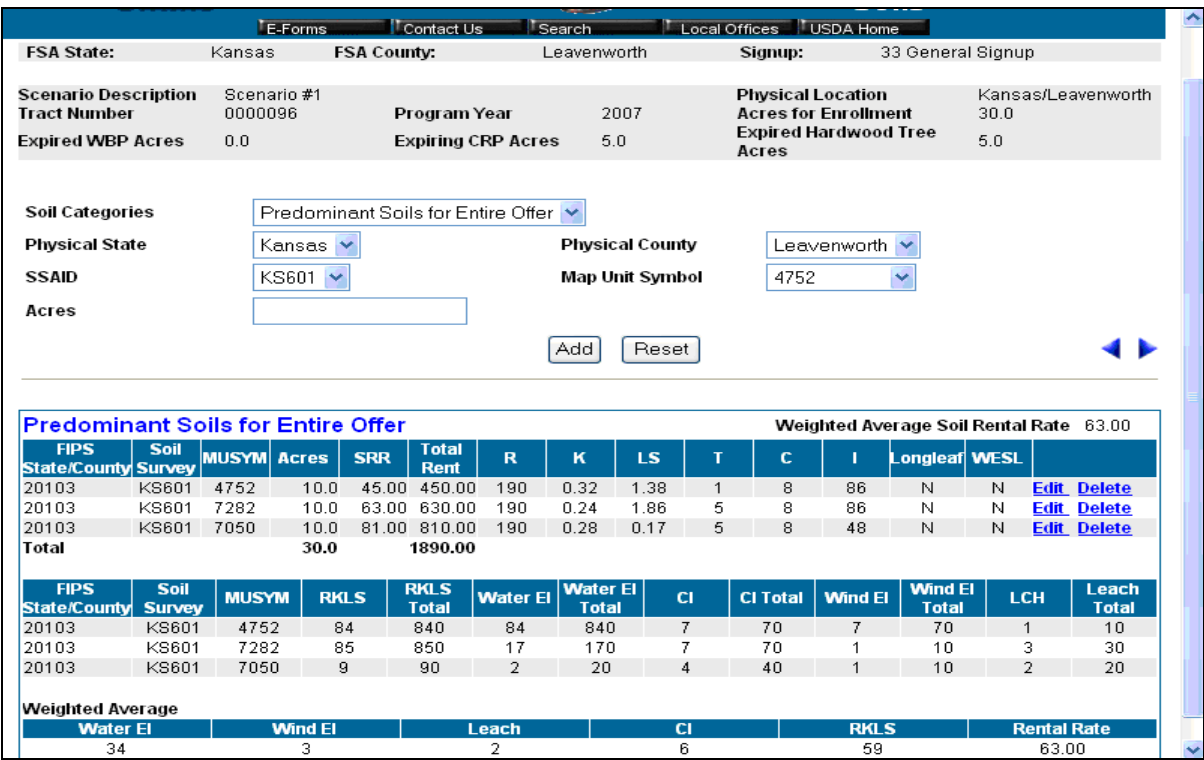

If information for 1 or more of the fields is incorrect, click either of the following:

- "Edit" to revise any data except the field number
- "Delete" to remove the entire entry for that field.

**Note:** CLICK "Confirm Delete" to complete the deletion.

The blue continue arrow will be displayed when all of the following have been completed. If there are:

- 1 or 2 soils for the entire offer, then the total of the soils acreage entered **must** equal the offered acreage
- 3 or more soils, then the total soil acreage entered will be less than or equal to the offered acreage.

#### **M Entering Practice Information**

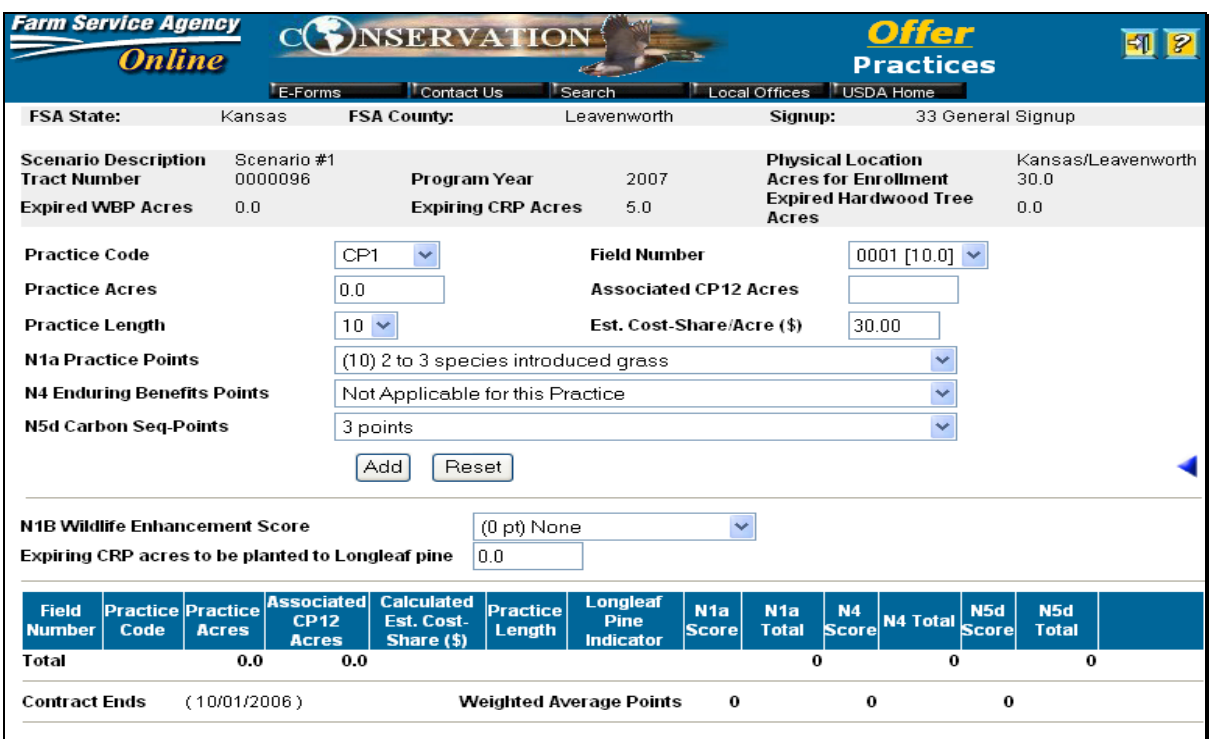

On the Offer Practices Screen, enter practice information for the offer scenario.

- Practice entries:
	- **above** the "Add" and "Reset" buttons apply on a field basis, and **must** be completed 1 field at a time
	- **below** the "Add" and "Reset" buttons are entered once for the entire offer, **after** all practices for all fields have been entered.
- Enter practice information 1 practice on 1 field at a time, then CLICK "Add". The field and practice will be added to the bottom of the screen.
- CLICK "Reset" to clear all current information **above** the "Add" and "Reset" buttons.
- Enter information from ArcView CRP Determination Tool.

**Reminder:** Scroll down to see all data.

# **M Entering Practice Information (Continued)**

Enter practice information according to the following.

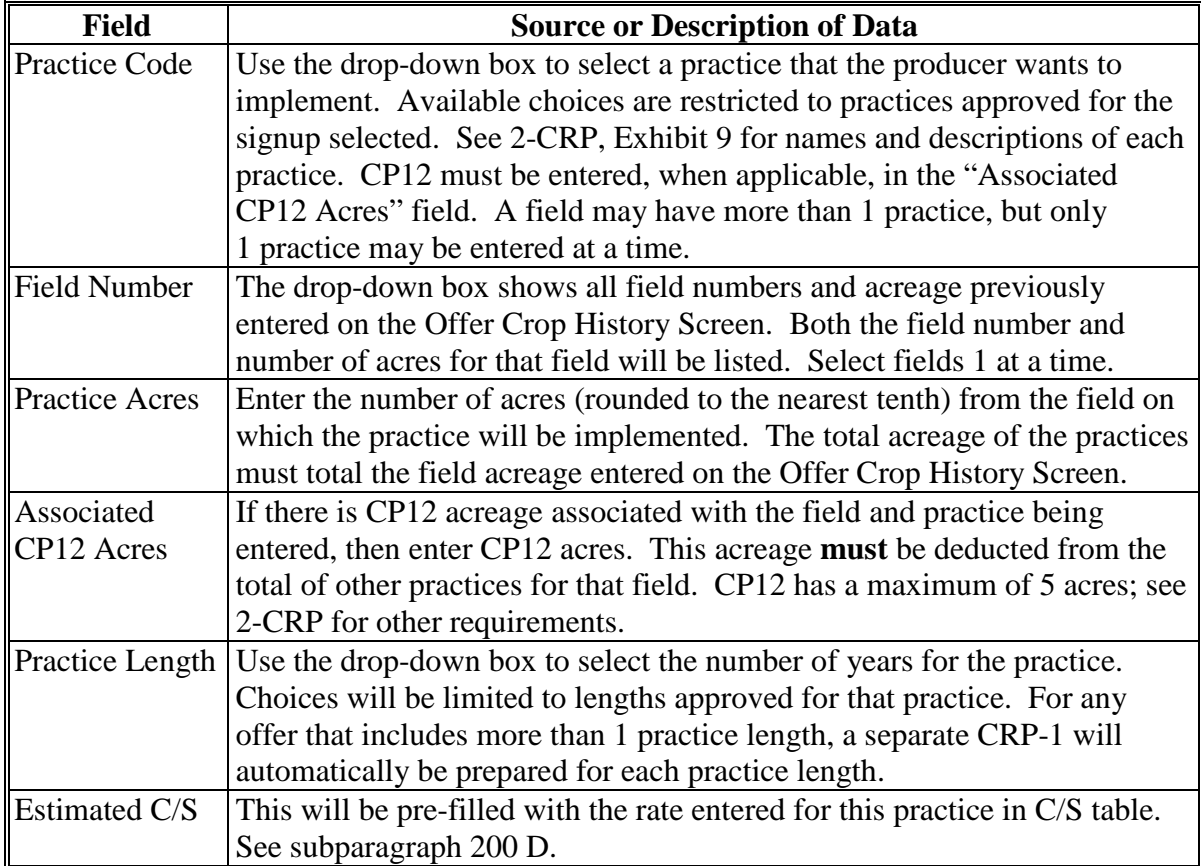

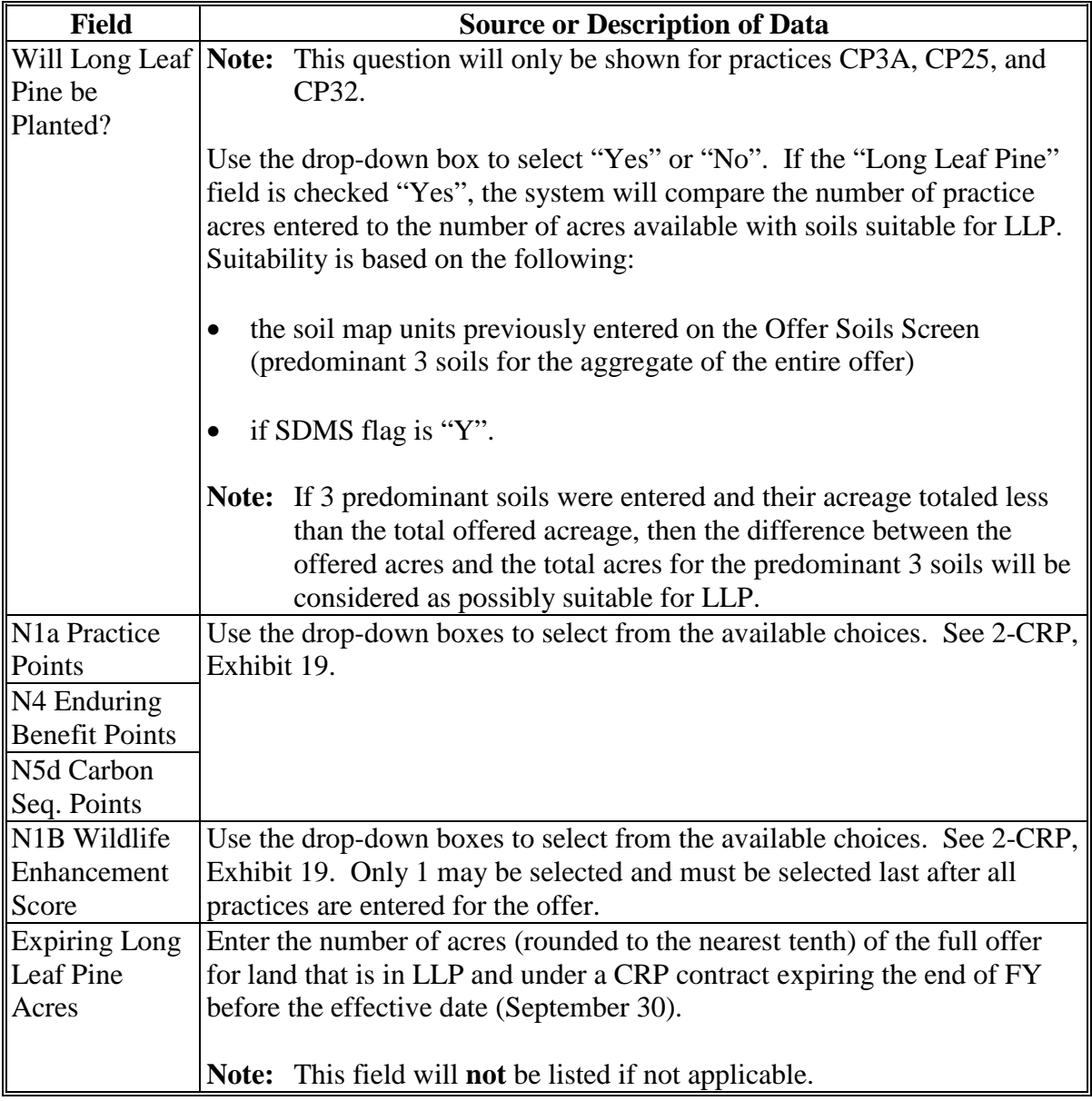

# **M Entering Practice Information (Continued)**

## **M Entering Practice Information (Continued)**

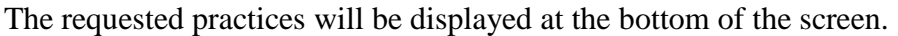

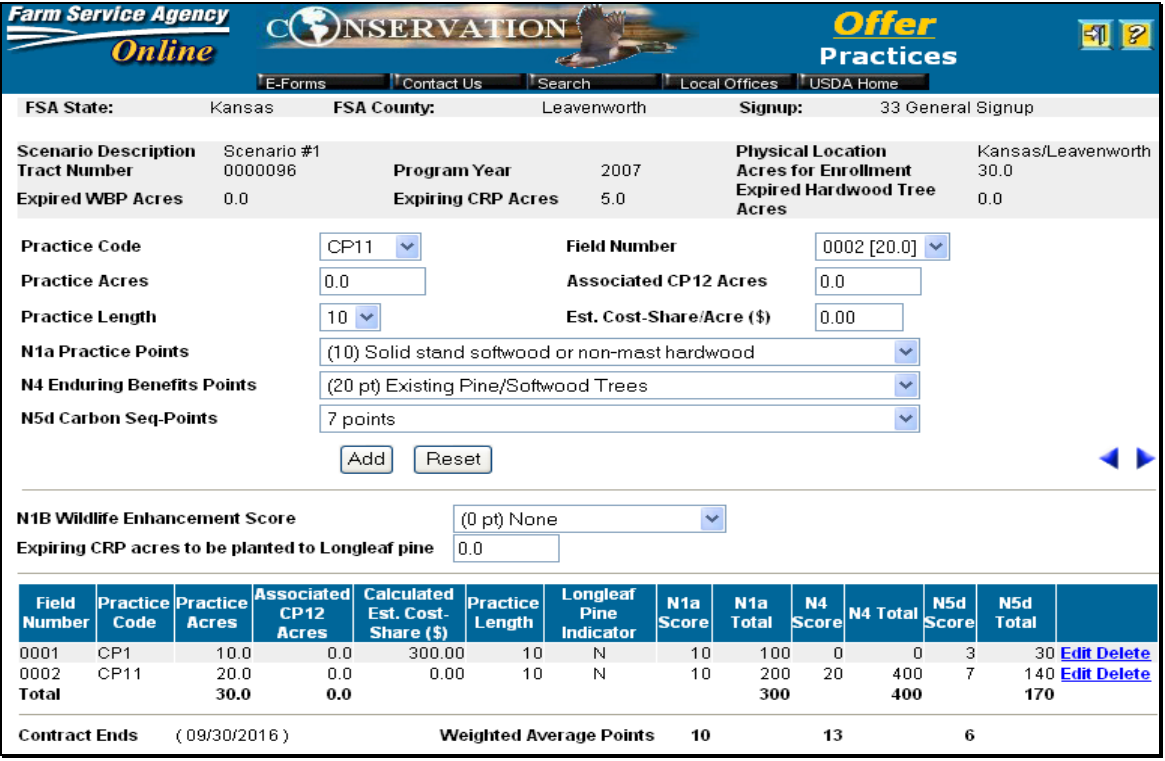

If information for 1 or more of the fields is incorrect, click either of the following:

- "Edit" to revise any data except the field number
- "Delete" to remove the entire entry for that field.

**Note:** CLICK "Confirm Delete" to complete the deletion.

The right blue continue arrow will display when the total of the practice acres is equal to the total of the offered acres.

## **N Entering Additional Soils Information**

Offer scenarios may require the entry of additional subportion soils data beyond what has already been entered for the predominant 3 soils for the entire offer. The system will determine if an additional grouping of soils data is necessary and will list them in the drop-down box for Soil Categories.

#### **Example:** Expiring CRP contracts.

**Note:** See Exhibit 5 for a detailed description of the various combinations of types of land and what may need to be entered.

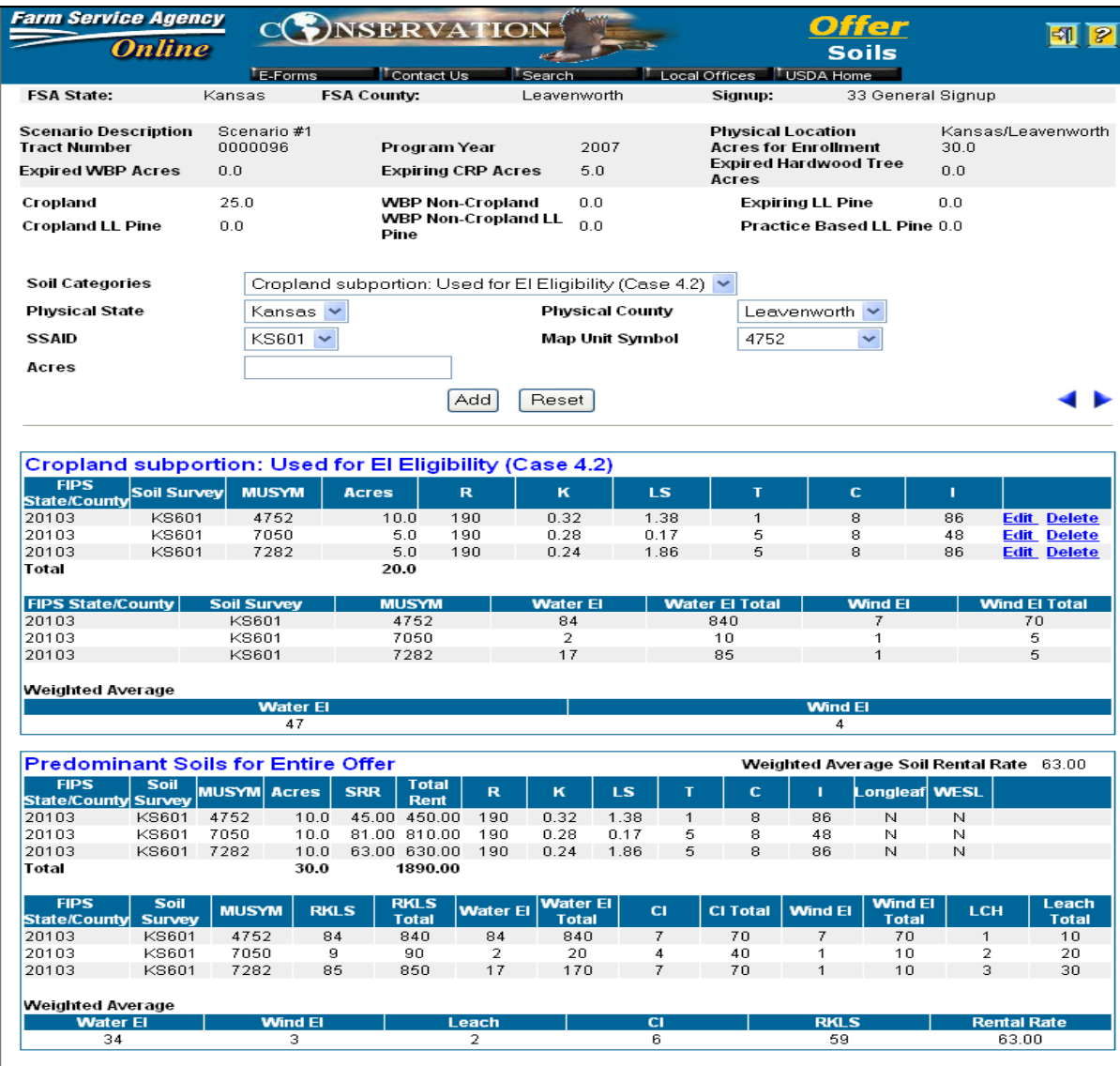

## **N Entering Additional Soils Information (Continued)**

When entering additional soils subportion information be guided by the following:

- select 1 of the subportion choices in the drop-down box for Soil Categories; for that soil subportion category
	- use the drop-down boxes to enter the following information for 1 of the 3 predominant soils within that soil category:
		- physical location State
		- physical location county
		- SSAID
		- map unit symbol
		- **Note:** If 1 or 2 soils were entered for the predominant 3 soils for the entire offer, then the choices in MUS drop-down box will be limited to that same 1 or 2 soils.

If 3 soils were entered for the predominant 3 soils for the entire offer, and the soils data needed for the this subportion soil category is not included among the choices in the drop-down boxes, call the State Office to have the information entered into SDMS.

- enter acres of the soil type
- CLICK "Add"
- if there is more than 1 soil type in the offered acreage, repeat the above instructions for the 2nd and 3rd predominant soil types.

**Note:** The order does **not** have to be entered the largest 1 first. The system will automatically sort them largest to smallest.

• repeat this entire process for each subportion soil category in the drop-down box; the maximum number of subportion soil categories for an offer is 3.

The blue continue arrow will display when **both** of the following have been completed:

- soils have been entered for each subportion soil category in the drop-down box
- acreage entered in the subportion soil categories with only 1 or 2 soils totals the offered acreage for that soil category.

## **O HWT Information**

The Expiring Hardwood Tree Screen:

- is for land that is being offered that was previously under a CRP contract, was a HWT practice, is now expired, and remains in HWT cover
- will appear **only** if acreage was entered on the Enrollment Information Screen in the Expired Hardwood Acres section.

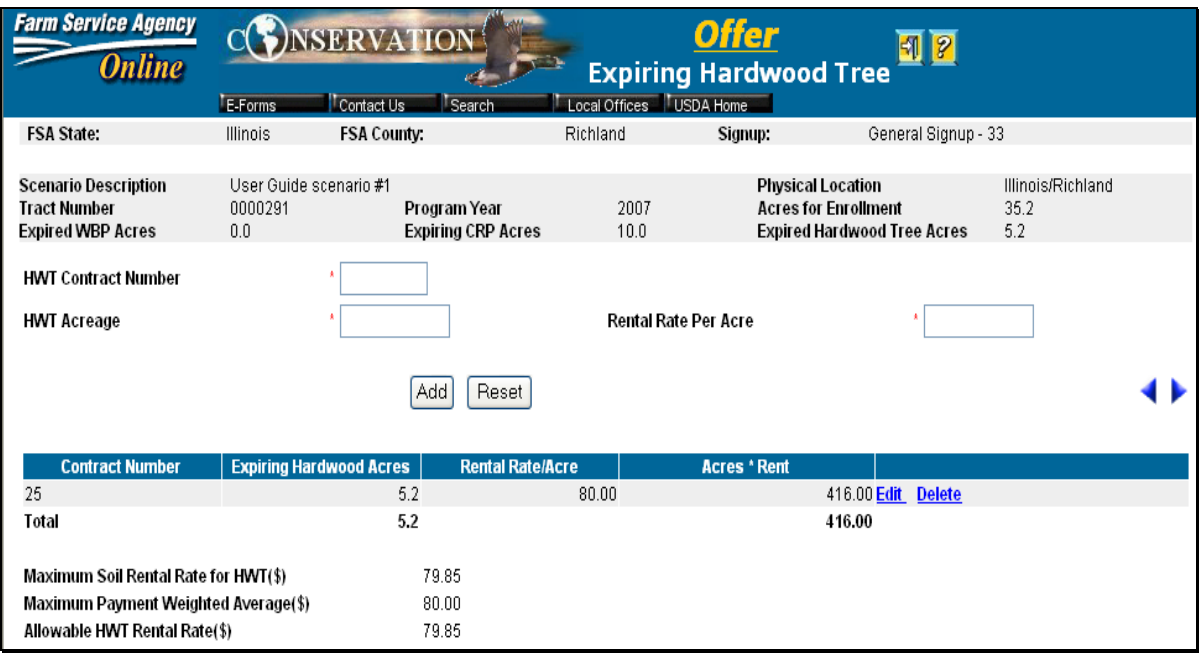

## **O HWT Information (Continued)**

If there is expiring HWT acreage, then the Soils Screen that appears after the Practices Screen and before the Hardwood Tree Screen will be for recording the subportion soil category for HWT's **only**.

Data will be collected separately for each expiring contract with HWT's, if there is more than 1 contract applicable to the offer, as follows:

- HWT CRP Contract Number effective when the contract expired
- HWT acreage on the contract that is in HWT's
- rental rate per acre from the expired contract

**Note:** Do **not** include the maintenance rate in this amount. If applicable, COLS will add the maintenance rate.

The blue continue arrow will appear when HWT acreage entered equals HWT acres entered on the Enrollment Information Screen.

**Note:** The Soils Screen for recording the rest of the subportion soil categories will appear **after** the Hardwood Tree Screen.

#### **P Calculate Offer**

The system will calculate MPR. MPR will include maintenance rates previously specified (SRR + Maintenance Rate = MRP) See 2-CRP for MPR and maintenance rate.

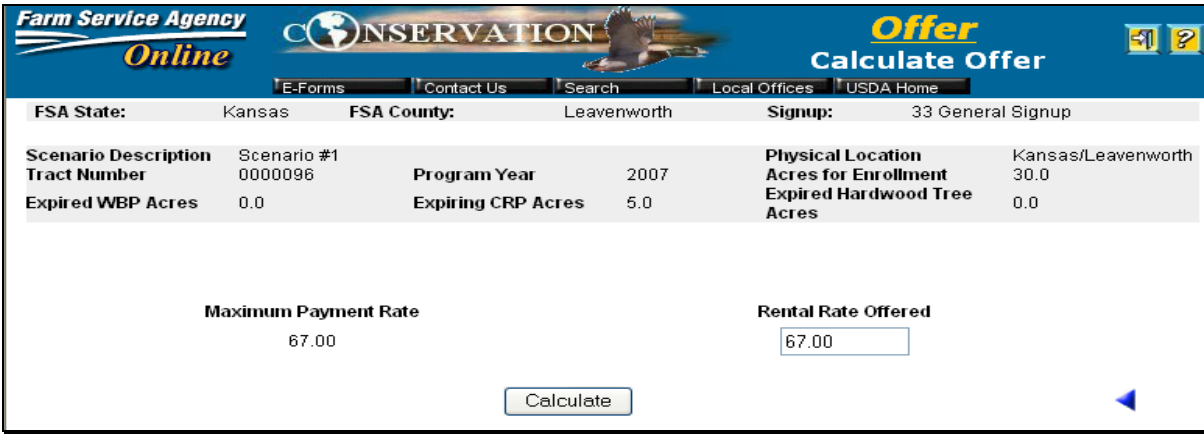

- Inform the producer of MPR.
- Enter the amount of the rental rate that the producer wants to offer.

**Note:** The system will allow the producer to request a rental rate higher than MPR. This will result in an ineligible offer.

- CLICK "Calculate" and EBI/Land Eligibility Screen will display.
- The system will calculate MPR, EBI scores, and eligibility for the offer.

### **Q EBI/Land Eligibility**

On EBI/Land Eligibility Screen, a message will appear on the left side of the screen stating whether or not the offer meets land eligibility requirements.

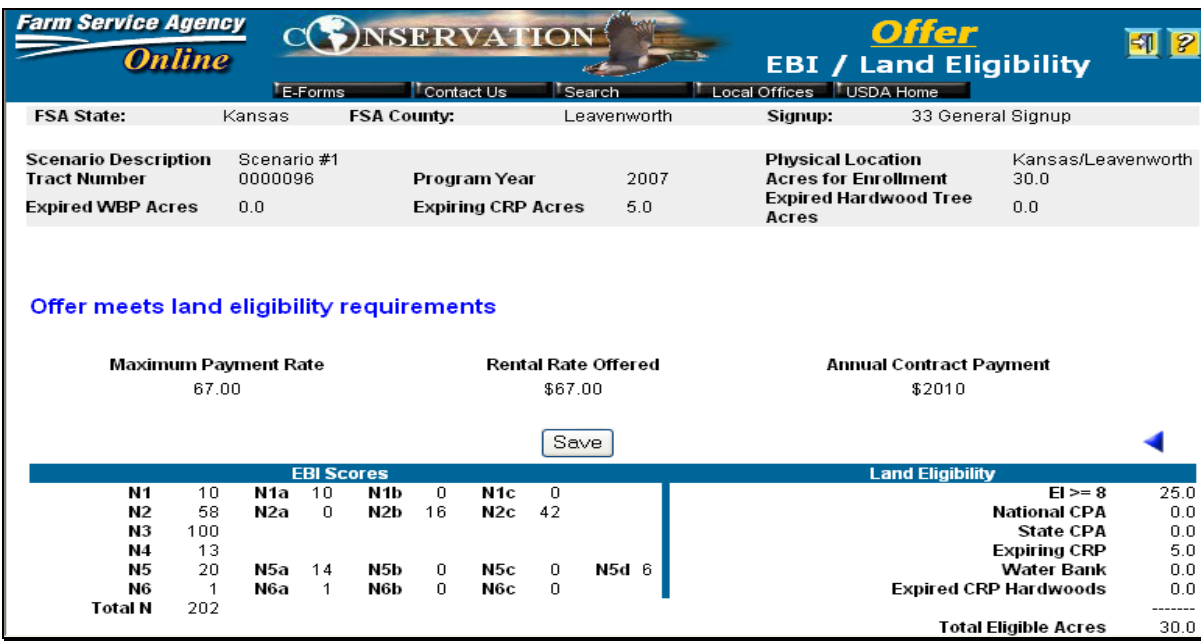

- The EBI scores and the Land Eligibility determination are shown at the bottom of the screen for this offer scenario.
	- **Note:** If offered acreage meets more than 1 land eligibility criteria, then the average will be listed under each applicable land criteria under "Land Eligibility" on the lower right corner of the screen.
- CLICK "Save", in the center of the screen, to save this offer scenario in the system. The offer will not be considered complete unless "Save" has been clicked.

## **R Submitting Offers and Printing Forms**

Follow the instructions below to submit offers and print forms:

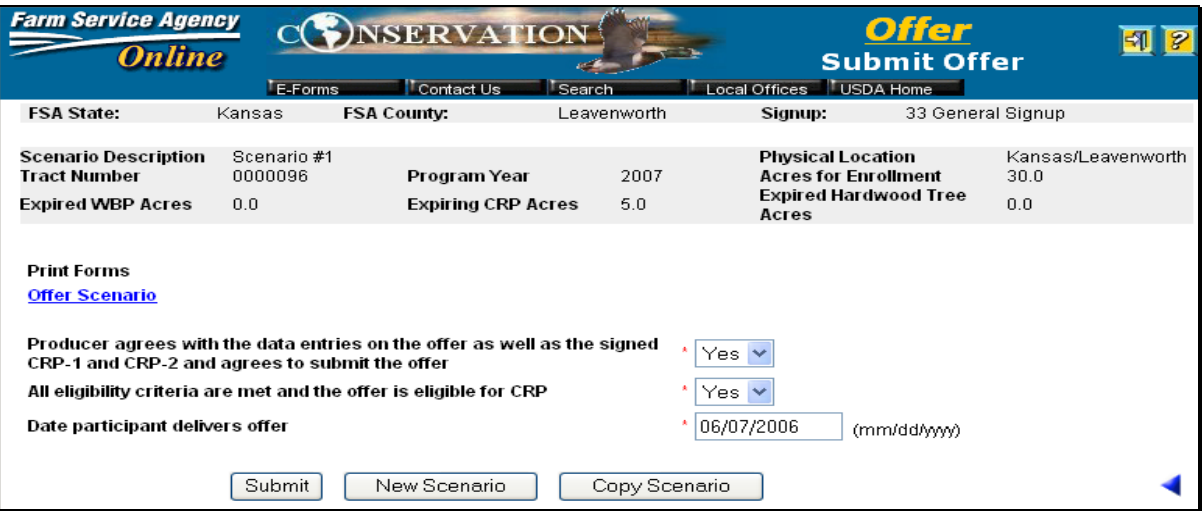

- under Print Forms, CLICK "Offer Scenario" and Adobe Acrobat will display a **read only** document of the offer scenario with all offer data for informational purposes **only**
	- **Note:** This document may be printed for producer and/or file purposes using normal windows print applications.

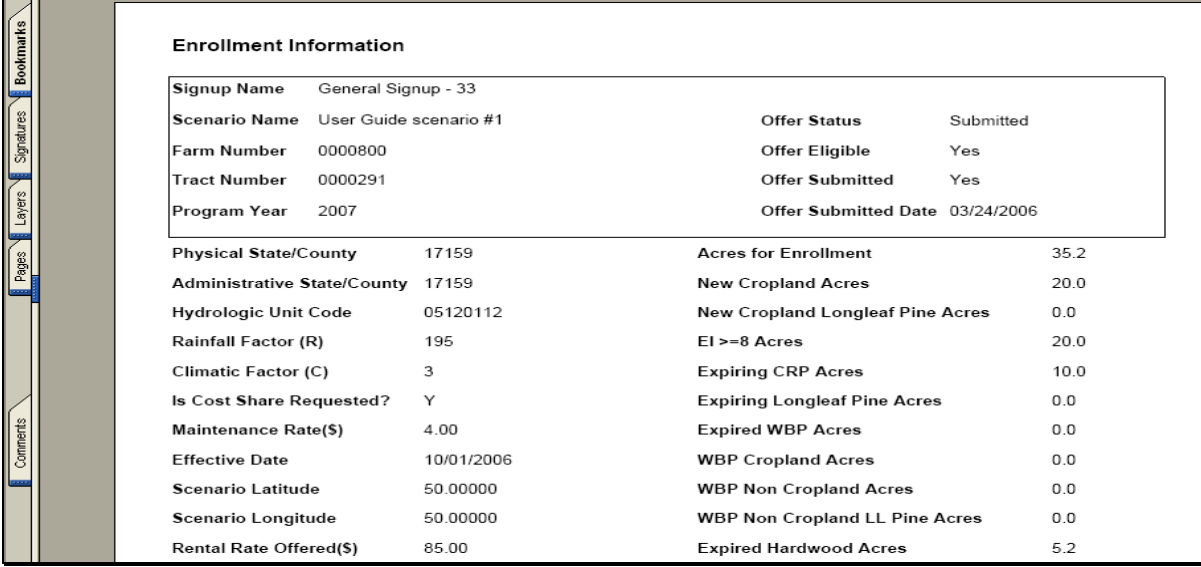

## **R Submitting Offers and Printing Forms (Continued)**

• use the drop-down boxes to respond to the first 2 questions

• enter the date (mm/dd/yyyy) the producer agreed to submit the offer

**Note:** This date **must**:

- be present for the offer to be submitted
- be during the signup period
- **cannot** be a future date.
- if the producer wants to create another offer scenario, either CLICK "New Scenario" or "Copy Scenario" (see subparagraph 303 B)
- CLICK "Submit".

**Note:** The response to "Producer agrees with the data entries on the offer as well as the signed CRP-1 and CRP-2 and agrees to submit the offer" **must** be "yes" for the offer to be submitted.

## **A Overview**

Policy in 2-CRP limits a producer to 1 offer per tract per program year; however, COLS software will allow multiple scenarios to be recorded and saved for any offer. Up to 99 scenarios per tract, including deleted scenarios, may be recorded in the system, allowing a producer to consider multiple different options of an offer. When a choice is made, the Service Center can select the appropriate scenario and submit it rather than having to re-enter all of the information.

Additional scenarios may be created in any of the following ways:

**Reminder:** The scenario name **must** be changed on the Enrollment Information Screen each time.

• as a "New Offer" (see paragraph 302)

**Note:** This method requires re-entry of all offer data.

- from the Submit Offer Screen, CLICK "New Scenario" (see subparagraph B)
	- **Note:** This method displays the Enrollment Information Screen, with the same farm and tract numbers entered; however, the rest of the offer information will need to be re-entered.
- through the "Copy" function (see subparagraph C).
	- **Note:** This method has the system automatically copy the enrollment information and any of the following types of information, allowing the user to enter only the changed information:
		- producer information
		- crop history information
		- practice information
		- aggregate soils information.

#### **B Creating New Scenarios From the Submit Offer Screen**

After user has worked through the various offer information screens and the Submit Offer Screen is displayed, user has the option (before actually submitting the offer), to create additional scenarios for the producer to review before selecting which scenario to submit by doing either of the following:

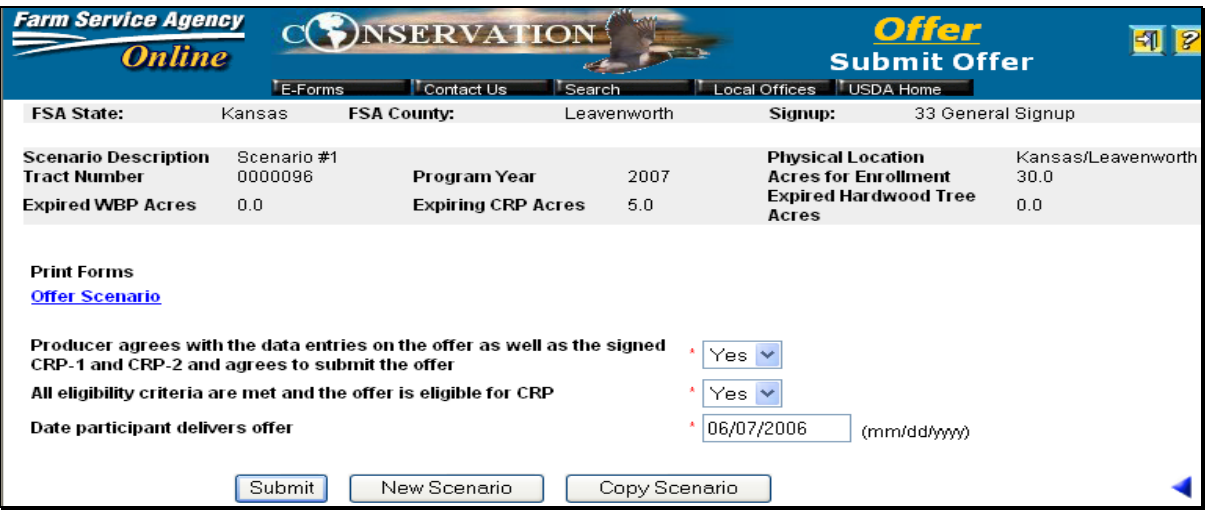

• CLICK "New Scenario" and the Enrollment Information Screen will display, prefilled with the same farm and tract number

**Note:** The farm or tract numbers **cannot** be changed and the scenario name **must** be changed. Continue through the screens according to subparagraphs 302 H through R.

- CLICK "Copy Scenario" and the Copy Scenario Screen will display (see subparagraph C).
- **Note:** If users CLICK "Submit Offer" listed under "Administrative" in the blue bar at the left on most screens, neither "New Scenario" nor the "Copy Scenario" buttons will appear on the Submit Offer Screen. Button options will be limited to "Submit" or "Cancel".

#### **C Copying a Scenario**

For producers that want to see more than 1 scenario per tract, the "Copy Scenario" option provides a method to allow less repeat entry of offer information. Access Search Offer Screen by either of the following:

- CLICK "Copy Scenario" on the Submit Offer Screen (see subparagraph 302 R or subparagraph B).
- CLICK "Edit Offer" on the blue menu bar on the left side of most screens.

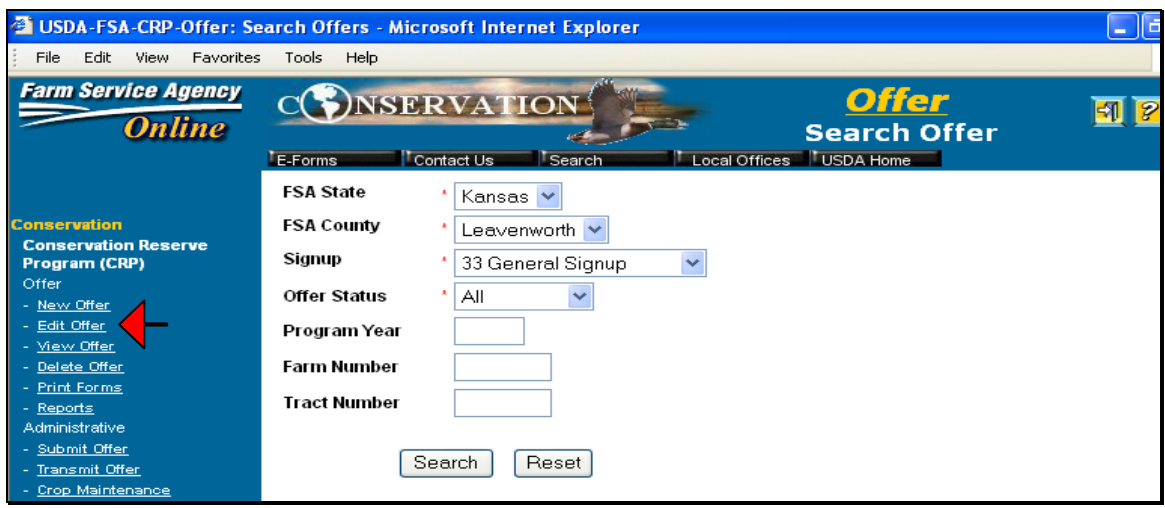

Find the offer to be copied by using the built-in search tool. FSA State, FSA County, Signup, and Offer Status fields are **all** required and are pre-filled. Changes can be made by using the drop-down boxes. Program Year, Farm Number, or Tract Number may be entered to further limit the search, but are **not** required fields. User can do either of the following:

- CLICK "Search" to begin the search
- CLICK "Reset" to return the search parameters to the default.

## **C Copying a Scenario (Continued)**

The Offer Search Results Screen will display the tracts available, as defined by the search criteria. If the tract users need is not listed, CLICK "Edit Offer" again and start the search over using a less restrictive search criteria. When user finds the offer scenario to be copied, CLICK "Copy" in blue font to the right of the scenario and the Copy Scenario Screen will be displayed.

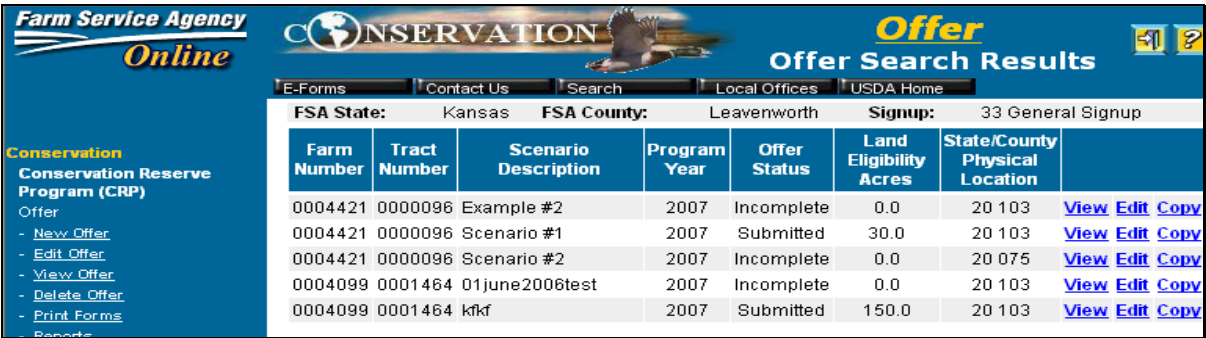

#### **C Copying a Scenario (Continued)**

This is an example of the Copy Scenario Screen.

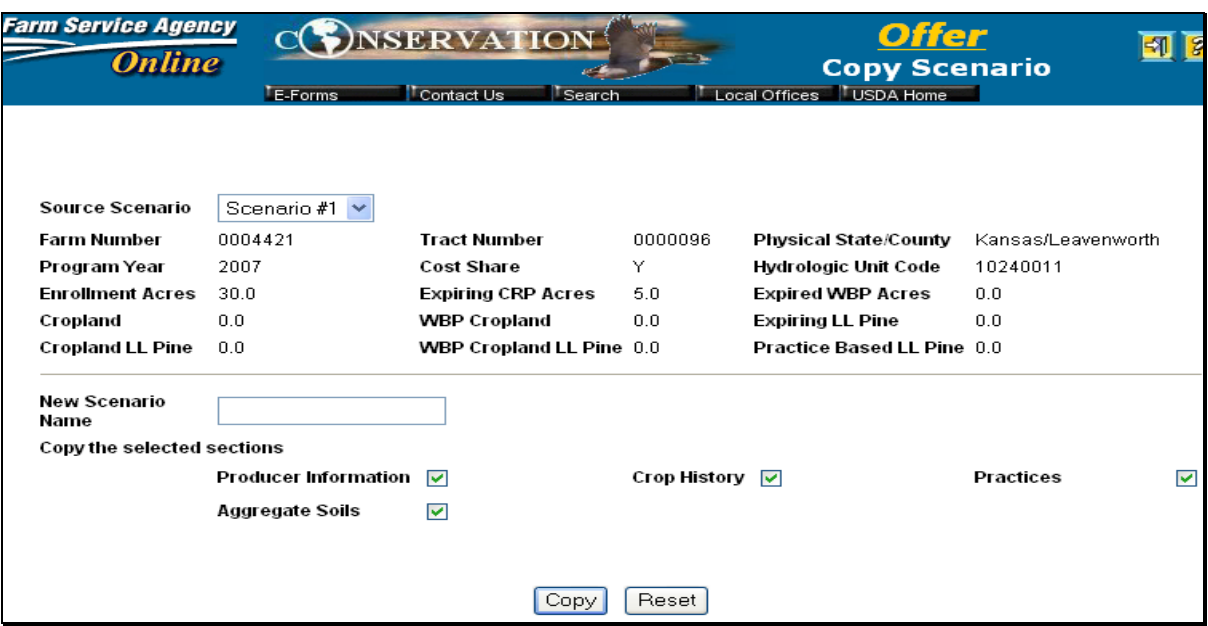

The following bullets are applicable to the Offer Copy Scenario screen:

- the "Source Scenario" drop-down box will list all scenarios associated with this farm and tract number; Click the scenario to be revised
- in the bottom portion of the screen, user is **required** to types in a New Scenario Name
- under "Copy the selected sections", check marks will be displayed in all boxes indicating portions of the offer that will be copied; removing check marks will provide the user the ability to modify that portion of the offer for a new scenario
- CLICK "Copy" and then CLICK "Confirm Copy" to complete the copy option
- CLICK "Reset" to delete the New Scenario name

## **C Copying a Scenario (Continued)**

• the Enrollment Information Screen will be shown after the copy has been completed (see subparagraph 302 E)

**Note:** The farm number or tract number **cannot** be changed.

- continue to follow through the offer process, according to subparagraphs 302 H through R, changing **only** the information the producer wants changed to create a new scenario
- CLICK "Submit"
- continue following subparagraph D.

## **D Re-Submitting Offers**

A producer may have multiple scenarios on the same tract, but only 1 scenario may have the status of "submitted" at 1 time. When the 2nd or subsequent scenario is submitted as an offer (see subparagraph 302 R), the Re-Submit Offer Screen will show the offer details for both the previously submitted offer and the current offer. The user **must** determine which scenario is the correct scenario and do either of the following:

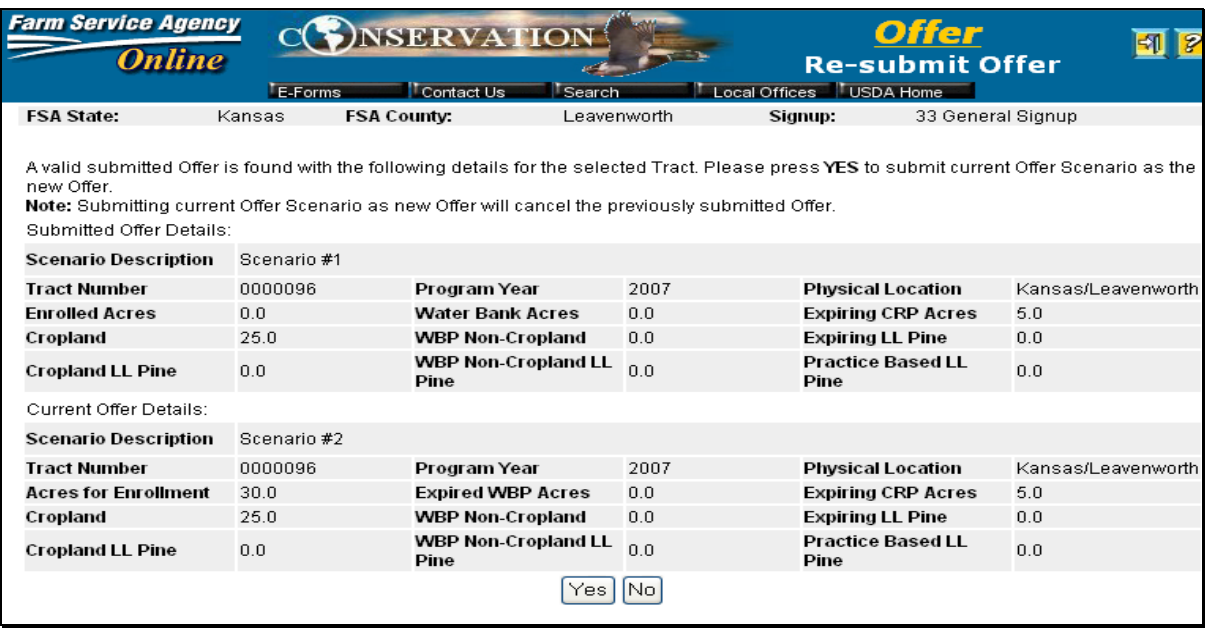

- CLICK "Yes" to change the current scenario to "Submitted" and change the status of the scenario previously submitted from "Submitted" to "Complete"; the Welcome to the Conservation On Line System Screen will appear (see subparagraph 302 B)
- CLICK "No" to update the current scenario as "Complete" and leave the status of the previous scenario as "Submitted"; the Welcome to the Conservation On Line System Screen will appear (see subparagraph 302 B).

### **304 Editing Offers**

### **A Searching for an Offer to Edit**

To edit an existing offer, users may do either of the following:

- return to the Welcome to the Conservation On Line System Screen by clicking "**Offer**" in the header section on most screens
- CLICK "Edit Offer" in the blue menu bar on the left side of the screen.

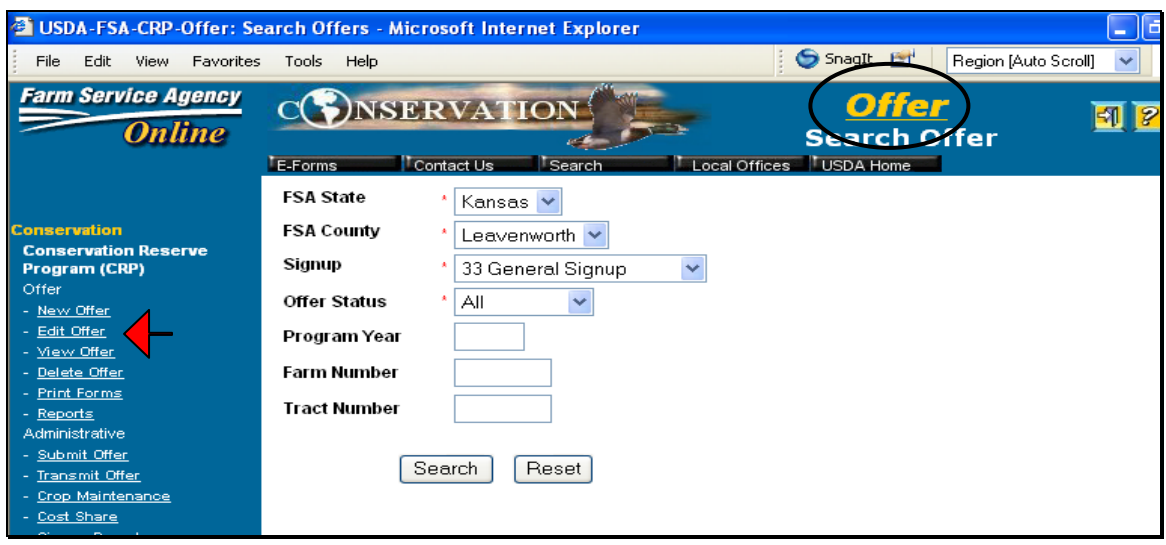

Find the offer to be edited by using the built-in search tool. The State, County, Signup, and Offer Status are all required fields and are pre-filled. Changes can be made by using the drop-down boxes. Program Year, Farm Number, or Tract Number may be entered to further limit the search, but are **not** required fields. User can do either of the following:

- CLICK "Search" to start the search
- CLICK "Reset" to return the search parameters to the default.

#### **304 Editing Offers (Continued)**

## **A Searching for an Offer to Edit (Continued)**

The Offer Search Results Screen:

• displays tracts available, as defined by the search criteria

**Note:** If tract is not listed, CLICK "Edit Offer" again and start the search over using a less restrictive search criteria.

- displays the offer status as incomplete, submitted, or complete
- for each scenario, allows user to do the following:
	- "**View**", see paragraph 305
	- "**Edit**", see subparagraph B
	- "**Copy**", see subparagraph 303 B.

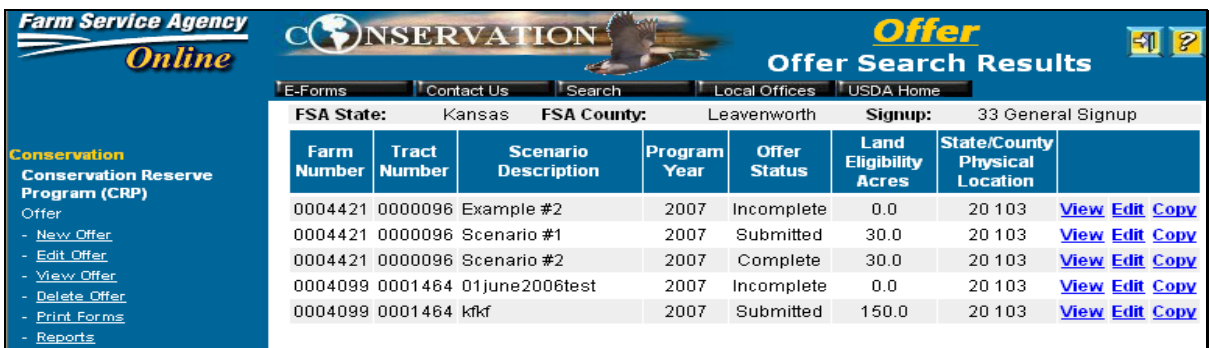
# **304 Editing Offers (Continued)**

# **B Editing an Offer Scenario**

To edit an offer from on the Offer Search Results Screen (see subparagraph A), CLICK "**Edit**" in blue font to the right of the scenario user wants to edit. The Enrollment Information Screen will be displayed.

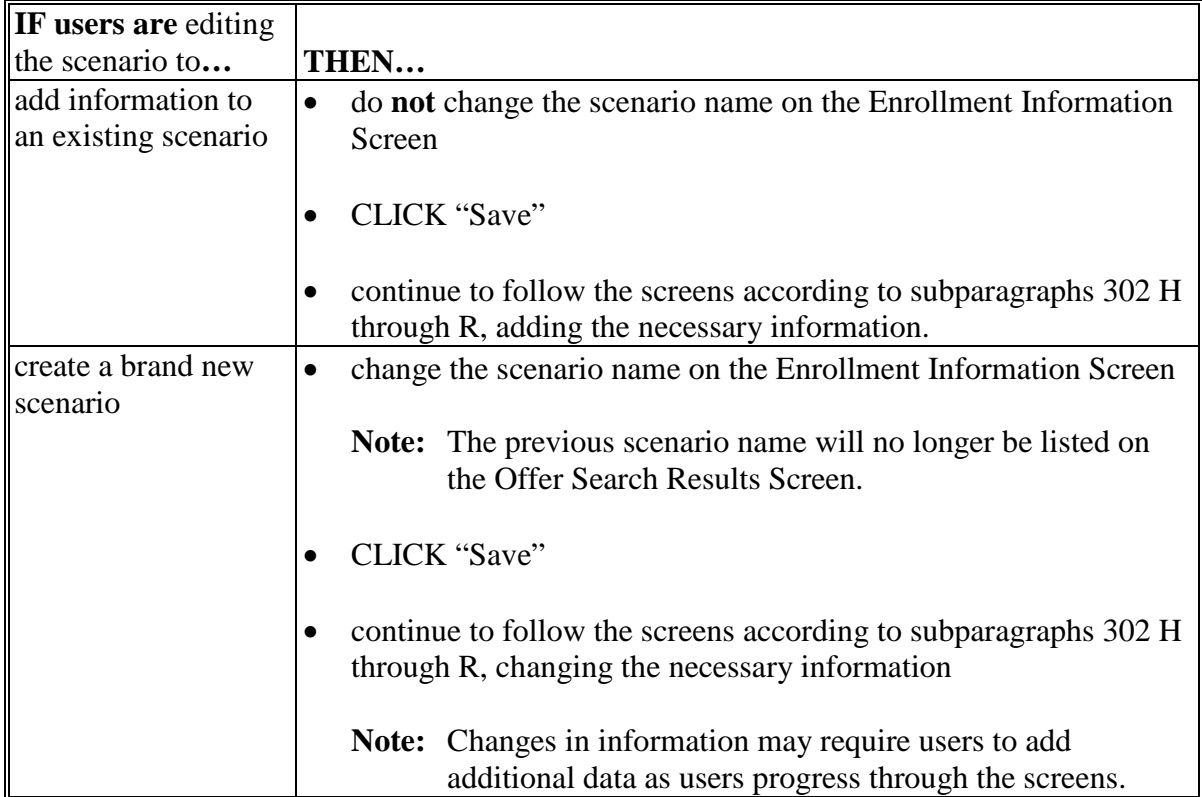

# **305 Viewing Offers**

# **A Viewing an Offer Scenario**

To view an offer, CLICK "View Offer" from the blue menu bar on the left side of most screens. Adobe Acrobat will display a **read only** document. Click the printer icon to print the document for the producer to review, as applicable.

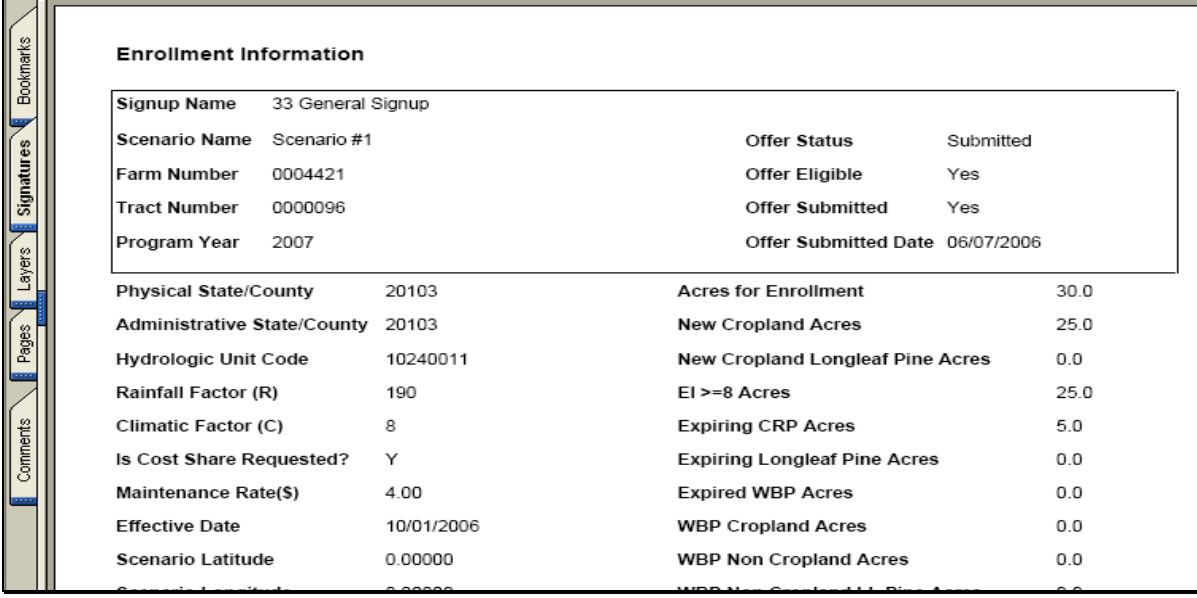

# **306 Deleting Offers**

# **A Deleting an Offer**

To delete an offer, CLICK "Delete Offer" from the blue menu bar on the left side of most screens. The Search Offer Screen is displayed (see subparagraph 304 A). Complete the "search" function to find the offer to delete. The Offer Search Results Screen will be displayed. CLICK "Delete" in blue font to the right of the tract scenario.

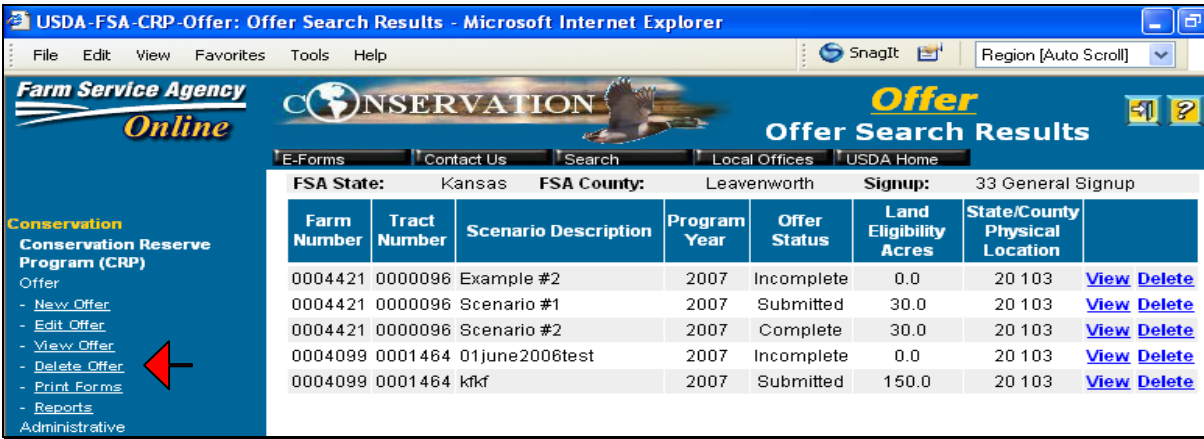

# **306 Deleting Offers (Continued)**

#### **Par. 306**

# **B Confirming Deletion**

To confirm deletion, the user **must** CLICK "Confirm delete".

**Notes:** The deleted offer scenario name may **not** be used again.

The deleted scenario **cannot** be restored.

If needed, offer scenario information can be re-entered using a different scenario name.

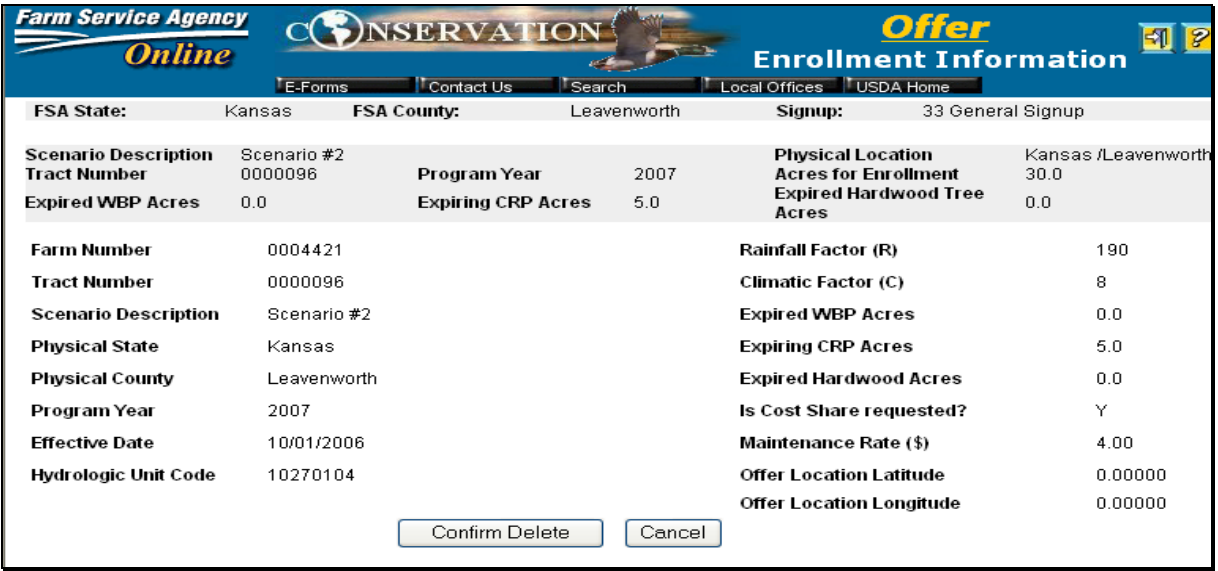

# **307 Printing Offers**

# **A Printing an Offer**

To print forms for an offer, under "Offer" link, CLICK "Print Forms" on the blue menu bar on the left side of the screen (do **not** click "print forms" listed under "REX" link). This will display the Search Offer Screen. Search for desired tract according to subparagraph 304 A, then CLICK:

- "**View**" to view a copy of the Enrollment Information (see paragraph 305)
- "**CRP1**" to print a copy of the CRP Contract (see subparagraph B)
- "**CRP2**" to print a copy of the CRP Worksheet (see subparagraph C).

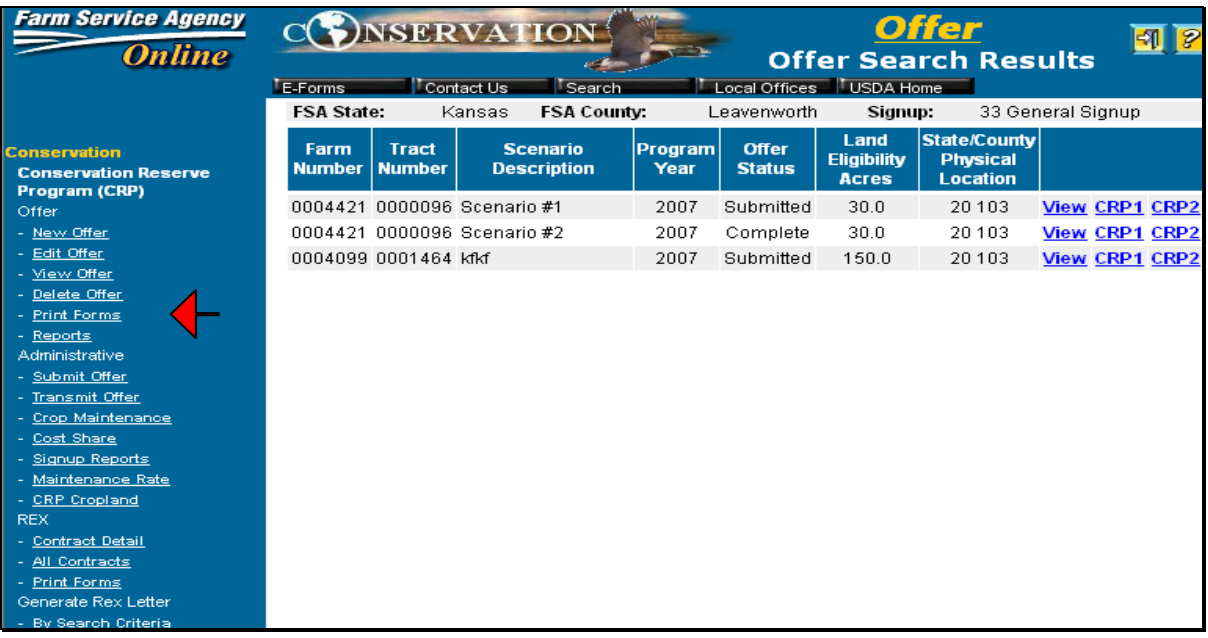

#### **307 Printing Offers (Continued)**

# **B Printing CRP-1's**

To print CRP-1's, CLICK "**CRP1**" on the Search Results Screen. Adobe Acrobat will display a printable version of CRP-1. Click the printer icon to print.

**Note:** If the offer has:

- **not** been submitted (see subparagraph 302 R) CRP-1 will have "**Ineligible**" printed across it and can be used for informational purposes **only**
- been properly submitted, CRP-1 will be a valid document and can be printed for signatures.

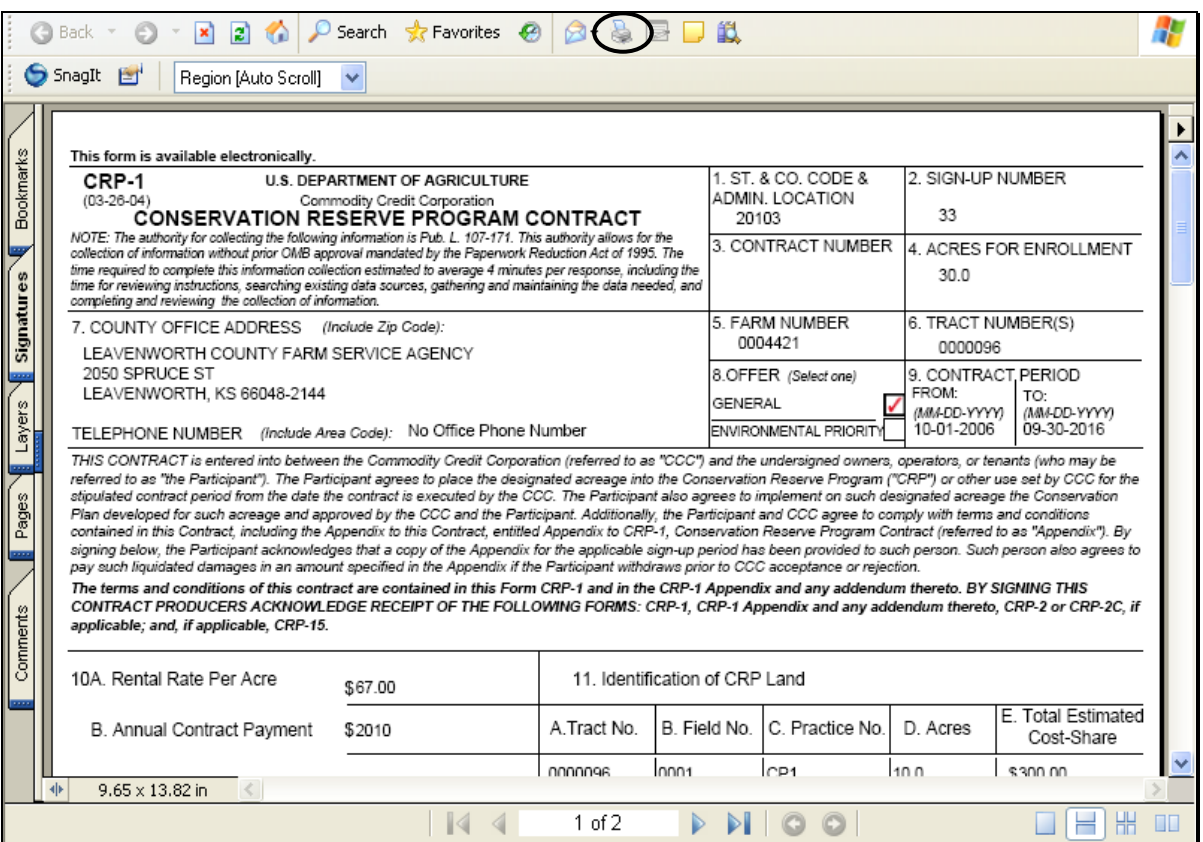

# **C Printing CRP-2's**

To print CRP-2's, CLICK "**CRP2**" on the Search Results Screen. Adobe Acrobat will display a printable version of CRP-2. Click the printer icon to print.

**Note:** If the offer has:

- **not** been submitted (see subparagraph 302 R) CRP-2 will have "**Ineligible**" printed across it and can be used for informational purposes **only**
- been properly submitted, CRP-2 will be a valid document and can be printed for signatures.

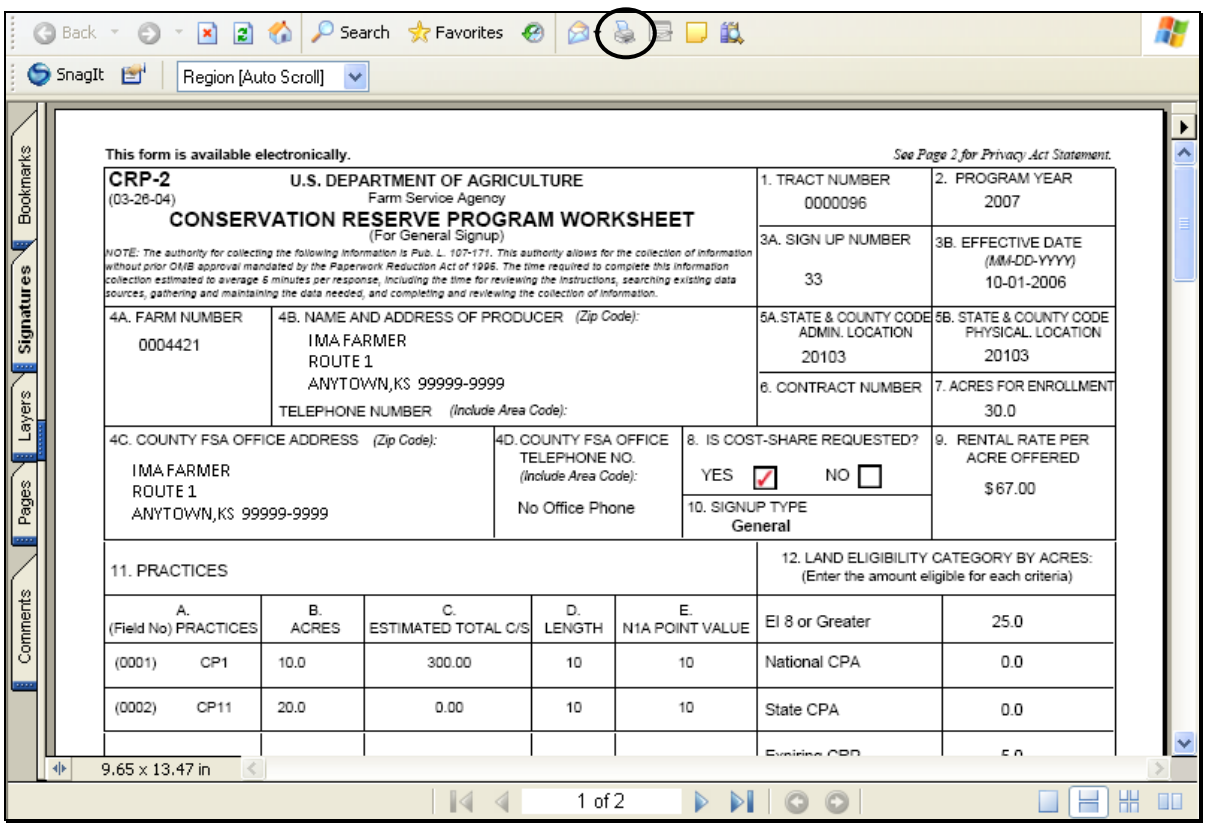

#### **308 Reports Available During Signups**

#### **A Overview**

Offer information is the **only** report currently available for Service Centers. To print a report showing all offer information for the county, CLICK "Reports" on the blue menu bar on the left side of most screens. After user defines the search criteria, the report will be displayed with the following information:

- farm number
- tract number
- scenario name
- status
- program year
- enrollment acres
- $\bullet$  EI $>=8$  acres
- national CPA acres
- State CPA acres
- expiring CRP acres
- expired CRP hardwoods.

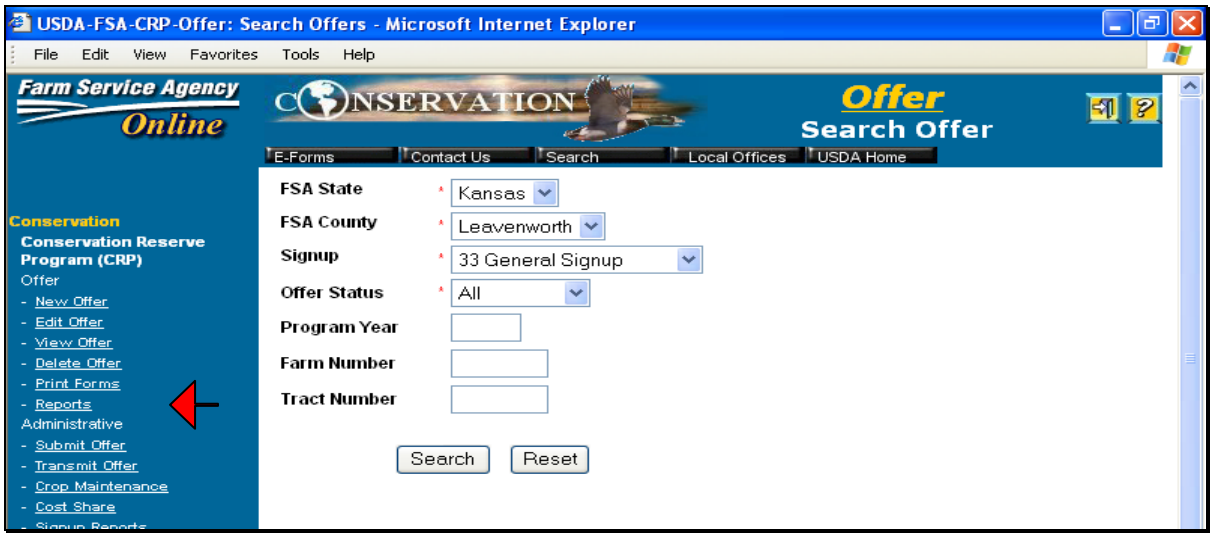

The Search Offer Screen will show the State, county, signup, and offer status. All are required fields and are pre-filled; changes may be made by using the drop-down boxes. User can do either of the following:

- CLICK "Search" to start the search
- CLICK "Reset" to return the search parameters to the default.

# **308 Reports Available During Signups (Continued)**

# **B Printing CRP Signup Report**

When search is successfully completed, Adobe Acrobat will display a printable version of the CRP Signup Report. To print the report, click the printer icon.

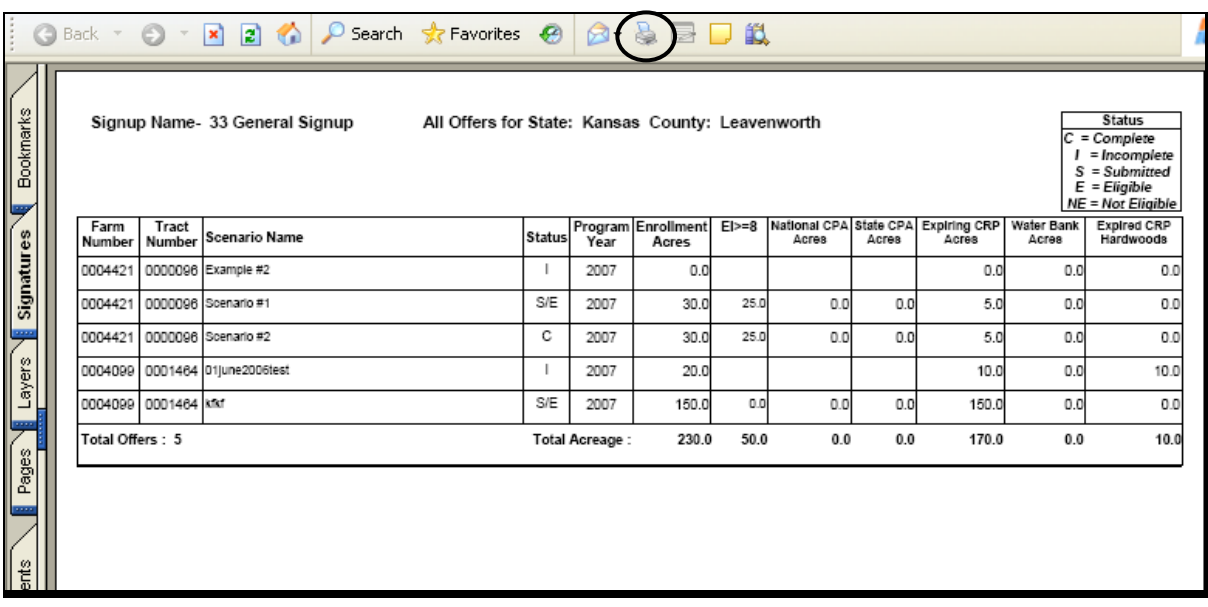

## **309 Submitting Offers**

# **A Search Offer**

CLICK "Submit Offer" on the blue menu bar on the left side of most screens. The Search Offer Screen will be displayed. The State, County, signup, and offer status are pre-filled and required. Changes may be made using the drop-down boxes. The program year, farm number, and tract number are **not** required, but will narrow the search. User can do either of the following:

- CLICK "Search" to start the search
- CLICK "Reset" to return the search parameters to the default.

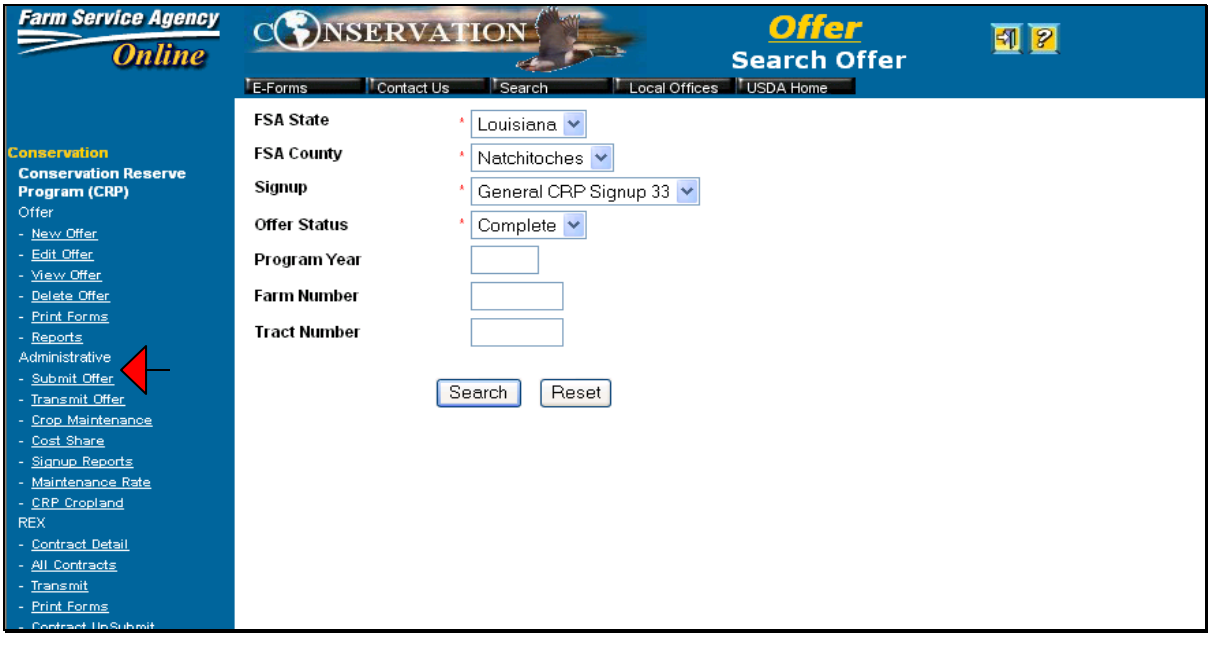

## **309 Submitting Offers (Continued)**

#### **B Offer Search Results**

The Offer Search Results Screen will list both of the following:

- all offer scenarios
- offer status.

To select the offer to submit, CLICK "Submit" on the blue link on the right side of the desired offer on the Offer Search Results Screen. This will display the Submit Offer Screen for the selected offer.

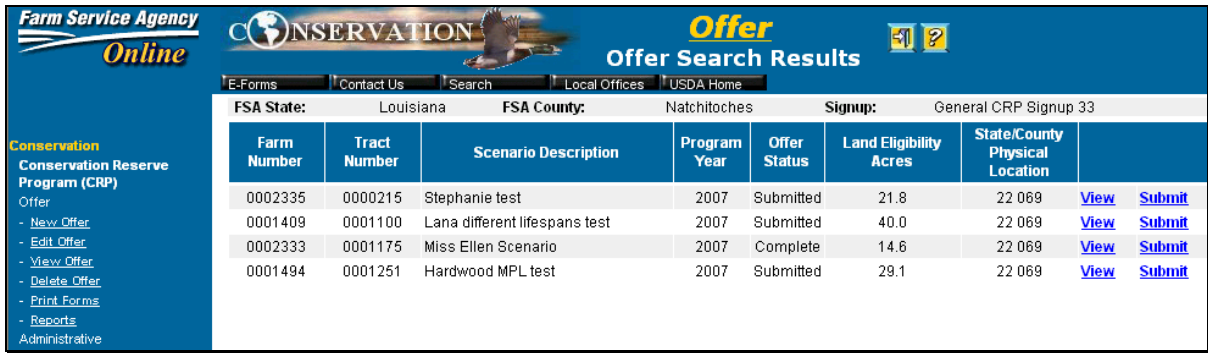

# **309 Submitting Offers (Continued)**

# **C Submit Offer**

To submit the offer, CLICK "Submit" on Submit Offer Screen.

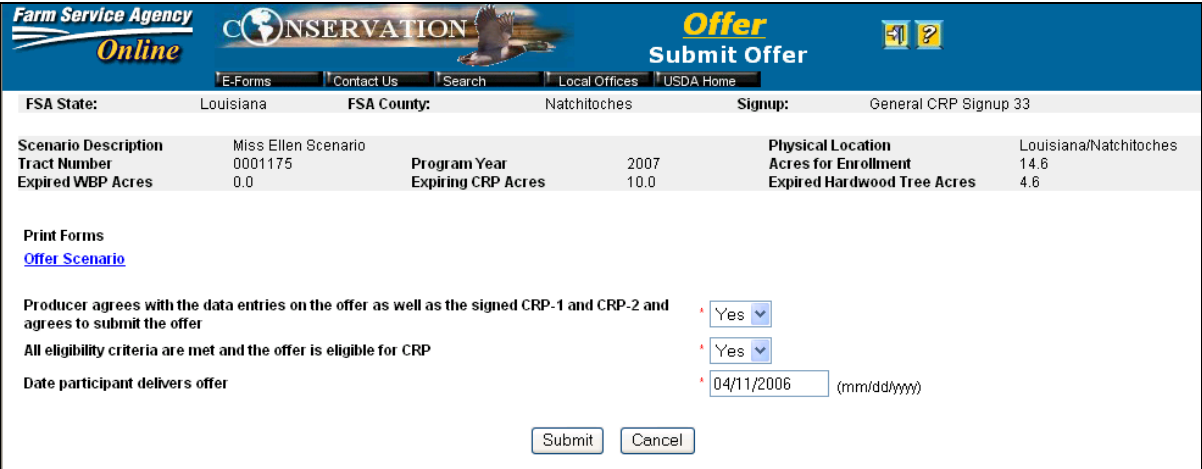

**Note:** Offers may also be submitted on the final screen of the "New Offer" and "Edit Offer" options (see subparagraph 302 R).

## **310 Transmitting Approved Offers to System 36**

## **A Transmitting an Offer**

To transmit offers, CLICK "Transmit Offer" on the blue menu bar on the left side of most screens. The Search Offer Screen will be displayed. The FSA State, FSA County, and Signup fields are pre-filled and required. Changes may be made using the drop-down boxes.

County Offices **must** make an entry in the "Start Rank" and "End Rank" fields. Users may define search from other fields (see subparagraph B), then may select either of the following:

- CLICK "Search" to start the search
- CLICK "Reset" to return the search parameters to the default.

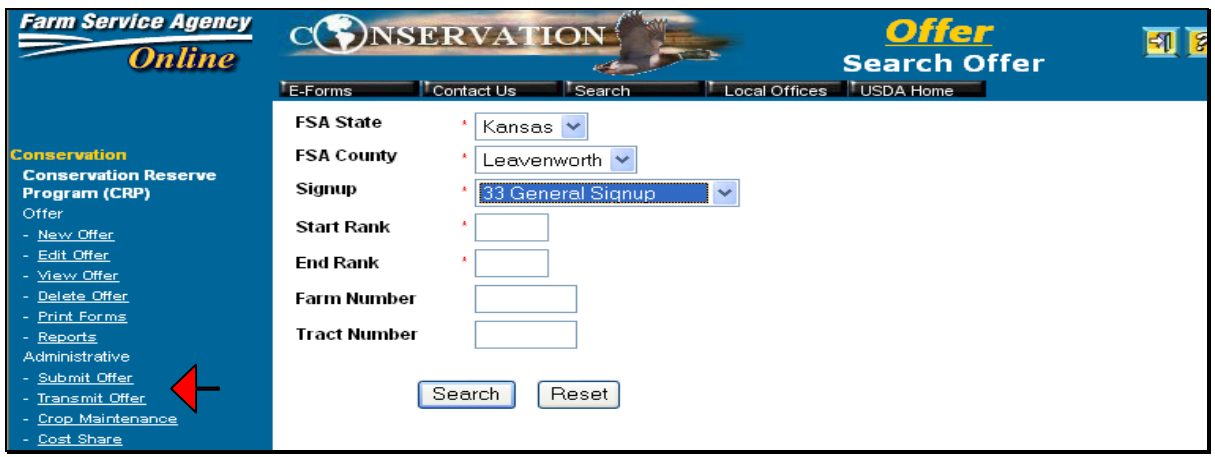

**Note:** To verify EBI ranking numbers for acceptable offers eligible to be transmitted to System 36 offer data file, County Offices may review ranking reports posted at **<http://dc.ffasintranet.usda.gov/DAFP/cepdsto.htm>**.

#### **A Transmitting an Offer (Continued)**

After defining search options (see subparagraph B), CLICK "Send" to transmit the selected offers to System 36 offer data file.

**Note:** If more than 1 offer is displayed on the Transmit Offers Screen, all offers displayed will be transmitted to System 36 offer data file.

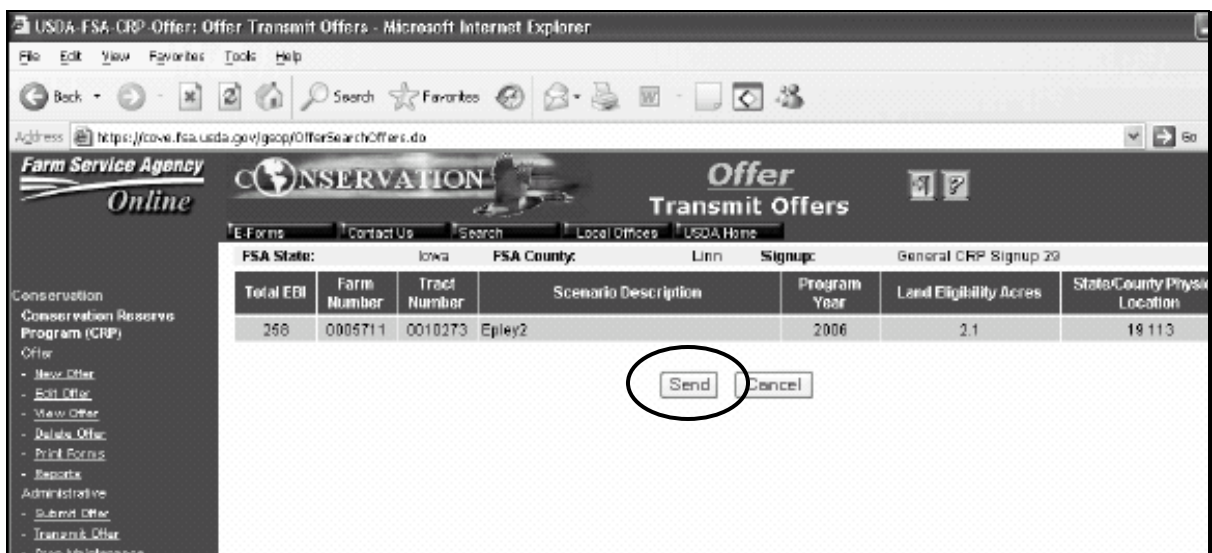

**Note:** When user clicks "Send", System 36 will automatically generate and print a transmission report on the system printer. If System 36 does **not** generate and print the report, the user will not be able to record the contract on System 36 using COLS "Transmit" option.

Contact the State Office when experiencing transmission problems.

#### **B Search Options**

The following table describes the search options from the Search Offer Screen displayed in subparagraph A. County Offices **must** use 1 of the following options to select offers for transmission to System 36 offer data file.

This table shows the transmit selection options by rank and farm number.

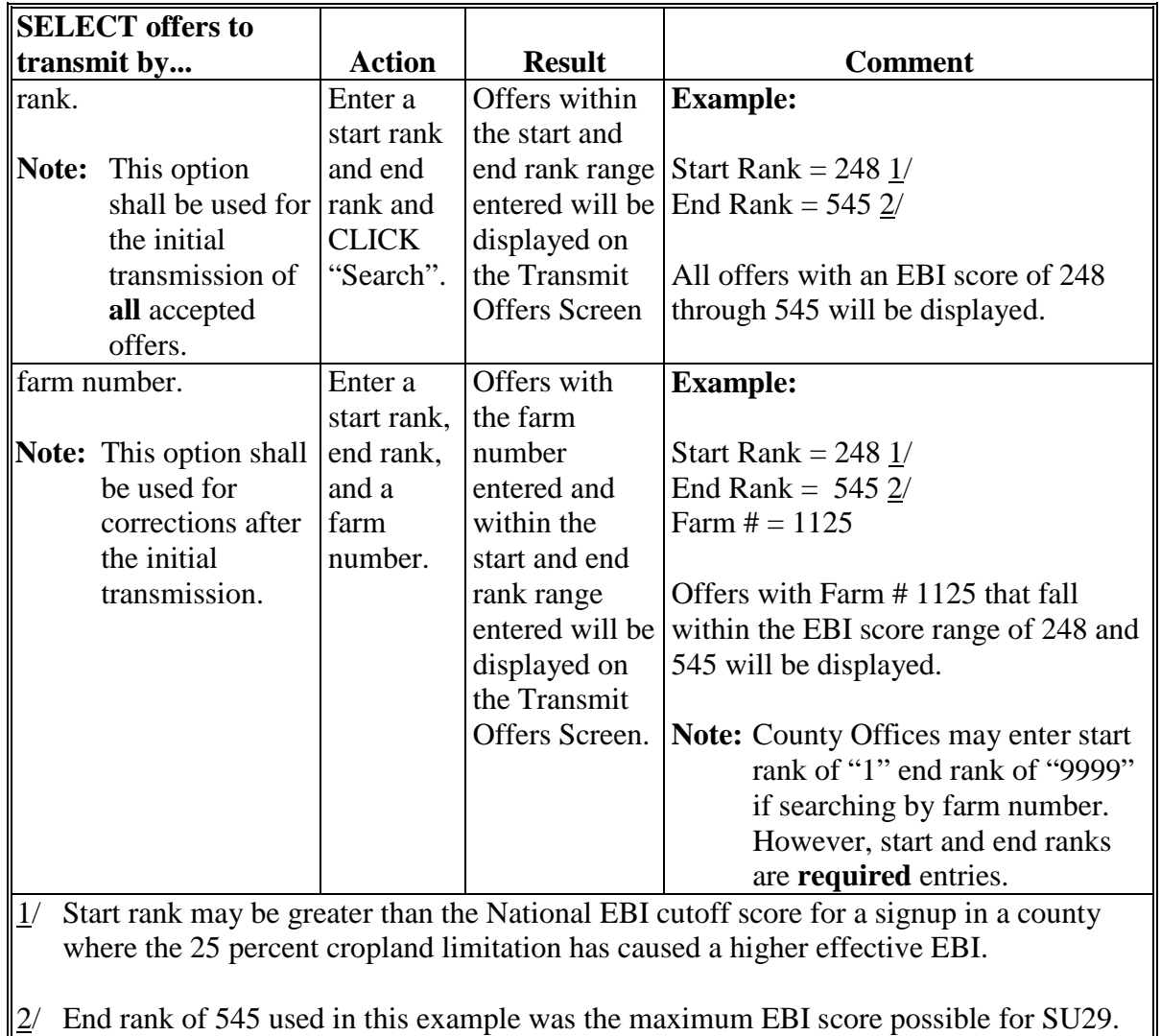

**Important:** In County Offices that are affected by the 25 percent cropland limitation, the start rank shall be the lowest ranking number accepted for the county. If there are multiple offers with the same EBI score, County Offices **must** select offers to transmit by either the "Farm Number" or "Tract Number" to ensure that **only** acceptable offers are transmitted.

# **B Search Options (Continued)**

This table shows the transmit selection options by tract number, and farm and tract number.

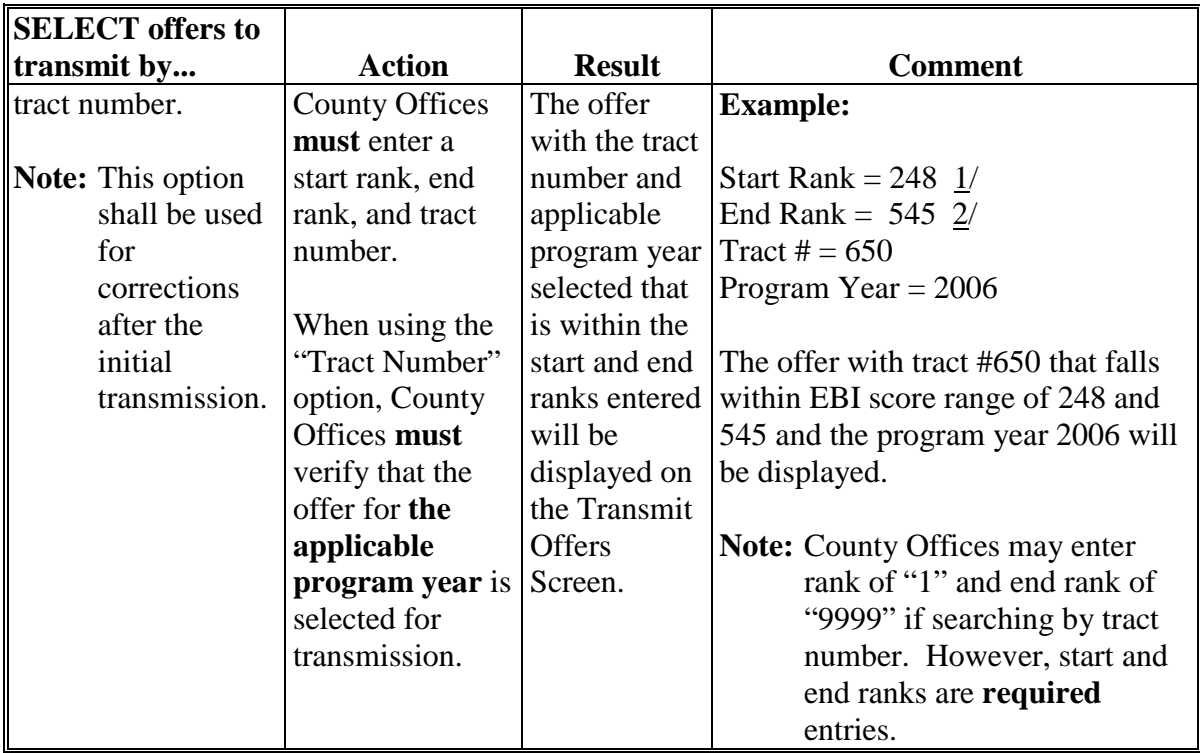

## **B Search Options (Continued)**

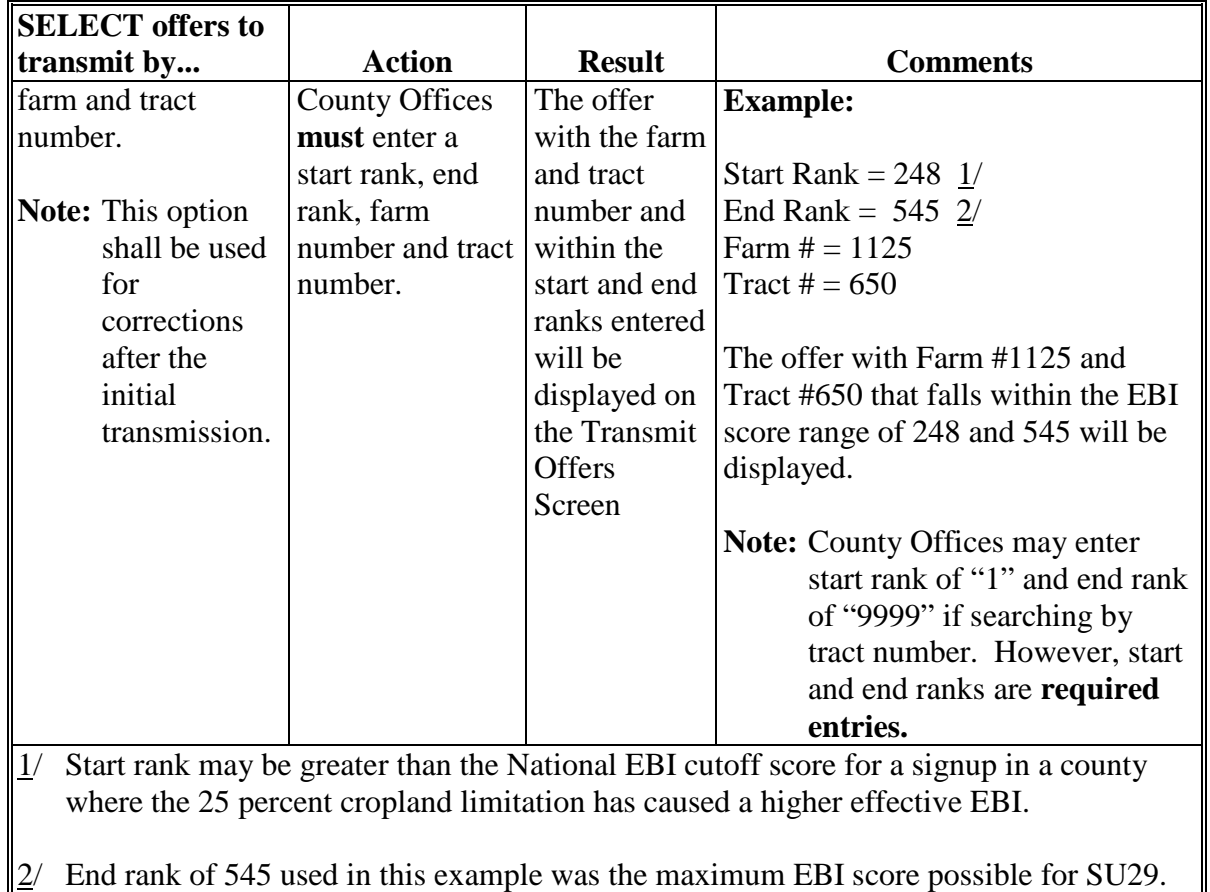

# **311 Options For Updating Previous Signup Offers and Validations/Corrections**

#### **A Signup Specific Correction Procedure**

Because of the nature of CRP signups, each signup may have some differences.

Corrections to contracts should be completed according to the procedure for the specific signup under which the contract was offered.

# **311 Options For Updating Previous Signup Offers and Validations/Corrections (Continued)**

#### **B Validations/Corrections**

The following reports are examples of Validation Reports that may be used at the end of a **general signup** to help ensure that offer data is correct. Specific reports may vary by signup and may **not** be necessary for every signup. These reports will be produced by the Kansas City Office and posted to the web at **<http://dc.ffasintranet.usda.gov/DAFP/cepdsto.htm>**.

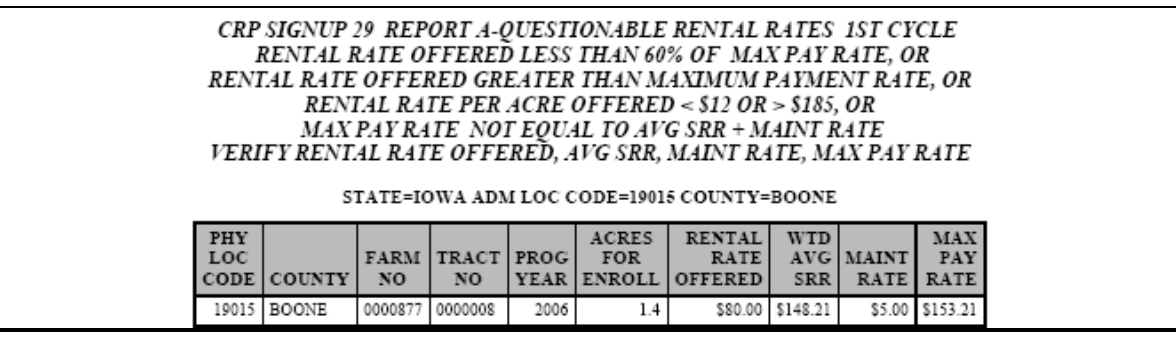

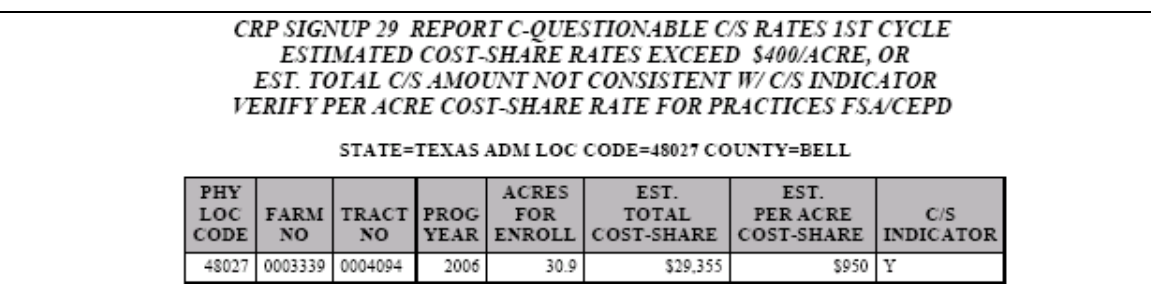

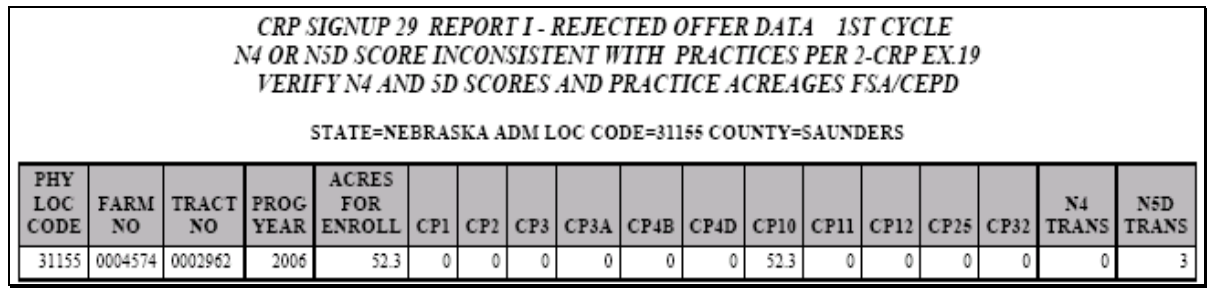

**312-399 (Reserved)**

#### **Part 4 Processing Acceptable/Rejected Offers From General Signups**

#### **400 Acceptable/Rejected General Signup Offers**

#### **A Overview**

This part provides automation procedure for County Offices to follow when processing accepted and rejected offers from a general signup.

#### **401 Offer Ranking Reports**

#### **A Accessing Offer Ranking Reports**

To determine which offers have been accepted and rejected, County Offices need to access the general signup offer ranking reports, according to the following.

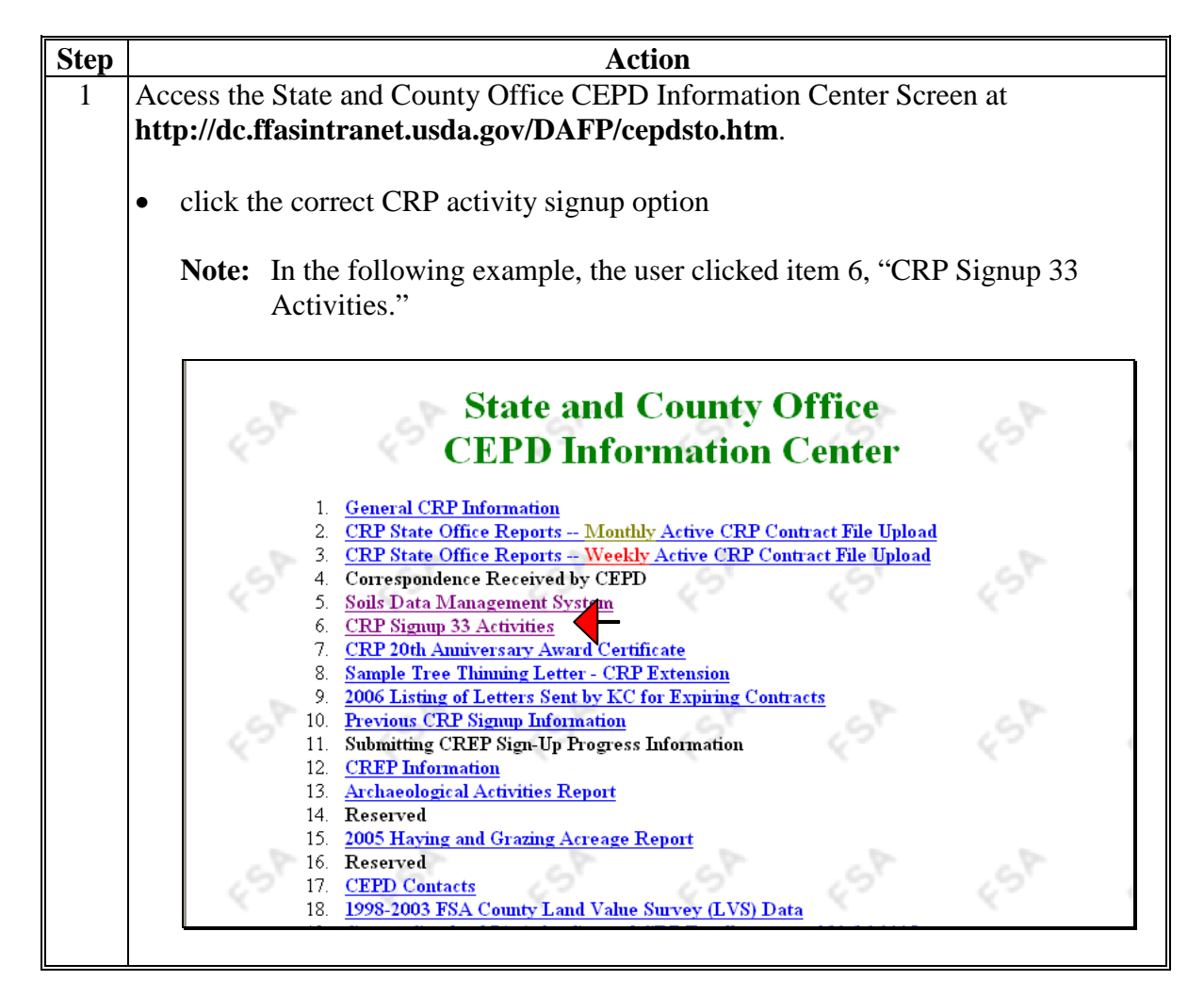

# **A Accessing Offer Ranking Reports (Continued)**

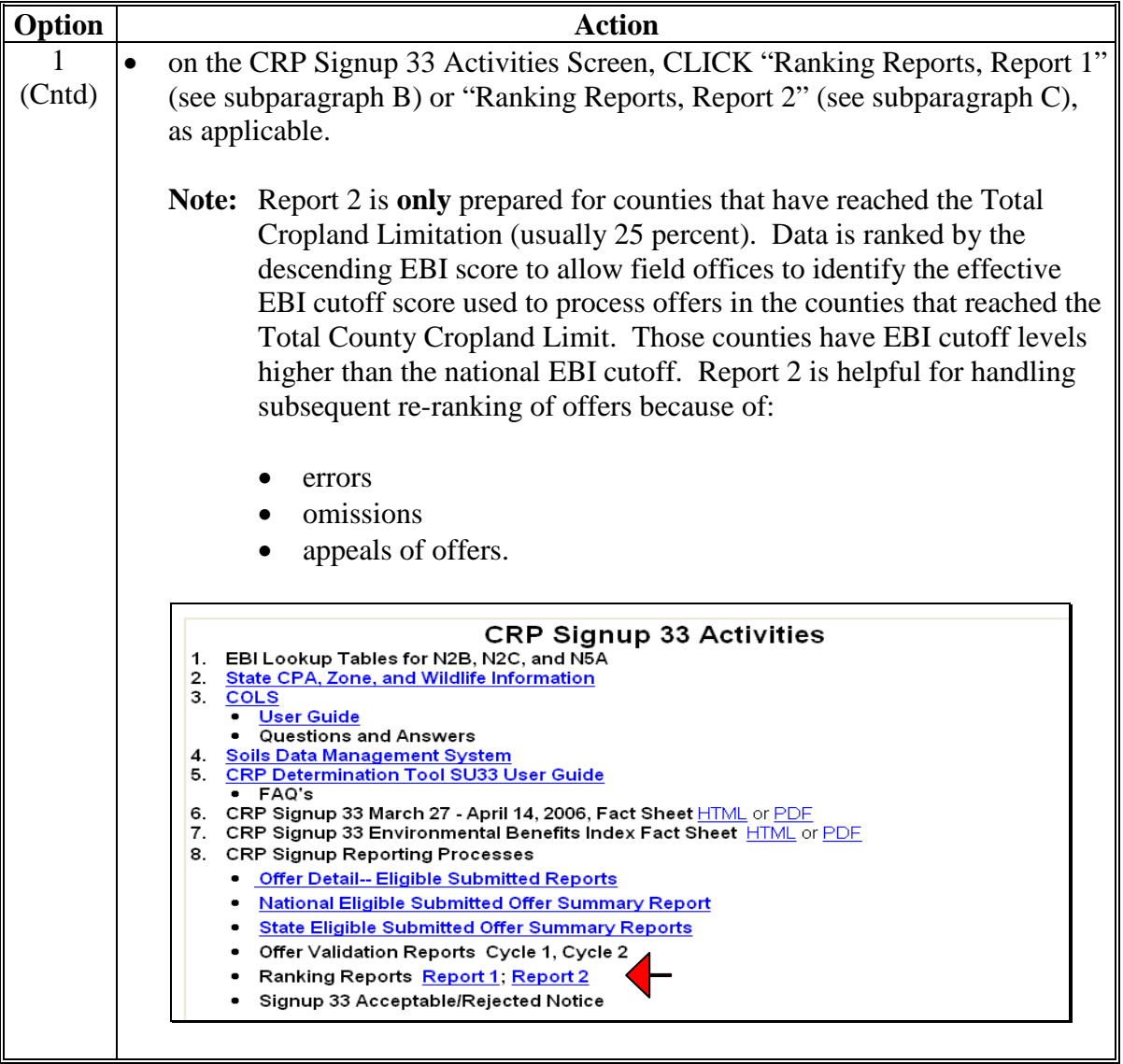

## **B Report 1: Acceptable and Rejected Offers**

When "Report 1" is selected a screen will display that allows the user to select the appropriate State by clicking on either the State location on a map or the text name of the State. This screen displays "Report 1" for Childress County, Texas, for signup 33.

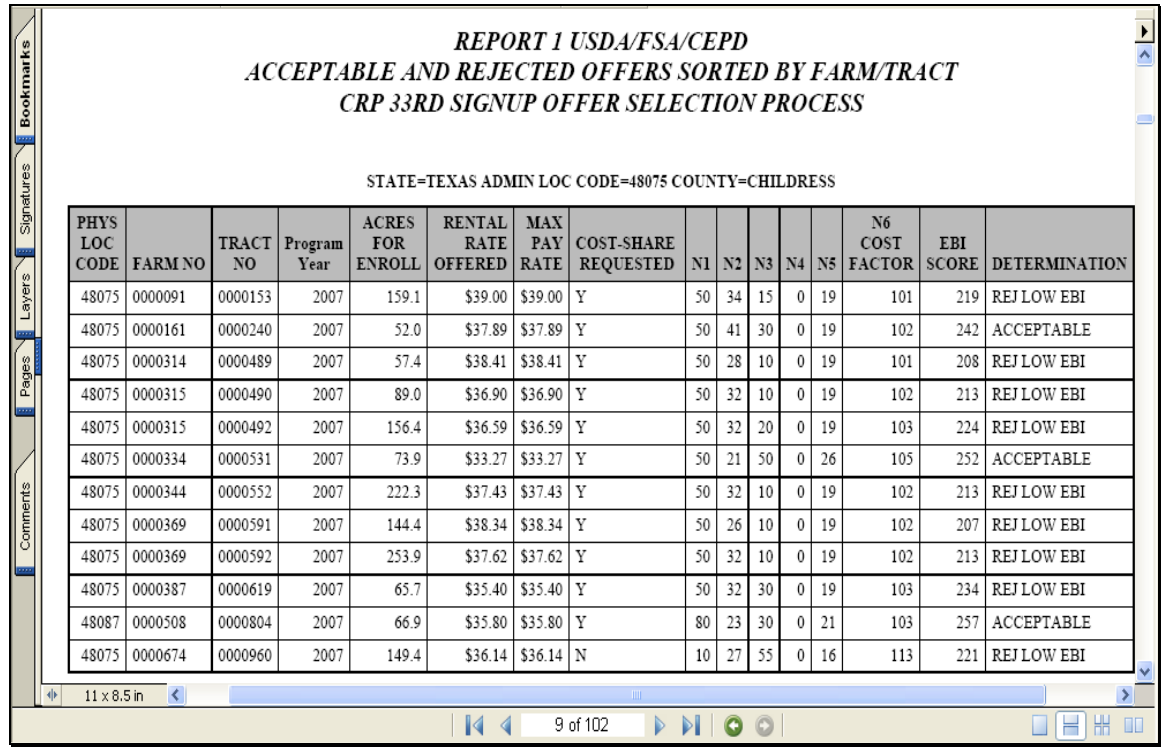

**Notes:** Every county that submitted at least 1 eligible offer will be included in the report.

Only eligible, submitted offers will be listed on the report.

Offers are listed under the Administrative County code, even if they are physically located in a different county.

Offer listings are sorted by farm number, then by tract number.

Find a specific county by either scrolling through the report, or by utilizing the "Find" function (CLICK "Search" (binoculars) button).

The report will be produced **once** after each signup and is dependent on the accuracy of the offer data recorded at the time it is produced. Any remaining errors noted by Validation Reports, through 2nd party review, or through a final review of CRP-1 and CRP-2 data **must** be addressed before producer notification.

# **C Report 2: Offers From Counties Affected by the County Cropland Limit**

Report 2 contains the same offers as Report 1, except that:

- **only** counties that are affected by the county cropland limit are included
- offer listings have been ranked by their EBI score

Note: For multiple offers with the same EBI score, the lowest "rental rate offered" will determine order.

• information relative to cropland limitation replaces a portion of the data columns from Report 1.

The purpose of "Report 2" is to aide Service Center staff and COC's with the process of determining if any offers can be revised to "acceptable" status when other offers, initially determined "acceptable", are **not** carried through to "contract" status.

**Note:** Offer status revision is subject to CEPD policy detailed in 2-CRP or CRP Notices issued relative to applicable signups.

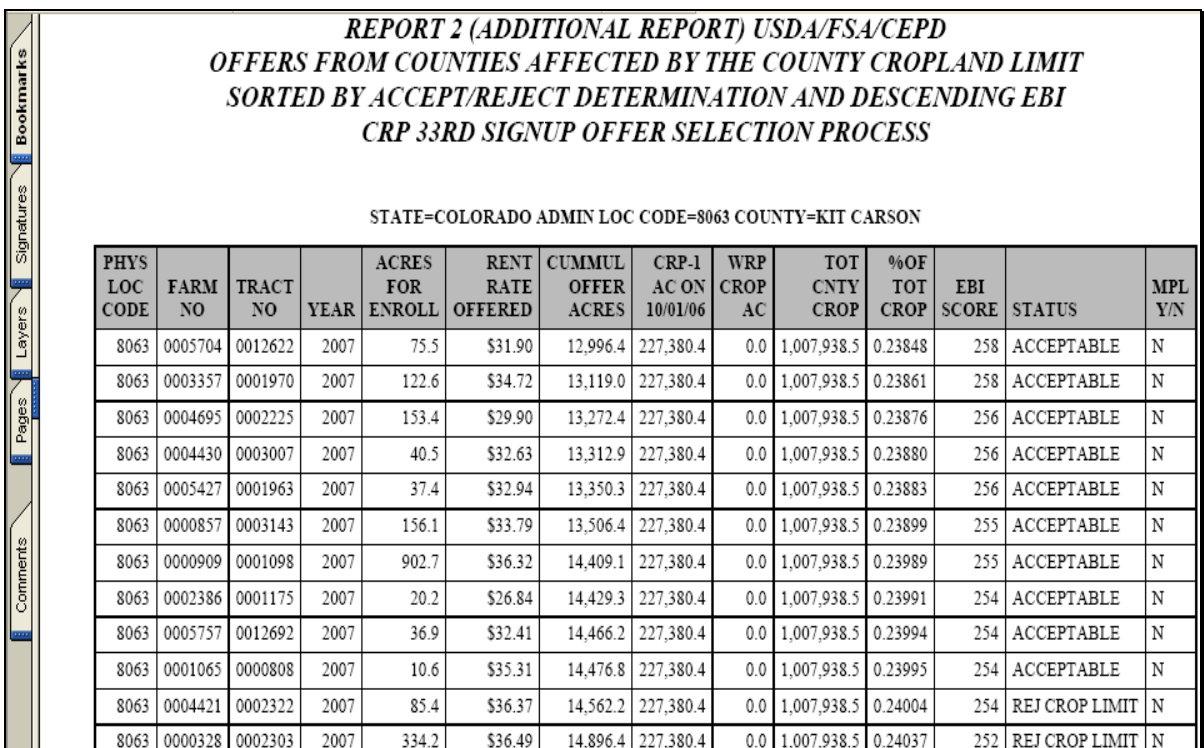

#### **D Validation Reports – Final Cycle**

Error Validation Reports are primarily produced during signups and in the interim period after a signup has ended but before Ranking Reports are issued (see subparagraph 311 B). For some signups, enough data errors or questionable data exists to produce a final Validation Report at the same time that the Ranking Reports are issued. When this is necessary, it is considered a part of that process because it would need to be utilized in conjunction with the "Acceptable and Rejected Offers Report" to optimize data accuracy before producer notification. Any offers listed on final cycle validation reports **must** be reviewed and resolved **before** producer notification of offer acceptance or rejection.

## **402 Processing Acceptable and Rejected Offers**

## **A Non-Automated Processing**

Policy for specific actions to be taken relative to each signup will be issued through 1 or more CRP Notices in conjunction with policy established in 2-CRP and will include:

- review for data accuracy
- corrective action
- application of county cropland limitation
- notification of producers
- approval by COC
- deadlines for actions.

# **B Transferring Offers Data File to System 36 Contract Software**

After all non-automated steps have been completed (see paragraph 403 A), the offer data will need to be transmitted from the web-based COLS to System 36 contract files. See paragraph 310 for instructions for transmitting approved offers to System 36. See paragraph 800 for instructions for recording the transmitted offer from COLS into System 36.

## **403 Errors, Omissions, and Appeals**

## **A Signup Software Temporarily Disabled After Signup Ends**

COLS software for signup will be disabled for a period of time after each signup ends, to accommodate national offer ranking analysis. Software will be reopened, after Ranking Reports are issued, for processing of errors, omissions, and appeals. When the software is reopened, it will calculate and display EBI subfactor N6a so the total EBI can be used to determine if corrected or newly entered offers are acceptable. Specific dates the software will be disabled and reopened for the applicable signup will be noted in a CRP Notice.

# **B Correcting Errors**

Before General CRP signup 26, all updates to accepted CRP offers were calculated and processed manually. Beginning with signup 26, updates to the offer file because of errors, omissions, appeals, or for certain other offer corrections are processed through the same software as used for the applicable signup. The corrections may be processed after the software is reopened. For:

- signup 26, error correction for offers **must** be completed through the AGSS software (see paragraphs 900 through 912 for detailed instructions)
- signup 29 and subsequent general signups, for offers:
	- already transmitted to System 36 contract file, see paragraph 913
	- not yet transmitted, see subparagraphs C through F.

## **403 Errors, Omissions, and Appeals (Continued)**

## **C Reprocessing Erroneous Offers**

If offer data is determined to be erroneous and offer has **not** been transmitted to System 36, County Offices shall reprocess the offer through the "Edit" function in applicable signup software, updating or correcting the erroneous data.

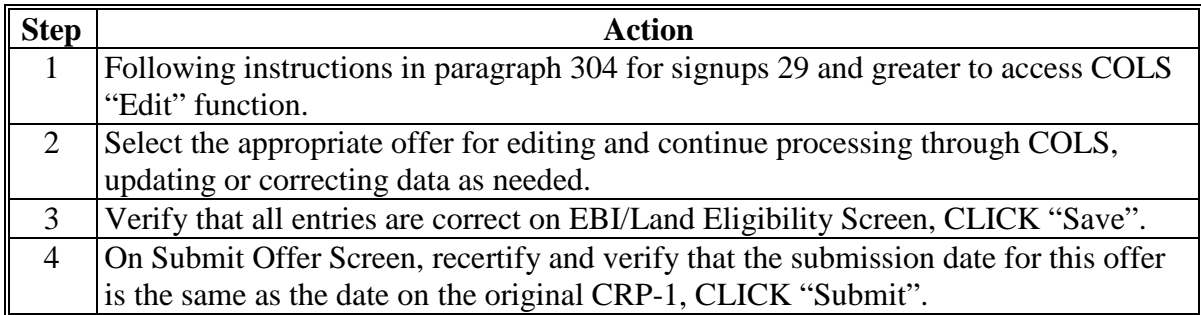

**Note:** Policy in 2-CRP and a signup specific CRP Notice will detail additional, nonautomated steps to follow for review, documentation, and decision-making purposes.

## **D Processing Omitted Offers Completed in COLS, But Not Submitted**

If a previously submitted offer was accessed for editing and **not** recertified or submitted on COLS Submit Offer Screen before the offer signup cutoff date, the offer is considered omitted. County Offices shall follow this table to process omitted offers that were entered in COLS before the end of signup, but not submitted.

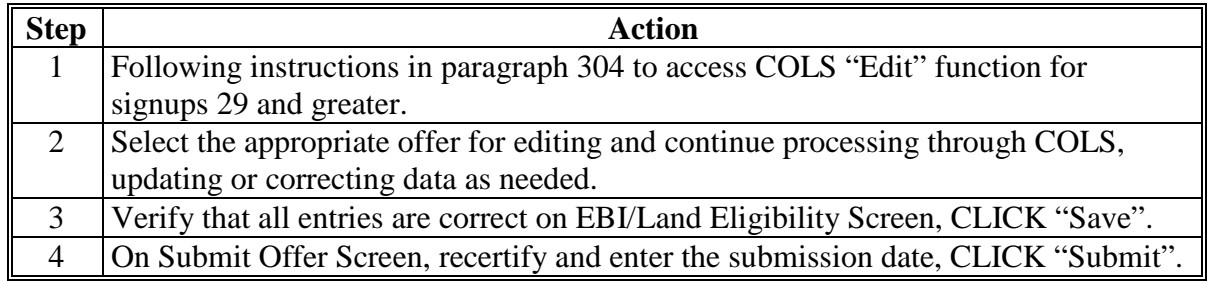

**Note:** Policy in 2-CRP and a signup specific CRP Notice will detail additional, nonautomated steps to follow for review, documentation, and decision making purposes.

#### **403 Errors, Omissions, and Appeals (Continued)**

## **E Processing Omitted Offers Deleted in COLS**

Offers that were deleted in COLS and **not** re-entered are **not** available for editing and submission by the County Office. In some instances, County Offices may have inadvertently deleted an acceptable offer and subsequently the offer was **not** submitted. Software will only allow State Office users to enter a "New Offer" after COLS is reopened for editing.

State Offices will enter the initial offer information into COLS on the Enrollment Information Screen using documentation provided by the County Office.

Once State Offices have named the scenario and clicked "Save" on the Enrollment Information Screen, the offer can be accessed and completed by the County Office using COLS "Edit Offer" process (see paragraph 304) for signup 29 and greater.

## **F Changing Program Year**

The following table provides instructions to change the program year when policy allows a change of program year for an offer before becoming a contract.

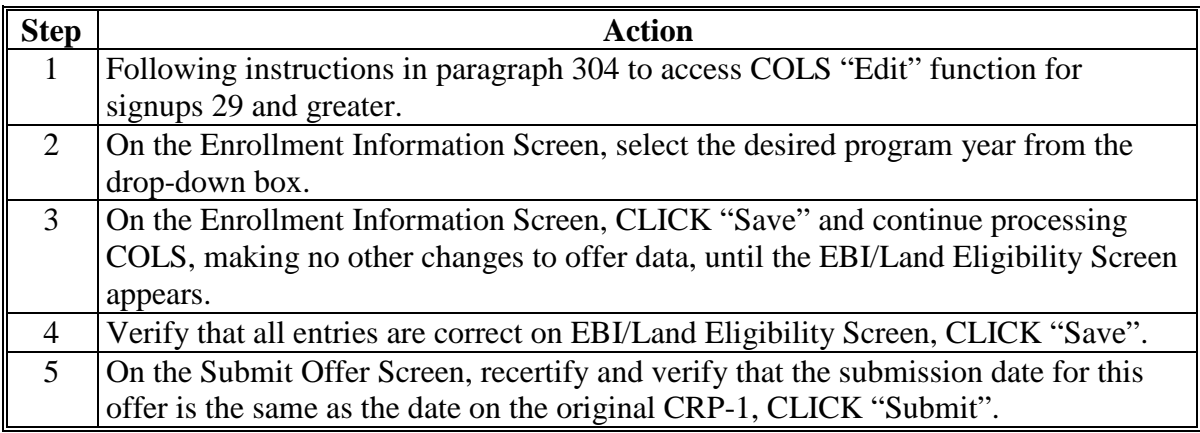

**404-499 (Reserved)**

# **Part 5 (Reserved)**

**500-599 (Reserved)**

 $\mathcal{O}(\mathcal{O}(\log n))$ 

## **600 Web-Based Continuous Signup Application Processing**

## **A Overview**

Future software enhancements to Conservation web-based applications will allow processing of all continuous signup contract applications on the Web. This Part will be updated with applicable software procedure as web applications are implemented. Until these applications are available, continue to refer to the following handbooks for software processing information.

#### **B Contract Processing**

Refer to 1-CRP for System 36 contract processes.

**C C/S**

Refer to:

- 1-CONSV for System 36 C/S processes
- 2-CRP for C/S policies.

#### **D Incentive Payments**

Refer to 2-CRP and 1-FI for issuing CRP-SIP, PIP, and 20 percent incentive payments.

#### **601-699 Reserved**

 $\mathcal{O}(\mathcal{O}(\log n))$ 

## **700 Web-Based FWP Application Processing**

## A **Overview**

Future software enhancements to Conservation web-based applications will allow processing of all FWP contract applications on the Web. This Part will be updated with applicable software procedure as web-based applications are implemented. Until these applications are available continue to refer to the following handbooks for software processing information.

## **B Contract Processing**

Refer to 1-CRP for System 36 contract processes.

## **C C/S**

Refer to:

- 1-CONSV for System 36 C/S processes
- 2-CRP for C/S policy.

#### **D Incentive Payments**

Refer to 2-CRP and 1-FI for issuing CRP-SIP, PIP, and 20 percent incentive payments.

## **701-799 Reserved**

 $\mathcal{O}(\mathcal{O}(\log n))$ 

## **Part 8 Recording General Signup Offers in System 36 Contract Files**

#### **800 Adding Contract Offers from COLS to System 36**

#### **A Offers With 1 Lifespan**

This table provides steps to add contract offers transmitted from COLS that include single or multiple practices that all have the same lifespan. Enter **only** the responses indicated.

- **Note:** See subparagraph 800 B to add contracts resulting from offers that include practices with multiple lifespans.
- **Important:** Before recording approved contracts in System 36, County Offices shall ensure that the county signup data file for the applicable signup number is updated in System 36 by following 1-CRP, paragraphs 269 and 270.

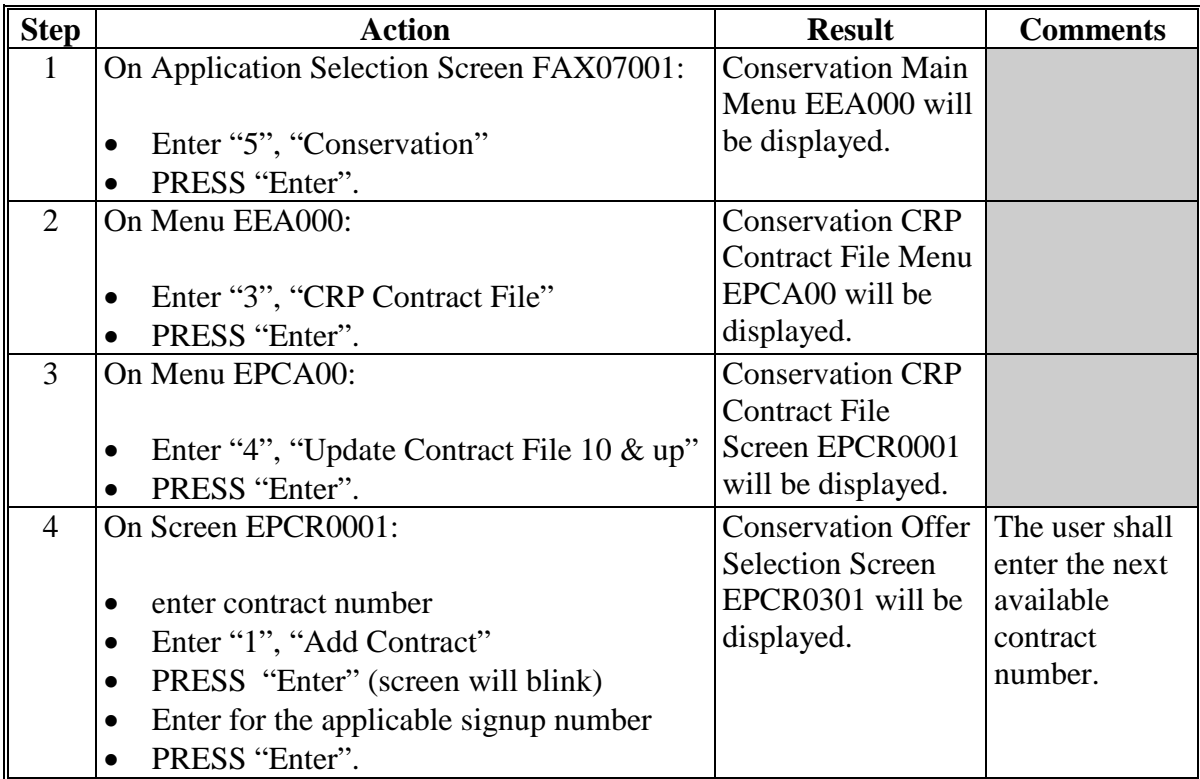

# **800 Adding Contract Offers from COLS to System 36 (Continued)**

# **A Offers With 1 Lifespan (Continued)**

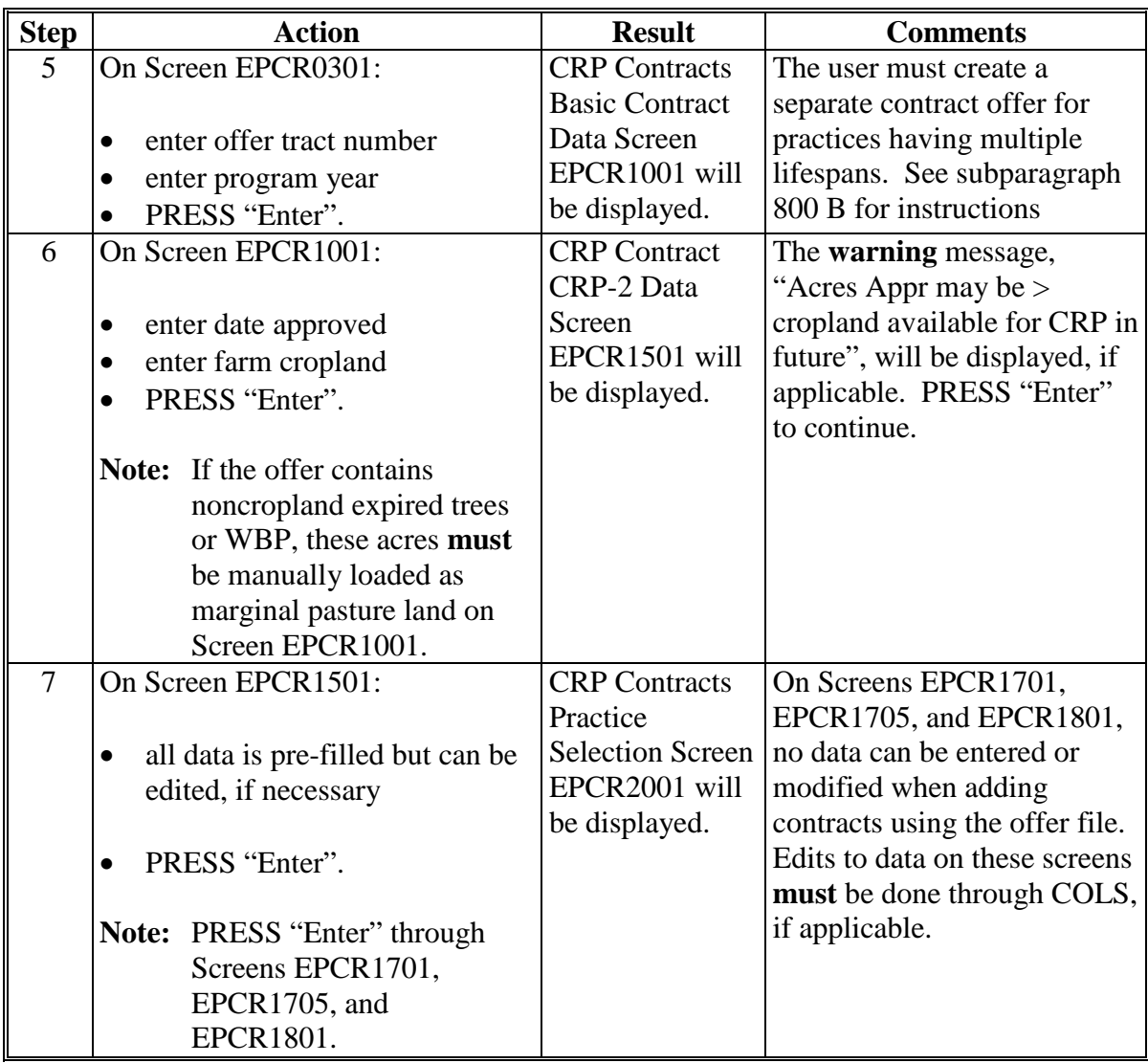

# **800 Adding Contract Offers from COLS to System 36 (Continued)**

# **A Offers With 1 Lifespan (Continued)**

| <b>Step</b> | <b>Action</b>                             | <b>Result</b>                     | <b>Comments</b>                                         |
|-------------|-------------------------------------------|-----------------------------------|---------------------------------------------------------|
| 8           | On Screen EPCR2001:                       | Screen:                           | Only offers with practices                              |
|             |                                           |                                   | with the same lifespans                                 |
|             | verify that the pre-selected<br>$\bullet$ | EPCR2401 will                     | are pre-populated for a                                 |
|             | practices are correct                     | be displayed for                  | CRP-1. The user must                                    |
|             |                                           | 10-year practices                 | create a separate contract<br>for offers with different |
|             | PRESS "Enter".                            |                                   | lifespans. See                                          |
|             |                                           | EPCR2801 will                     | subparagraph 800 B for                                  |
|             |                                           | be displayed for<br>up to 15-year | instructions.                                           |
|             |                                           | practices.                        |                                                         |
| 9           | On Screen EPCR2401 or                     | Screen MCA91001                   |                                                         |
|             | EPCR2801:                                 | will be displayed.                |                                                         |
|             |                                           |                                   |                                                         |
|             | estimated C/S can be edited               |                                   |                                                         |
|             | actual C/S can be added                   |                                   |                                                         |
|             | PRESS "Enter".                            |                                   |                                                         |
| 10          | On Screen MCA91001:                       | Screen EPCD3501                   |                                                         |
|             |                                           | will be displayed.                |                                                         |
|             | select applicable producers<br>$\bullet$  |                                   |                                                         |
|             | PRESS "Cmd5" to complete                  |                                   |                                                         |
|             | the transaction.                          |                                   |                                                         |
| 11          | On Screen EPCD3501:                       | Screen EPCD4001                   |                                                         |
|             |                                           | will be displayed.                |                                                         |
|             | verify that all applicable<br>٠           |                                   |                                                         |
|             | producers are selected                    |                                   |                                                         |
|             |                                           |                                   |                                                         |
|             | PRESS "Cmd2" to go to the                 |                                   |                                                         |
|             | next process.                             |                                   |                                                         |
| 12          | On Screen EPCD4001:                       | Screen EPCR8001                   |                                                         |
|             |                                           | will be displayed.                |                                                         |
|             | enter producers' shares<br>PRESS "Enter". |                                   |                                                         |
| 13          | On Menu EPCR8001, PRESS                   | The contract will be              |                                                         |
|             | "Cmd16".                                  | added.                            |                                                         |
|             |                                           |                                   |                                                         |

**Note:** The steps in this table will only be available for processing after successfully transmitting the offer from COLS to System 36. See subparagraph 310 A.

# **800 Adding Contract Offers from COLS to System 36 (Continued)**

# **B Multiple Lifespans**

This table provides steps to add a contract resulting from an offer with practices having multiple lifespans. Enter **only** the responses indicated.

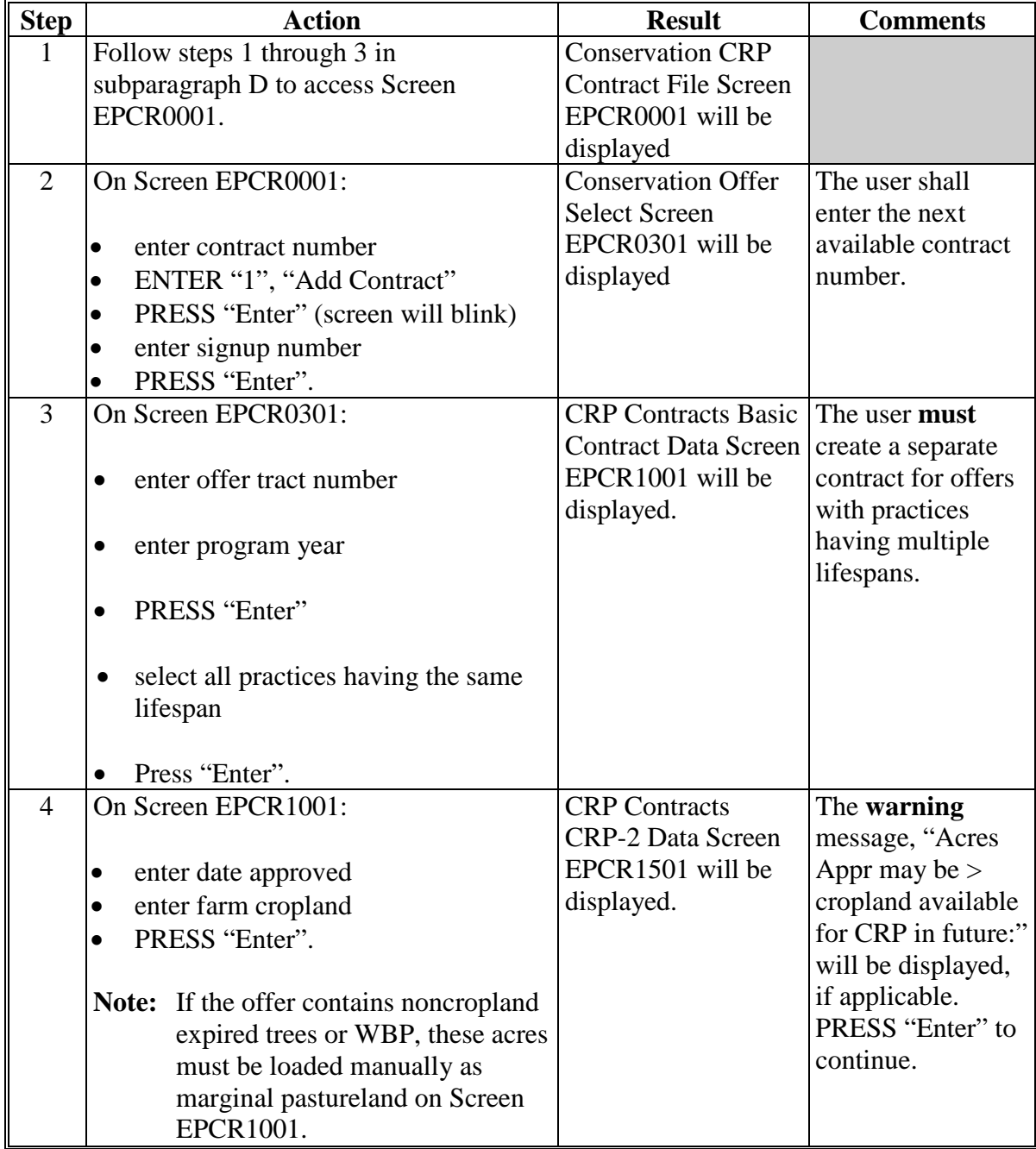
## **800 Adding Contract Offers from COLS to System 36 (Continued)**

# **B Multiple Lifespans (Continued)**

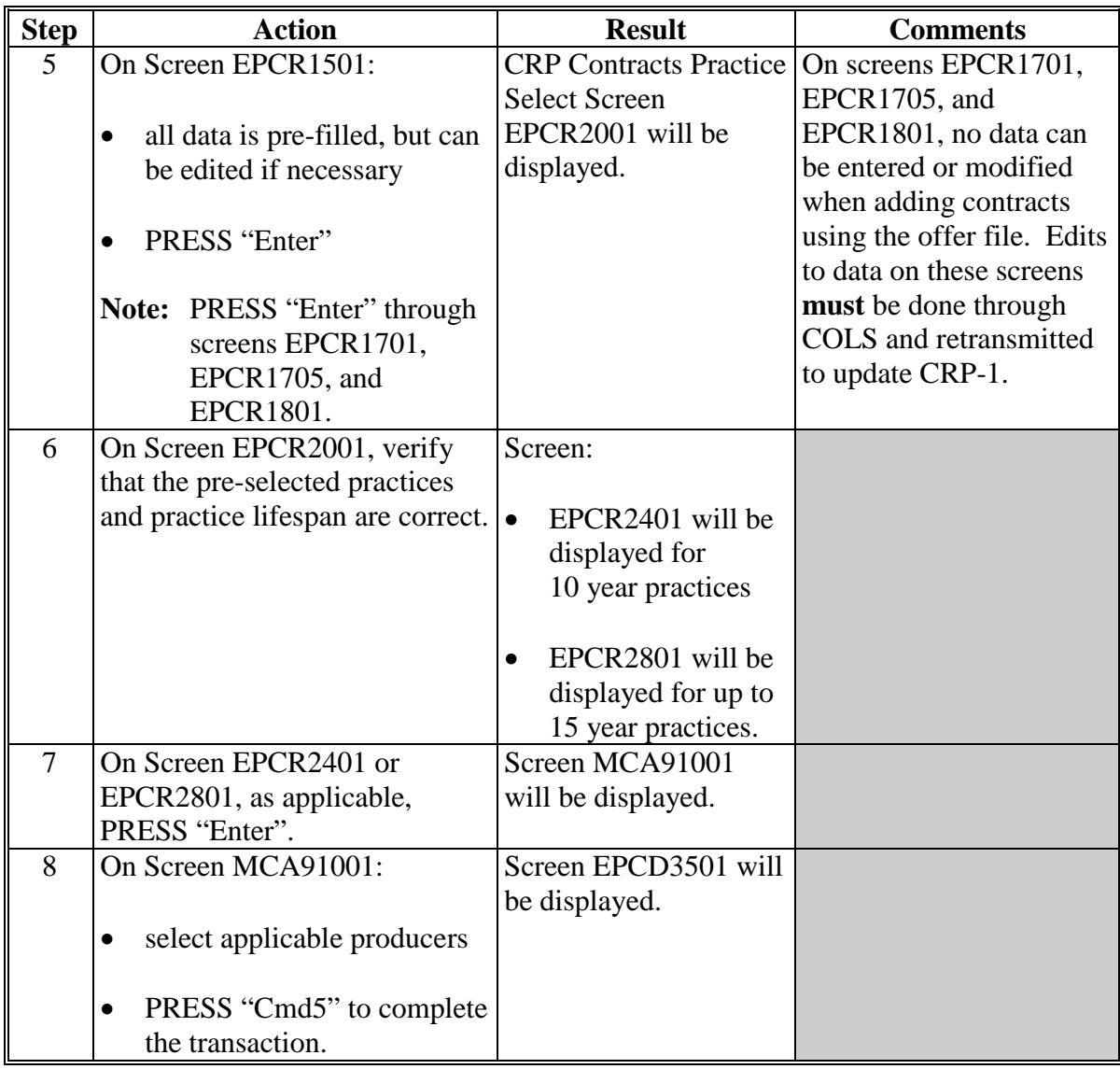

## **800 Adding Contract Offers from COLS to System 36 (Continued)**

## **B Multiple Lifespans (Continued)**

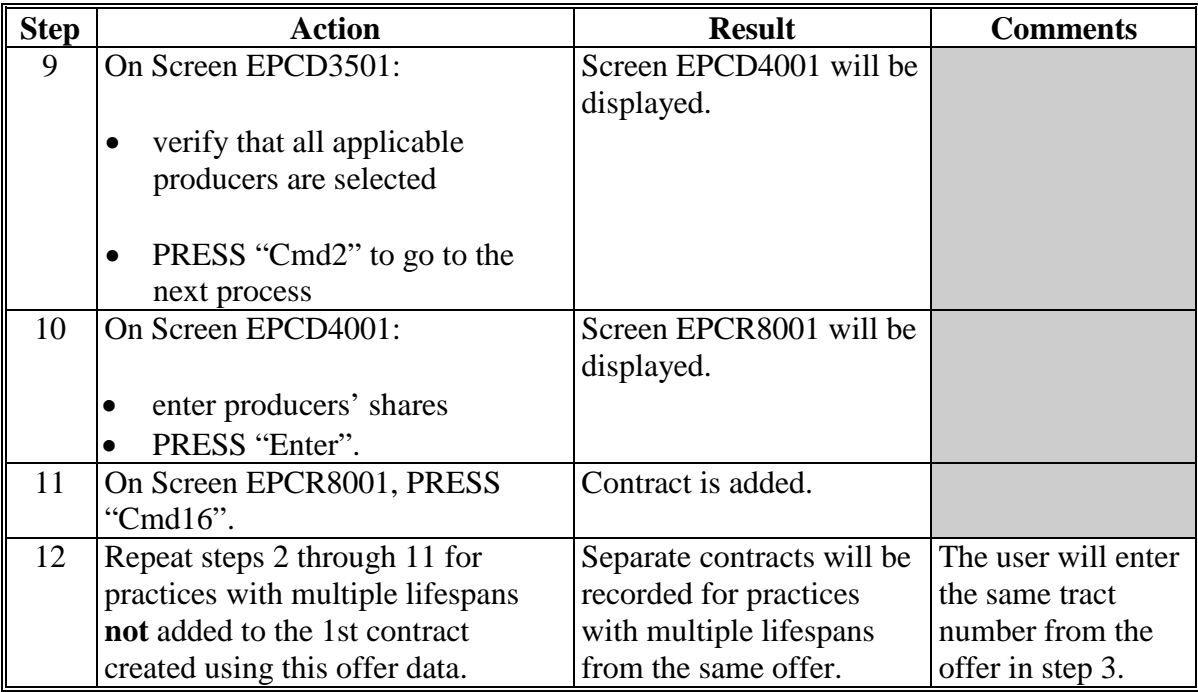

## **Note:** COLS printed 2 separate CRP-1's for offers with practices having multiple lifespans of 10 years up to 15 years.

Ensure that separate contracts and contract folders are created for each CRP-1 from the offer. From this point on, the contracts are handled as individual and separate CRP-1's.

**801-899 (Reserved)**

#### **Part 9 CRP Contract Maintenance**

#### **900 Overview**

#### **A Corrections to General Signup 26 and Later CRP Contracts**

Signup 26 and later signups utilize software that functions independently from System 36. When corrections that may affect EBI are needed to offer data from signup 26 and later signups the data must be corrected in the appropriate signup software. This part provides automation procedure to correct CRP contracts from signups 26 and later.

#### **Section 1 Correcting Signup 26 Contracts**

#### **901 Correcting Signup 26 Offers**

#### **A Correcting Existing Contracts**

For the signup 26 offer process, County Offices were provided AGSS PC/Server software that was installed on selected PC's in County Offices. In rare instances, County Offices may need to modify signup 26 contract offer data.

If data needs to be changed, users may need to modify the offer through AGSS software and import again to System 36.

Paragraphs 902 through 912 identify each screen users will encounter in AGSS and how to modify and save the data.

Contact the State Office if County Offices need access to AGSS software and it is no longer available on a County Office PC.

#### **B Correcting Previously Pulled Contracts**

Once contract corrections have been processed in AGSS, access the contract through the correction process in System 36. Screen EPC031 will prompt the user if the data is to be updated on the existing contract.

Entering:

- "Y" will allow the system to transmit the modified data (modified through AGSS and import to System 36) to be updated to the existing contract
- "N" will not update the existing contract data.

Follow instructions provided in the installation documentation to start the application.

The 1st screen to appear will be the Conservation Reserve Program Startup Screen that enables users to:

- create new
- view existing
- modify
- print reports
- submit transmittals.

Each of the options displayed on the Conservation Reserve Program Startup Screen are described in detail in the following subparagraphs.

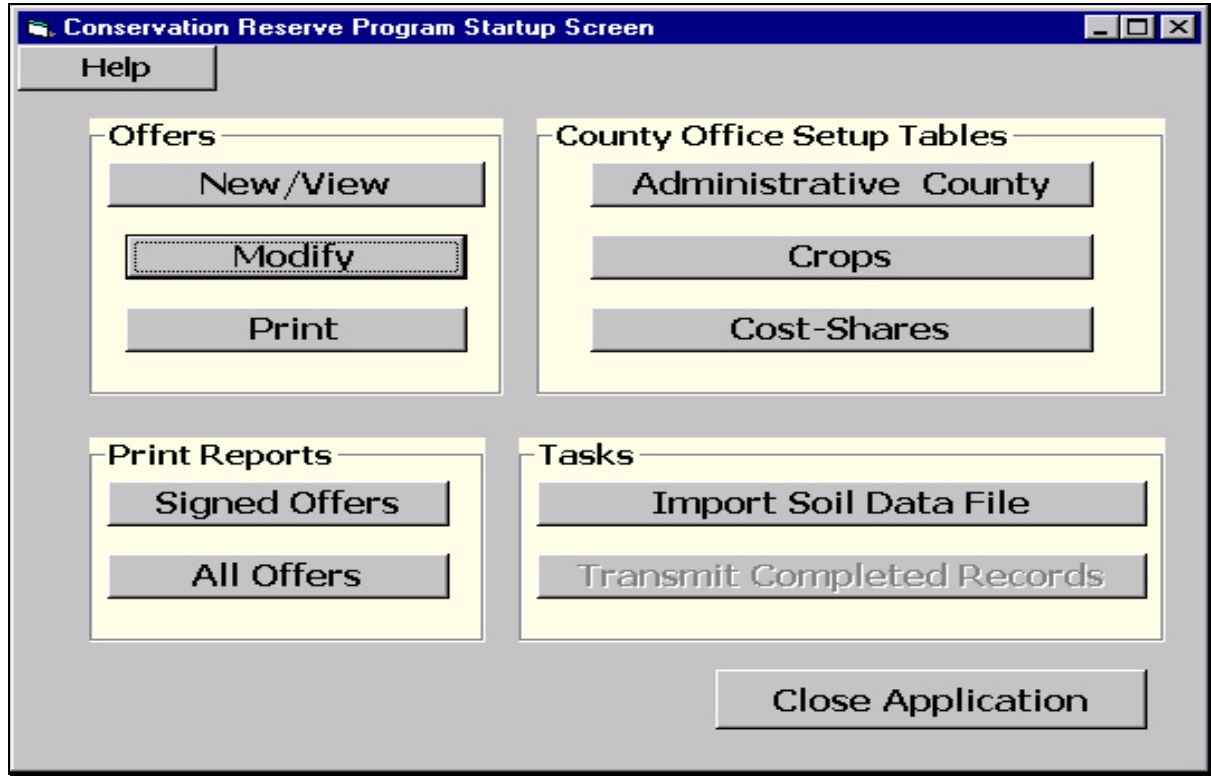

## **902 AGSS Startup Screen Overview (Continued)**

#### **B New/View Button**

CLICK "New/View" to:

- initiate a new offer
- view an offer previously entered into the system
- search through the database to select an offer to modify
- open the Conservation Reserve Program (Screen 1) Screen, displayed in subparagraph 904 A, that allows users to enter background, enrollment, and personal information for the producer.

## **C Modify Button**

CLICK "Modify" to make changes to both complete and incomplete offers.

To modify an offer, the user **must** do the following:

- CLICK "New/View" to select the offer
- CLICK "Main" to return to the Conservation Reserve Program Startup Screen
- CLICK "Modify" and the Conservation Reserve Program (Screen 1) will be displayed

**Notes:** Users can update any information on any of the screens for the offer, except the offer type.

To complete the update, continue to the last screen and CLICK "Done".

**Note:** Ending the modification process before user clicks "Done" will **not** save the changes.

## **D Print Button**

CLICK "Print" to:

- print out a hard copy of an offer
- open Conservation Reserve Program (Screen 1) in the view only mode that allows users to select the offer to print.

To select an existing offer, CLICK "Records**"** or "Search" that control the forward or backward flow through the offer records in the database. Once a record is selected, CLICK "CRP1" or "CRP2" to print the offer.

#### **E Administrative County Button**

CLICK "Administrative County" to enter data into CRP Offer System software database for Administrative County Offices and addresses administered at the local Service Center.

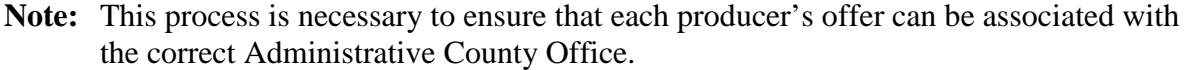

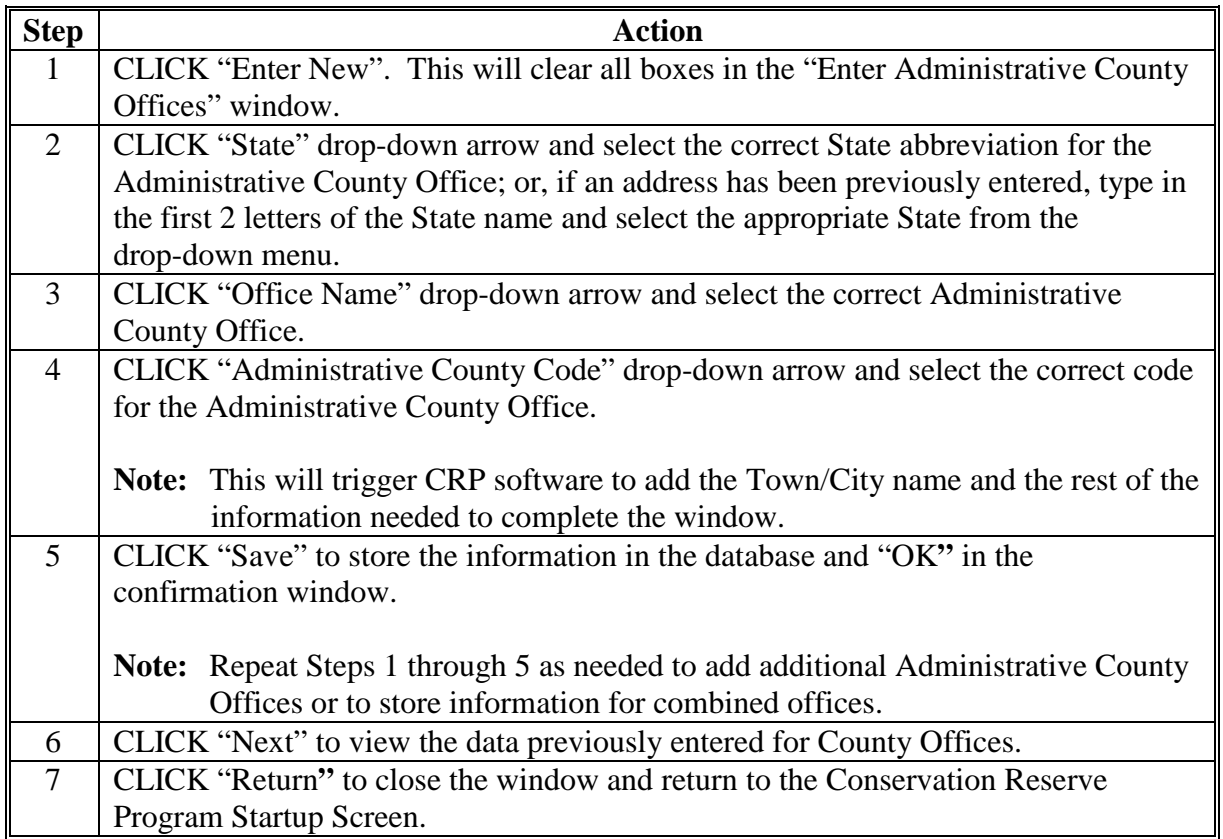

## **902 AGSS Startup Screen Overview (Continued)**

## **F Crops Button**

CLICK "Crops" to enter crops into the database.

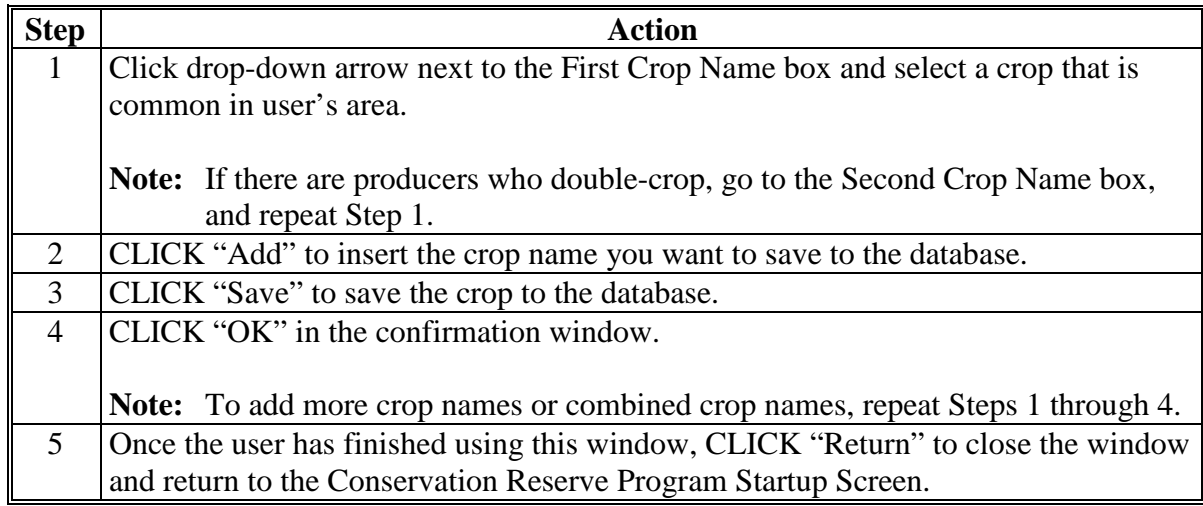

#### **G Cost-Shares Button**

CLICK "Cost-Shares" and follow these steps to enter C/S data into CRP software database.

**Note:** C/S information entered will be available later in many of the screens used during the automated offer application process.

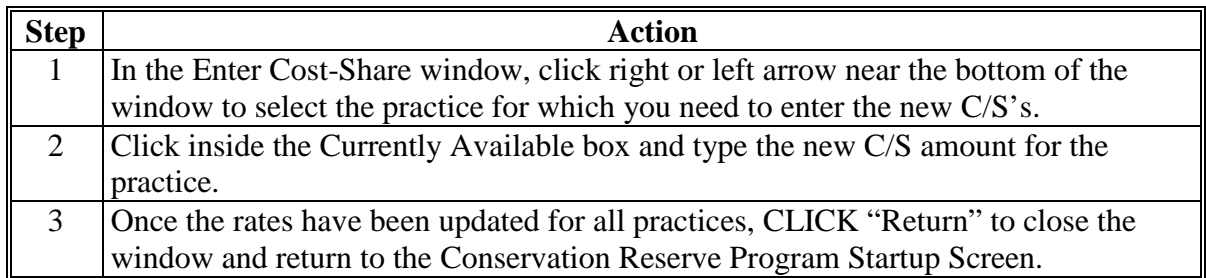

## **H Signed Offers**

Under the Print Reports Section, CLICK "Signed Offers" to display a listing of all signed offers. Click the printer icon on the toolbar to print the listing.

After viewing or printing the signed offers, CLICK "X" (close) at the top right corner of the window to close the view display and return to Conservation Reserve Program Startup Screen.

## **I All Offers Button**

CLICK "All Offers" to display a listing of all offers, both signed and unsigned. Click the printer icon on the toolbar to print the listing.

After viewing or printing the offers, CLICK "X" (close) at the top right corner of the window to close the view display and return to Conservation Reserve Program Startup Screen.

## **902 AGSS Startup Screen Overview (Continued)**

## **J Import Soil Data File Button**

CLICK "Import Soil Data File" to download the new soil data for user's county from FSA web site.

## **K Transmit Completed Records Button**

CLICK "Import Transmit Completed Records" and according to the following dialog box that is displayed, be sure that **no** employees are using System 36 CRP Software, and then CLICK "OK".

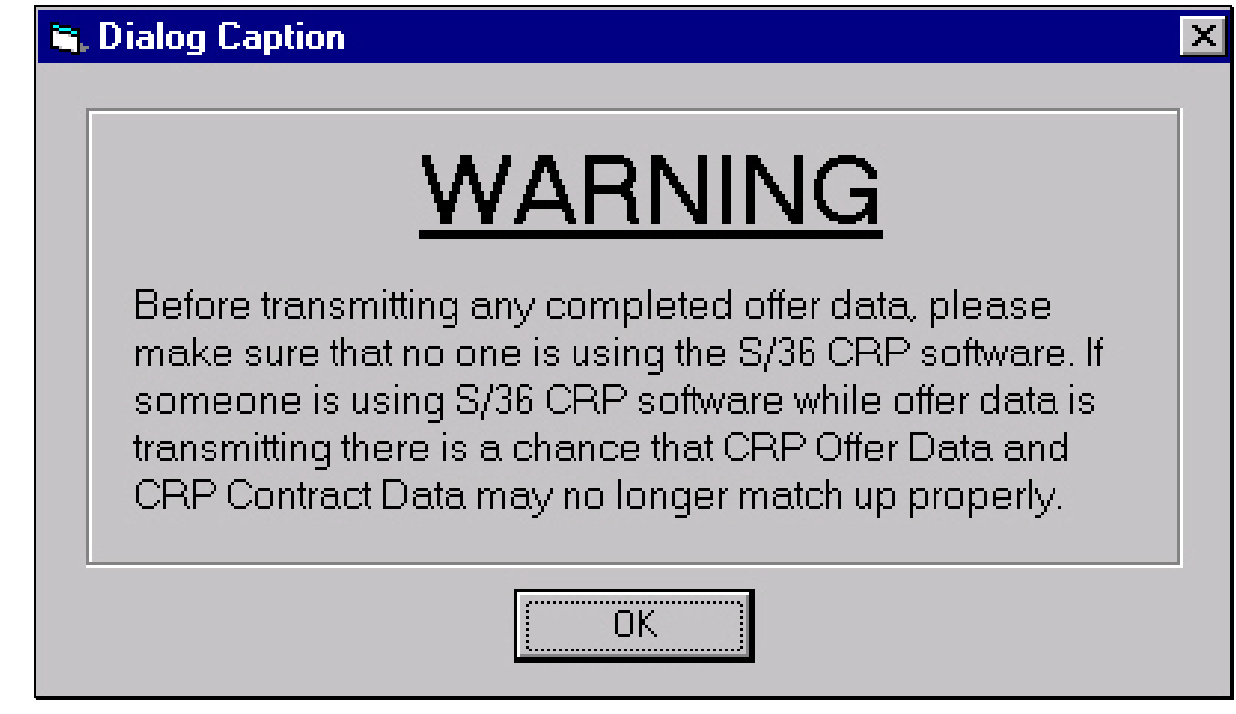

Access the Record Transmission window and fill in the appropriate data to transmit completed records.

## **L Close Application Button**

CLICK "Close Application" to close CRP software.

### **903 Toolbar Elements**

## **A Overview**

This paragraph describes the toolbar elements found in any of the CRP Offer System screens. Most of the screens used in the system contain the same primary toolbar elements (buttons and ID boxes). These elements will help users navigate through the screens, keeping track of the offer being processed.

CRP Offer System toolbars:

- are located at the top of screens
- will have variations from screen to screen
- have all elements described in this paragraph.

#### **B Toolbar ID Boxes**

The data in the Toolbar ID boxes are pre-populated from the information entered in earlier screens. These ID boxes enable users to check to ensure that the correct offer is being processed. The ID boxes are listed as follows:

- Admin County
- Tract Number
- Program Year
- Offer Type
- Acres of Enrollment.

If inaccurate information is displayed in **any** of the ID boxes, CLICK "Previous" (repeatedly, if necessary), to return to Conservation Reserve Program (Screen 1) so that the data can be corrected.

# **903 Toolbar Elements (Continued)**

## **C Toolbar Buttons**

This table provides the functions of the toolbar buttons.

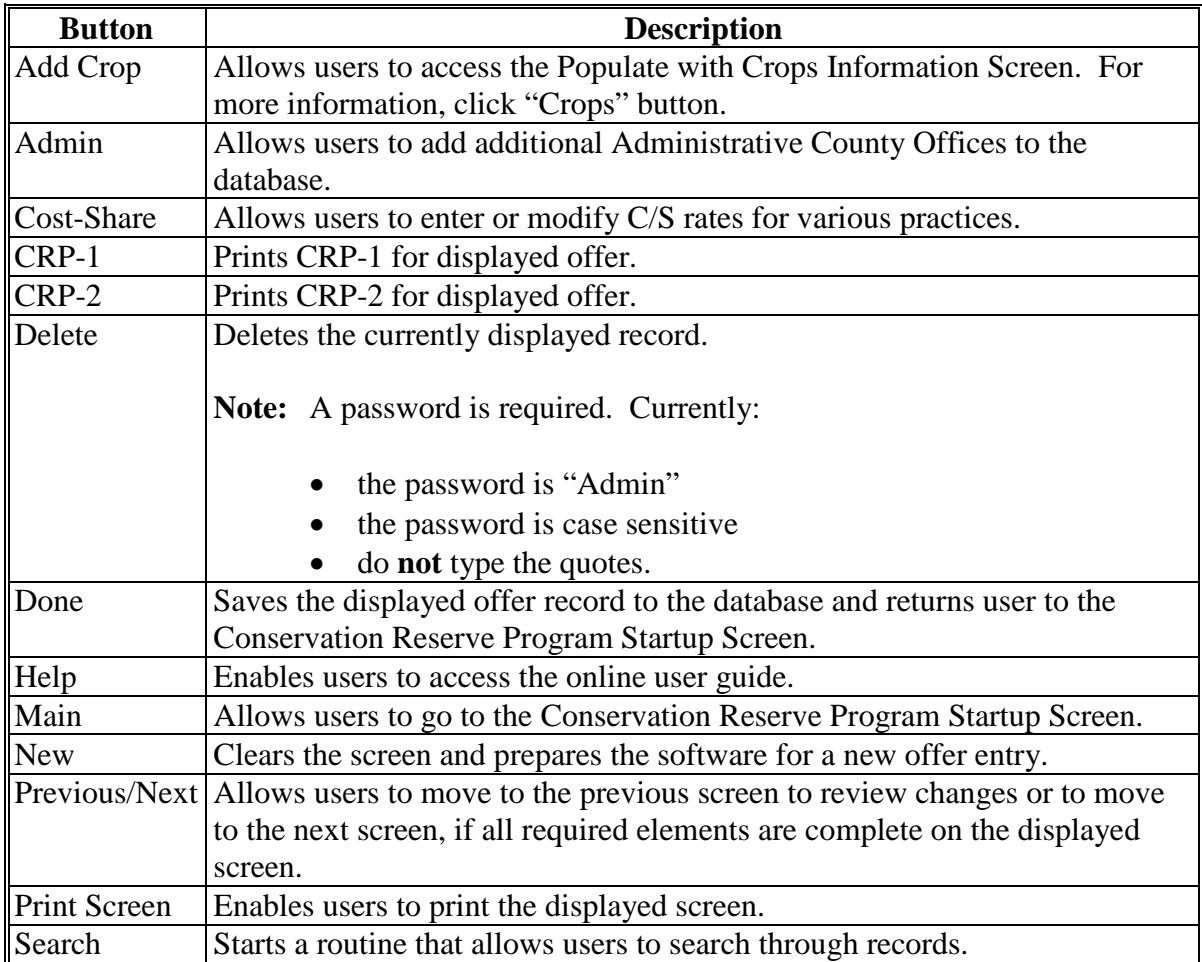

#### **904 Conservation Reserve Program (Screen 1)**

#### **A Overview**

Conservation Reserve Program (Screen 1) is used for all offer types and **must** be completed when processing an application for any producer making an offer under signup 26.

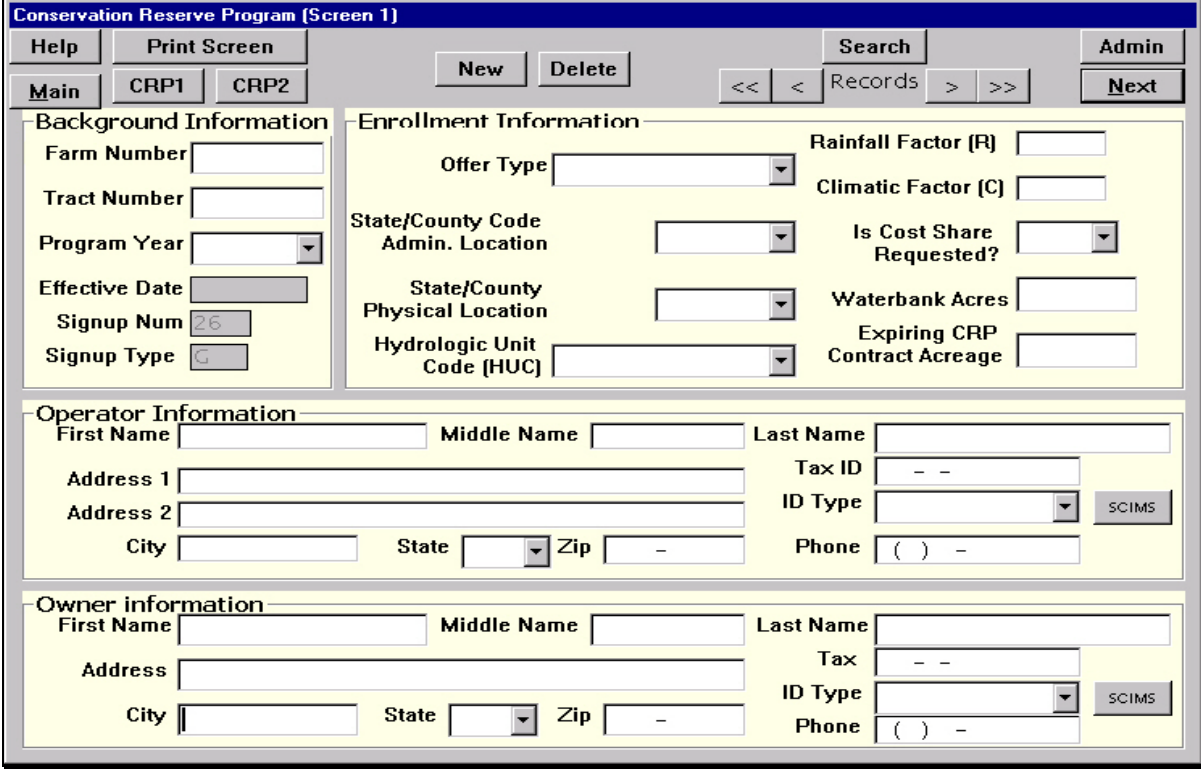

Conservation Reserve Program (Screen 1) enables users to collect information identifying the producer's farm number, tract number, and other critical information needed to begin processing the offer.

An alert message will be displayed and certain boxes will turn yellow as a cautionary measure, if an attempt is made to proceed to the next screen without entering all needed Conservation Reserve Program (Screen 1) data.

The 4 sections of Conservation Reserve Program (Screen 1) are:

- Background Information
- Enrollment Information
- Operator Information
- Owner Information.

#### **904 Conservation Reserve Program (Screen 1) (Continued)**

## **A Overview (Continued)**

The software will lead users through each box in sequential order, starting with Farm Number box.

**Note:** Once a work instruction is completed, a link at the bottom of the page will enable the user to jump to the next work instruction.

When the user has finished entering data into Conservation Reserve Program (Screen 1), the screen should look similar to the following example.

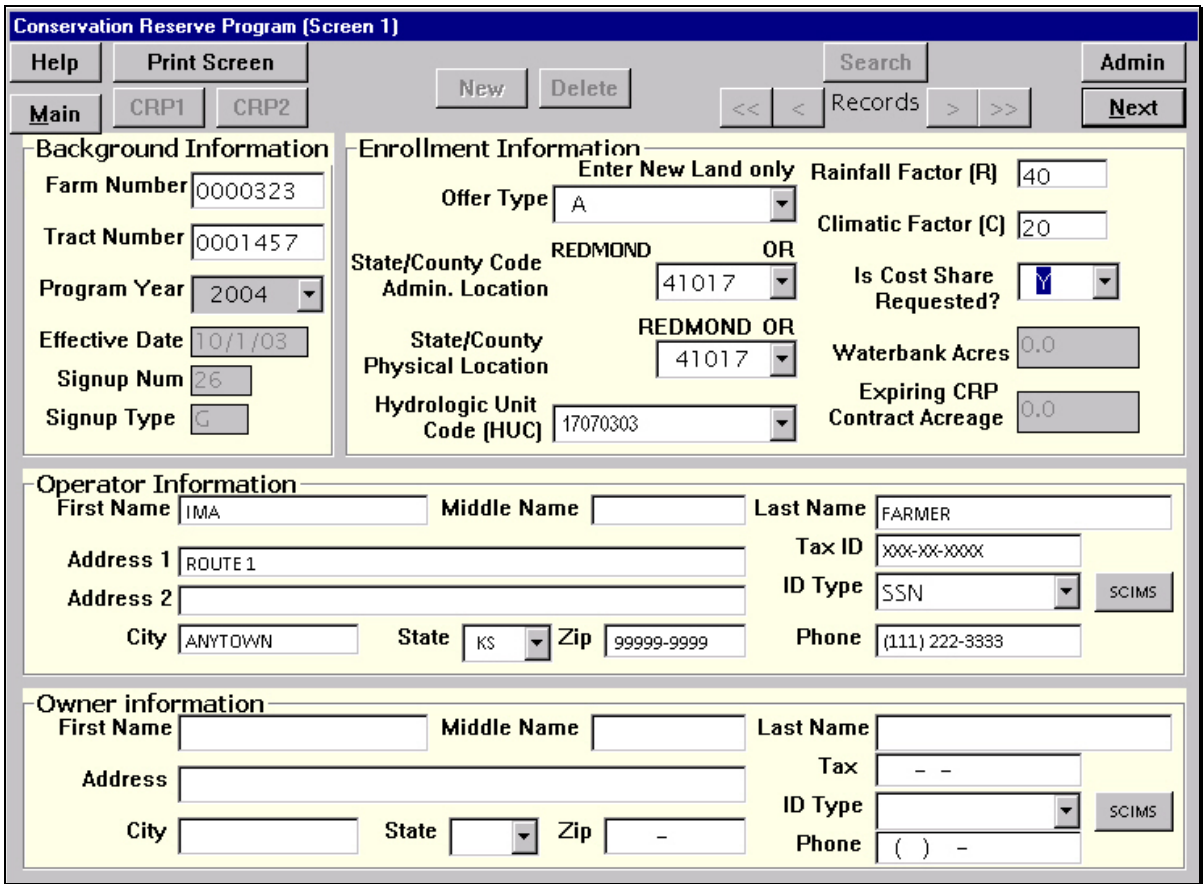

## **905 Conservation Reserve Program (Screen 1) Background Information**

### **A Farm Number Box**

The Farm Number box stores the unique 7-digit code that identifies the producer's farm. If user clicks "New" at the top of the screen, data from all boxes will be cleared on this screen.

Click inside the Farm Number box and type the farm number that identifies the land that is being offered.

**Note:** The farm number can be modified at any time. Any number up to 7 digits can be entered. Do **not** use commas. All farm numbers **must** be 7-digits; if less than 7-digits are entered, the software automatically adds the appropriate number of "leading zeroes" in front of the number entered to ensure that 7 digits are entered into the box.

The farm number **must** be an active farm number in the administrative county where the farm record is maintained.

## **B Tract Number Box**

**Note:** Complete the Farm Number box before accessing this box.

Click inside the Tract Number box and enter the tract number where the offered land is located.

**Note:** The tract number **cannot** be modified during the modify offer process. User can enter any 7-digit number from 1 to 9999999. Do **not** use commas.

An offer **cannot** be entered using the same tract number more than once for a program year. If the tract number is the same for 2 offers, then the program year **must** be different. If the tract number and program year are the same for 2 offers, then the State and county code administrative location **must** be different for the 2 offers. The producer can only make 1 offer per tract per program year. The Tract Number box is 1 of the 3 critical pieces of data that FSA uses to manage a producer's offer. FSA combines this data with the data in the Program Year box and the State/County Administrative Location box to create the "primary key" that is used in the database to identify each offer. Each offer has a unique primary key.

#### **C Program Year Box**

**Note:** Complete the Tract Number box **before** accessing this box.

Click drop-down arrow next to the Tract Number box to select the program year for which the producer wants to submit an offer.

**Note:** Select only 2004 or 2005 depending upon the producer's offer.

The program year is 1 of the 3 critical pieces of data that FSA uses to identify a producer's offer. FSA combines this data with the data in the Tract Number box and the State/County Administrative Location box to create the "primary key" that is used in the database to identify each offer. Each offer has a unique primary key.

#### **D Effective Date Box**

**Note:** Complete the Program Year box before accessing this box.

The data for the Effective Date box will be entered automatically. When the program year is selected, the software automatically enters the correct effective date, signup number, and signup type.

The effective date represents the date the contract period begins for the program year selected in the previous box.

#### **E Signup Num Box**

**Note:** Complete the Effective Date box **before** accessing the Signup Number box.

The data for the Signup Number box will be entered automatically. When the program year is selected, the software automatically enters the correct effective date, signup number, and signup type.

The default data, "26" represents general signup 26. This version of CRP software can **only** be used for signup 26.

## **F Signup Type Box**

**Note:** Complete the Signup Number box **before** accessing this box.

The data for the Signup Type box will be entered automatically. When the program year is selected, the software automatically enters the correct effective date, signup number, and signup type.

## **A Offer Type Box**

**Note:** Complete the Signup Type box before accessing this box.

Click drop-down arrow next to the Offer Type box, select the type of offer the producer wants to submit, and verify selection by reading the description of the Offer Type that is displayed above the box.

Select the Offer Type from the drop-down menu, based on the land the producer wants to submit, from the following.

- **A** is for an offer of entirely "**New Land**" (land that is not currently under CRP contract)
- **B** is for an offer of land that is "**Expiring CRP Land**" (land that is under CRP contract and is expiring on September 30, 2003)
- **C** is for an offer of land composed of both "**New Land and Expiring CRP Land**"
- **D** is for an offer of land that is "**Expired Waterbank Land**" (land previously under a waterbank contract which has expired)
- **E** is for an offer of land composed of both "**New Land and Waterbank Land**"
- **F** is for an offer of land composed of both "**Waterbank Land and Expiring CRP Land**"
- **G** is for an offer of land composed of "**New Land, Waterbank Land, and Expiring CRP Land**."

Once selected, the Offer Type **cannot** be changed, even if the user attempts to bring the offer back up by the Modify Offer option.

If the Offer Type needs to be changed, the user **must** 1st delete the entire offer from the record and then enter a new offer with the correct offer type.

#### **B State/County Code Admin. Location Box**

**Note:** Complete the Offer Type box **before** accessing this box.

Click drop-down arrow next to the State/County Code Admin. Location box and select the correct State/county code. The name of the Service Center city and State will be automatically inserted above the State/County Code Admin. Location box after exiting the box.

Select from the drop-down menu a county code that was previously entered into the database through the Enter Administrative County Addresses Screen.

**Note:** If the required code is **not** available in the drop-down menu, CLICK "Admin" located at the top right of Conservation Reserve Program (Screen 1), access the Enter Administrative County Addresses, and enter the correct code. After entering and saving the new code, CLICK "Return". The system will return to Conservation Reserve Program (Screen 1) to allow continuation of processing the current offer.

The State/County Code Administrative Location is the:

- same as FIPS Code Administrative Location
- ID of the administrative main office for the producer's State/county.

**Note:** Location of the records for the offered land determines which code user selects.

FSA uses FIPS codes to identify States and counties. The codes are listed in 1-CM. However, some FIPS codes in 1-CM are FSA-modified codes and are not the official FIPS codes. Modified FIPS codes are used for administrative location of the offered land; however, only official FIPS codes are used for the physical location of the offered land.

The State/County Code Administrative Location is 1 of the 3 critical pieces of data that FSA uses to manage a producer's offer. FSA combines this data with the data in the Tract Number box and the Program Year box to create the "primary key" that is used in the database to identify each offer. Each offer has a unique primary key.

## **C State County Code Physical Location Box**

**Note:** Complete the State/County Code Admin. Location box **before** accessing this box.

Click drop-down arrow next to the State County Code Physical Location box. FIPS codes will be displayed for all counties physically bordering the administrative county. Select the correct code for the offered land. If the needed FIPS code is not listed, type in the correct code.

FSA uses FIPS codes to identify States and counties. FIPS codes are listed in 1-CM. However, some of FIPS codes in 1-CM are FSA-modified codes and are **not** the official FIPS codes. Modified FIPS codes are used for administrative location of the offered land; however, **only** official FIPS codes are used for the physical location of the offered land.

The State/County Code Administrative Location is 1 of the 3 critical pieces of data that FSA uses to manage a producer's offer. FSA combines this data with the data in the Tract Number box and the Program Year box to create the "primary key" that is used in the database to identify each offer. Each offer has a unique primary key.

In some cases, a producer's offered land may cross the boundaries of 2 areas identified by 2 codes. If this situation is encountered, use the code where 51 percent or more of the offered land is located.

## **D Hydrologic Unit Code (HUC) Box**

**Note:** Complete the State/County Code Physical Location box **before** accessing this box.

Click drop-down arrow next to the Hydrologic Unit Code (HUC) box and select the correct code for the producer's offer.

These are 8-, 10-, 11-, 12-, or 14-digit codes. Select from the values present in drop-down menu that are based on FIPS code physical locations.

If a needed, 10-, 11-, 12-, and 14-digit HUC is not in the drop-down list, select at least an 8-digit code that contains the correct HUC digits and enter the rest of the digits.

**Note:** The first 8 digits **must** be available in the drop-down list. HUC **cannot** be entered if there is not a base 8-digit code already in the list.

#### **E Rainfall Factor (R) Box**

**Note:** Complete Hydrologic Unit Code (HUC) box **before** accessing this box.

When HUC is selected, the software automatically enters the default Rainfall Factor and Climatic Factor (FSA Revised Universal Soil Loss Equation) for the county where the land is physically located.

The software will automatically enter a valid value from the database, using the State/County Code Physical Location as the determining criteria.

To overwrite the data, use the correct 3-digit number. Valid entries are from "0" to "999".

#### **F Climatic Factor (C) Box**

**Note:** Complete the Rainfall Factor (R) box **before** accessing this box.

When HUC is selected, the software automatically enters the default Rainfall Factor and Climatic Factor. If the data is incorrect, the correct data can be entered by the user. Valid entries are from "0" to "999".

**Note:** If Climatic Factor is overwritten by user, the data **must** be consistent with NRCS FOTG.

The Climatic Factor indicates the potential climatic impact on wind erosion for a particular county EI rating for the county.

#### **G Is Cost Share Requested? Box**

**Note:** Complete the Climatic Factor (C) box **before** accessing this box.

Click drop-down arrow next to the box and select yes  $(Y)$  or no  $(N)$ . Producer is awarded:

- zero EBI points (in N6b) for "**Y**"
- 10 EBI points (in N6b) for "**N**".

#### **H Waterbank Acres Box**

**Note:** Complete the Is Cost Share Requested? box, **before** accessing this box.

Make **no** entry in the Waterbank box unless the offer type involves expired waterbank acres, in which case enter the acres being offered that are expired waterbank acres. The system will automatically enter "0", if the offer type does **not** involve waterbank acres.

**Notes:** If the software requires an entry and the producer is **not** offering waterbank acres, the offer type has **not** been recorded correctly.

Data in this box will vary depending on the Offer Type, as follows:

Offer Type A, B, or C: not applicable; automatically filled with a "0"

Offer Type D, E, F, or G: applicable; click inside the box and enter a number greater than zero.

#### **I Expiring CRP Contract Acreage Box**

**Note:** Complete the Is Cost Share Requested? box **before** accessing this box.

Make **no** entry in the Expiring CRP Contract Acreage box unless the offer type involves expiring CRP acres, in which case enter the acres being offered that are expiring CRP acres. The system will automatically enter "0", if the offer type does **not** involve expiring CRP acres.

**Notes:** If the software requires an entry and the producer is not offering waterbank acres, the offer type has **not** been recorded correctly.

Entries are in acres and tenths of an acre.

## **907 Conservation Reserve Program (Screen 1) Operator and Owner Information**

## **A Overview**

The Operator and Owner Information sections contain virtually the same boxes. Enter data into the boxes in the same manner for both sections.

## **B Using SCIMS for Automated Data Entry**

To initiate an automated process that inputs the data in the appropriate boxes:

- CLICK "ID Type" drop-down arrow
- select ID type
- enter the tax ID number in the Tax ID box
- CLICK "SCIMS".

## **C Manual Data Entry**

Required information may be entered manually if SCIMS is not functioning. Click inside each box and type in the correct data. This information will be used to fill-in the operator information on the automated CRP-1 and CRP-2.

## **D Verification of Conservation Reserve Program (Screen 1)**

Review **all** data entered on Conservation Reserve Program (Screen 1) before moving on to CRP Crop History (Screen 2). Ensure that **all** of the information is accurate.

**Note:** The offer type **cannot** be changed once CRP Crop History (Screen 2) is started.

## **908 CRP Crop History (Screen 2)**

## **A Overview**

The following is an example of CRP Crop History (Screen 2).

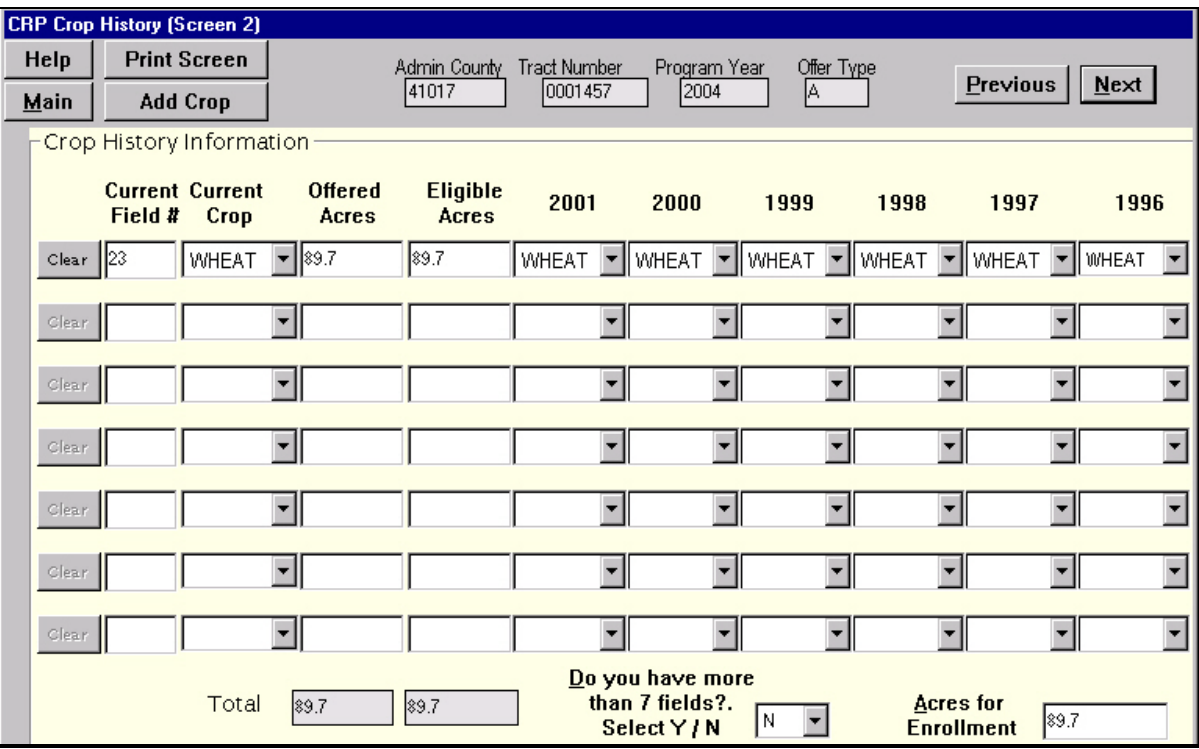

## **A Overview (Continued)**

CRP Crop History (Screen 2):

- is used for **all** offer types
- **must** be completed for all offers under signup 26
- enables users to record crop history data, total offered acres, and total eligible acres to be used when determining eligibility
- allows users to enter crop history for up to 7 fields for each of the 6 years.
	- **Note:** If additional fields are needed, CLICK "Do you have more than 7 fields?" drop-down menu at the bottom of the screen and select "Y". Additional fields **must** be recorded manually as additional records.

Print a blank screen as a manual form to record the additional fields. Total the acres manually. Users will **not** be able to enter the totals of Offered and Eligible acres at the bottom of the screen but will be able to enter Acres for Enrollment equal to the total of all acres including those on the manual form.

If additional crops are needed that are not listed in the drop-down menu on this screen, CLICK "Add Crop" on CRP Crop History (Screen 2) toolbar and follow the process for adding new crops (a series of windows must be completed).

**Note:** After adding the additional crops, the user will be returned to CRP Crop History (Screen 2) to continue processing the offer.

Four years of crop history between the years 1996 and 2001 **must** be entered.

Note: Follow the sequential numbering scheme, starting with Current Field Number box, and proceeding to the last box on this screen.

### **B Current Field Number Box**

Click inside the Current Field Number box and type in a 7-character alpha-numeric field number.

To verify this data, use either of the following:

- producer's records and the farm map CRP designation
- FSA-578 that contains data for the current year.

All data for a specific field number **must** be entered on the same row. Multiple rows **cannot** be used for the same field number.

#### **C Current Crop Number Box**

**Note:** Complete the Current Field Number box **before** accessing this box.

Click drop-down arrow next to the Current Crop Number box and select the correct crops planted in the field identified in the Current Field box to the immediate left of Current Field Number box.

**Note:** Only crops on the drop-down menu are allowed.

Crop names in the drop-down menu are populated during the Conservation Reserve Program Startup Screen process. To add additional crops, use the Populate with Crops Information window.

#### **D Offered Acres**

**Note:** Complete Offered Acres box **before** accessing this box.

Click inside the box and type the number of acres the producer wants to offer in the field identified in the Current Field Number box, located at the far left of the row. Enter:

- acres and tenths of an acre
- any 7-digit number from .1 to 99999.9, without any commas.

#### **E Eligible Acres Box**

**Note:** Complete the Offered Acres box before accessing this box.

Click inside the Eligible Acres box and enter the total number of the producer's offered acres, in acres and tenths of an acre, that are eligible for signup 26.

- **Note:** Enter any 7-digit number from .1 to 99999.9, **without** commas; however, the number entered into this box:
	- **must** be equal to or less than the number in the Offered Acres box
	- **must** be greater than or equal to the number in the Acres for Enrollment box; to verify this data, check the producer's map designation
	- **cannot** exceed the number of total acres on the farm available for CRP.

#### **F Years Boxes**

**Note:** Complete the Eligible Acres **box** before accessing this box.

Click drop-down arrow next to appropriate years (1996-2001) and select the crops raised that year in the field or subfield identified at the far left of the row.

**Note:** Only crops listed on the drop-down menu are allowed. If planted crops are not on the drop-down menu, CLICK "Add Crop" at the top of the page to access the routine to add additional crops to the drop-down menu.

Crop history must be entered for at least 4 of the 6 years.

#### **G Total Boxes**

**Note:** Complete the Years boxes **before** accessing these boxes.

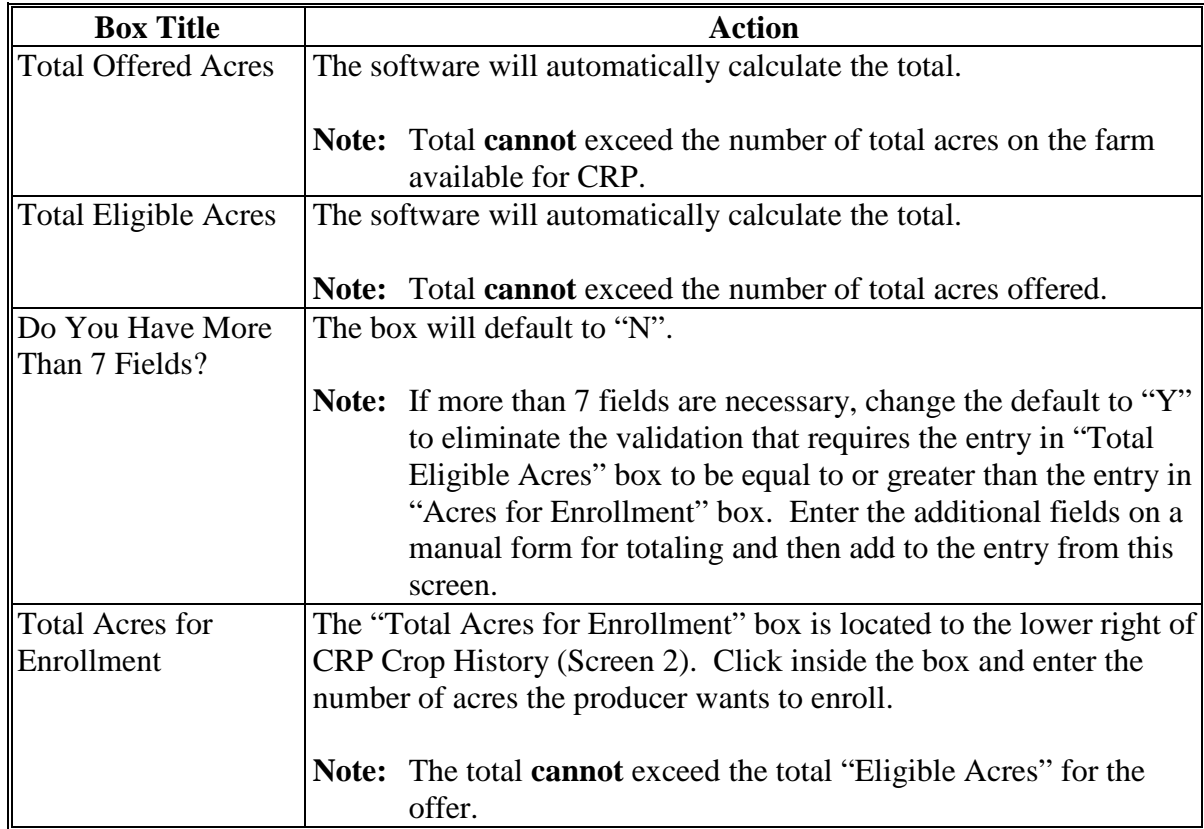

Note: All calculations in the "Total" boxes are of a maximum length of 7-digits (.1 to 99999.9), including the decimal, and without commas.

Exception: If the "Do you have more than 7 fields?" box is flagged "Y", the software will not validate the "Total Acres for Enrollment" entry because acres for fields not listed on the screen are not included in the "Total Eligible Acres" box.

## **A Overview**

CRP Practice Information (Screen 3):

- is used for all offer types
- must be completed when processing an application for any producer making an offer under signup 26
- enables users to enter specific practices that the producer wants to install on the acres for a CRP contract.
	- **Note:** The producer may select multiple practices. Much of the scoring data displayed will be automatically filled based on the practices selected.

Follow the sequential numbering scheme, starting with the CRP Conservation Practices box and proceeding to the last box on this screen.

When the user finishes entering data into CRP Practice Information (Screen 3), the screen should look similar to the following.

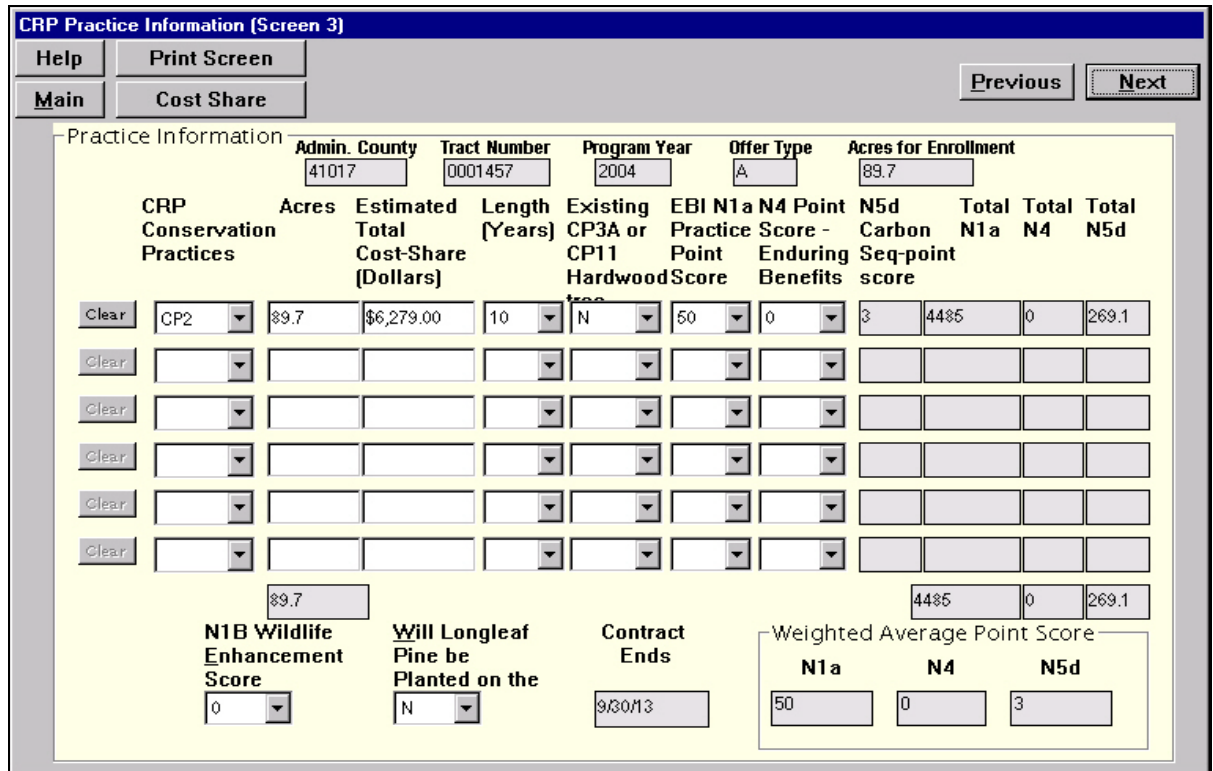

## **B CRP Conservation Practices Box**

Click the drop-down arrow next to the CRP Conservation Practices box and select the conservation practice chosen by the producer. The following table provides a list of practice information.

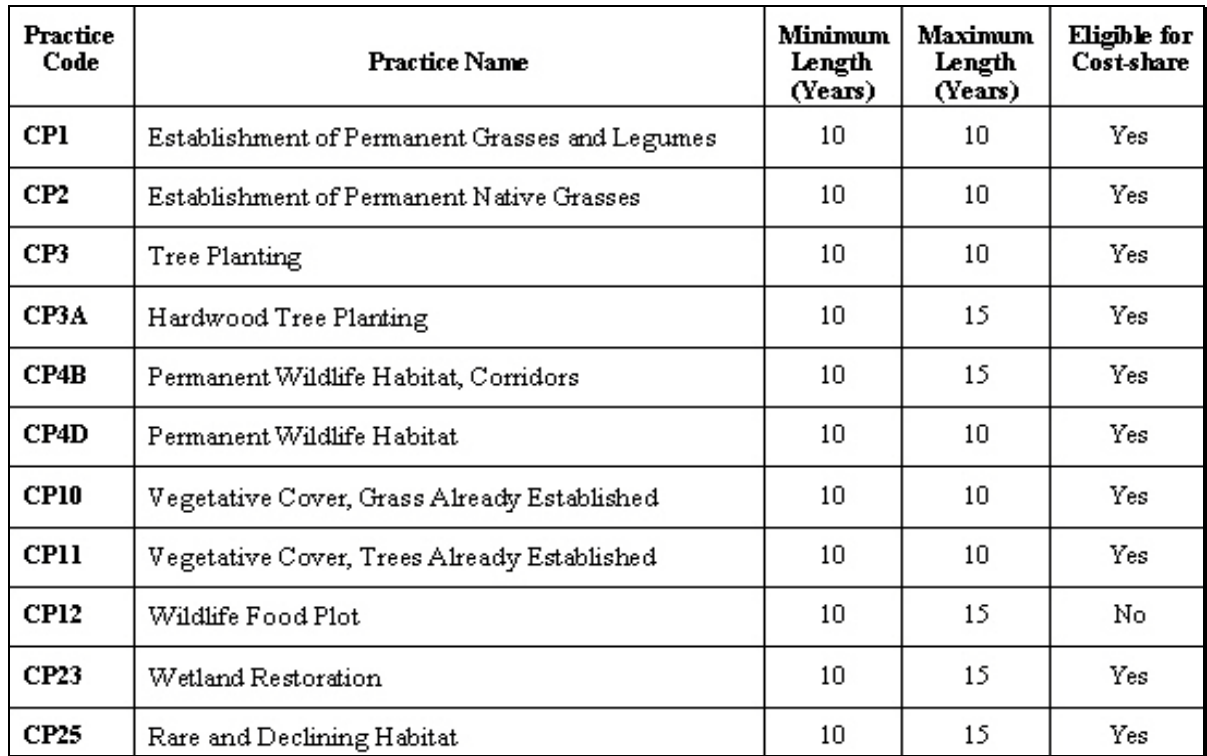

The total number of practice acres for all practice codes on an offer **must** equal the total acres for enrollment, even if the acres for enrollment are changed. The same practice CP1 may be entered multiple times provided that it has a different point score associated with each instance of the practice.

## **C Acres Box**

**Note:** Complete the CRP Conservation Practices box **before** accessing this box.

Enter the applicable acres associated with the practice in the acres box.

The total acres:

- entered for practices **cannot** exceed the number in the Acres for Enrollment box at the top of the screen
- for all rows in this screen will be automatically calculated and entered into the Total box beneath the Acres column.

Enter any 7-digit number from .1 to 99999.9, without commas.

**Examples:** Producer wants to enroll:

- 10.0 acres of a CP3A with a 50 point cover score (N1a)
- two CP3A practices, totaling both of the following:
	- 7.3 acres of CP3A (40 point cover score-N1a)
	- 2.7 acres of CP3A (10 point cover score-N1a).

#### **D Estimated Total Cost-Share (Dollars) Box**

**Note:** Complete the Acres box **before** accessing this box.

The software will compute and automatically fill the Estimated Total Cost-Share (Dollars) box by multiplying the acres of the practice times the C/S rate established for that particular practice when the acres are entered.

From the county table, the result of the average estimated C/S per acre times the acres for the selected practice (CP1, CP2, etc.) will be the default value entered into this box. The value can be overwritten.

#### **E Length (Years) Box (Practice Lifespan)**

**Note:** Complete the Estimated Total Cost-Share (Dollars) box **before** accessing this box.

Click drop-down arrow next to the Length (Years) box and select the lifespan from the list.

The length of years per practice is determined by the practice. The length for the practice:

- can be increased up to the maximum length
- **cannot** be decreased below the minimum length.

## **F Existing CP3A or CP11 Hardwood Tree Box**

**Note:** Complete the Length (Years) box **before** accessing this box.

Click drop-down arrow next to the Existing CP3A or CP11 Hardwood Tree box and select "Yes" or "No".

**Note:** The correct answer is "No", except for practices CP11, CP3A, and CP25.

Select "Yes", if there are existing HWT's on 100 percent of the land offered into the program. Existing HWT's will impact the enduring benefit service. HWT values for applicable practice and offer type are as follows:

- CP1 practice is "No".
- CP3A for a new planting is "No"
- CP11 for an existing HWT planting is "Yes".

#### **G EBI N1a Practice Point Score Box**

**Note:** Complete the Existing CP3A or CP11 Harwood Tree box before accessing this box.

Click inside the EBI N1a Practice Point Score box and a drop-down menu will be displayed containing available point scores depending on the practice and cover mix the producer indicated that he or she will plant or currently has.

#### **H N4 Point Score - Enduring Benefits Box**

**Note:** Complete the EBI N1a Practice Point Score box before accessing this box.

Click inside the N4 Point Score - Enduring Benefits box and the software will automatically calculate the score.

Select from the default data provided in the drop-down menu for each box. Alternatively, the software will enter the default data depending on the offer type and other information entered into the system in earlier screens.

#### **I N5d Carbon Seq-point Score Box**

**Note:** Complete the N4 Point Score - Enduring Benefits box before accessing this box.

The data will be automatically filled by the software.

The calculation is based on the practice selection.

Practice selection will determine the points awarded.

### **J Total N1a Box**

**Note:** Complete the N5d Carbon Seq-point Score box before accessing this box.

The data will be automatically filled by the software.

The calculation is based on the practice selection.

## **K Total N4 Box**

**Note:** Complete the Total N1a box **before** accessing this box.

The data will be automatically filled by the software.

The calculation is based on the practice selection.

## **L Total N5d Box**

**Note:** Complete the Total N4 Box **before** accessing this box.

The data will be automatically filled by the software.

The calculation is based on the practice selection.

## **M N1B Wildlife Enhancement Score Box**

**Note:** Complete the Total N5d box **before** accessing this box.

Click drop-down arrow next to the N1B Wildlife Enhancement Score box and select the score chosen by the producer as determined by the wildlife enhancement activity the producer agrees to conduct.

Note: No activity - 0 points.

Food plots - 5 points.

Water development for wildlife- 20 points.

Enhancement of a monoculture grass stand to enhance wildlife benefits - 20 points.

If food plot score is selected, practice CP12 must be 1 of the practices being performed.

#### **N Will Longleaf Pine Be Planted on the Entire Acreage? Box**

**Note:** Complete the N1B Wildlife Enhancement Score box **before** accessing this box.

Click drop-down arrow next to the Will Longleaf Pine Be Planted on the Entire Acreage? box and select "Y" or "N". Answer:

- "No", if any of the offer will **not** be planted to long leaf pine
- "Yes", **only** if the entire offered acreage will be planted to long leaf pine.

#### **O Contract Ends Box**

**Note:** Complete the Will Long Leaf Pine Be Planted box **before** accessing this box.

The Contract Ends box defaults to a contract ending date for 10 year contracts. If practices with lifespans longer than 10 years are to be installed, click inside the Contract Ends box and enter the correct lifespan.

**Note:** This is an automated process; the entry depends on the program year and practices selected by the producer.

#### **P Weighted Average Point Scores for N1a, N4, and N5d Boxes**

**Note:** Complete the Contract Ends box **before** accessing this box.

This is an automated process based on the values entered into EBI N1a, N4, and N5d boxes.

The software uses data from the Soils database, if applicable, to calculate and enter the data into the N1a, N4, and N5d boxes.

## **910 All Offer Types**

## **A Overview**

Offer Type A (Screen 4) is the same for **all** offer types; however, after completing this screen the user may automatically be directed to a unique sub-screen depending upon the offer type being processed. Following is an example of Offer Type A (Screen 4).

**Note:** Some offer types require additional sub-screens to Offer Type A (Screen 4).

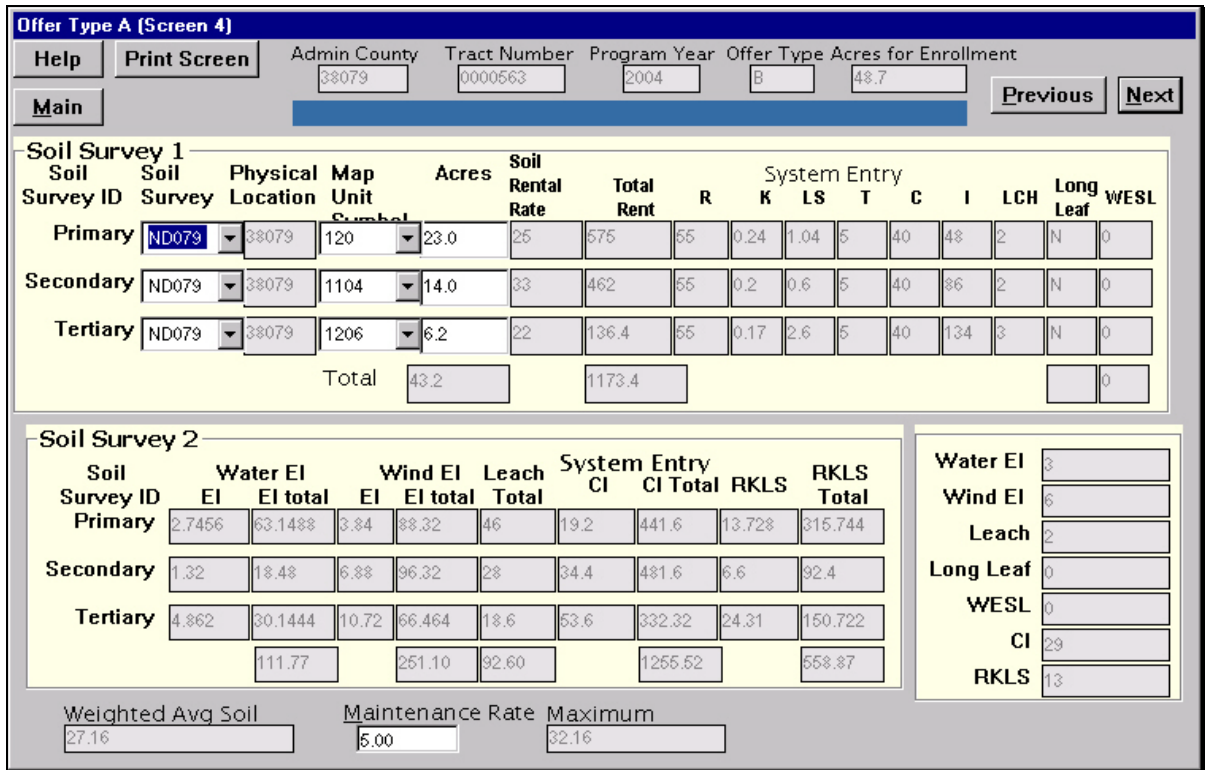

## **B Offer Type C - Eligibility Determination Sub-Screen Overview**

The New and Existing CRP - Offer Types C - Eligibility Determination for New Sub-Screen:

- is to determine the average wind and water erosion EI for the new land being offered
- will be displayed after the maximum SRR for the offer has been determined on Offer Type A (Screen 4).

Enter the predominant soils and acreage for the new land. When the predominant soils have been entered the software will calculate the average EI for both water and wind.

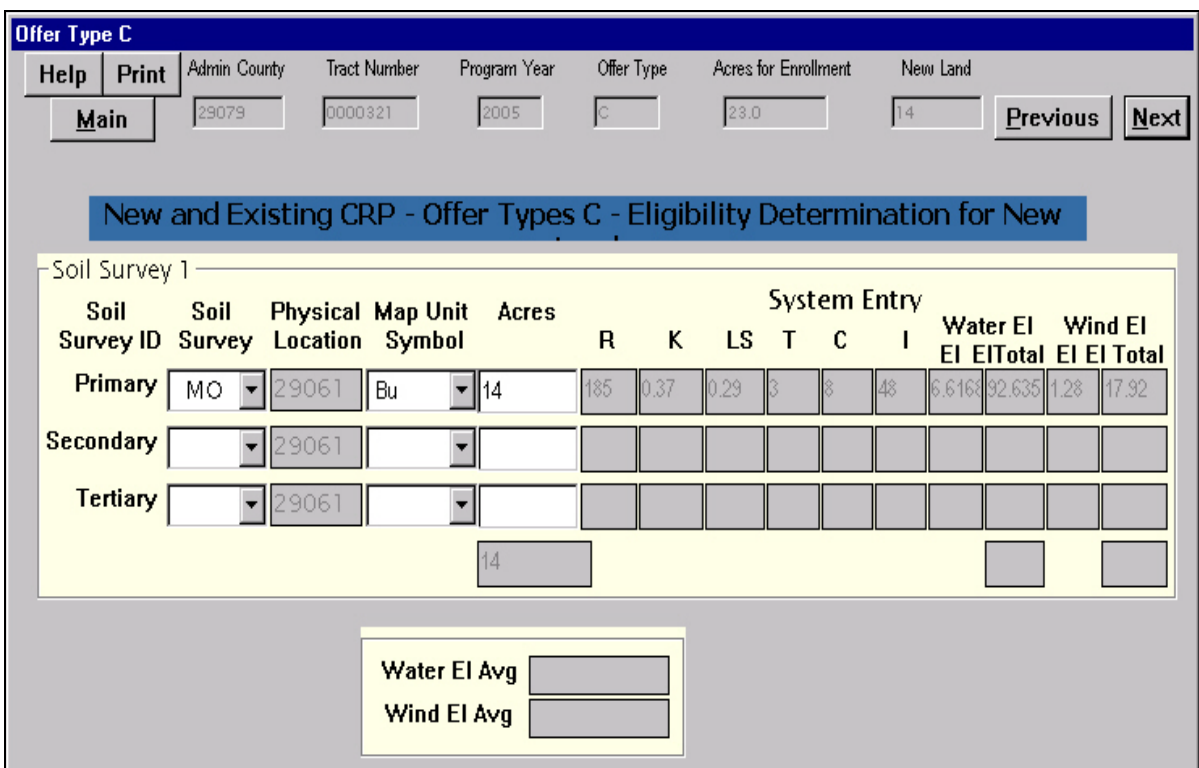
## **C Offer Type D (Screen 4 WB): Water Bank Payment Rate Calculator Sub-Screen Overview**

The Water Bank Payment Rate Calculator Sub-Screen is to calculate MPR for acres offered that were under an expired waterbank contract. Obtain the expired waterbank contract number and the rental rate from the expired contract furnished by the producer or available from NRCS and Enter the following:

- information in the applicable boxes
- acres that are eligible to be offered for CRP in the Acres box

**Note:** Up to 2 contracts can be entered.

A default rate of \$5 is displayed. If this is **not** correct, click inside the Maintenance Rate box and enter the correct rate.

MPR will be displayed.

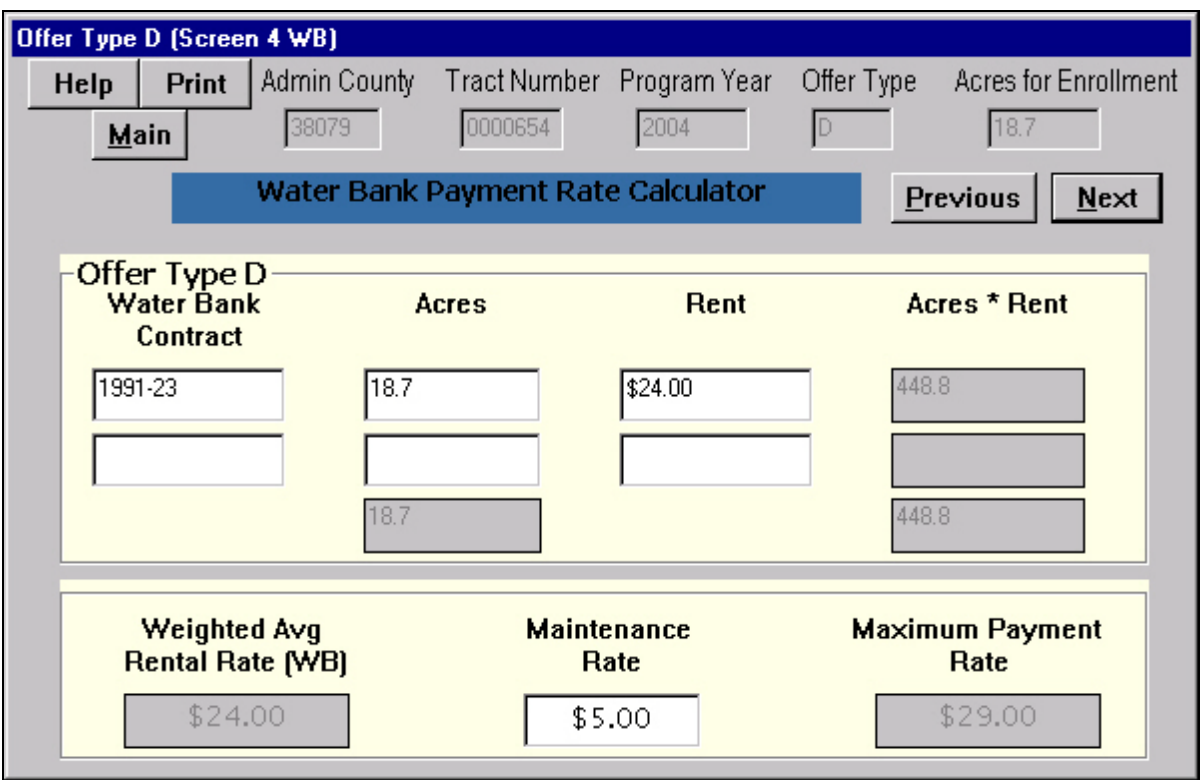

# **D Eligibility Determination For New Land (Offer E) Sub-Screen Overview**

The New and WaterBank CRP - Offer Type E - Eligibility Determination for New Land Sub-Screen is to determine the wind and water EI and MPR for the new land based on SRR's of the soils. For the new land being offered, Enter:

- predominant soils (up to 3)
- acres for each MUSYM
- maintenance rate.

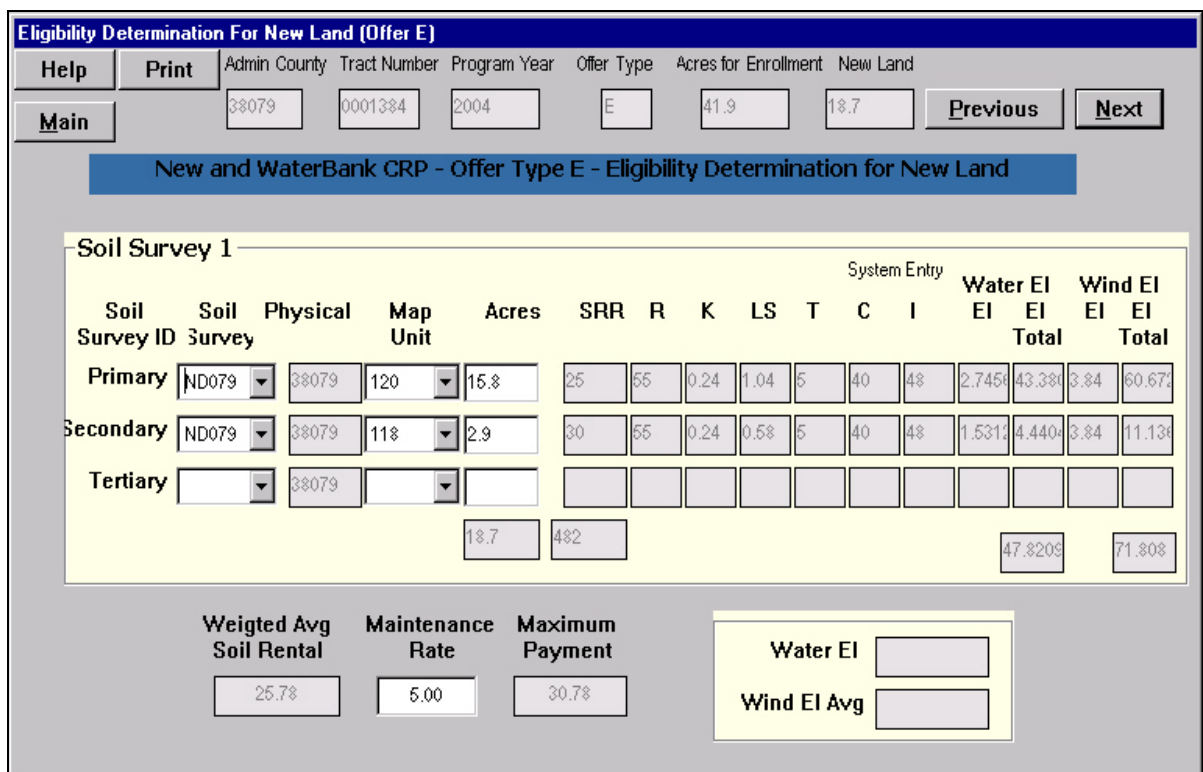

# **E Eligibility Rental Rate Determination (Offer E, F, and G) Sub-Screens Overview**

Depending on the offer type, the displayed sub-screens will vary, according to the following.

- Rental Rate Determination For **New Land Offered (Offer E)** Screens determine:
	- wind and water EI for the new land
	- MPR based on SRR's of the soils for the new land
	- MPR for waterbank acres
	- MPR for the entire offer using the weighted average of the rental rates for new and waterbank lands.

# **E Eligibility Rental Rate Determination (Offer E, F, and G) Sub-Screens Overview (Continued)**

- Rental Rate Determination for **Expiring CRP Land Offered (Offer F)** Screens determine:
	- rental rate of the expiring CRP acres being offered
	- MPR for expired waterbank land
	- MPR for the entire offer.

- **E Eligibility Rental Rate Determination (Offer E, F, and G) Sub-Screens Overview (Continued)**
	- Rental Rate Determination For **Combined New Land and Expiring CRP Land (Offer G)** Screens determine:
		- rental rate for expired waterbank acres
		- MPR for the entire offer using the weighted average rates for waterbank, expiring CRP, and new land
		- SRR for new and expiring CRP land based on the predominant soils on those acres.

In the 1st sub-screen, for **new land being offered**, Enter:

- predominant soils (up to 3)
- acres for each MUSYM
- maintenance rate.

This is an example of the New and WaterBank CRP - Offer Type E - Eligibility Determination for New Land Screen.

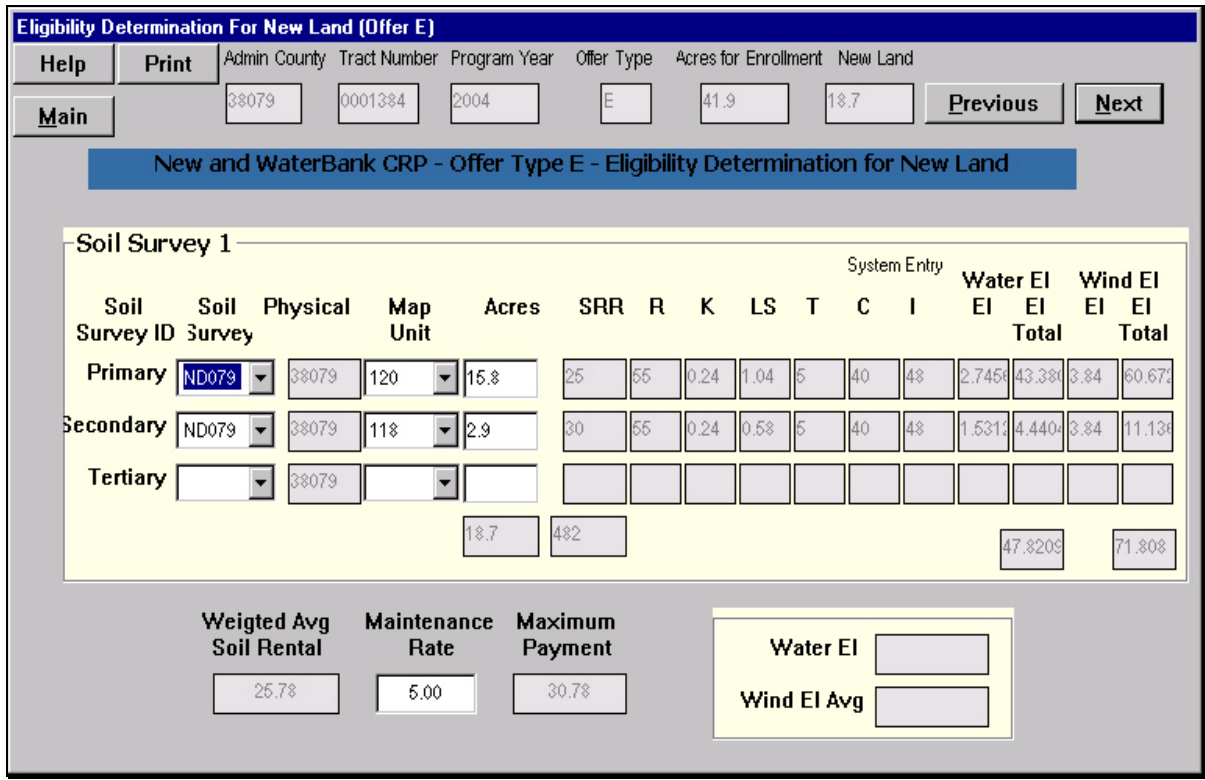

# **E Eligibility Rental Rate Determination (Offer E, F, and G) Sub-Screens Overview (Continued)**

In the 2nd sub-screen, for **new land being offered**, Enter:

- waterbank contract number
- acres from that contract that are eligible and will be enrolled
- per acre rental rate from the waterbank contract
- maintenance rate for the waterbank acres being offered.

This is an example of the Water Bank Payment Rate Calculator - Type E, F, G Screen.

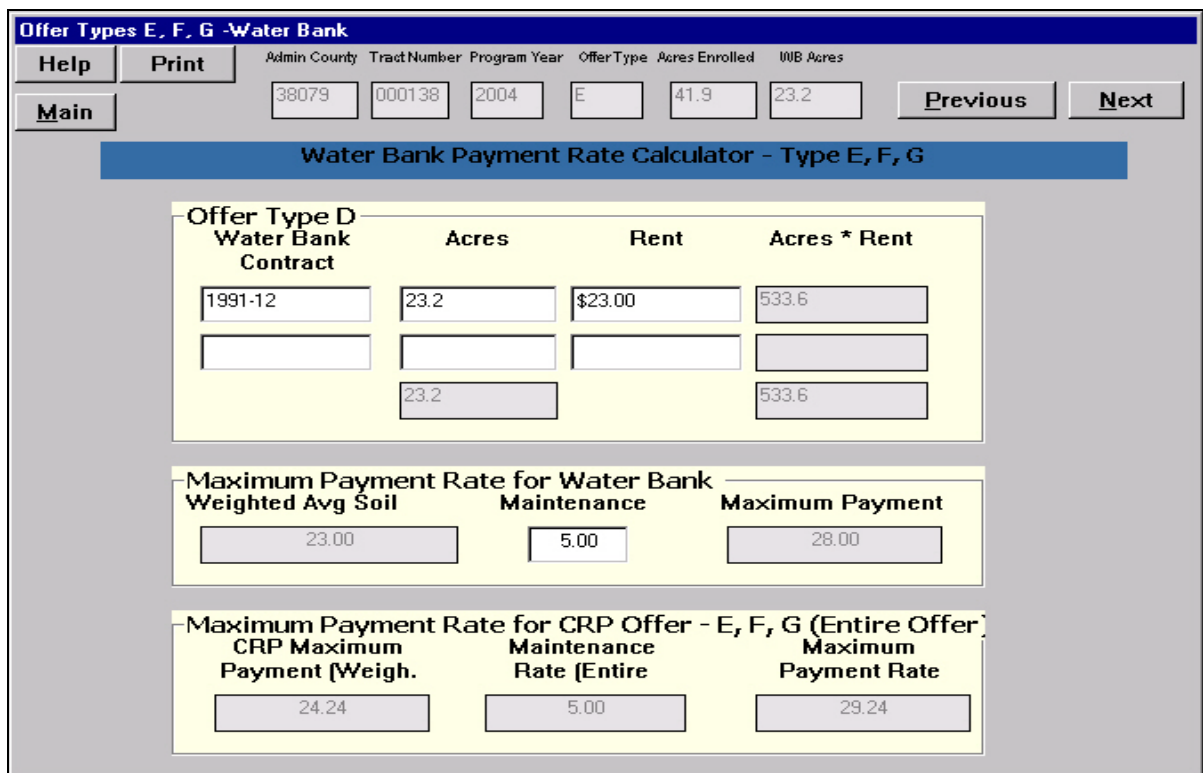

# **E Eligibility Rental Rate Determination (Offer E, F, and G) Sub-Screens Overview (Continued)**

In the 1st sub-screen, for **expiring CRP land offered (Offer F)**, Enter:

- predominant soils (up to 3)
- acres for each MUSYM
- maintenance rate.

This is an example of the Offer Types E, F, G - Non Water Bank Acreage - Rental Rate Determination Screen.

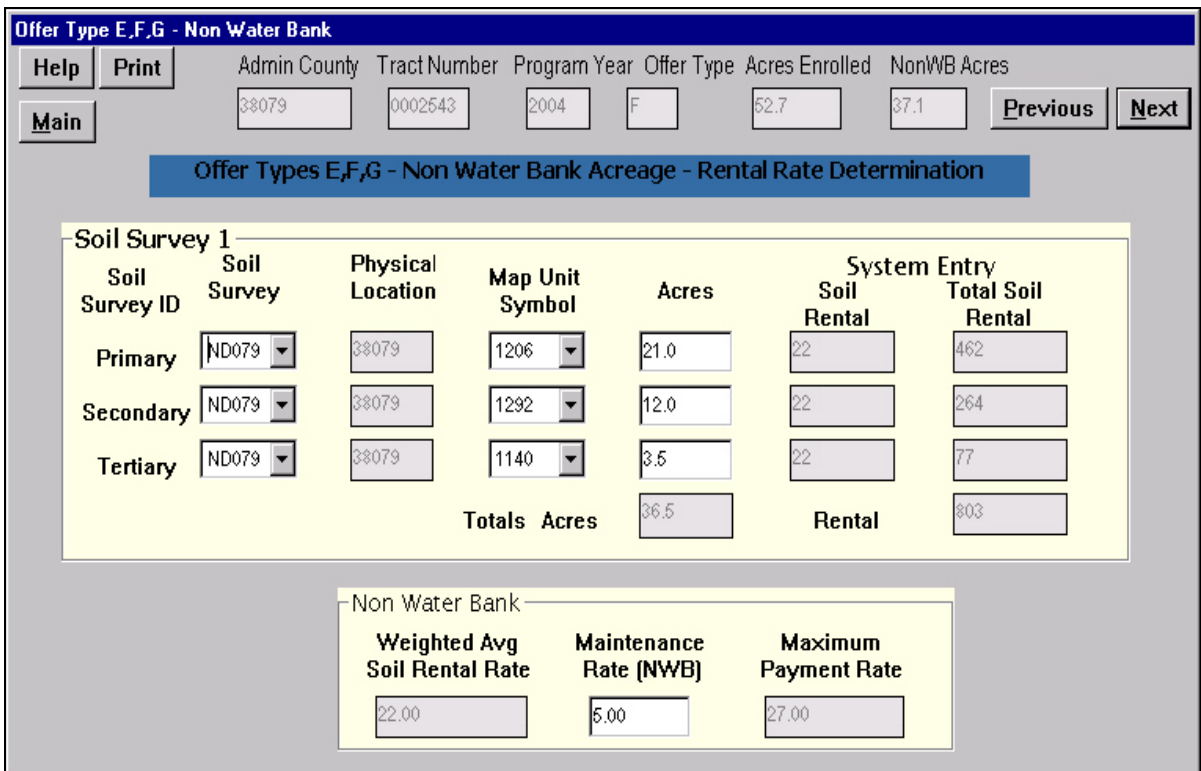

# **E Eligibility Rental Rate Determination (Offer E, F, and G) Sub-Screens Overview (Continued)**

In the 2nd sub-screen, for **expiring CRP land offered (Offer F)**, Enter:

- waterbank contract number
- acres from that contract that are eligible and will be enrolled
- per acre rental rate from the waterbank contract
- maintenance rate for the waterbank acres.

The software will calculate MPR for the entire offer by calculating the weighted average MPR's for both the expiring CRP and expired waterbank land. This is an example of the Water Bank Payment Rate Calculator - Type E, F, G Screen.

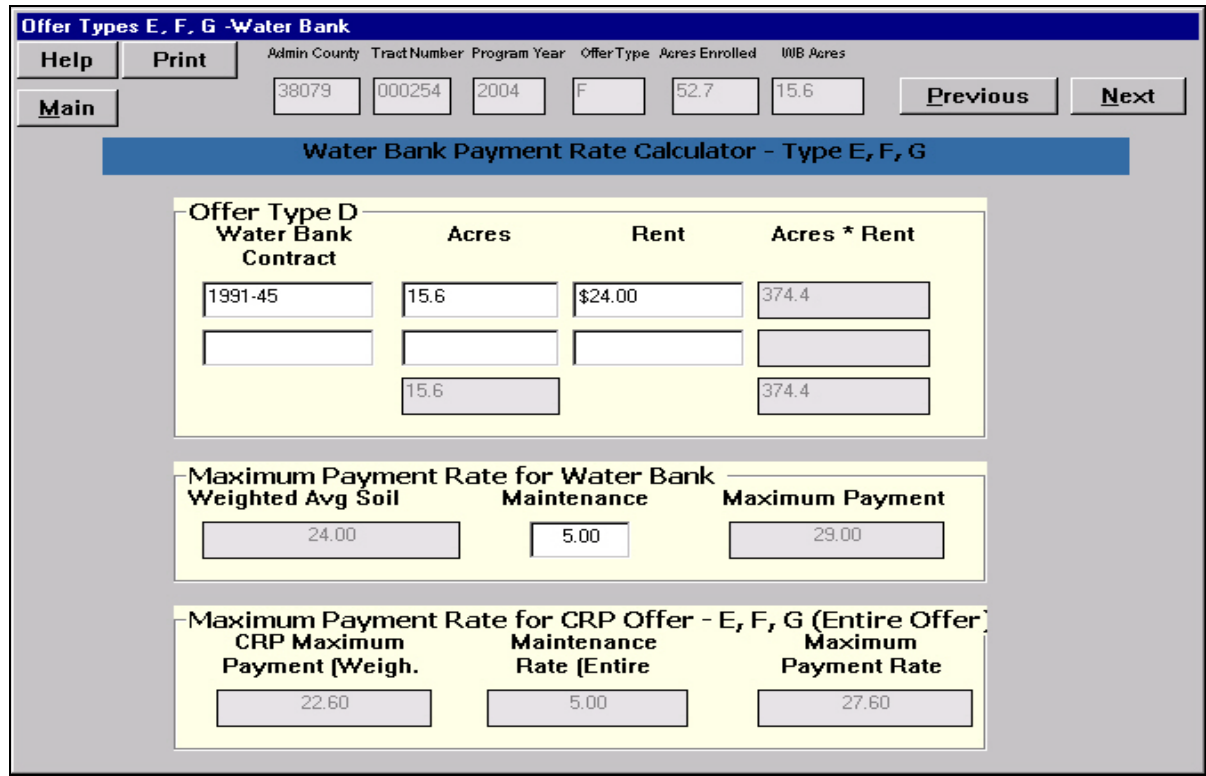

# **E Eligibility Rental Rate Determination (Offer E, F, and G) Sub-Screens Overview (Continued)**

In the 1st sub-screen, for **combined new land and expiring CRP land offered (Offer G)**, Enter:

- predominant soils (up to 3)
- acres for each MUSYM
- maintenance rate.

This is an example of the Offer Types E, F, G - Non Water Bank Acreage - Rental Rate Determination Screen.

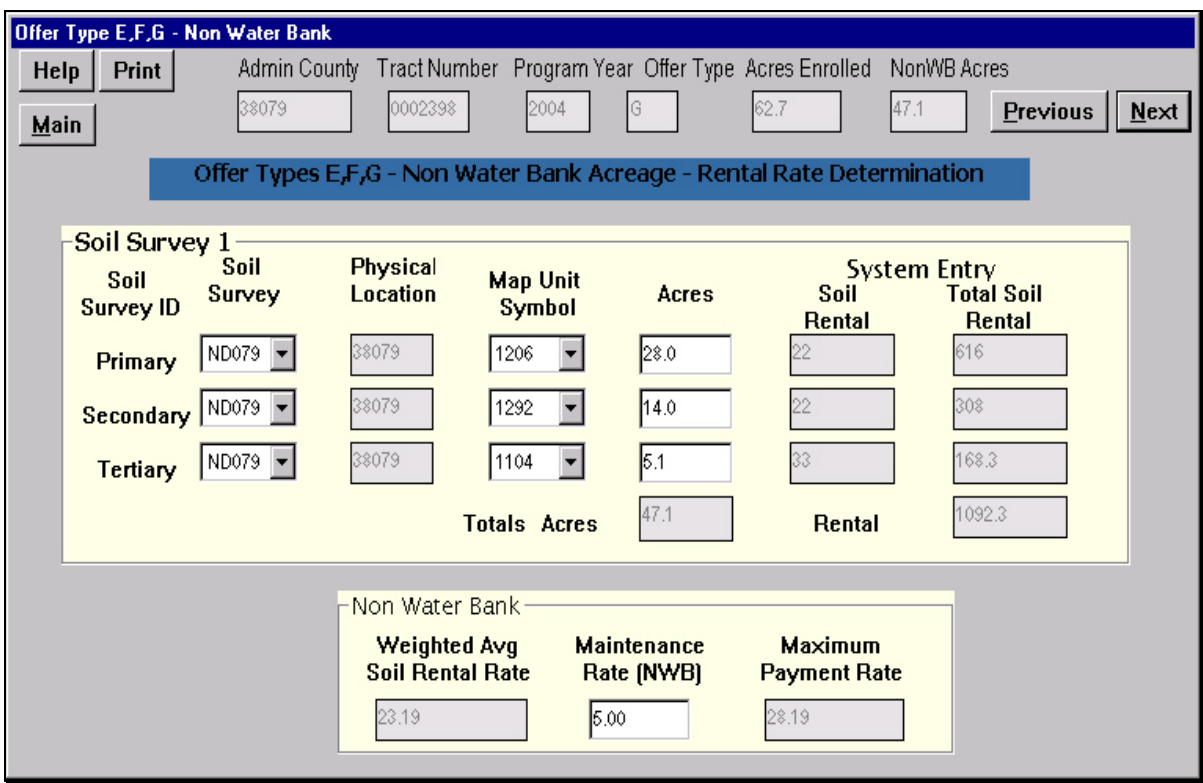

# **E Eligibility Rental Rate Determination (Offer E, F, and G) Sub-Screens Overview (Continued)**

In the 2nd sub-screen, for **combined new land and expiring CRP land offered (Offer G)**, Enter:

- waterbank contract number
- acres from that contract that are eligible and will be enrolled
- per acre rental rate from the waterbank contract
- maintenance rate for the waterbank acres.

This is an example of the Water Bank Payment Rate Calculator - Type E, F, G Screen.

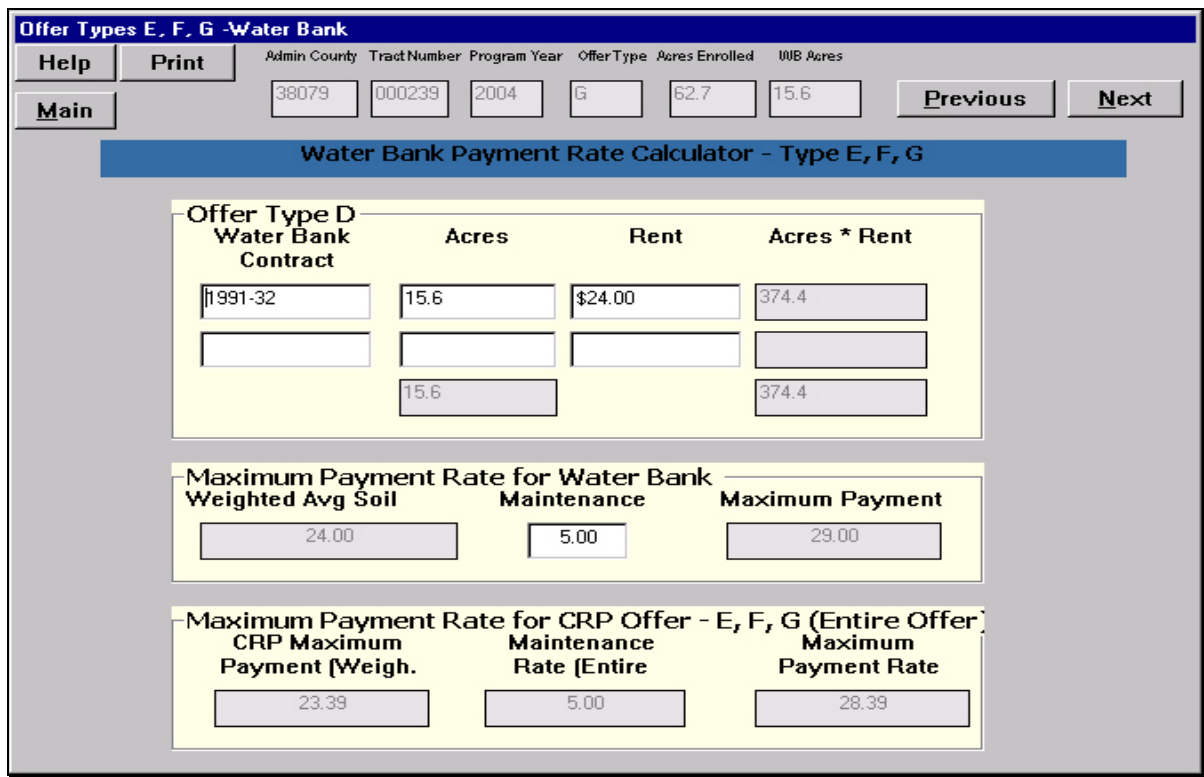

## **911 Completing Offer Types E, F, G - Non Water Bank Acreage - Rental Rate Determination Screen**

## **A Soil Survey Box**

Soils data may be required on up to 3 soil types for each primary, secondary, and tertiary offer. Users **must** at least enter data for the primary soil. The other 2 levels may **not** apply to all offers, depending on the number of different soils present in the offered acreage.

Click drop-down arrow next to the Soil Survey box and select the Soil Survey ID.

The software will automatically insert the correct FIPS code for the physical location based on input on Conservation Reserve Program (Screen 1).

## **B Map Unit Symbol Box**

Click drop-down arrow next to the Map Unit Symbol box and select the appropriate MUSYM from the menu.

MUSYM selected represents the primary, secondary, or tertiary soil on the offered acres, depending on which row user is entering data. Only soils on the county soils list in the database can be selected. If a soil is needed that is not displayed, contact the State Office for assistance.

### **C Acres Box**

Click inside the Acres box. Enter the acres associated with the soil type.

**Note:** Enter acres and tenths of an acre up to a maximum of 7-digits, without commas.

If there are only 1 or 2 soils in the offered acreage, the acres of the soils selected **must** total the acres offered. If there are 3 or more soils present in the offered acreage, the total acres of the 3 predominant soils total less than the acres in the offer.

**Note:** Acres are totaled automatically. The software will **not** allow users to enter acres that cause the total acres of soils to exceed the acres for enrollment.

# **911 Completing Offer Types E, F, G - Non Water Bank Acreage - Rental Rate Determination Screen (Continued)**

## **D Soil Rental Box**

The Soil Rental box is automatically filled based on MUSYM selected. The data displayed comes from the soils table for the physical location county and is the rental rate associated with MUSYM selected.

- **Note:** If problems are encountered with information from the soils tables, the State Office may have to:
	- make the correction
	- download the corrected table to the County Office.

### **E Total Soil Rental Box**

The Total Soil Rental box is automatically filled based on the acres times the rental rate. Verify the amount entered.

### **F Totals Acres Box**

The Totals Acres box is automatically filled from the acre entries from each row.

**Note:** Total Acres **cannot** exceed enrolled acres.

### **G Totals Rental Box**

The Totals Rental box is automatically filled from the acres entries from each row.

# **911 Completing Offer Types E, F, G - Non Water Bank Acreage - Rental Rate Determination Screen (Continued)**

## **H Weighted Avg Soil Rental Rate Box**

The Weighted Avg Soil Rental Rate box is automatically filled by software calculation.

## **I Maintenance Rate (NWB) Box**

A default rate of \$5 is displayed. If this is **not** correct, click inside the Maintenance Rate (NWB) box and enter the correct rate.

**Notes:** This figure **cannot** be more than \$5 per acre.

Enter any 7-digit number from 1 to 9999999, without commas.

**Example:** If users enter 1 digit, such as "4", the software will automatically convert the digit into \$4.00.

## **J Maximum Payment Rate Box**

The Maximum Payment Rate box is automatically filled by the software.

## **K Offer Type A (Screen 4) Complete**

After completing all entries, a "Next" button will be displayed. CLICK "Next" to continue to the next screen (see subparagraph 912).

## **912 EBI - Land Eligibility (Last Screen)**

# **Par. 912**

# **A Overview**

On EBI - Land Eligibility (Last Screen), when user enters the producer's rental rate offer in the Rental Rate Offer box the system will calculate the:

- proposed annual contract payment (rental rate offer times the number of acres offered for enrollment) and display the amount in the Annual Contract Payment box
- EI for offered land and determine if eligibility for enrollment requirements have been met for the entire offer.

EBI - Land Eligibility (Last Screen) allows producers to:

- review the eligibility assessments
- make a decision whether to accept or reject the proposed terms
- adjust some of the participation decisions (practice selection, cover selection, wildlife enhancement, etc.) to increase or decrease EBI.

### **A Overview (Continued)**

If the producer's offer is rejected:

• EBI - Land Eligibility (Last Screen) will display a rejection message similar to the following example

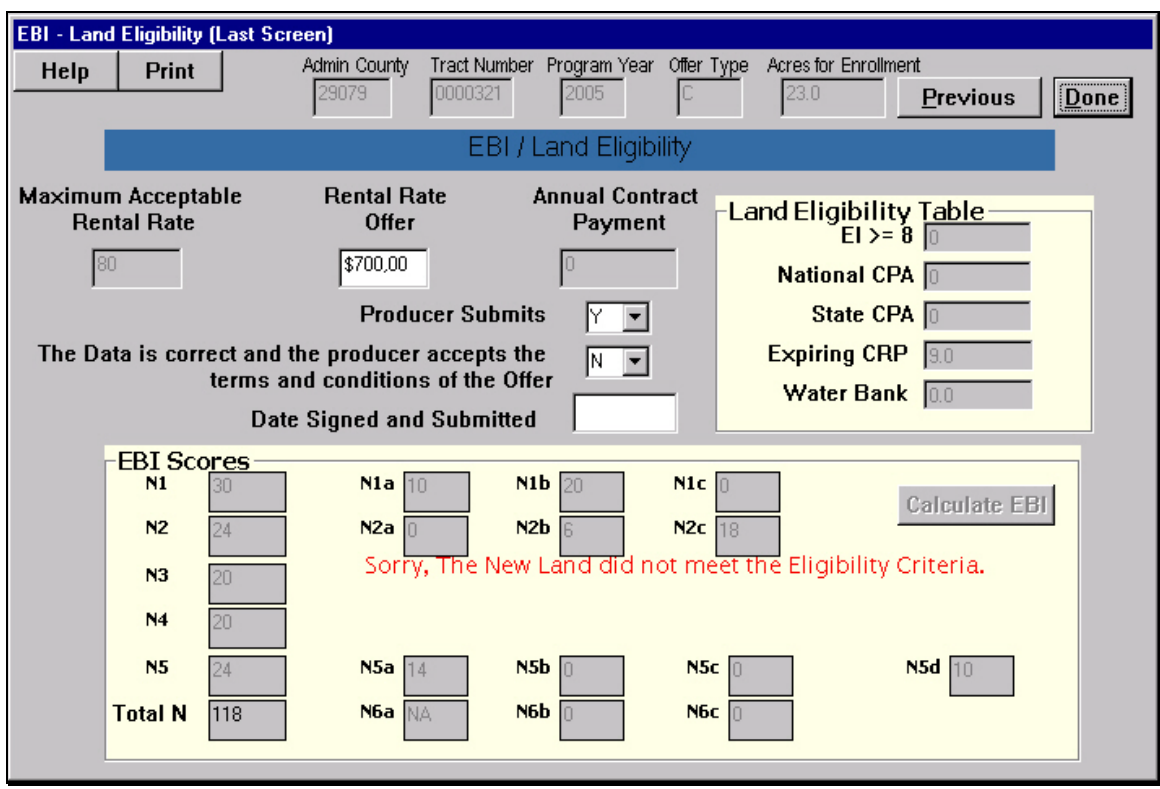

- advise the producer of the following actions that can be taken to improve the chance for eligibility:
	- make adjustments to the offer in earlier screens so that the offer is re-assessed
	- change the location and/or size of new land acreage to include soils that have a higher average EI to make the new land eligible
	- delete the current offer and submit an offer for expiring CRP (Offer B), if no new land can meet EI requirements.

# **A Overview (Continued)**

When user finishes entering data into EBI - Land Eligibility (Last Screen) and the entire land offer passes the eligibility criteria for signup 26, a screen similar to the following example will be displayed.

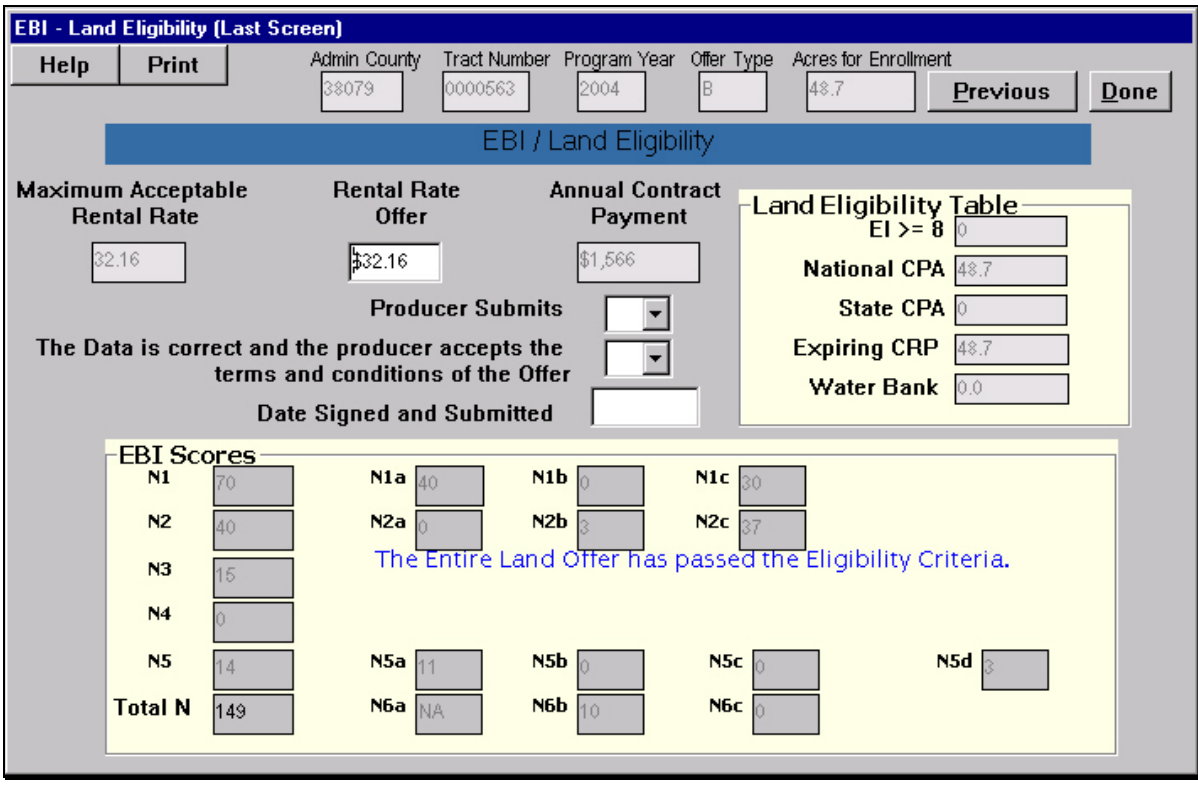

### **B Maximum Acceptable Rental Rate Box**

The Maximum Acceptable Rental Rate box is automatically filled with the sum of the maximum SRR plus the maintenance rate entered into Offer Type A (Screen 4).

## **C Rental Rate Offer Box**

**Note:** Complete the Maximum Acceptable Rental Rate box **before** accessing this box.

Click inside the Rental Rate Offer box and enter the rental rate per acre the producer is willing to accept for the acres being offered for signup 26.

**Notes:** This rate represents the amount of money the producer is willing to accept per acre for his or her offer.

The rate entered **cannot** exceed the maximum acceptable rental rate.

Offers below the maximum acceptable rental rate may earn up to 15 additional EBI points. One point will be added to EBI (N6c) for every whole dollar the offer is below the maximum acceptable rental rate, not to exceed 15 points. Offers for more than \$15 per acre less than the maximum will **not** earn additional points.

**Note:** The points earned will be entered in the N6c box, which is the last box in the EBI Scores Section of the screen.

### **D Annual Contract Payment Box**

**Note:** Complete the Rental Rate Offer box **before** accessing this box.

The Annual Contract Payment box is automatically calculated based on the enrolled acreage times the entry in the Rental Rate Offer box.

## **E Land Eligibility Table Boxes**

**Note:** Complete the Annual Contract Payment box **before** accessing this box.

Land Eligibility Table boxes that are automatically filled in this table represent:

- the points assigned to the producer's offer based on the values entered into this and previous screens
- all CRP eligibility categories to which the producer's offered acres can be assigned to determine whether the land is eligible for the CRP program.

The software will enter a number in each of the applicable eligibility categories that is no more than 7-digits long, from 1 to 99999.9, without commas.

To qualify for CRP, all offered acres **must** be eligible in 1 category in the table or in a combination of eligible categories.

- **Example 1:** If a producer is offering 34.8 acres and all of the acres are eligible in the National CPA category, the producer's entire offer is eligible for CRP.
- **Example 2:** If a producer is offering 34.8 acres and 20 of the acres are eligible because they are expiring CRP acres under National CPA, but 14.8 acres are not eligible in any category, then only the 20 acres of the offer are eligible for CRP and the entire acreage as offered is ineligible.

## **F EBI Scores Boxes**

**Note:** Complete Land Eligibility Table boxes before accessing these boxes. All of the data entered into these boxes must comply with guidelines provided in 2 CRP, Exhibit 19

The software automatically enters EBI scores into the EBI Scores boxes based on previous data entered into this and earlier screens. The following table describes the data in each box.

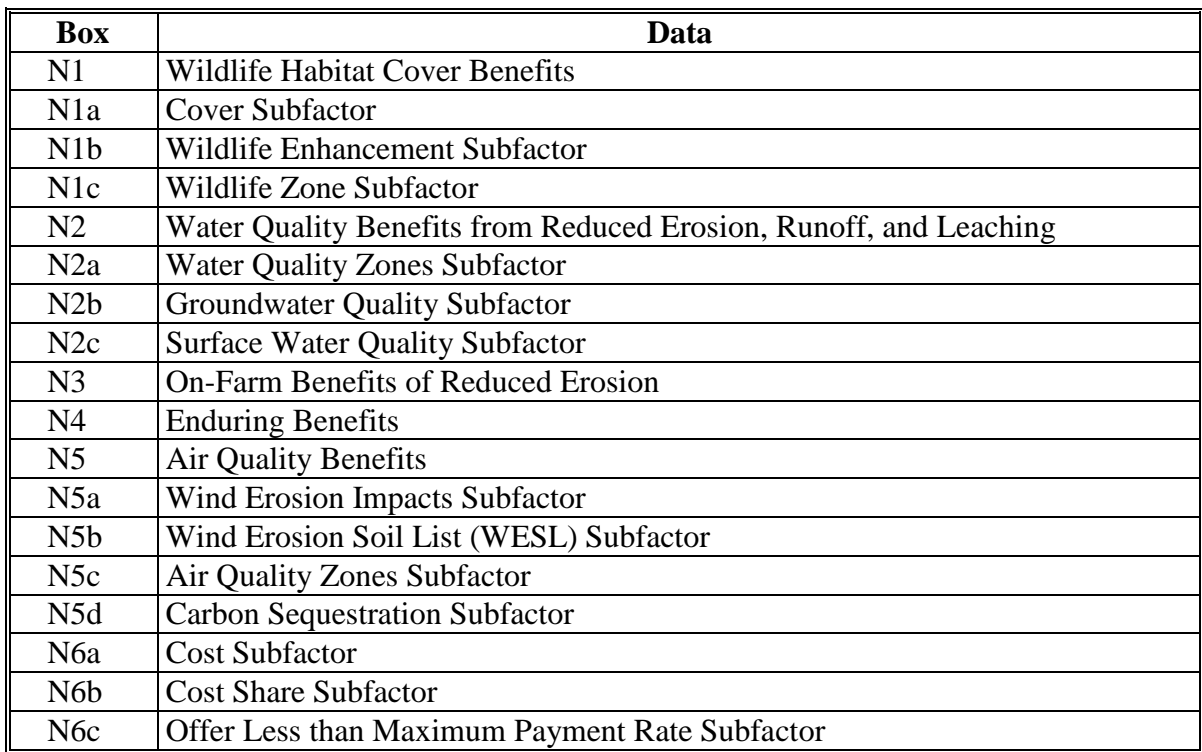

**Note:** All of the data entered into these boxes must comply with guidelines provided in 2-CRP, Exhibit 19. Complete EBI Scores boxes **before** accessing this box

## **G The Data Is Correct and the Producer Accepts the Terms and Conditions of the Offer Box**

**Note:** Complete EBI Scores boxes **before** accessing this box **IF the producer… THEN…**

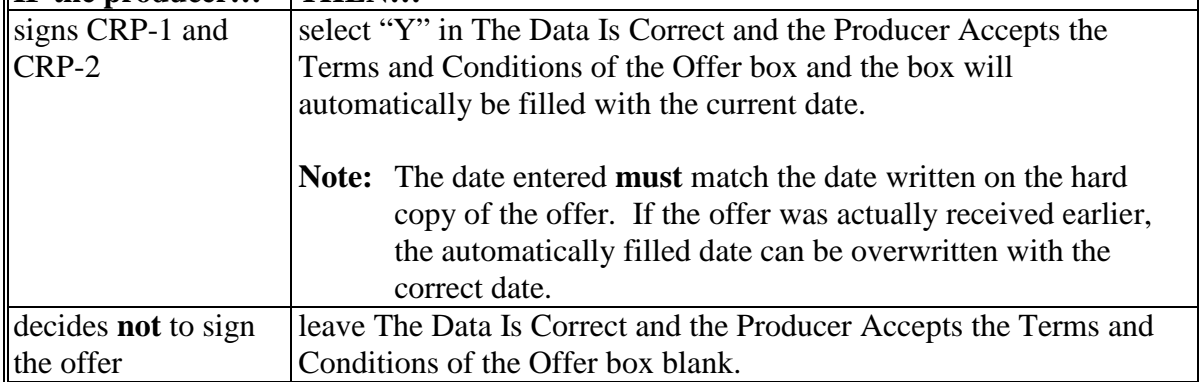

After either of the above actions is taken, the offer process is complete. CLICK "Done" in the top right corner of the screen.

### **H Producer Submits Offer Box**

- **Note:** Complete The Data Is Correct and the Producer Accepts the Terms and Conditions of the Offer box before accessing this box.
- Select "**Y**" or "**N**" from the drop-down menu in the Producer Submits Offer box.

## **Section 2 Correcting General Signup Contracts**

## **913 Correcting General Signup Offers for Signups 29 and Greater That Were Incorrectly Recorded**

### **A Correcting a Contract After the Offer Data Has Been Transmitted From COLS to System 36**

If data needs to be modified after recording a contract in System 36, but **before** payments have been issued, using data transmitted from COLS, users shall follow this table.

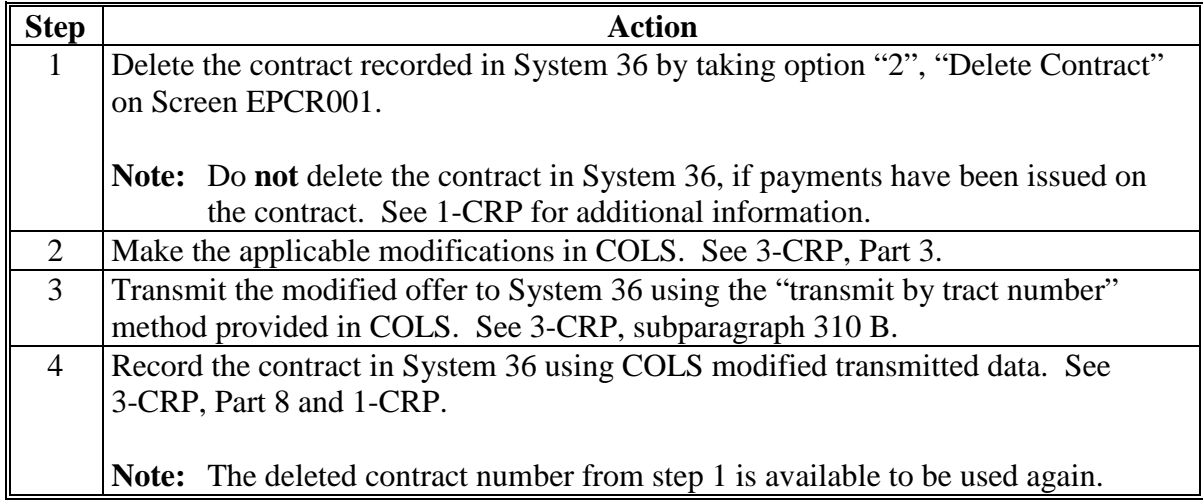

**Note:** System 36 provides option "5", "Correct an Existing Contract," on Screen EPCR0001 for allowable changes according to 1-CRP.

Producer data in System 36 is **not** populated from COLS and **must** be loaded when recording the contract from the offer data file.

## **913 Correcting General Signup Offers for Signups 29 and Greater That Were Incorrectly Recorded (Continued)**

## **B Correcting Contracts for General Signups That Have Practices With Different Lifespans and Were Incorrectly Recorded**

For offers with practices with different lifespans, the transmit option in COLS will transmit offers to System 36 and users will create separate contracts from the offer file data. If data needs to be changed on 1 or both contracts created from the offer data file, both contracts must be deleted from System 36, corrected in COLS, and re-transmitted to System 36 where the user will re-create both contracts again for each practice lifespan with the corrected data. Follow subparagraph A, steps 1 through 4 for correcting data when more than 1 contract was created because of practices with different lifespans.

# **C Correcting Contracts Manually Recorded**

There may be situations when it is necessary for County Offices to manually record contracts in System 36.

**Example:** Land transferred to County Office after the offer has been made and accepted in another County Office.

To correct a contract that was loaded manually, ENTER "5", "Correcting an Existing Contract" on Screen EPCR0001, and PRESS "Enter". Screen EPCR1001 will be displayed. Follow 1-CRP, paragraph 290 for correcting an existing contract.

**914-939 (Reserved)**

#### **Section 3 Additional Contract Maintenance Functions**

#### **940 Overview**

# **A Future Software Enhancements**

Future migration of CRP contract functions from System 36 to web-based applications will allow users to do all functions associated with maintaining contracts. Current web-based applications only allow for corrections to the offer data file. Planned web-based enhancements will allow users to do the following activities:

- revise contracts
- split contracts
- correct contracts for signups before signup 26
- cancel contracts
- terminate contracts
- extend contracts
- contract expiration notification
- special corrections.

Until web-based contract software is released, County Offices **must** continue to reference 1-CRP and process all contract maintenance functions in System 36 except for functions identified in this Part, Sections 1 and 2.

**941-999 (Reserved)**

 $\mathcal{O}(\mathcal{O}(\log n))$ 

#### **1000 Overview**

#### **A Future Web-Based Enhancements**

Future web-based enhancements will allow users to generate numerous contract reports such as:

- standardized
- customized for a particular:
	- producer
	- contract
	- signup
	- county
	- State.

This Part will be updated as these enhancements become available.

**Note:** County Offices shall continue to reference 1-CRP, and the State and County Office Information Center Menu at **<http://dc.ffasintranet.usda.gov/DAFP/cepdsto.htm>** for available contract reports.

**1001-1099 (Reserved)**

 $\mathcal{O}(\mathcal{O}(\log n))$ 

## **Part 11 Payments**

#### **1100 Payment Processes**

### **A Migration**

Migration of all CRP payments from System 36 to web-based applications will provide County Offices with an interface process that provides an efficient, accountable, and secure method of issuing payments. This Part will be updated with automation procedure for each of the payment processes as they become web-based. Until software is implemented, County Offices shall continue to reference existing handbooks for policy and automation direction.

#### **B Annual Rental Payments**

Refer to:

- 1-CRP for automation procedure
- 2-CRP for program procedure.
- **C C/S**

Refer to:

- 1-CONSV for System 36 C/S processes
- 2-CRP for C/S policy.

#### **D Incentive Payments**

Refer to 2-CRP and 1-FI for issuing SIP, PIP, and other incentive payments.

**1101-1199 (Reserved) Part 12 (Reserved) 1200-1299 (Reserved) Part 13 (Reserved) 1300-1399 (Reserved) Part 14 (Reserved) 1400-1499 (Reserved)**

 $\mathcal{O}(\mathcal{O}(\log n))$ 

### **1500 Overview**

## **A REX Phase I**

The January 2006 REX software initial release included the following functions:

- generating and printing REX offer letters for contracts expiring September 30, 2007
- recording producer intent to pursue REX offers
- recording field compliance checks made on CRP contracts pursuing REX
- providing oversight reports for County, State, and National Office users
- producing REX summary reports.

## **B REX Phase II**

The March 2006 REX software release added the following functions:

- revising REX contracts to correct for changes that occurred subsequent to the January 2006 quintile processing, or as a result of conversion to CLU
- recording final compliance information for contracts previously deemed not in compliance
- correcting REX ranking data for errors and omissions (**National Office function**).
- continuing REX processing (re-enrollments are considered signup 32)
- printing CRP-1F Addendum for extensions
- printing CRP-1, CRP-2, and CRP-1K for re-enrollments
- generating and printing REX offer letters for contracts expiring September 30, 2008, through September 30, 2010.

# **1500 Overview (Continued)**

# **C Summary of Offer Processing Steps**

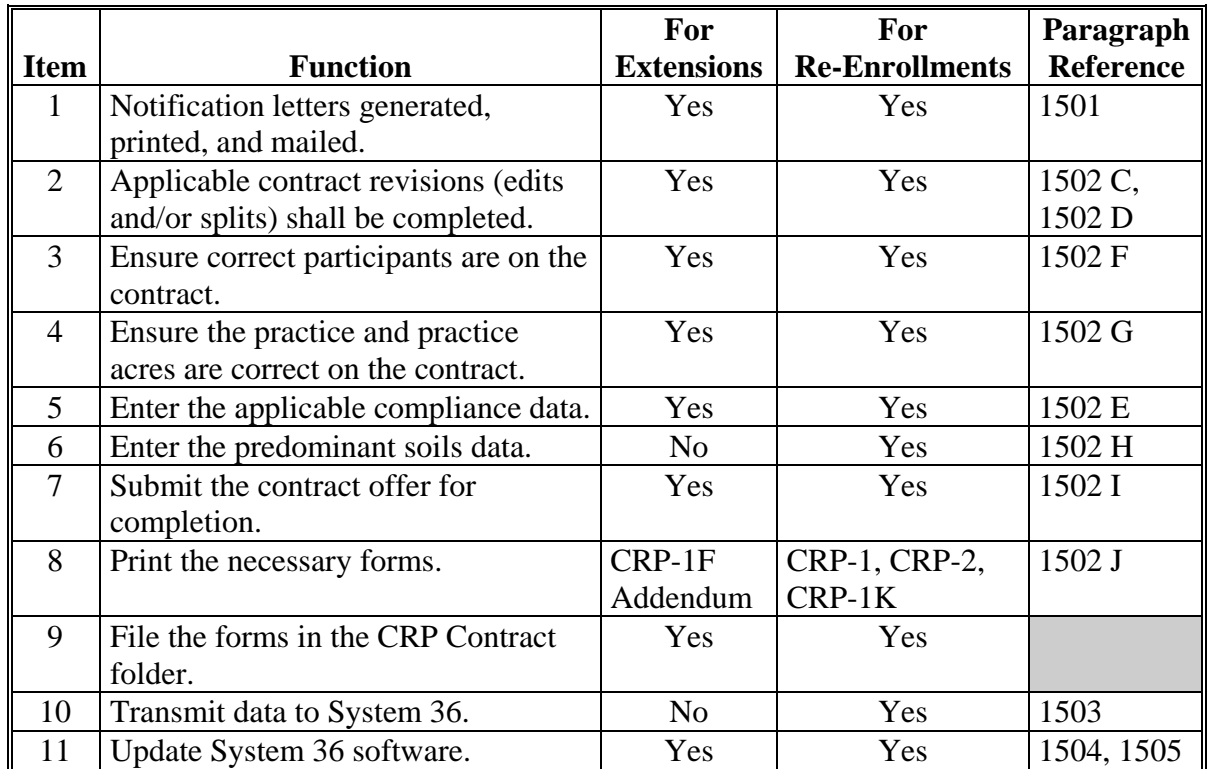

The following are the functions to be performed to process REX offers.

### **A Overview**

Analyzing and ranking contract records into the appropriate REX quintiles have been completed at the national level by Kansas City and the National Office. The results have been downloaded/populated into COLS to use when implementing REX.

#### **B COLS Main Menu**

The Welcome to the Conservation Online System Screen is the main entry screen for COLS that will be viewed by County Offices. All available COLS options, including REX, are listed in the blue menu bar located on the left side of the screen.

The default language setting is English; Spanish is not yet available for REX options.

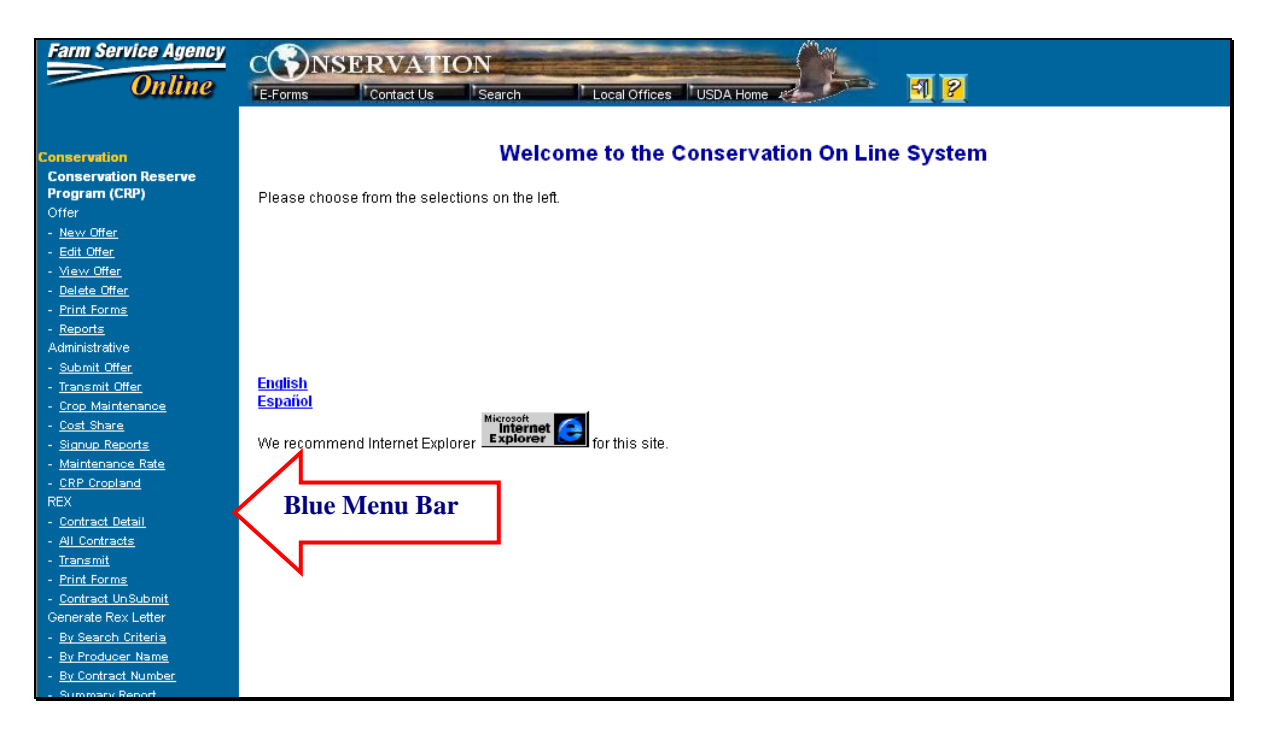

**Note:** Modification to quintile ranking or text of the producer REX offer notification letters **cannot** be done at State or County Office level.

#### **C Information About the Producer REX Offer Notification Letters**

**Note:** Before beginning any actual letter processing, it is recommended that users print the All Contracts Reports (see subparagraph 1503 B) and Summary (see subparagraph 1503 C) for each county administered by the County Office. This will provide users with information helpful in planning workload.

Separate letters will be produced for up to 3 producers per contract, based on producers with the highest share percentages. The contract number will be included in the text of the letter.

Producers with interest in more than 1 contract with a REX offer will receive a separate letter for each contract in which they are among the top 3 share percentages.

Two copies of each letter will print; 1 to mail to the producer and 1 for County Office files.

Letters:

- will print in contract number sequence, in ascending order
- have been customized with the applicable administrative County Office name, address, and CED name
- will have the date users generate the file.
- **Note:** If the file or any individual letters are generated a 2nd time, they will print with the new date. Maintain each file copy, as proof of when the producer was originally notified, in case of appeal.

## **D Options for Generating and Printing Letters**

The blue menu bar on the left side of the screens allows users several choices for generating and printing producer notification letters. Make selections based on what will work best for the volume of contracts/letters that the County Office will need to process. Generating and printing choices are as follows:

- by search criteria (see subparagraph E) to generate and print letters by batch for any of the following choices:
	- all re-enrollments
	- all extensions
	- just 2 year extensions
	- just 3 year extensions
	- $\bullet$  just 4 year extensions
	- just 5 year extensions
- by producer name (see subparagraph F) when user knows exactly how the producer name is recorded
- by contract number (see subparagraph G).

# **E Generate REX Letters by Search Criteria**

To generate producer REX offer notification letters by search criteria, do the following:

• under "Generate REX Letter", CLICK "By Search Criteria", complete the screen according to the following table

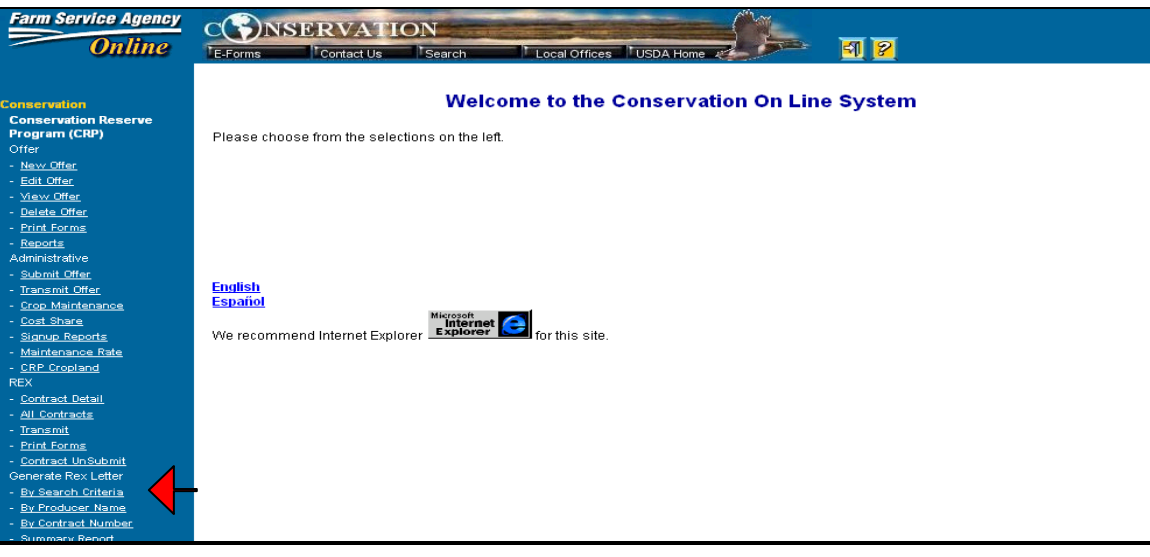

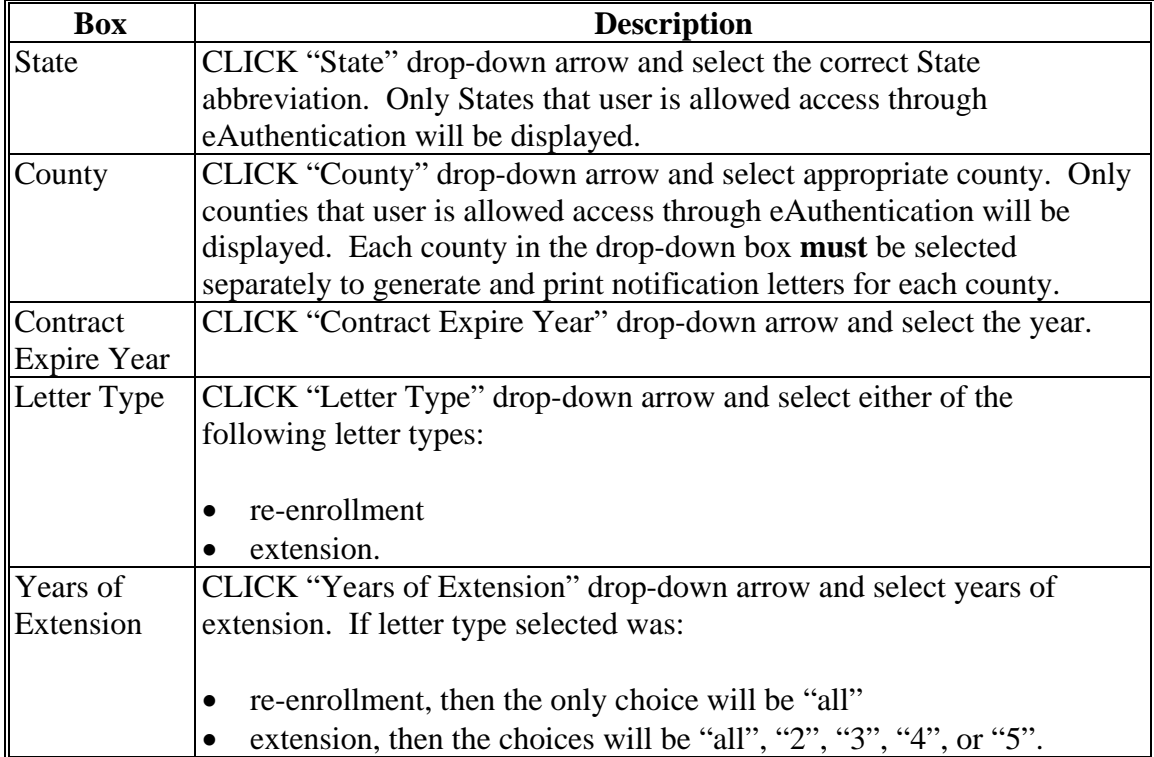

#### **E Generate REX Letters by Search Criteria (Continued)**

- CLICK "Generate"
	- **Note:** A file will open containing all letters (2 copies of each) based on the selections user made. At the end of the file is a summary list of letters in the file. Be patient, this process may take several minutes to generate for counties that have large numbers of REX offers.
- when the letters are displayed, click the printer icon on the tool bar at the top left portion of the PDF displayed window and select the desired printer through normal window operations for printing, and CLICK "OK" to print the letters and the ending report (following is an example letter).

#### Dear Ima Famor

The purpose of this letter is to inform you of an opportunity to extend certain land in the Conservation Reserve Program (CRP).

About 28 million acres of land under CRP contract are scheduled to expire between 2007 and 2010. Precident George W. Buch announced that certain contracts would be re-enrolled or extended to preserve valuable wildlife, water, soil, and air quality benefits. The Farm Service Agency (FSA) received 5,200 public comments recommending which contracts should be reemplied or extended and under what terms.

Secretary Mike Johanns recently announced that CRP participants with contracts scheduled to copire between 2007 through 2010 will be officed either: 1) re-enrollment of all or any portion of the expiring contract into a new contract; or 2) extension of all or any portion of the expiring contract for a period of  $2, 3, 4,$  or  $5$  years. No contract can be extended beyond  $15$  years.

This offer is based on the Environmental Benefits Index score when the land was enrolled and whether the land is contained within a national conservation priority area.

Regarding your CRP contract, contract mumber  $y \, y \, y$  hich is scheduled to expire on September 30, 2009, is eligible to be extended for 4 years provided your current contract is in full compliance. This includes compliance with the cover requirements and the provision that land be maintained free from weeds, including noxious weeds, insects, and pests. A measurement service fee will be charged so that FSA employees can conduct a compliance review of your contract. Re-enrolled contracts will be for a period of 10 years unless there are restored wetlands on the contract which will be for a period of 15 years.

This offer to extend is time limited. You must contact this office before the close of business on June 2, 2006, to accept this offer and pay for the measurement service fee. This offer to extend becomes void at 12:01 am CST on June 3, 2006.

Sincepaly,

# **E Generate REX Letters by Search Criteria (Continued)**

**Note:** If users select a county that does **not** have any REX offers, or there are no REX offers for the particular selection criteria, the following screen will be displayed with a note in blue font, near the top, "There are no contracts available for this search criteria."

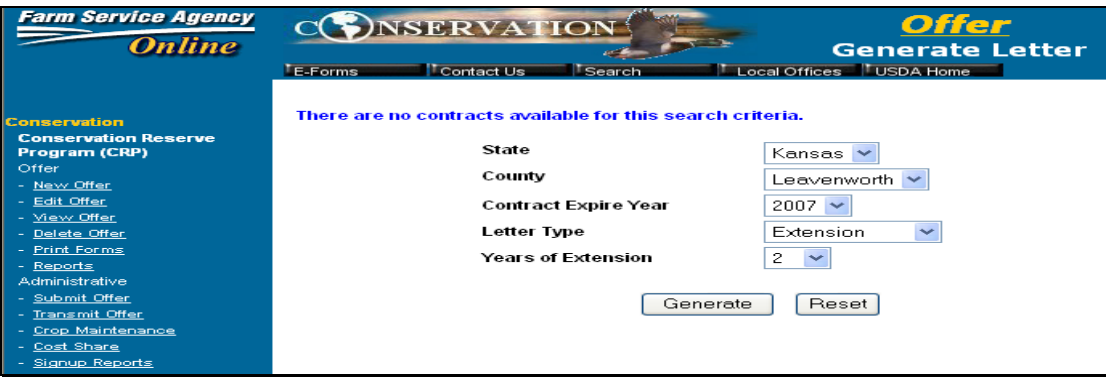
## **F Generate REX Letters by Producer Name**

To generate producer REX offer notification letters by producer name, do the following:

• under "Generate REX Letter", CLICK "By Producer Name", and complete the screen according to the following table

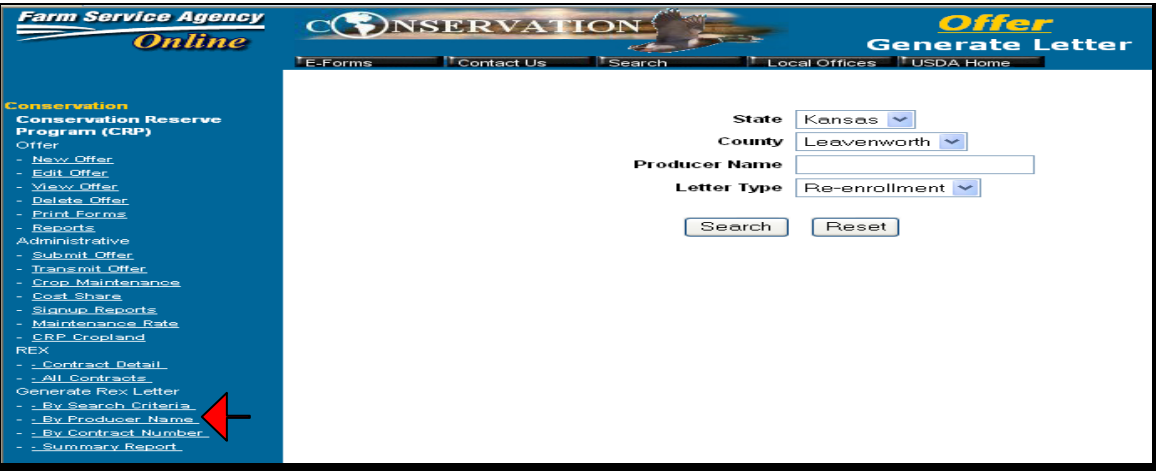

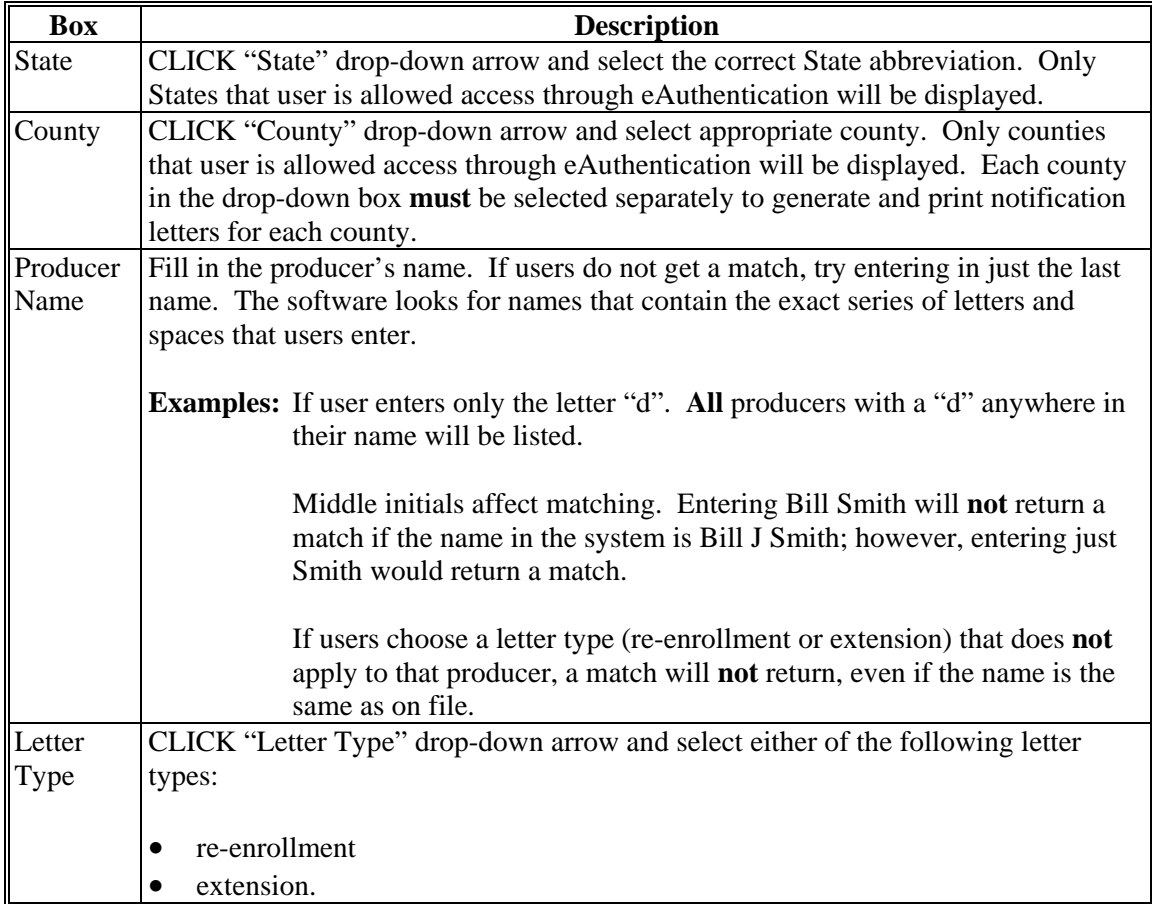

#### **F Generate REX Letters by Producer Name (Continued)**

- CLICK "Search"
- select which contract users want to generate and CLICK "Print".
	- **Notes:** A file will open containing the letter (2 copies) based on user selection criteria. The following is an example of a summary list of the letter in the file that will be displayed.

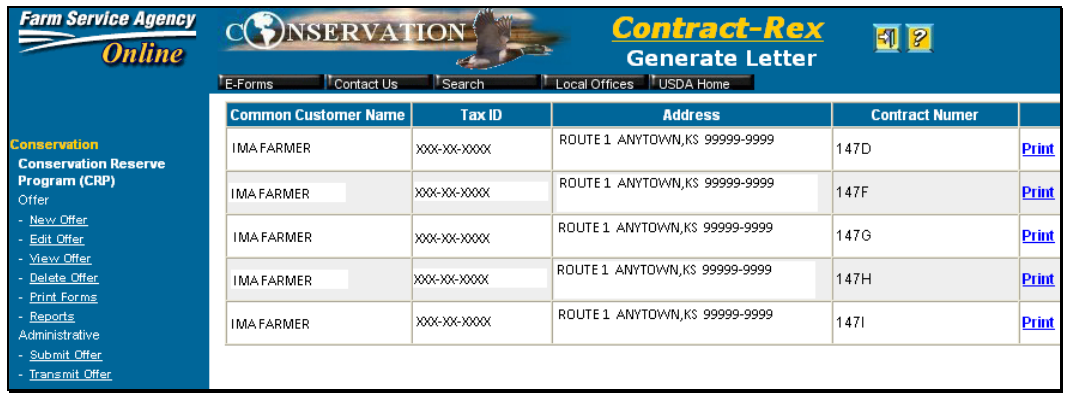

The following screen will be displayed when the producer name entered does **not** exactly match a producer name that is on file.

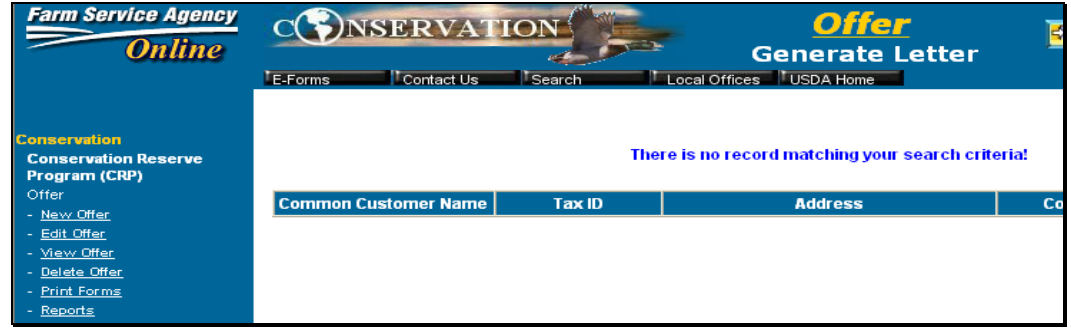

## **G Generate REX Letters by Contract Number**

To generate producer REX offer notification letters by contract number, do the following:

• under "Generate REX Letter", CLICK "By Contract Number", and complete the screen according to the following table

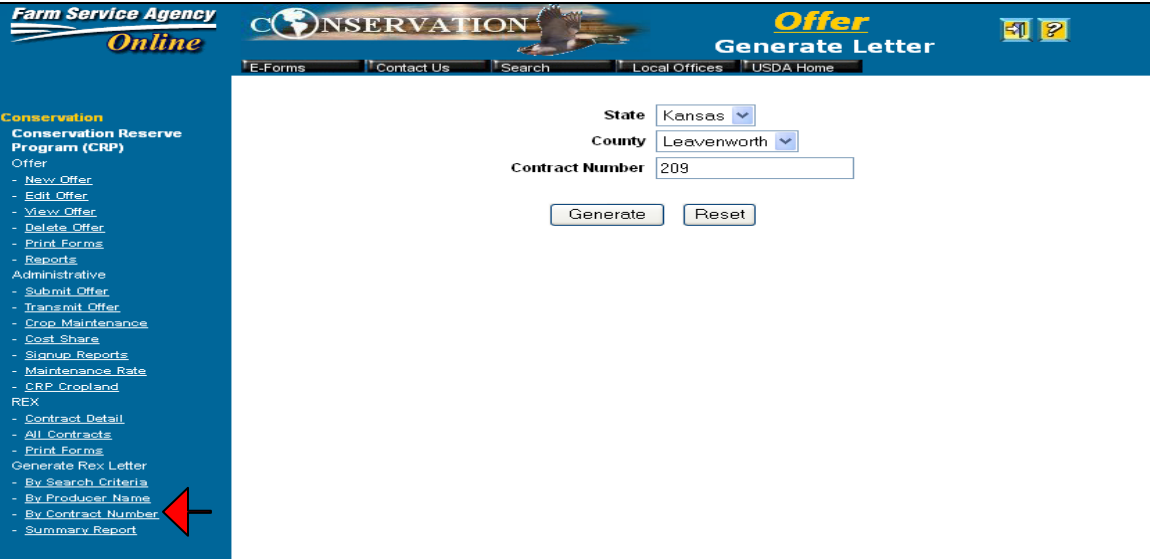

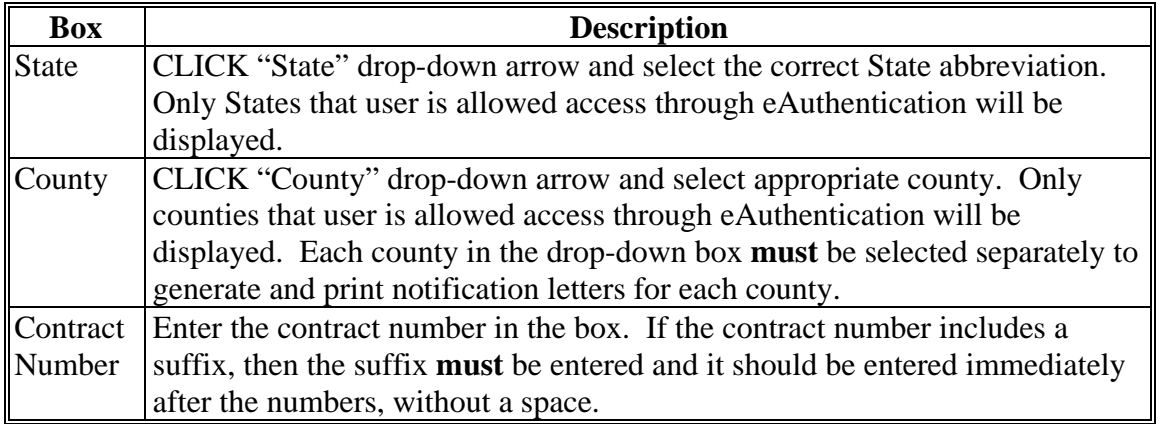

#### **G Generate REX Letters by Contract Number (Continued)**

- CLICK "Generate".
	- **Note:** A file will open containing the letter (2 copies) based on user selection criteria. The following is an example of a summary list of the letter in the file that will be displayed.

The following screen will be displayed when the contract number entered does **not** exactly match a contract number that is on file.

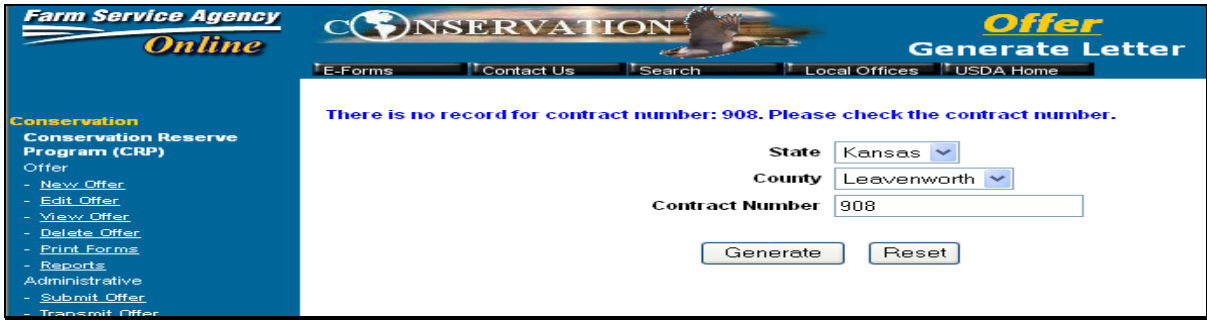

### **A Overview**

Initial processing of extension and re-enrollment REX offers is the same. Users shall record the following information on the Contract Detail Screen:

- producer intent
- field compliance checks
- any previously unrecorded tract numbers, physical locations, or HUC's
- any previously unrecorded waterbank non-cropland acreages and contract rates
- acreage revisions because of CLU's
- revisions of contract, farm, or tract numbers or ownership that occurred subsequent to the quintile ranking of offers in January 2006
- COC compliance determinations
- final COC compliance determinations.

The All Contracts Screen provides a type of tracking report for users to quickly see what stage each contract is in.

## **B Accessing the Contract Detail Screen to Update the Contract Offer**

If user knows the contract number, do the following:

• under "REX", CLICK "Contract Detail" in the blue bar

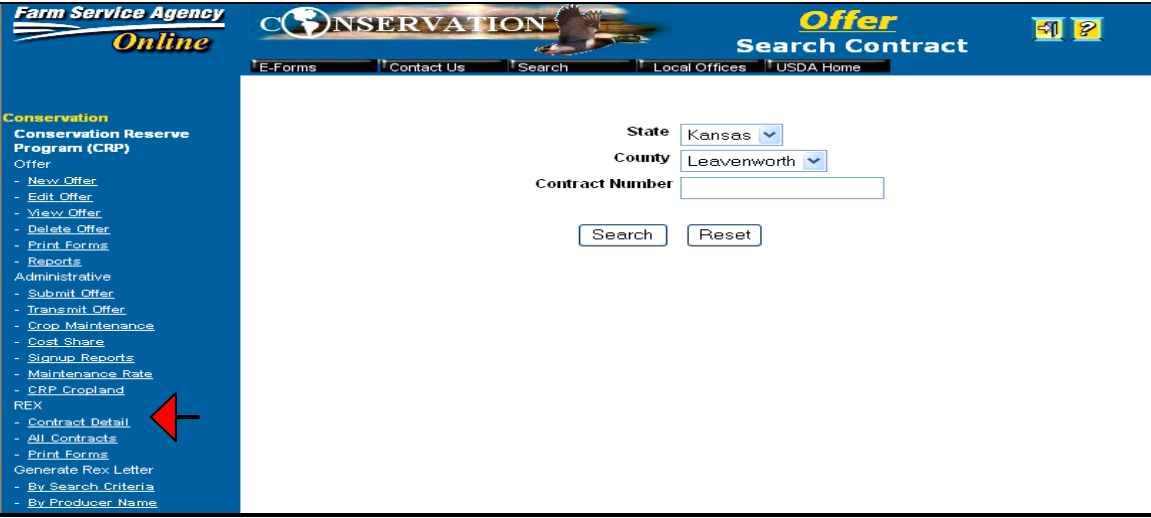

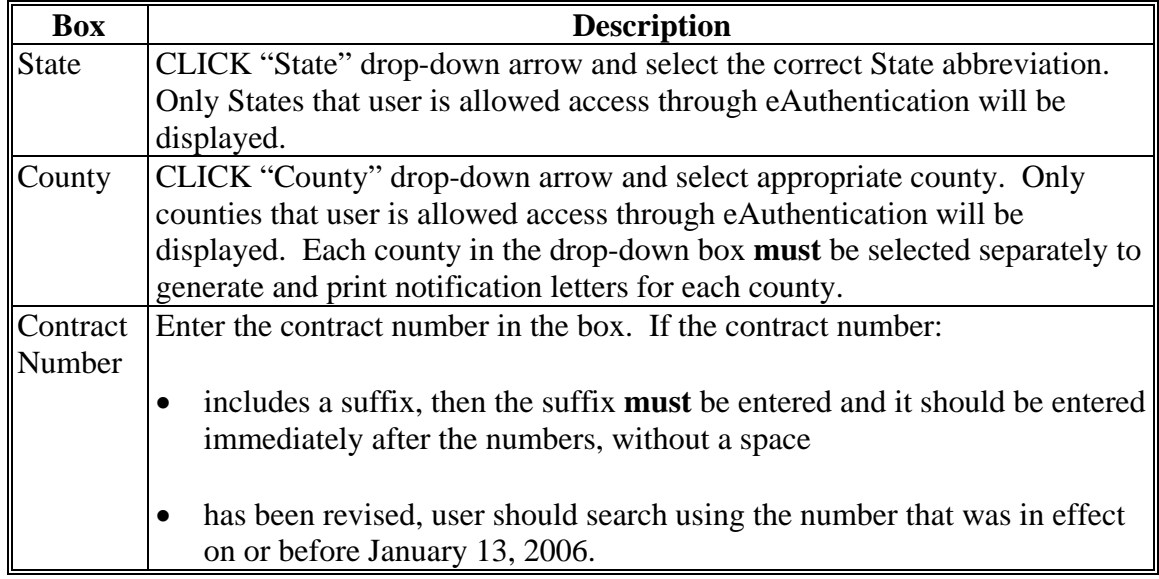

• CLICK "Search" and continue with instructions in subparagraph D.

## **B Accessing the Contract Detail Screen to Update the Contract Offer (Continued)**

If user does **not** know the contract number, do the following:

• under "REX", CLICK "All Contracts" in the blue bar

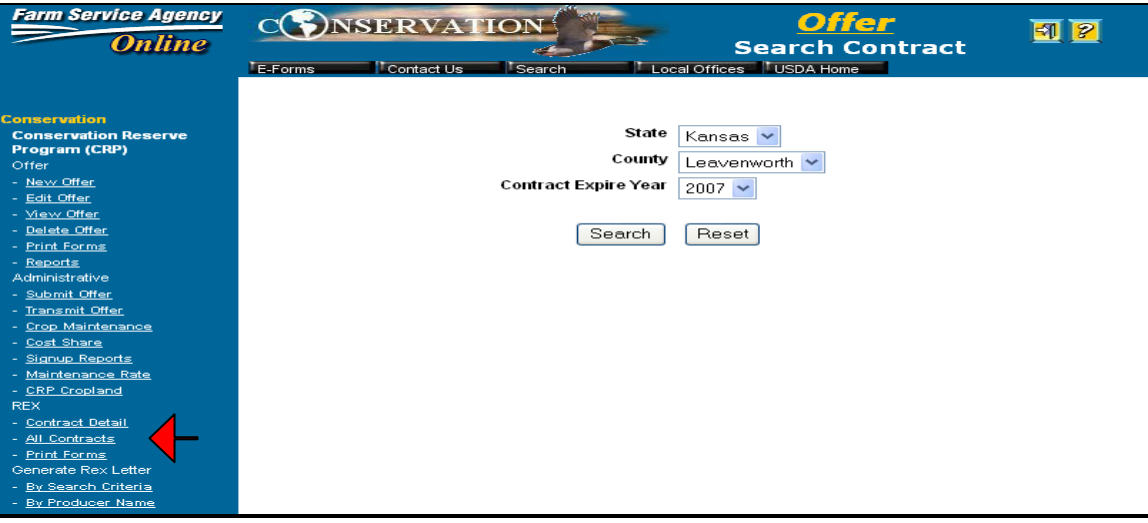

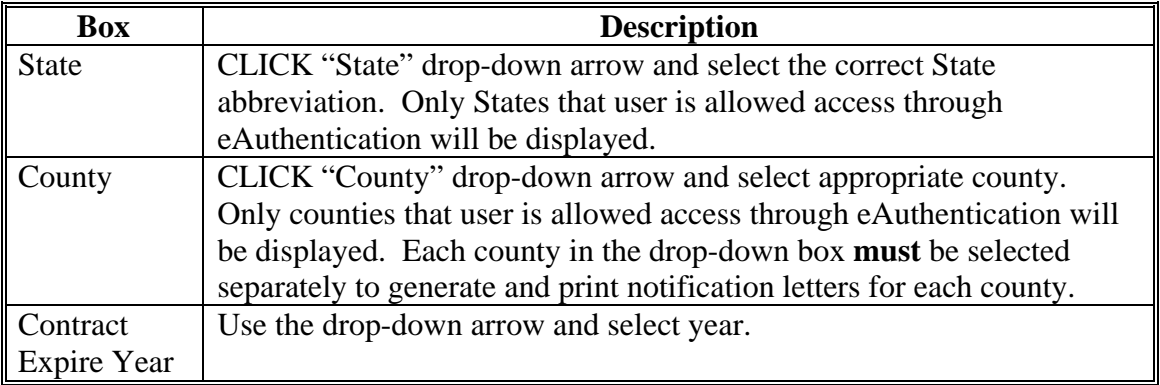

• CLICK "Search"

#### **Par. 1502**

#### **B Accessing the Contract Detail Screen to Update the Contract Offer (Continued)**

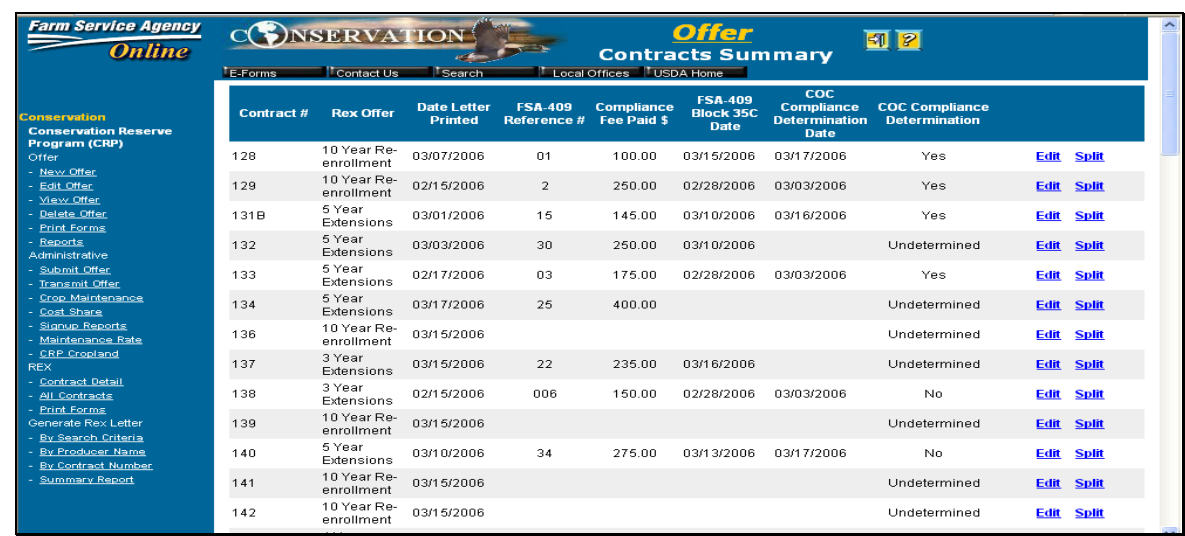

• scroll down until user finds the correct contract number in the left column

- click either of the following, as applicable:
	- "Split" in blue letters in the far right column, if both of the following are true, and then continue with instructions in subparagraph C:
		- there has been a change to the current contract since January 13, 2006, when the quintile ranking was processed
		- the contract change resulted in multiple contracts and more than 1 of the contracts will be processed as REX offers
	- "Edit" in blue letters in the far right column, according to the following, and then continue with instructions in subparagraph D:
		- for situations where a contract has been split but only 1 of the resulting contracts will be processed as a REX offer
		- to record dates of field compliance checks, COC compliance determinations, and final compliance determinations
		- to record previously unrecorded tract numbers, physical locations, or correct HUC's
		- to record acreage revised because of CLU's.

#### **C Split Contract Screen**

The Split Contract Screen only applies to REX offers where the existing contract has been revised since REX ranking process in January 2006, and more than 1 of the resulting contracts will be processed as REX offers.

**Note:** If the Split Contract Screen does **not** apply to the REX offer user is processing, skip to subparagraph D.

To access the Split Contract Screen, on the All Contracts Screen (see subparagraph B), CLICK "Split" for the applicable contract.

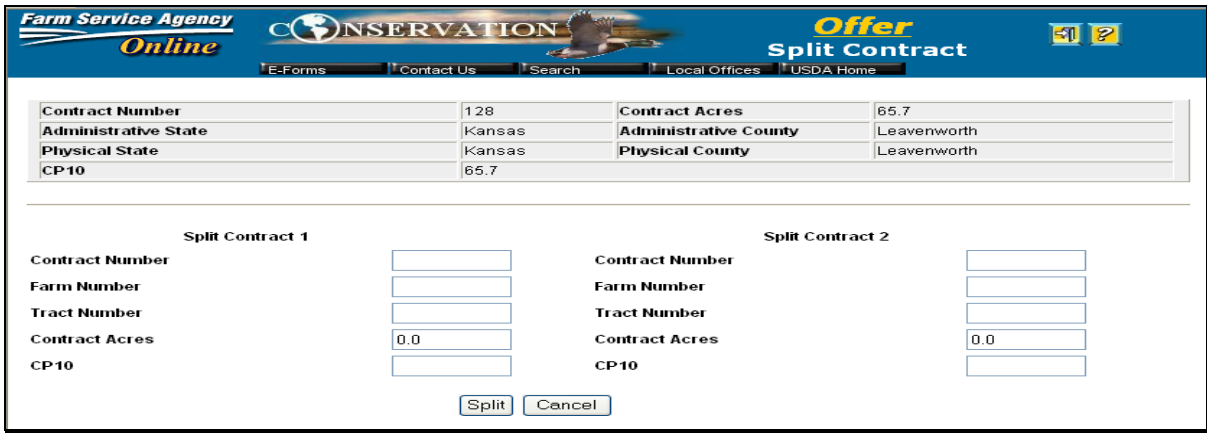

**Notes:** If any of the information in the gray portion at the top of the screen is missing or incorrect for the original contract, use the Edit option on the All Contracts Screen to correct the information before splitting the contract (see subparagraph D).

An entry is required in each of the blue outlined boxes.

The sum of the 2 resulting split contracts acres **must** total the acres of the original contract.

## **D Editing the Contract Detail Screen**

REX Phase I software displayed the top portion of the Contract Detail Screen as **view only**. Phase II software allows limited editing of several fields for correction purposes or to record previously unrecorded information. Contract data displayed reflects what was active in System 36 when REX ranking was completed on January 13, 2006.

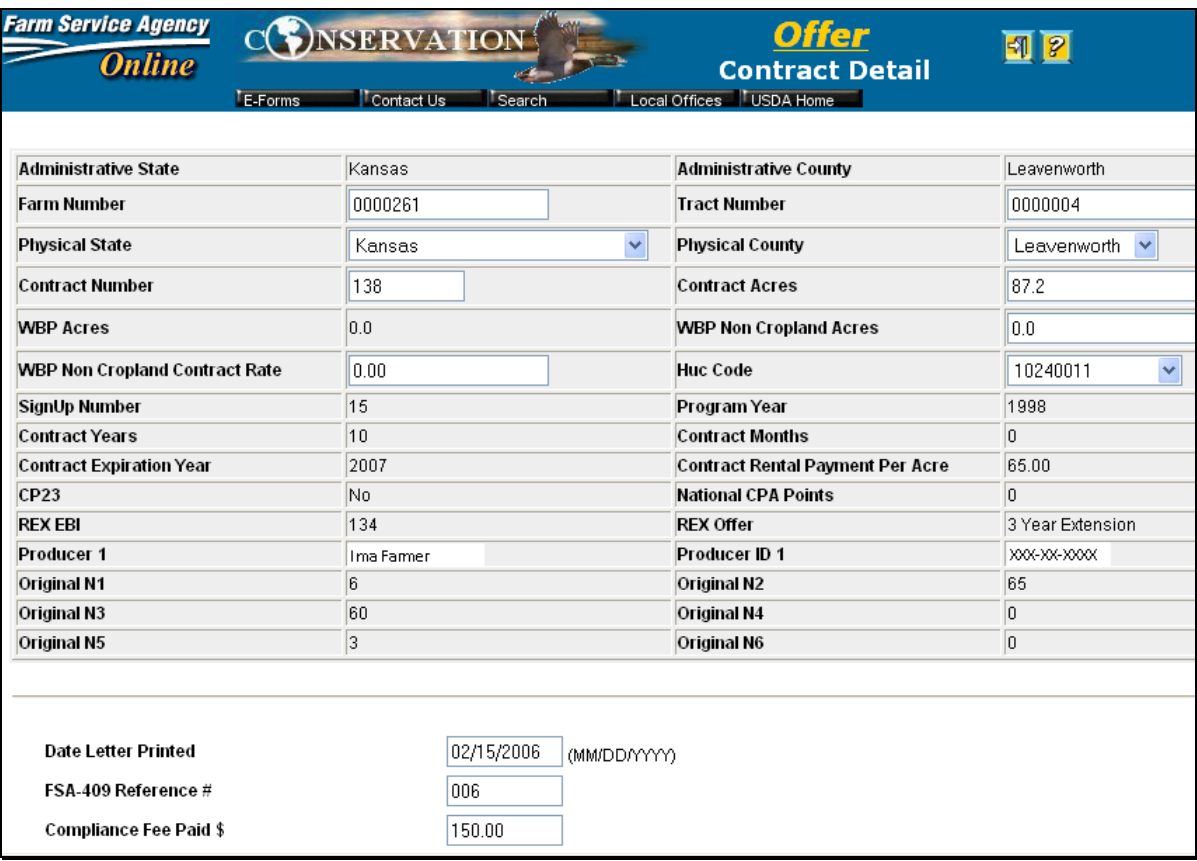

## **D Editing the Contract Detail Screen (Continued)**

The following boxes can be edited.

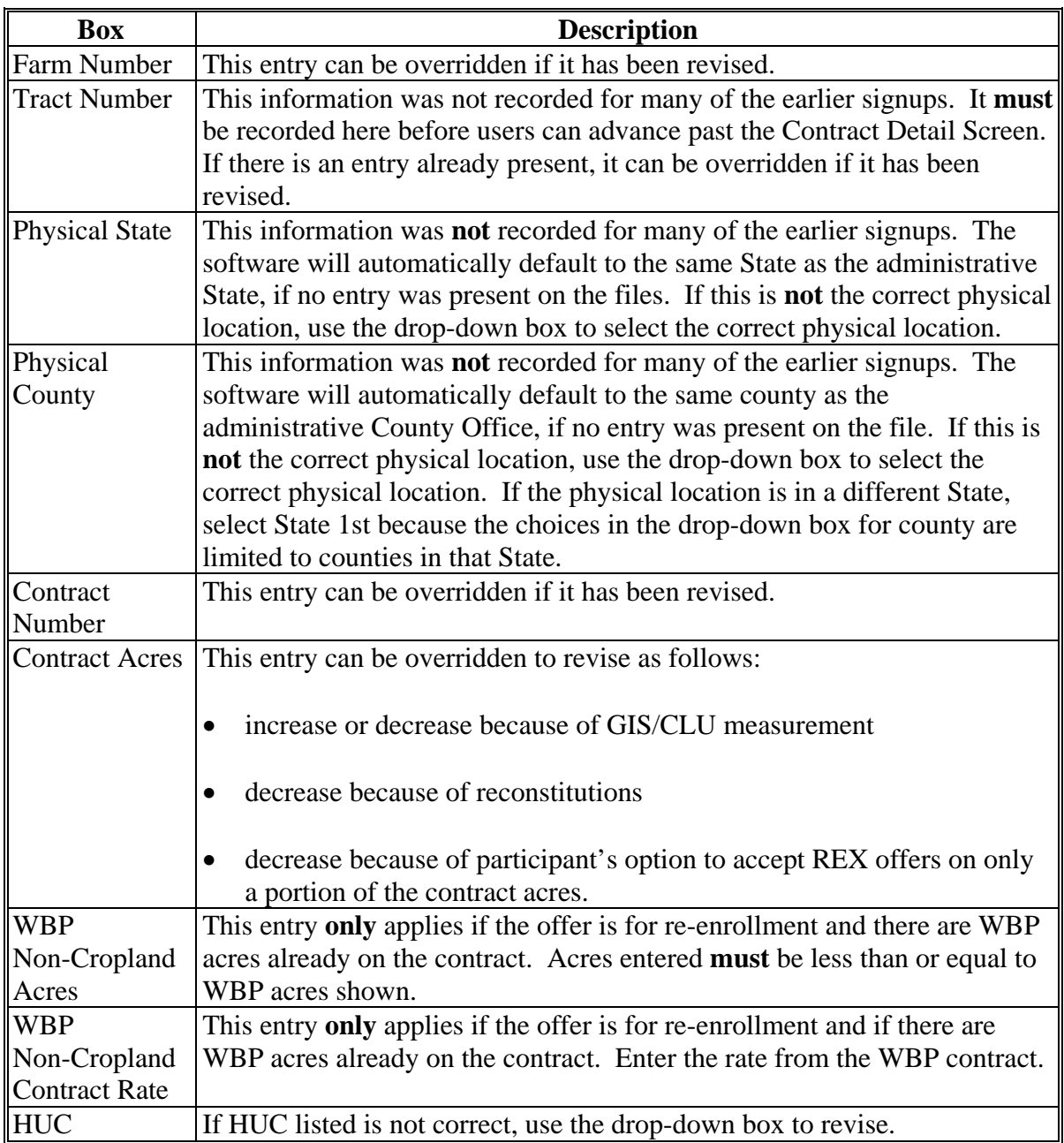

**Note:** If WBP non-cropland is applicable for the re-enrolled offer, then both WBP non-cropland acres and contract rate must be loaded on the Contract Detail Screen to enable the software to calculate the rate paid.

# **E Status Information on Contract Detail Screen**

Offer status is displayed on the bottom of the Contracts Summary Screen.

**Note:** Subparagraph B provides instructions to get to the Contracts Summary Screen.

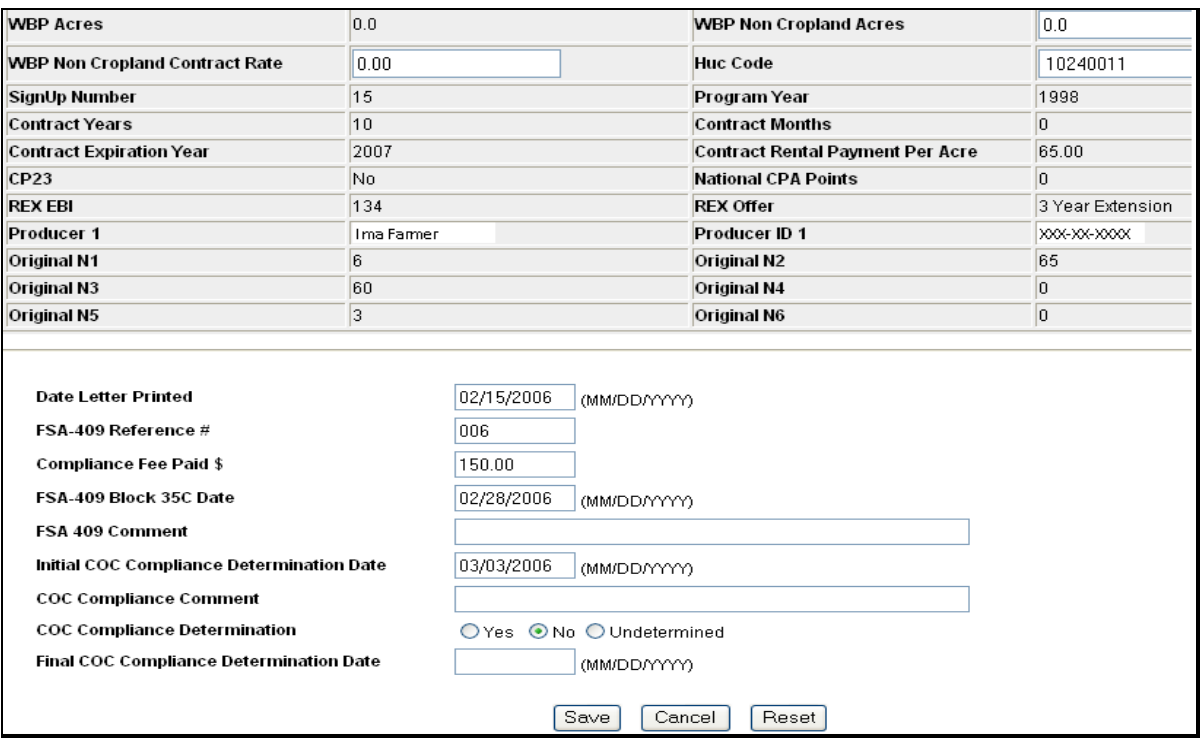

Boxes are completed according to the following table.

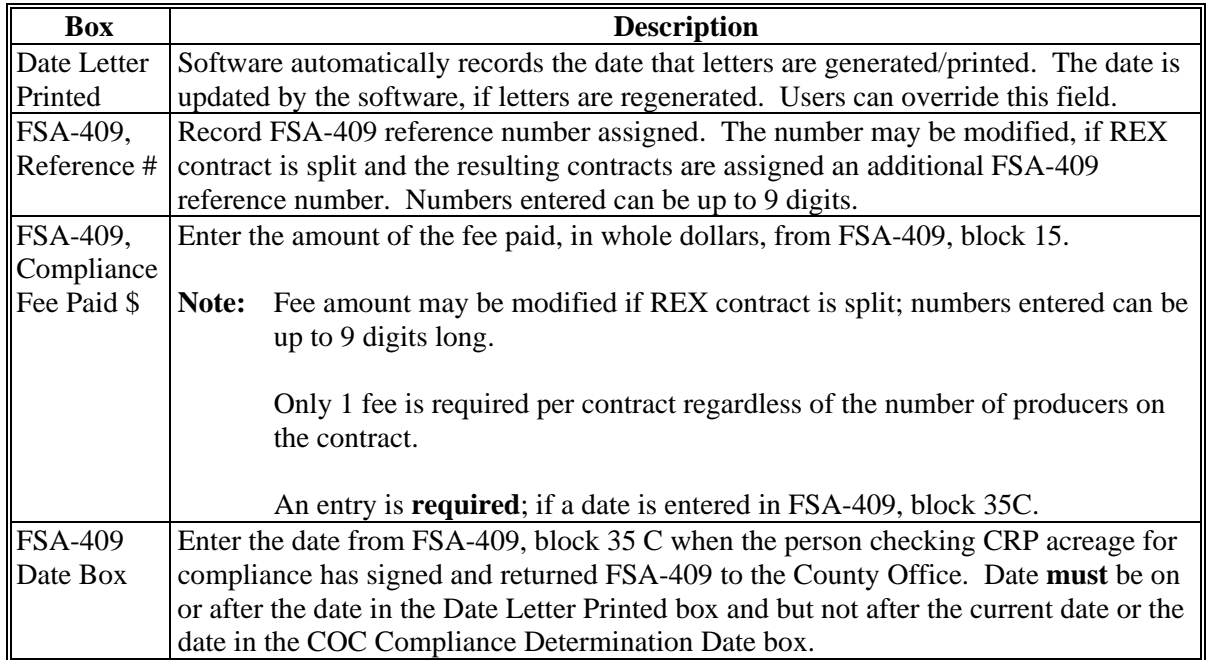

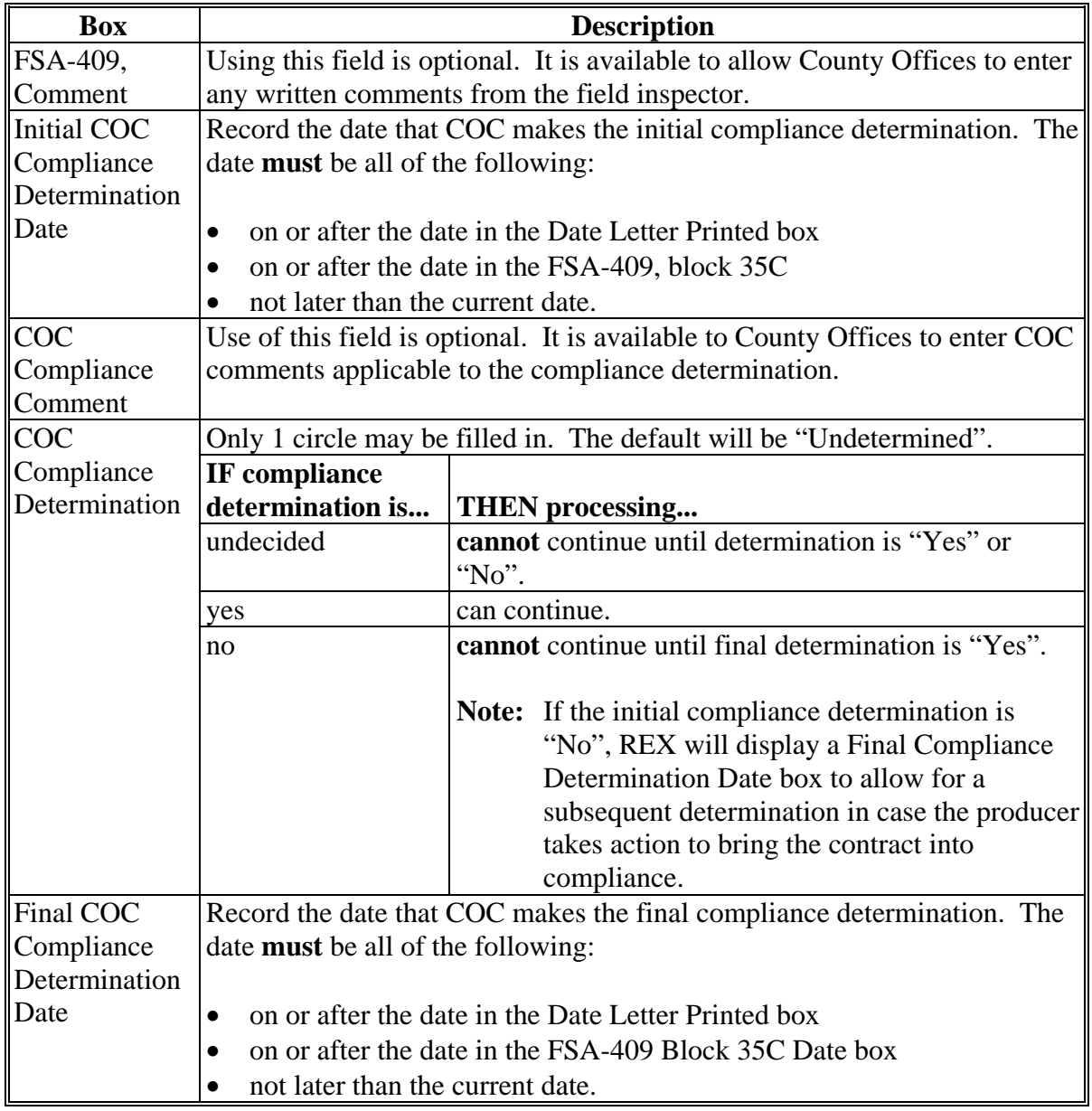

# **E Status Information on Contract Detail Screen (Continued**)

- CLICK "Save" at the bottom of the screen.
- **Note:** If user receives an error message for any of the date fields, asking user to check the date, make sure that user has entered each date in the mm/dd/yyyy format, with all 4 digits of the year specified.

#### **F Assign Producer Screen**

**Important:** County Offices **must** ensure that the correct producers are on the REX contract. REX will generate the required forms for signatures pre-filled from REX software.

The REX software "assign producer" function allows County Offices to review, revise, and/or add producers, as applicable. This function is similar to offer processing used in general signups 29 and 33. When County Offices have completed the Assign Producer Screen, the software will update the producers. Users shall click either of the following:

• left blue arrow to return to Contract Detail Screen

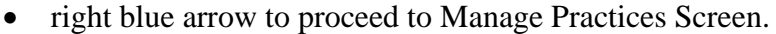

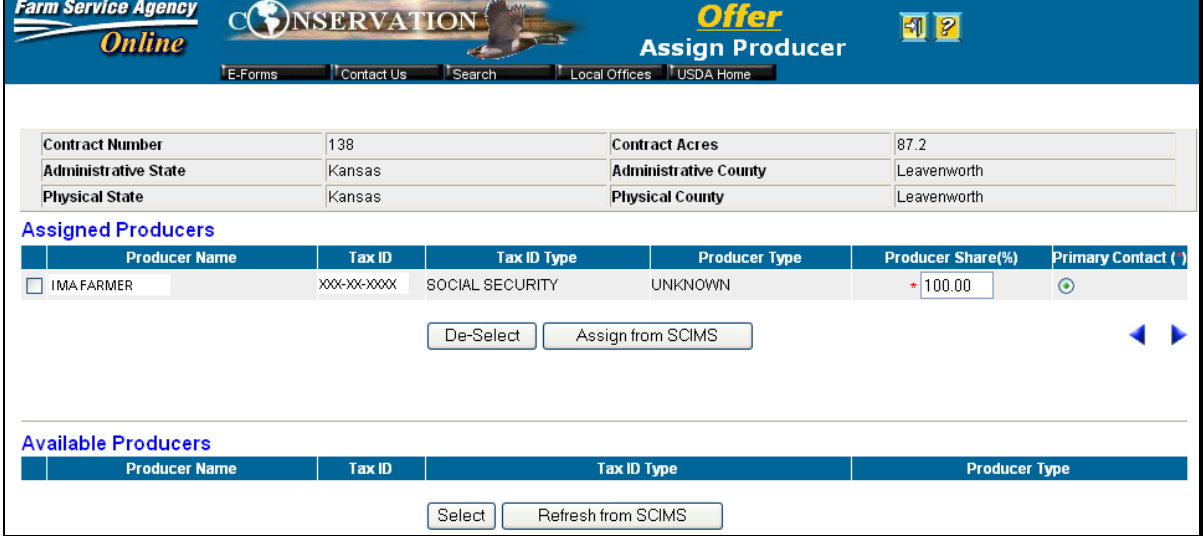

All participants with an interest on the contract shall be assigned on the top portion of the Assigned Producers section, even if the share is zero. This will enable the software to print the applicable forms with the required producers for signatures.

**Notes:** Shares **must** total 100 percent.

A primary contact **must** be selected from the list of assigned producers, if not already selected.

Producers can be "Assigned from SCIMS" or "Refreshed from SCIMS" and selected, if the producer does **not** initially display on the screen.

#### **G Manage Practices Screen**

If the acreage of the contract has been revised, County Offices shall also revise the applicable practice acres to reflect the acreage revision on the contract.

On the following screen:

- contract acres were revised from 87.2 acres to 85 acres, under the Contract Detail Screen Edit option, because of GIS/CLU measurement; CP10 practice acres shall be revised on the Manage Practices Screen to reflect the contract acreage revision to 85 acres
- there is only 1 practice on the contract; however, if there is more than 1 practice, the practice acres **must** total the revised contract acreage.

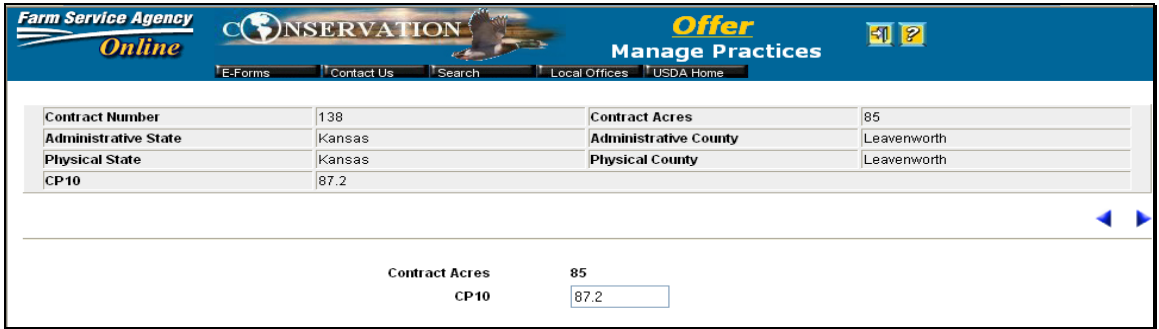

After the total practice acres are revised to match the contract acres, CLICK "Save" and the left and right blue arrows will appear. Click the:

- left blue arrow to return to the Assign Producer Screen
- right blue arrow to proceed to the:
	- Soil Calculation Screen for re-enrollments
	- Submit Contract Screen for extensions.

#### **H Soil EI Calculation Screen**

The Soil EI Calculation Screen:

- **only** applies to re-enrollments; if users are processing an extension, skip to subparagraph I
- is provided to recalculate the weighted average SRR's for re-enrolled contracts, based on the updated SRR's currently posted on SDMS.

Soils information, for up to 3 predominant soils on the offer, **must** be entered.

**Note:** Enter the soils 1 at a time, CLICK "Add" after each soil, and the soil will be added to the bottom of the screen. County Offices may use GIS tool printout to load the updated soils data on this screen.

The soil maintenance rate (box near the middle of the screen) **must** be between .00 and 4.00.

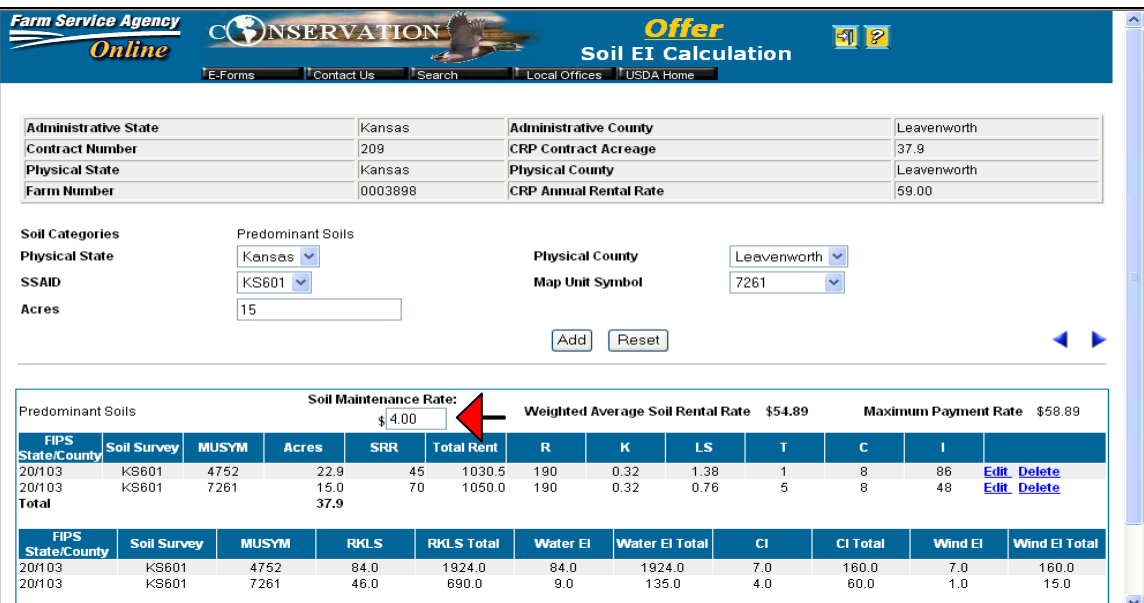

#### **H Soil EI Calculation Screen (Continued)**

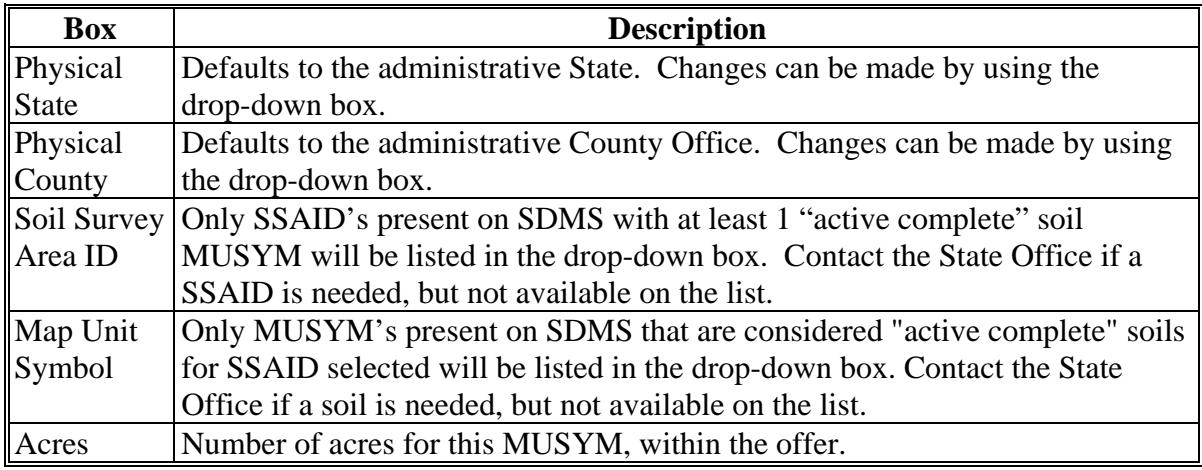

Boxes are completed according to the following table.

The bottom of the screen displays the soil summary. If information for 1 or more of the soils is incorrect, CLICK:

- "Edit" to revise only the acres
- "Delete" to remove that MUSYM.

**Note:** User **must** CLICK "Confirm Delete" to complete the deletion process.

If for the entire offer, there are:

- 1 or 2 soils, the total of the soils acreage entered **must** equal the offered acreage
- 3 or more soils, the total soil acreage entered will be less than or equal to the offered acreage.

The blue continue arrow will be displayed, allowing users to continue to the Submit Offer Screen, when soils acreages have been entered.

## **H Soil EI Calculation Screen (Continued)**

Once the County Office enters the applicable soils, REX software will recalculate and display the weighted average SRR. The soil maintenance rate is also displayed. The weighted average SRR plus the soil maintenance rate equals the new MPR for the re-enrolled contract. The producer can accept the new MPR or a reduced rate.

**Note:** MPR **cannot** exceed \$204 per acre for REX re-enrollment contracts.

#### **I Submit Contract Screen (Continued)**

The Submit Contract Screen allows County Offices to:

- review the data for a REX offer
- answer 2 eligibility questions
- enter a date the offer information was finalized
- submit the offer.

"Submit" will only be available if all required data has been entered. Submitting a REX offer is required for the software to be able to print forms.

The following screen is an example of the Submit Contract Screen for an extension contract.

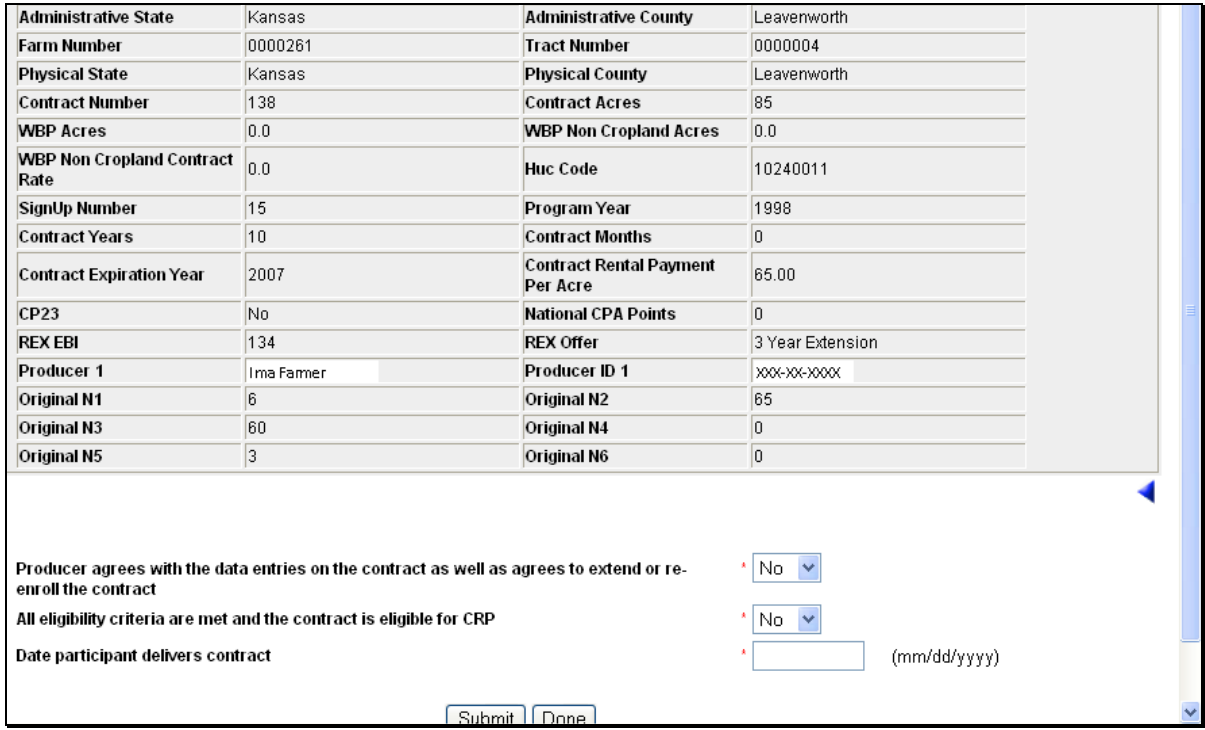

To submit the **extension** contract offer:

- the answer to both of the questions at the bottom of the screen **must** be "Yes"
- the date the participant delivers the contract **must** be present
- user **must** CLICK "Submit".

#### **I Submit Contract Screen (Continued)**

The screen below is an example of the Submit Contract Selection Screen for a re-enrollment contract.

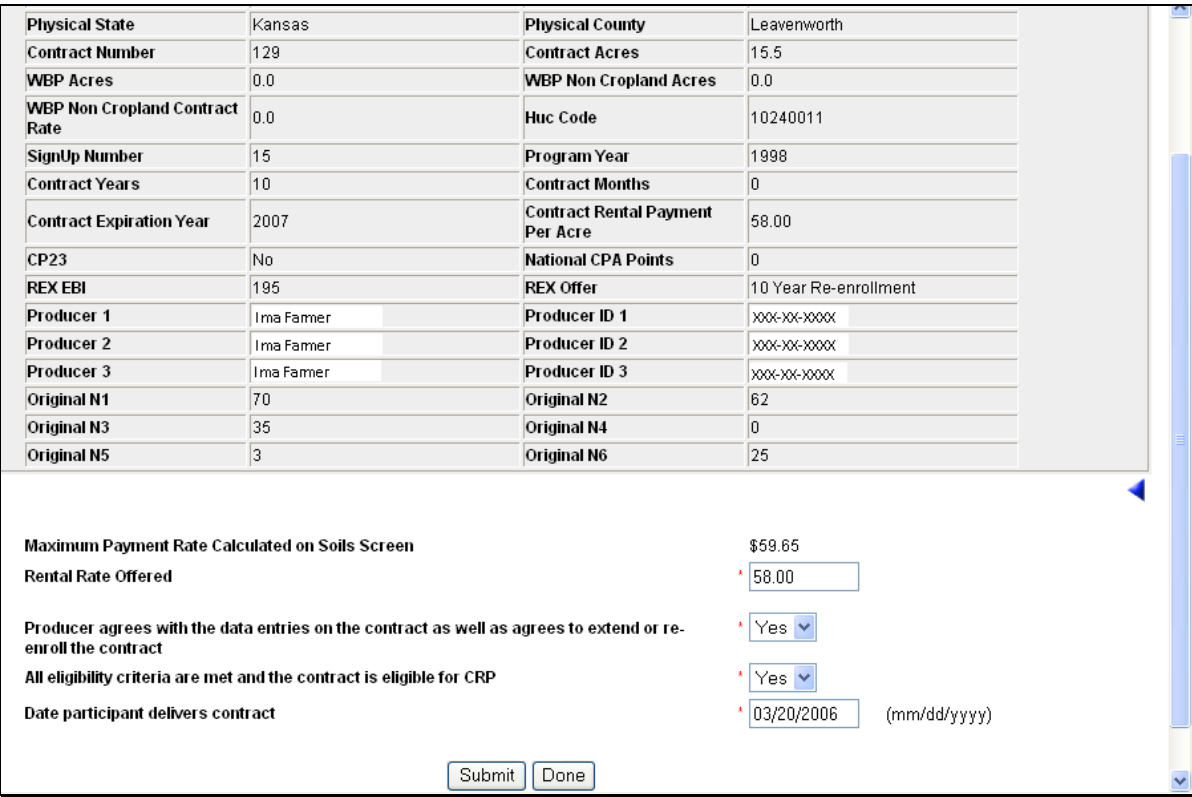

To submit the **re-enrollment** contract offer:

- user **must** enter the rental rate offered, as indicated by the participant
- the answer to both of the questions at the bottom of the screen **must** be "Yes"
- the date the participant delivers the contract **must** be entered
- user must CLICK "Submit".
- **Note:** System 36, Conservation CRP Contract File software, has been enhanced to allow REX re-enrolled contracts to be recorded and the extended contracts to be modified. The option to transmit re-enrollment contract data from COLS to System 36 is located under REX on the left blue navigation bar of COLS. See Paragraph 1503 for instructions for transmitting REX re-enrolled contracts to System 36.

#### **J Printing REX Forms**

Once REX contracts are completed and submitted, the software provides County Offices the option to print the following:

- $\bullet$  CRP-1's
- CRP-1F Addendum's
- $\bullet$  CRP-1K's
- $\bullet$  CRP-2's.

To print, under REX on the left side of COLS, CLICK "Print Forms" and a Search Contract Screen will be displayed. County Office users **must** enter the contract number for the REX offer they want to print.

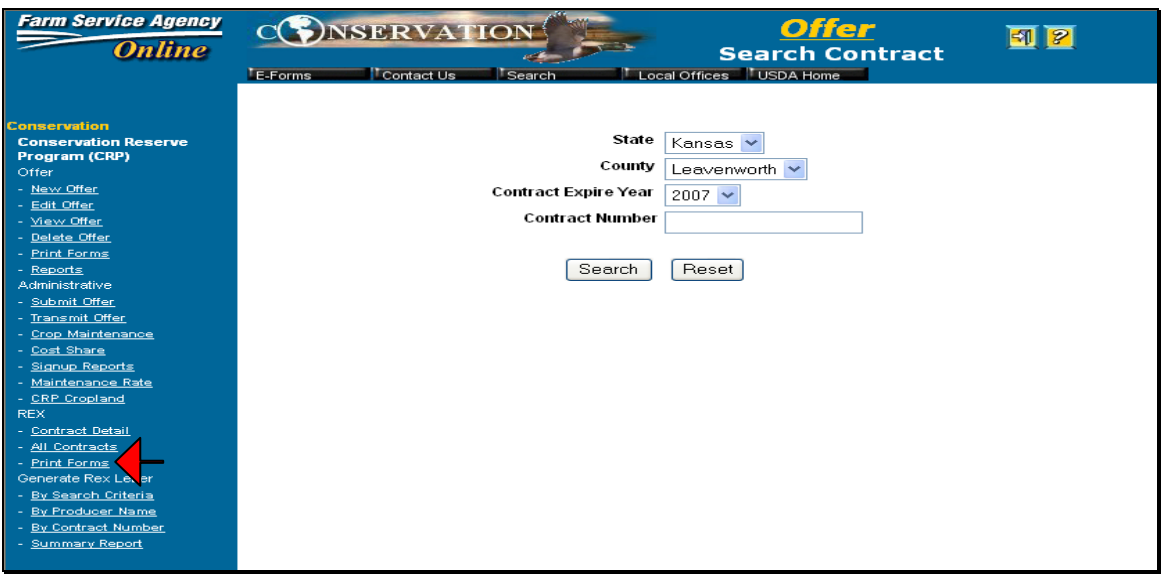

**Note:** If the contract selected has **not** been completed and submitted, REX software will display the error message, "There is no contract available," on the Search Contract Screen. The user will need to access the contract number on the Contract Detail Screen, complete, and submit the contract.

## **J Printing REX Forms (Continued)**

The following screen is an example of the "Print Forms" selection for an **extension**  contract.

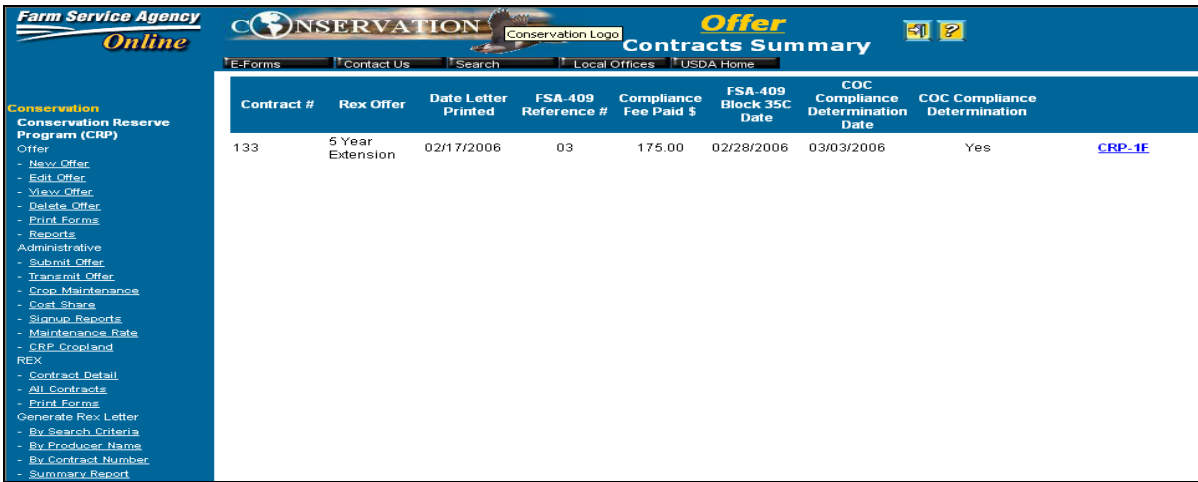

The following screen is an example of the "Print Forms" selection for a **re-enrollment** contract.

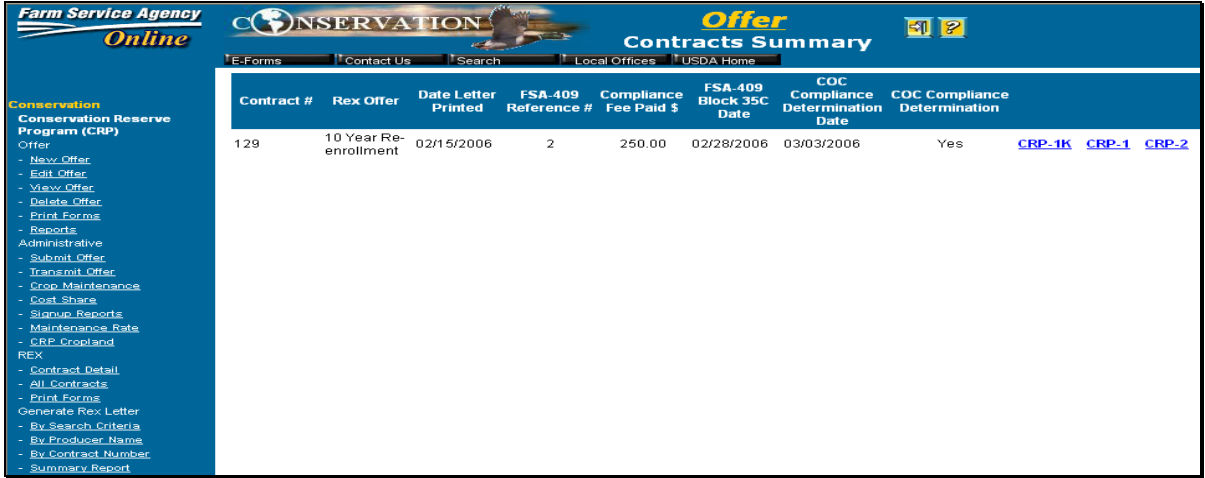

#### **J Printing REX Forms (Continued)**

County Office users **must** click the:

- blue forms link for each form to generate the pre-filled re-enrollment or extension forms for the selected contract and The software will display the applicable form
- printer icon when the forms is displayed to print each form.

The forms generated and printed in REX are, for REX:

- re-enrollments:
	- $\bullet$  CRP-1's
	- $\bullet$  CRP-1K's
	- $\bullet$  CRP-2's
- extensions, CRP-1F Addendum's.

#### **K Contract UnSubmit**

COLS software provides a method to reverse the submitted status. Once a REX contract has been submitted as completed, the yes values for the eligibility fields **cannot** be changed on the last screen in COLS/REX process. If participants choose to withdraw a REX offer that has already been submitted, CLICK "Contract UnSubmit" under "Print Forms" on the left blue navigation menu on most screens in COLS. The following screen is an example of "Contract UnSubmit" option.

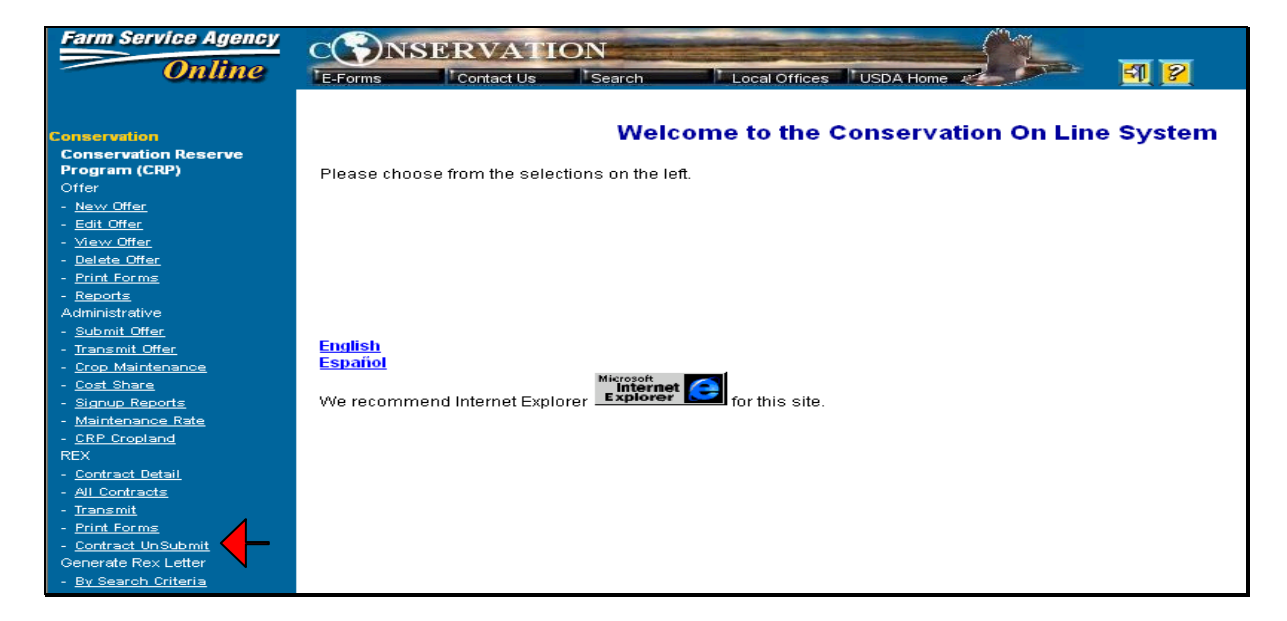

## **K Contract UnSubmit (Continued)**

Once the "Contract UnSubmit" option is selected, the user must enter the REX contract number to be unsubmitted.

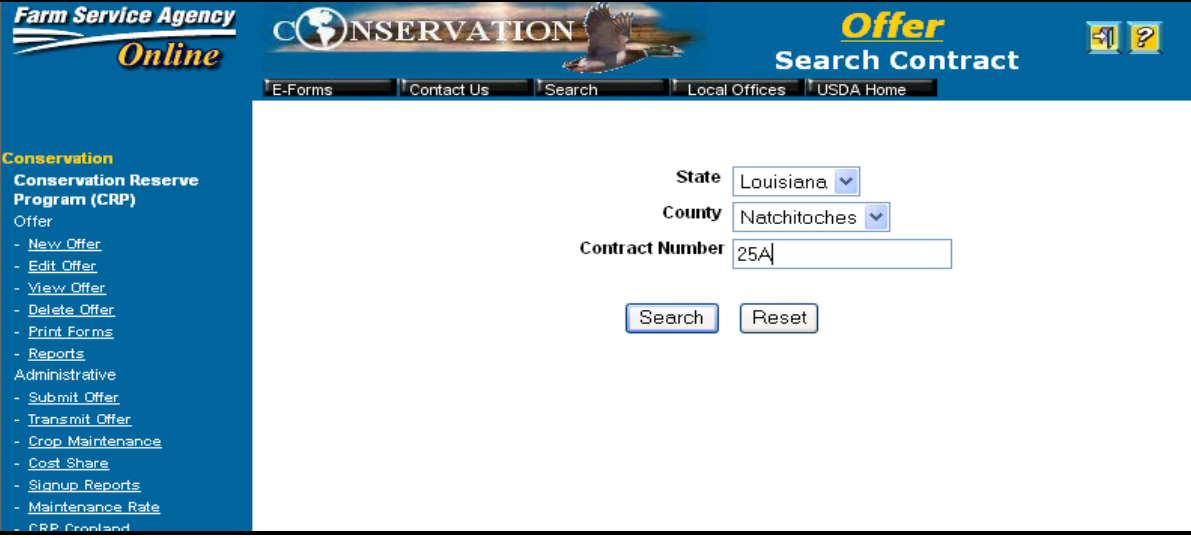

### **K Contract UnSubmit (Continued)**

On Submit Contract Screen, CLICK "UnSubmit" and the offer will no longer be in the submitted status. REX offer will no long be available to print forms and transmit to System 36 to record the contract (for REX re-enrollment offers for signup 32).

The following screen is an example of the option provided to unsubmit a previously submitted offer.

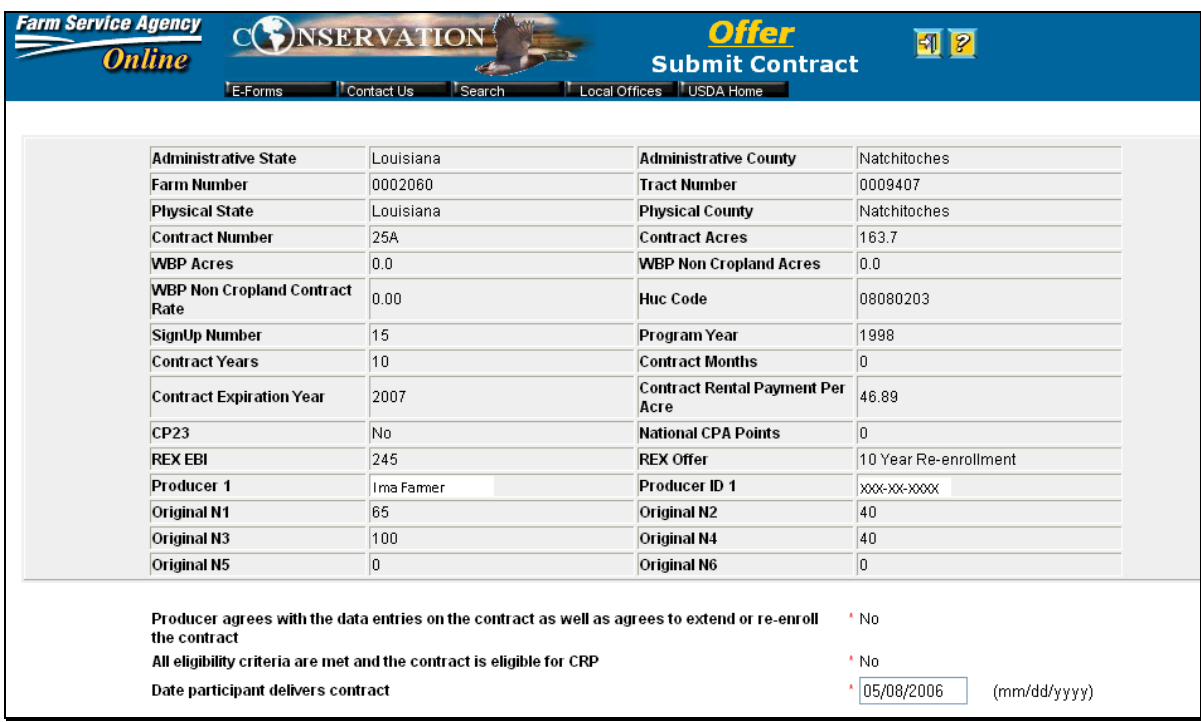

#### **1503 Transmitting Re-Enrolled CRP Signup 32 Offers to System 36 Offer File**

## **A Transmitting CRP Offers for Re-Enrollments**

Once re-enrolled contracts are completed in COLS/REX and submitted, the software provides the function to transmit the offer data to System 36 offer file database and record the contract.

To transmit CRP offers from the COLS database to System 36 offer file, **follow these steps in order**. Repeat the process for each county administered by the County Office.

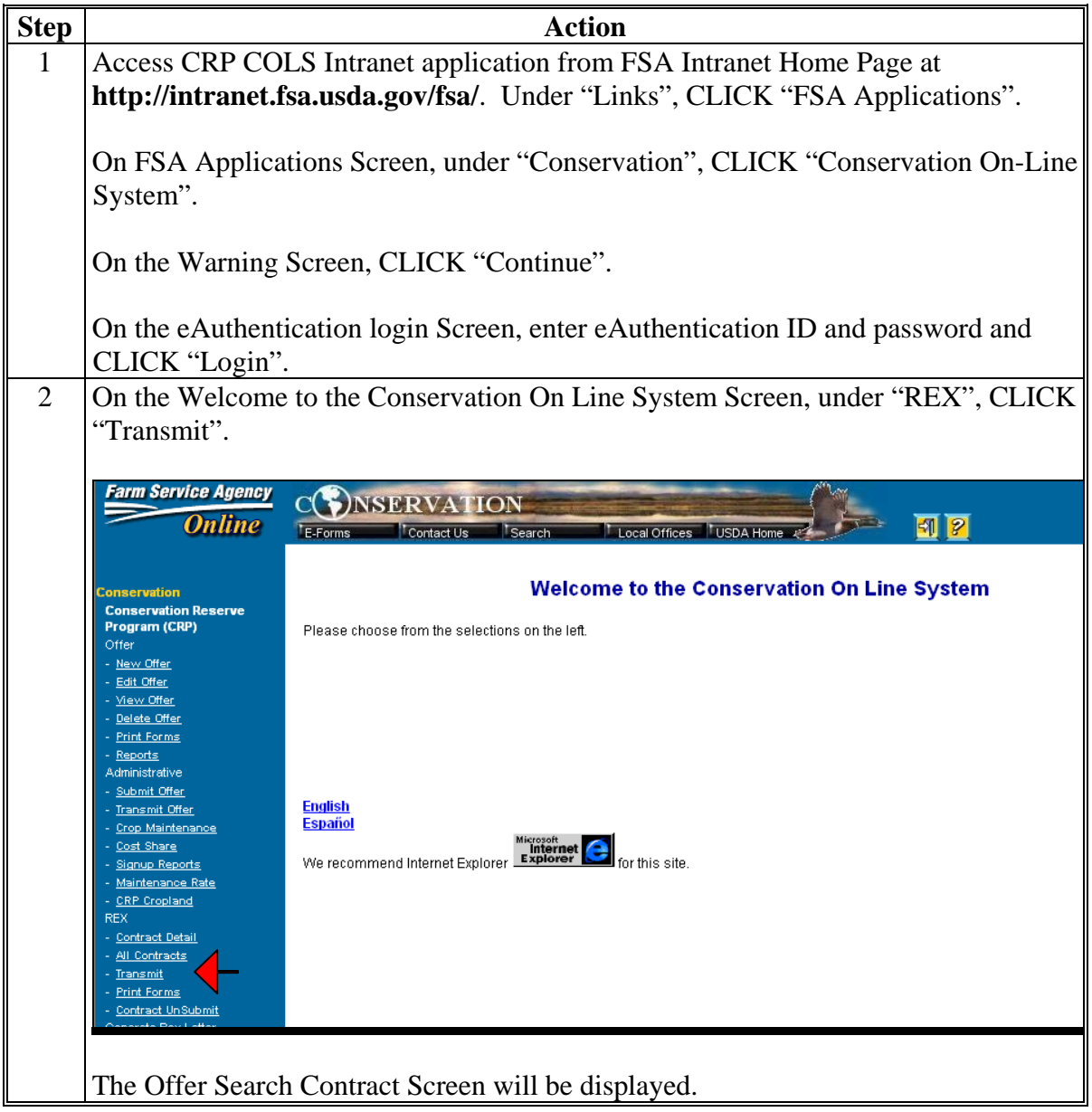

# **1503 Transmitting Re-Enrolled CRP Signup 32 Offers to System 36 Offer File (Continued)**

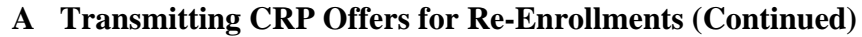

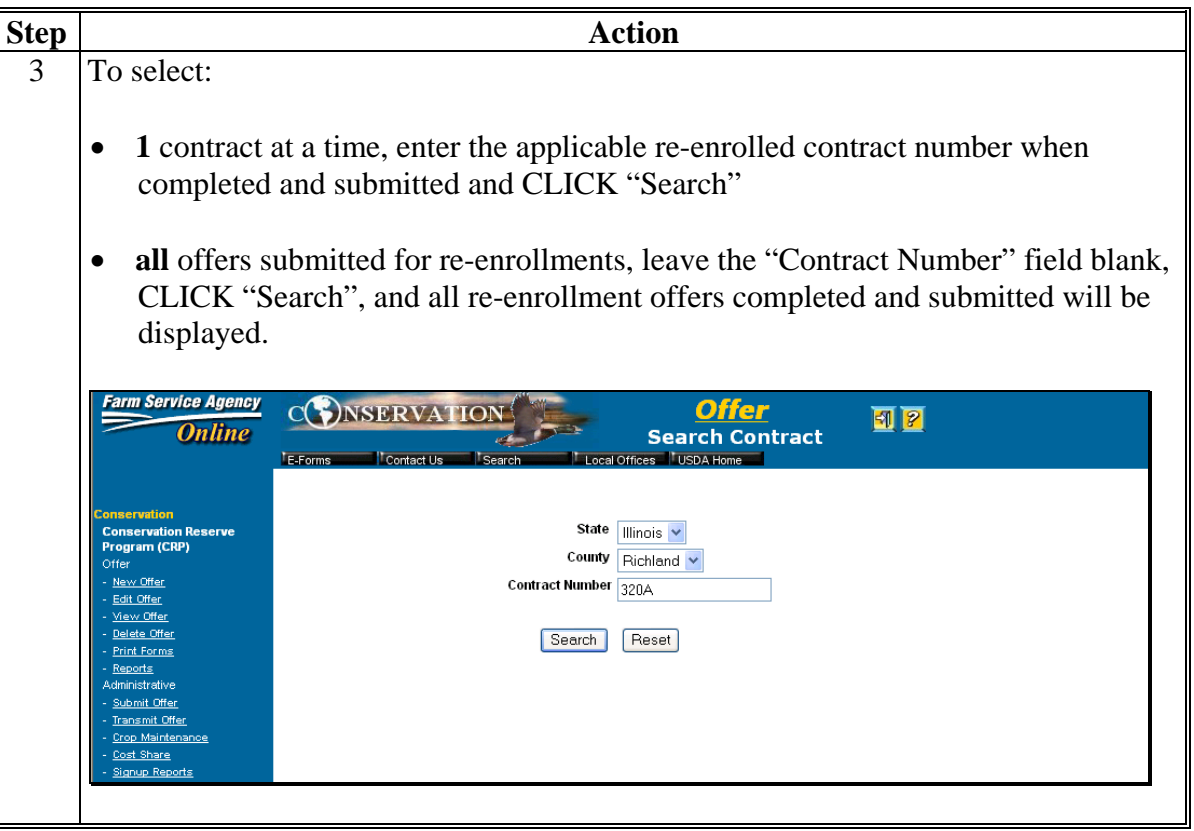

# **1503 Transmitting Re-Enrolled CRP Signup 32 Offers to System 36 Offer File (Continued)**

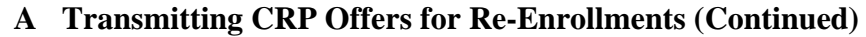

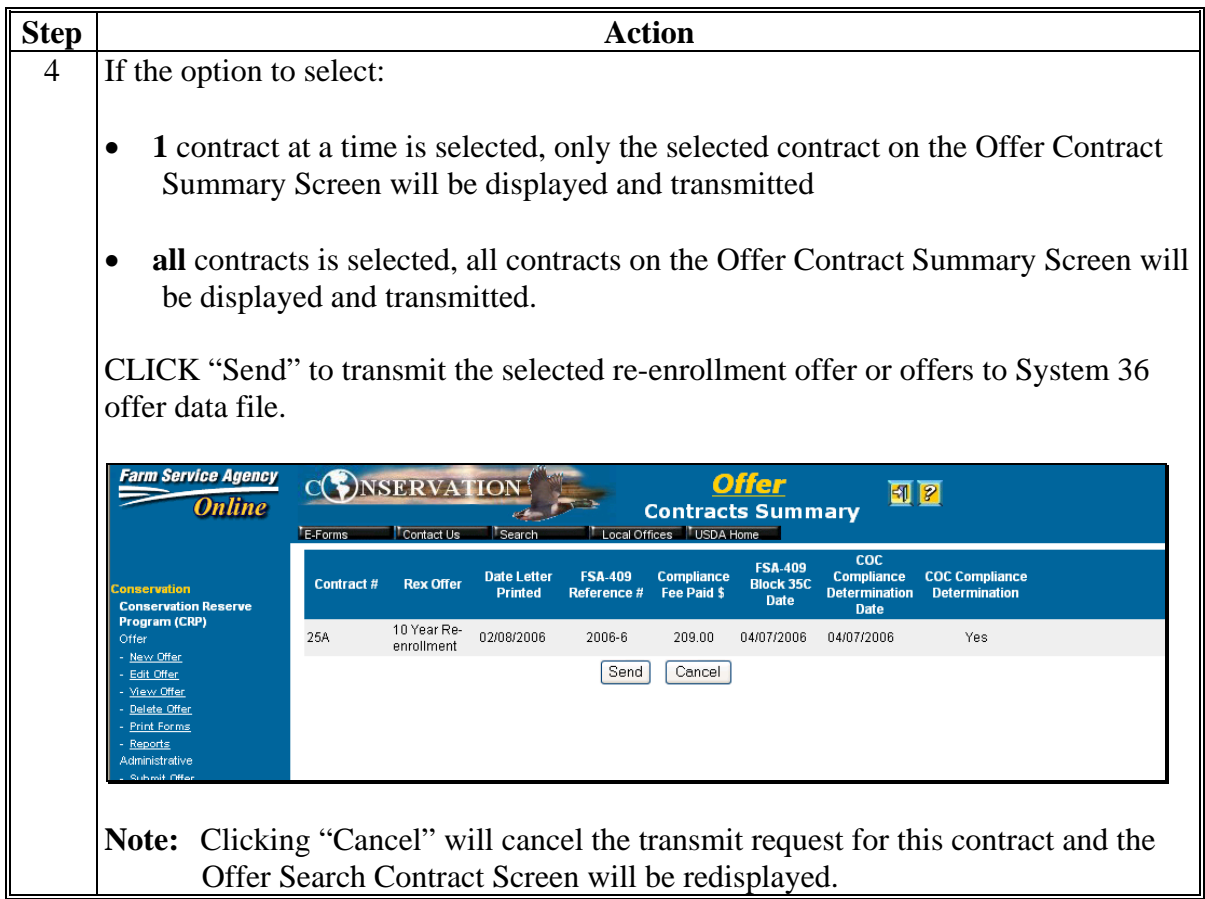

### **1504 Recording Re-Enrolled CRP Signup 32 Contracts**

#### **A Recording Re-Enrolled CRP Signup 32 Contracts to System 36 Contract File**

**Important:** Before recording approved re-enrolled contracts for signup 32 in System 36, County Offices shall ensure that the county signup data file is updated in System 36 according to 1-CRP, paragraphs 269 and 270. The following provides the signup number, expiration year, program year, and effective date of contracts for REX signup 32.

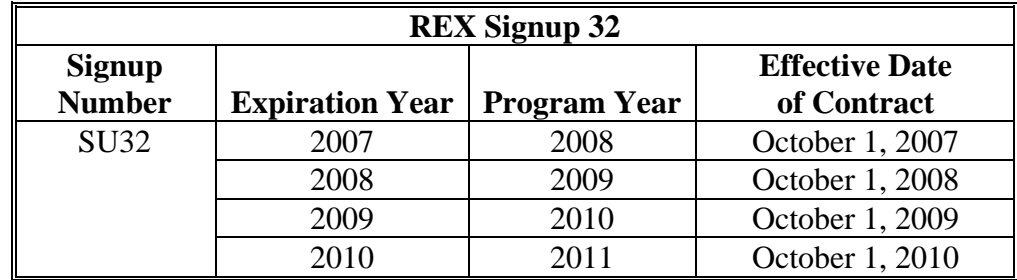

To add contract re-enrolled offers transmitted from COLS/REX to System 36, **follow these steps in order** and enter **only** the responses indicated.

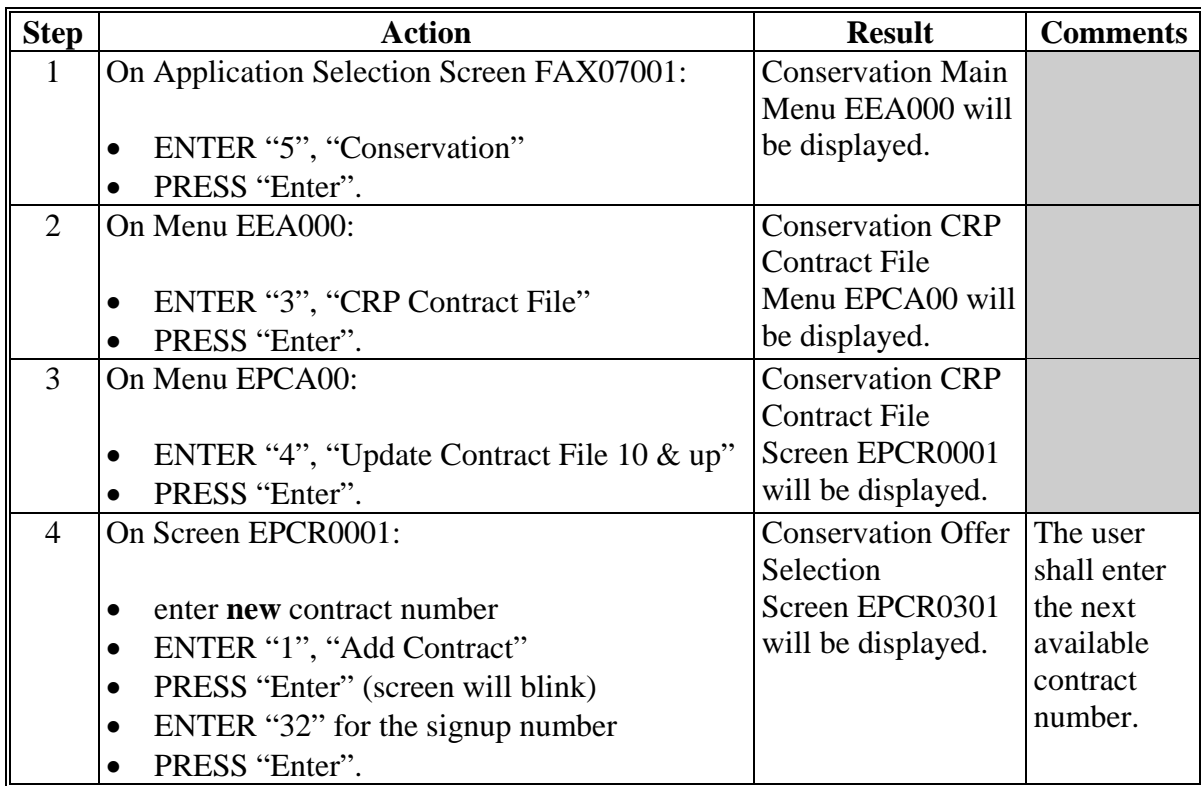

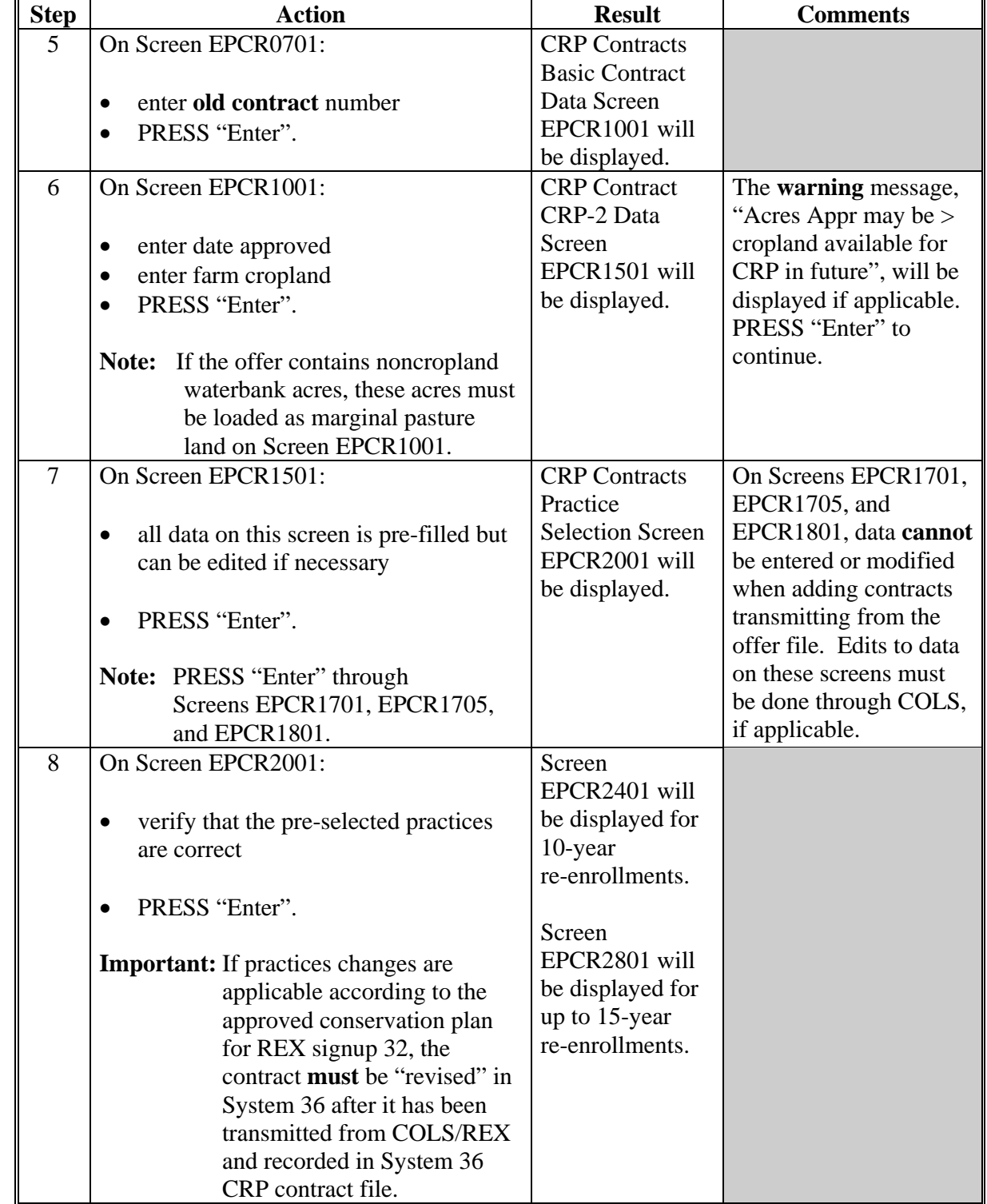

# **A Recording Re-Enrolled CRP Signup 32 Contracts to System 36 Contract File (Continued)**

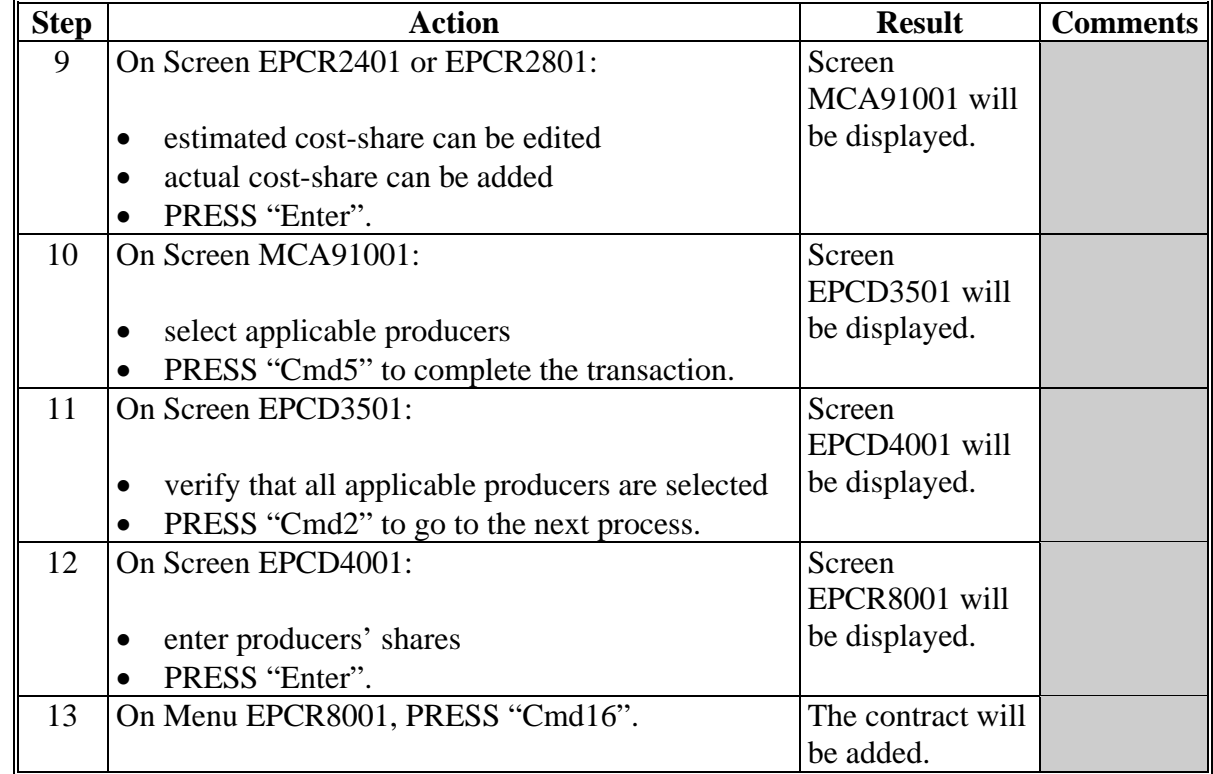

# **A Recording Re-Enrolled CRP Signup 32 Contracts to System 36 Contract File (Continued)**

#### **B Correcting a Re-Enrolled Contract for Signup 32 After the Offer Data Has Been Transmitted From COLS/REX**

If it is determined the data needs to be modified after recording a contract in System 36 using data transmitted from COLS, users shall modify data according to the following.

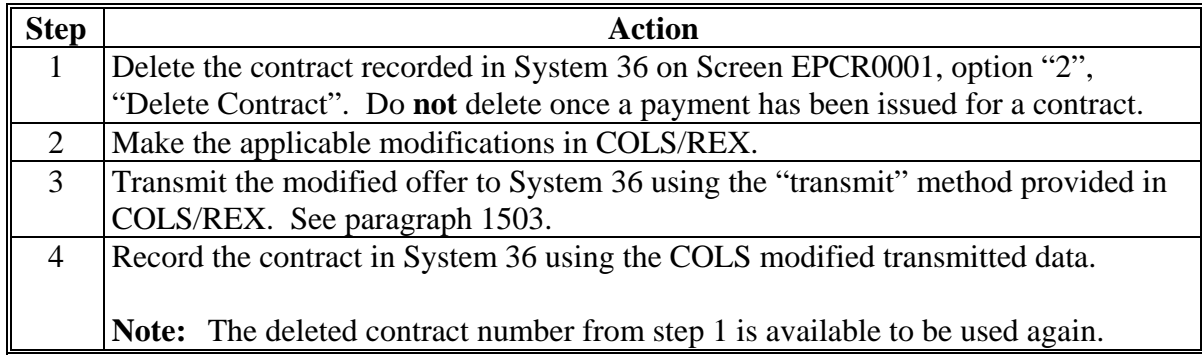

**Important:** Users are **not** permitted to change or add data in System 36 that is populated from COLS/REX with the following exceptions:

- Screen EPCR1001, "Farm number"
- Screen EPCR1501, "State/County Code of Physical Location"
- Screen EPCR1501, "All Land in Administering County? Y or N" (defaults to Y)
- Screen EPCR1501, "HUC Number"
- Screen EPCR2401 or EPCR2801, "Estimated C/S and Actual C/S".
- **Note:** System 36 provides on Screen EPCR0001, option "5", "Correct an Existing Contract", for allowable changes according to the exceptions listed after a contract has been recorded and updated in System 36.

Producer data in System 36 is **not** populated from COLS/REX and **must** be loaded when recording the contract from the offer data file. Since this data is **not** pre-populated, it can be corrected by the user on Screen EPCR0001, using option "5", "Correct an Existing Contract".

**Note:** For re-enrollment contracts, the producer data must also be edited in COLS/REX to reprint CRP-1, CRP-2, and CRP-1K with corrected procedures for signatures.

## **C Correcting Manually Recorded Contracts**

There may be situations when it is necessary for County Offices to manually record contracts in System 36. To manually load a re-enrolled contract in System 36, the County Office shall leave the "Old Contract Number" field blank on Screen EPCR0701 and PRESS "Enter" to continue.

To correct a contract that was loaded manually and not transmitted from COLS/REX, on Screen EPCR0001:

- ENTER "5", "Correcting an Existing Contract"
- PRESS "Enter".

Screen EPCR1001 will be displayed. Correct an existing contract according to 1-CRP, paragraph 330.

#### **A REX Contract Extensions Processing**

When COLS/REX extension offers are completed, submitted as complete, and CRP-1F has been printed and signed by applicable participants, the County Office shall process the extension in System 36.

System 36 has been modified to allow REX CRP contracts to be extended for 1, 2, 3, 4, or 5 year extensions, as applicable.

County Offices shall make REX contract modifications according to the following.

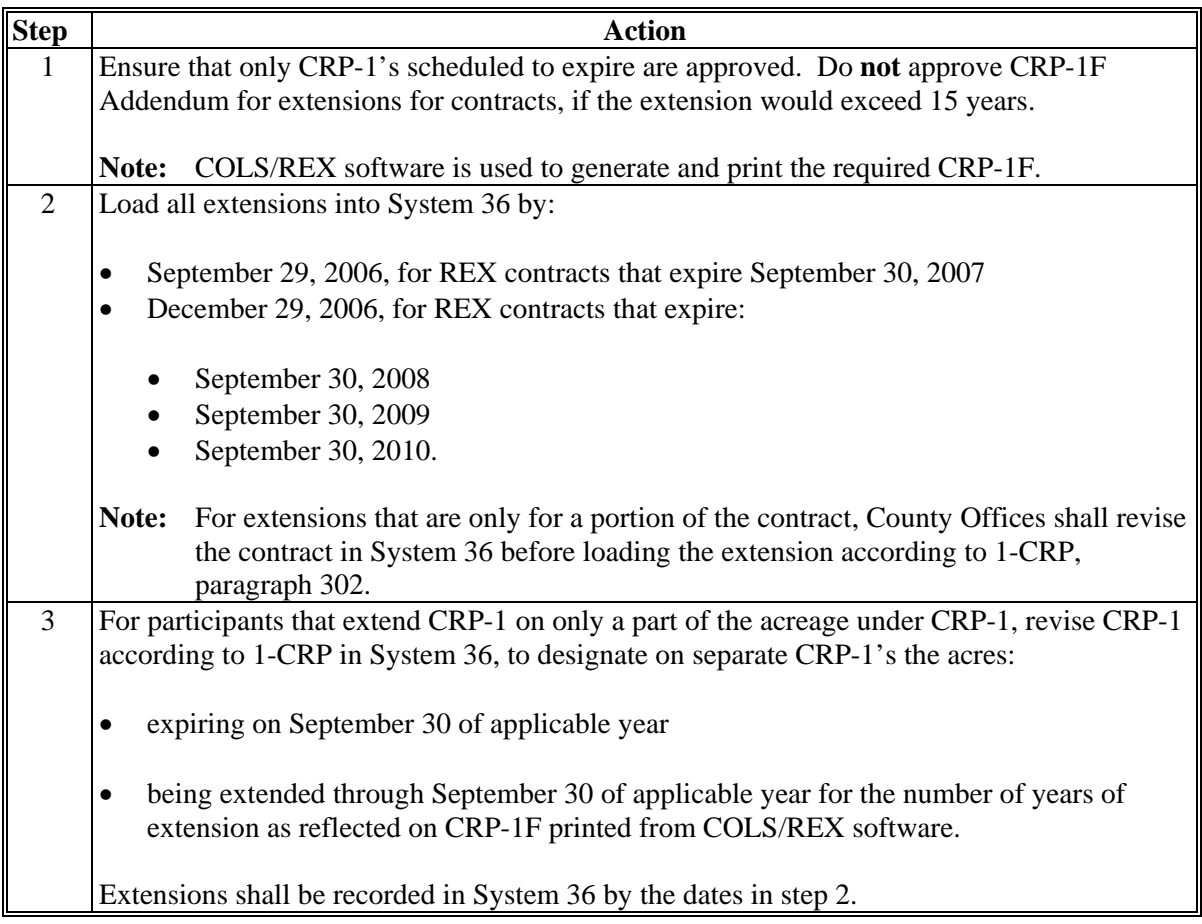

**Note:** COLS/REX does **not** transmit contract extensions to System 36. The primary purpose of COLS/REX software for extensions is to generate and print CRP-1F Addendums for participants' signatures. The actual contract extension at this time is done solely in System 36.

**Important:** When only a portion of the contract acreage is to be extended, COLS/REX extension contracts **must** be edited in COLS after System 36 revision to ensure that CRP-1F, item 2 is printed with the correct contract revision number and the correct contract revision number is extended in System 36.

#### **1505 Extending REX Contracts in System 36 (Continued)**

#### **A REX Contract Extensions Processing (Continued)**

On Conservation – CRP Contract File Menu EPCA00, option "15", "REX Extend or Reverse Extension" provides REX contract extensions access.

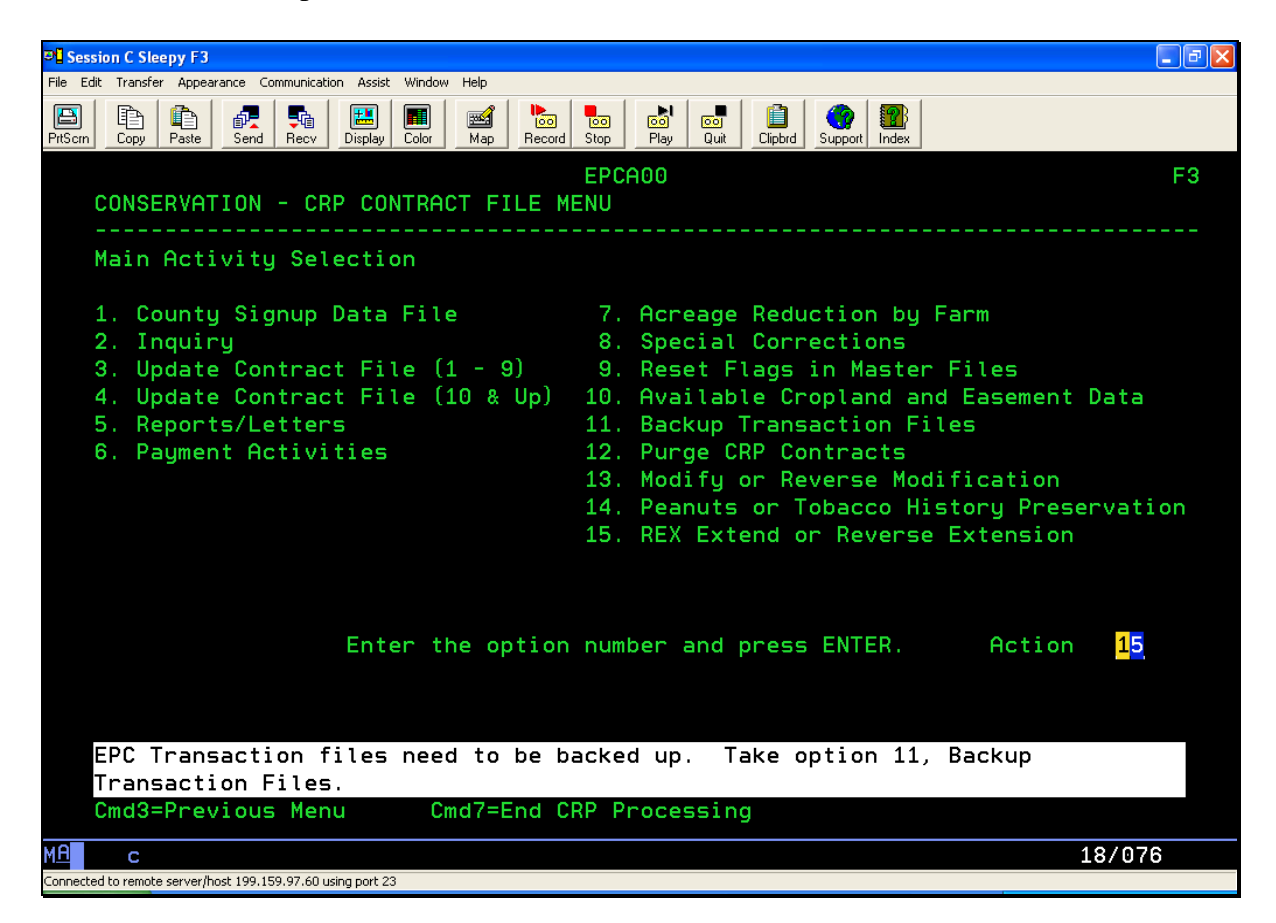

## **1505 Extending REX Contracts in System 36 (Continued)**

## **A REX Contract Extensions Processing (Continued)**

CRP Contracts – REX Extension Menu EPCF80 provides REX contract extensions options.

**Note:** System 36 allows the option to "Reverse (X)-Year REX Extended Contracts".

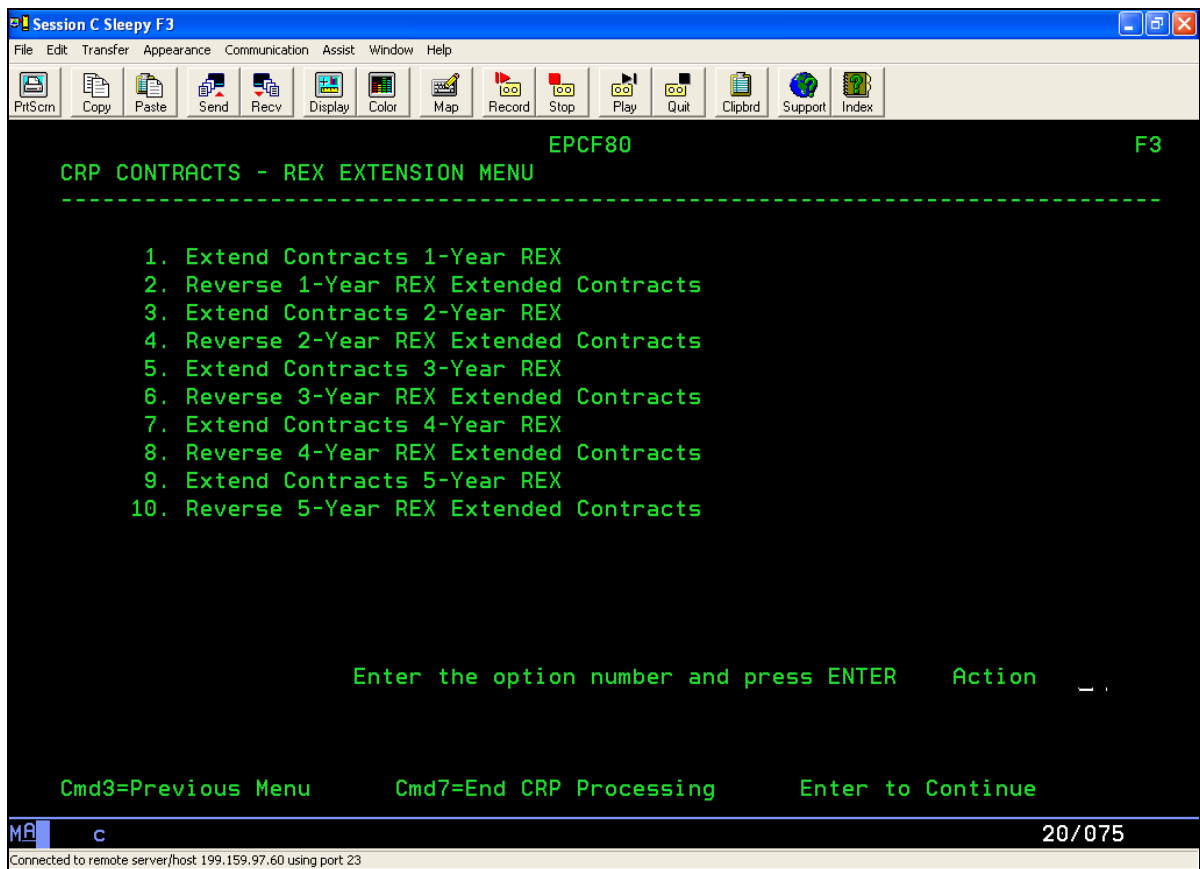
### **1506 Reports**

### **A Overview**

There are 2 types of reports with information about REX. They are:

- changing; reports that may vary throughout the course of signup
	- **Note:** Instructions are in subparagraph B. The Letter Notification Print Report changes based on the offers users select to generate/print; however, the only thing that changes in the letter content is the print date.
- static; reports with static information are available at **<http://dc.ffasintranet.usda.gov/DAFP/cepdsto.htm>**.

**Note:** Instructions are in subparagraph C.

### **B Reports Available Through COLS**

The following reports are available through COLS:

- Letter Notification Print Report
- Summary Report
- Contract Detail Report
- All Contracts Report.

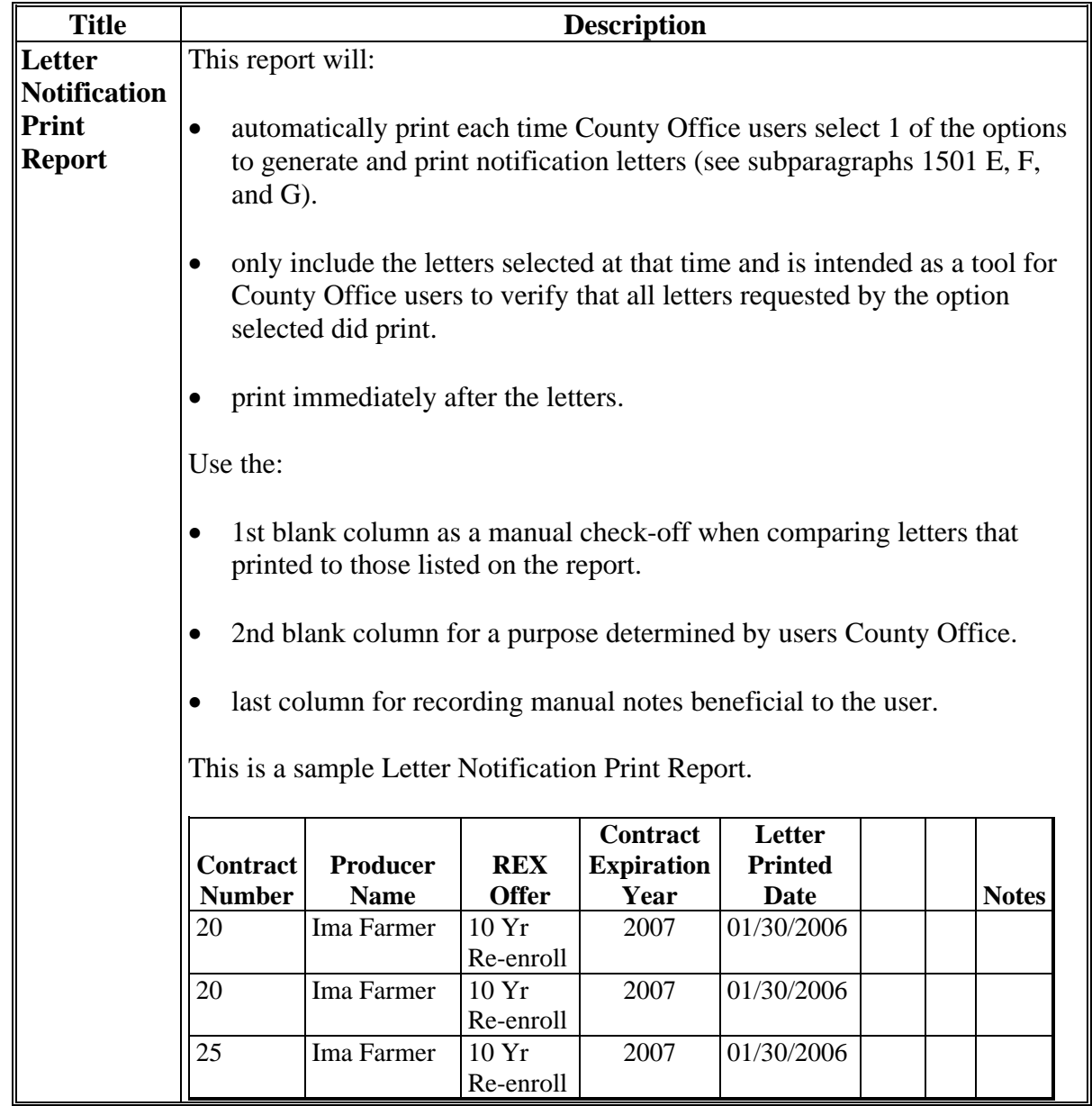

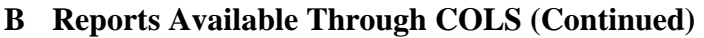

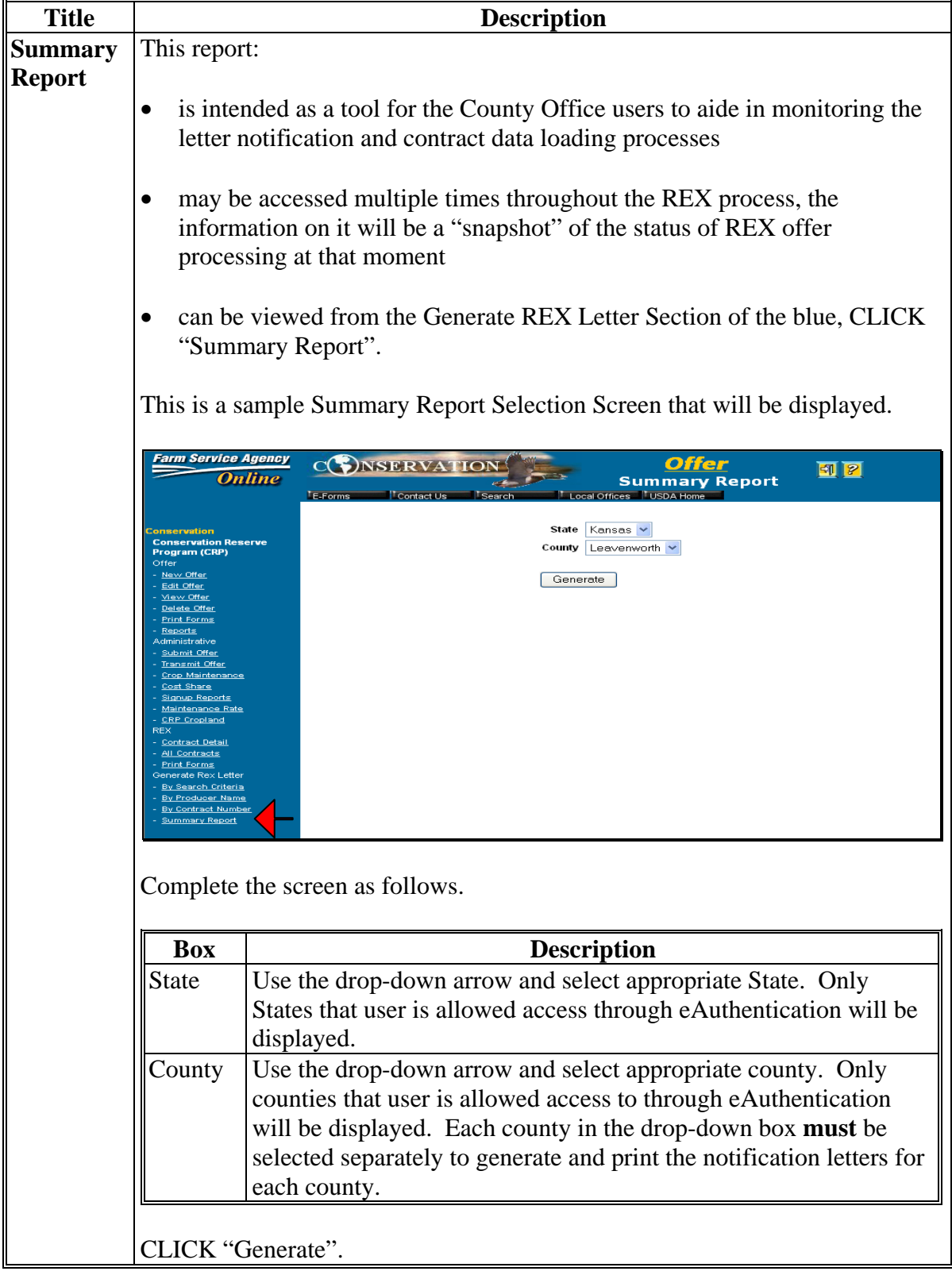

## **Par. 1506**

## **1506 Reports (Continued)**

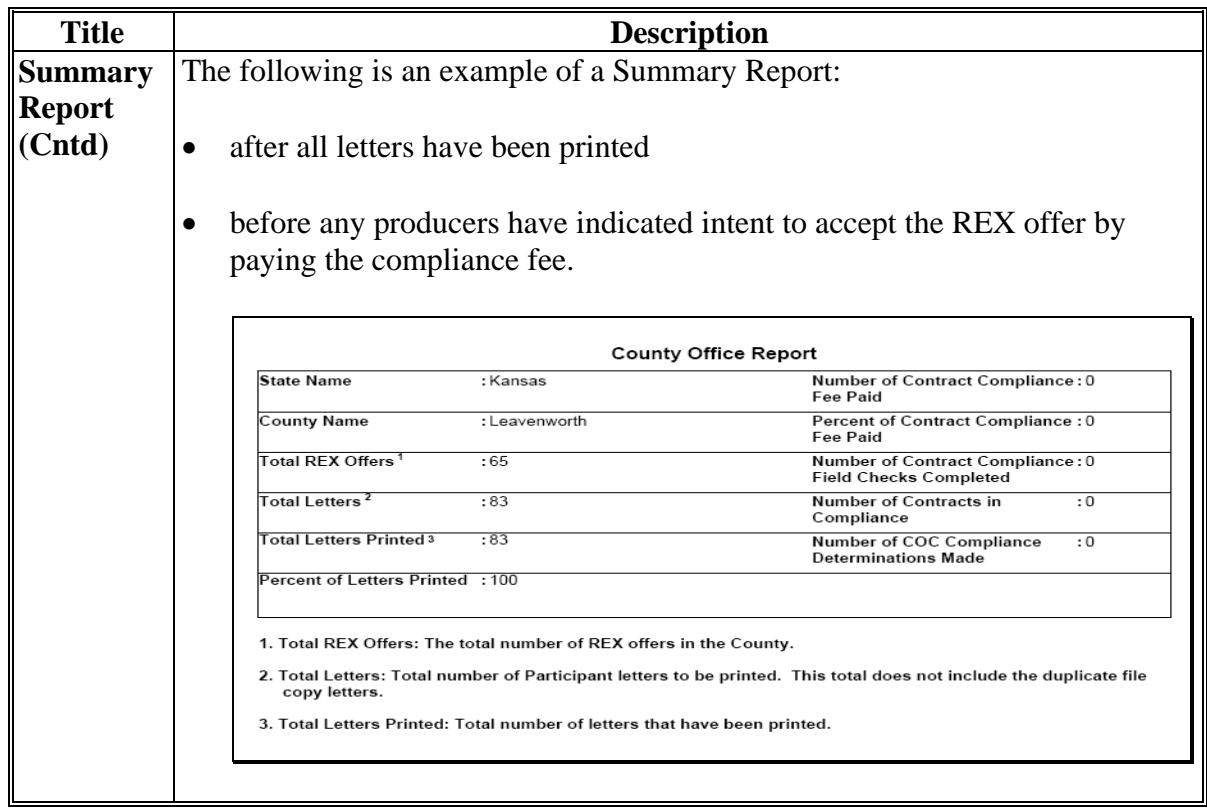

## **Par. 1506**

# **1506 Reports (Continued)**

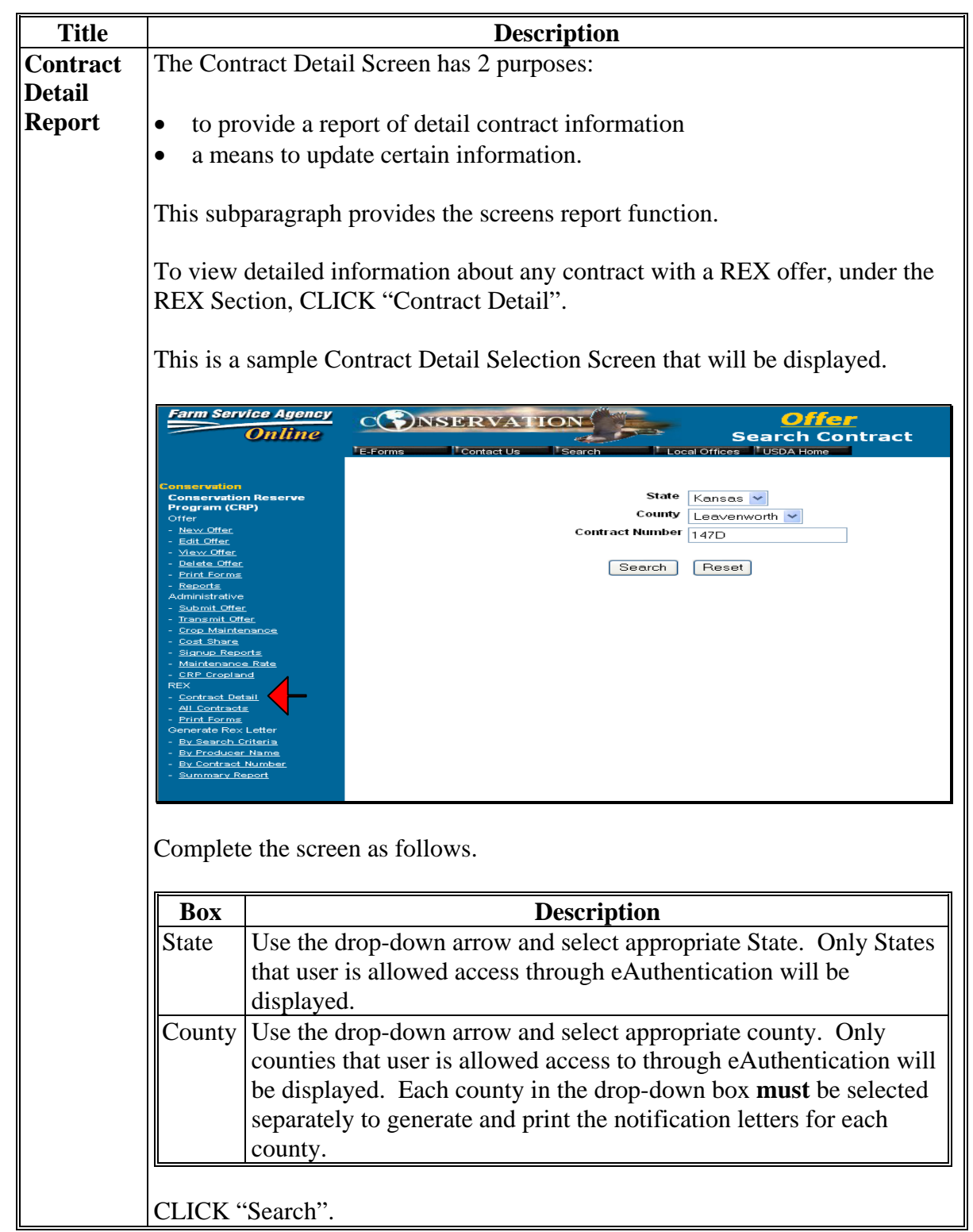

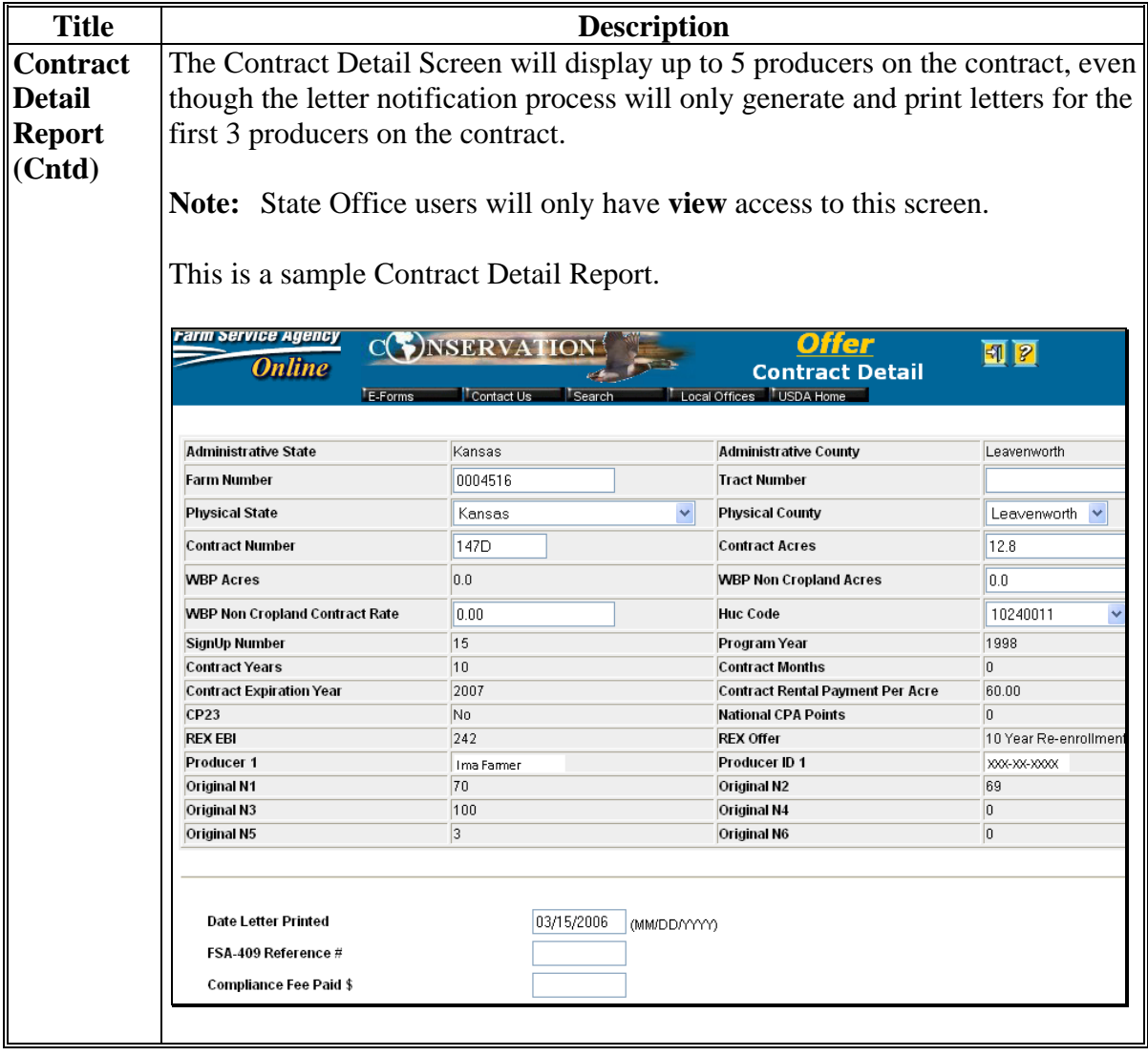

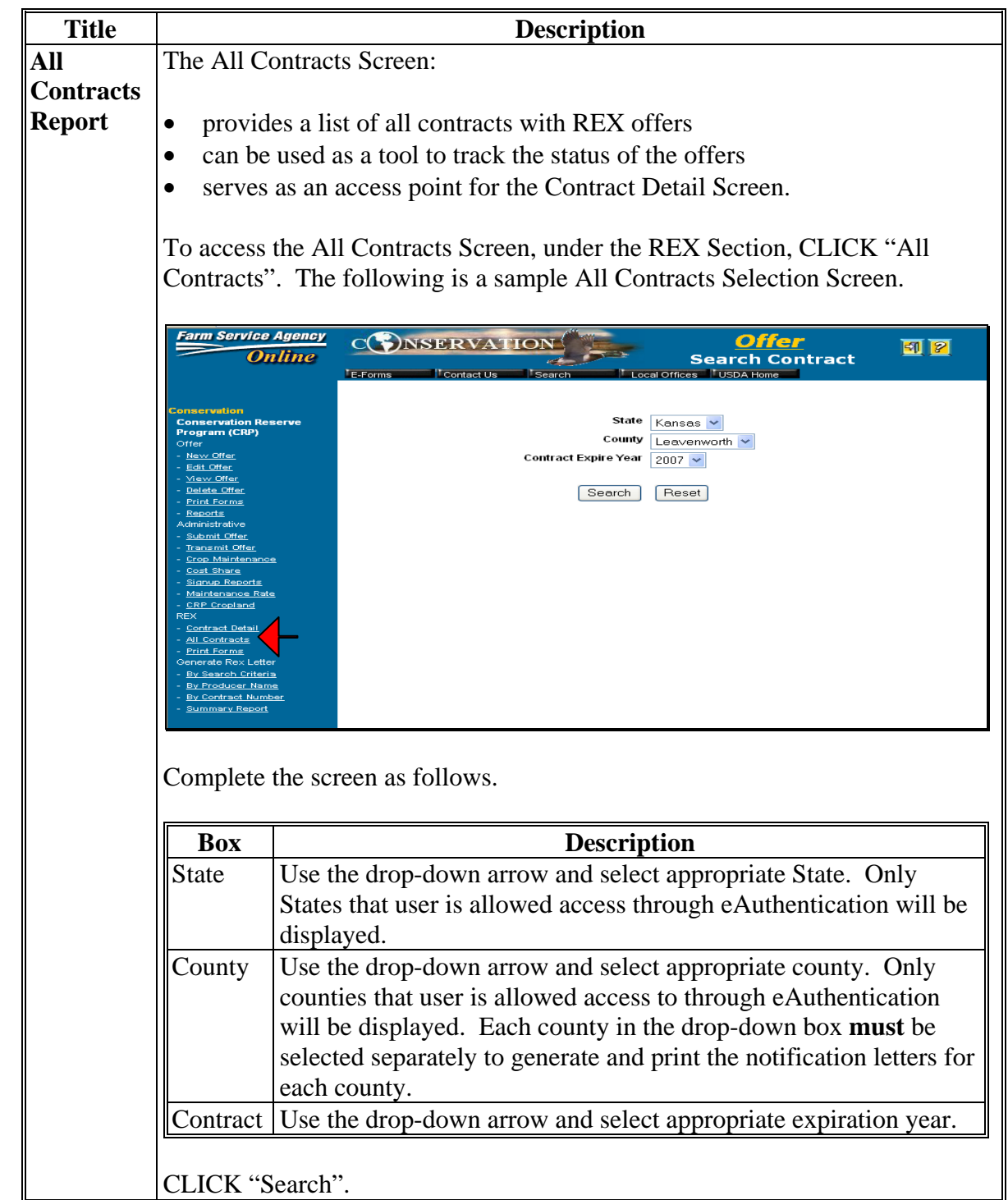

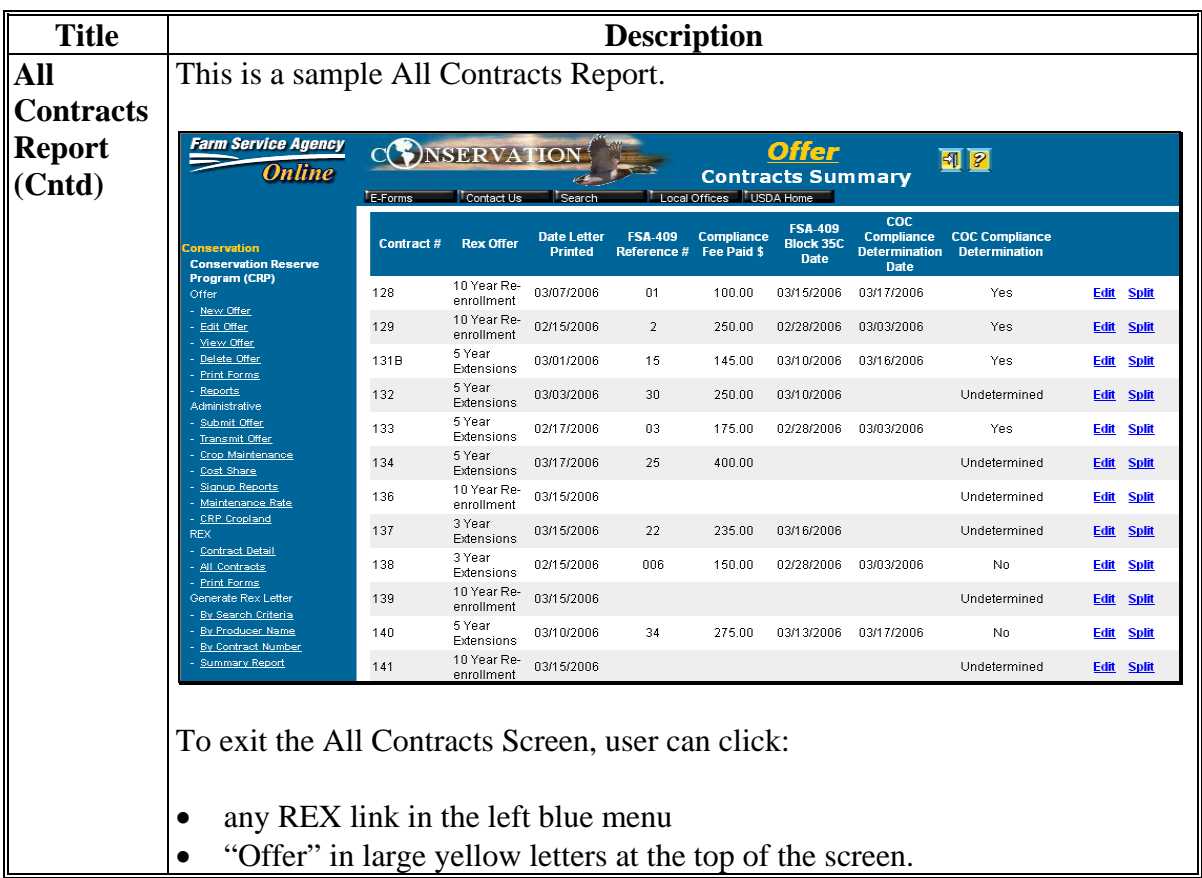

### **C Reports Available Through the State and County Office CEPD Information Center**

The following reports are available through the State and County Office CEPD Information Center at **<http://dc.ffasintranet.usda.gov/DAFP/cepdsto.htm>**:

- Contract Detail for 2007 Contract Expirations REX Offers and Ranking Factor Report
- Contract Summary for 2007 Contract Expirations REX Offers Made Report
- Acreage Summary for 2007 Contract Expirations REX Offers Made Report
- Contract Detail for 2008 through 2010 Contract Expirations REX Offers and Ranking Factors Report
- Contract Summary for 2008 through 2010 Contract Expirations REX Offers Made Report
- Acreage Summary for 2008 through 2010 Contract Expirations REX Offers Made Report

To access the reports, on State and County Office CEPD Information Center Screen:

• CLICK "20. REX Signup Activities."

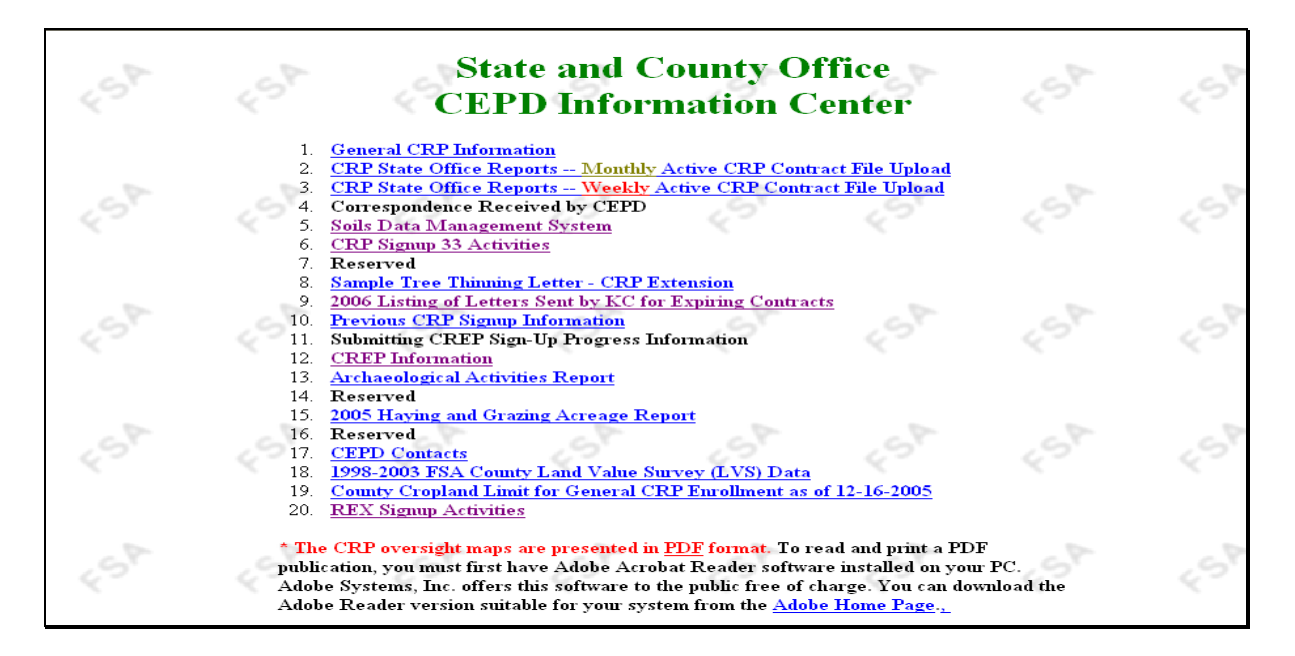

### **C Reports Available Through the State and County Office CEPD Information Center (Continued)**

• on CRP REX Activities Screen, under item 5. CRP REX Reports, click link for the report user wants to view.

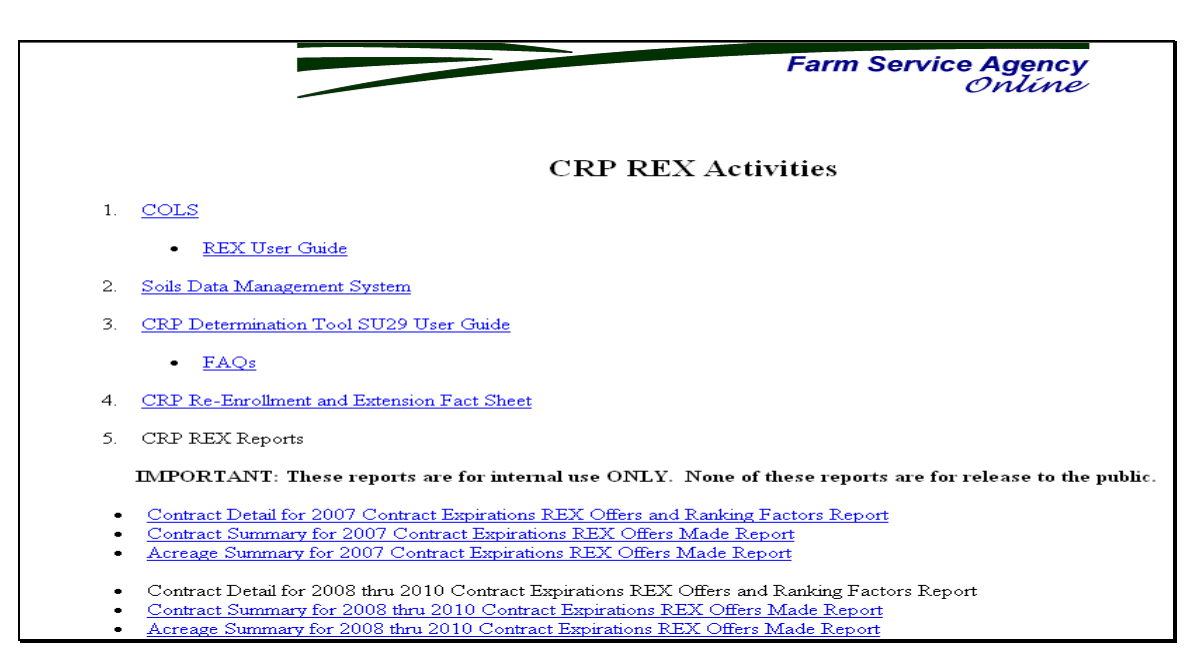

**Note:** For the Contract Detail Report, a map will be displayed for users to select which State user wants to view, before the report is displayed.

## **C Reports Available Through the State and County Office CEPD Information Center (Continued)**

This is a sample Contract Detail for 2007 Contract Expirations, REX Offers and Ranking Factors Report that lists each contract and information specific to it, including the original ranking scores.

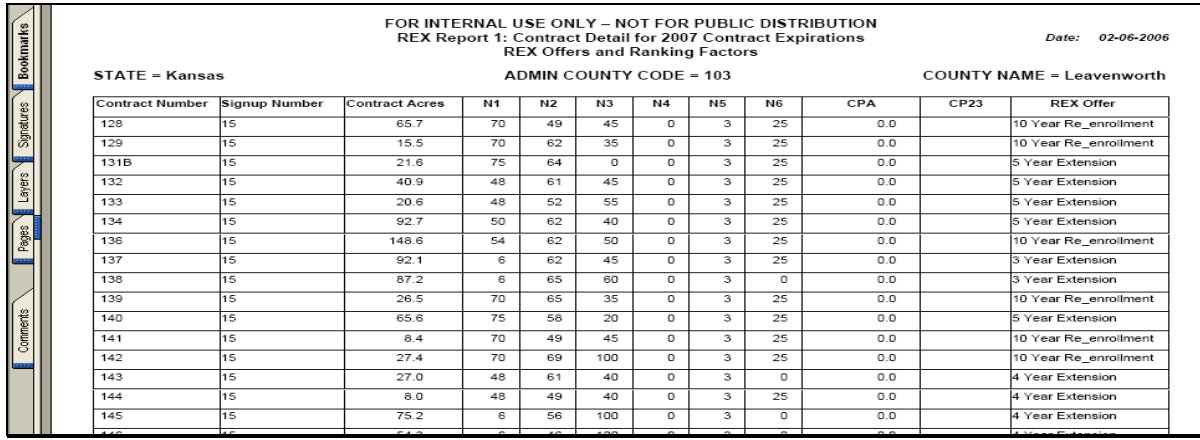

### **C Reports Available Through the State and County Office CEPD Information Center (Continued)**

This is a sample Contract Summary for 2007 Contract Expirations, REX Offers Made Report that lists county summary total numbers of contracts in each REX category.

**Note:** State summary total numbers of contracts are provided at the end of each State.

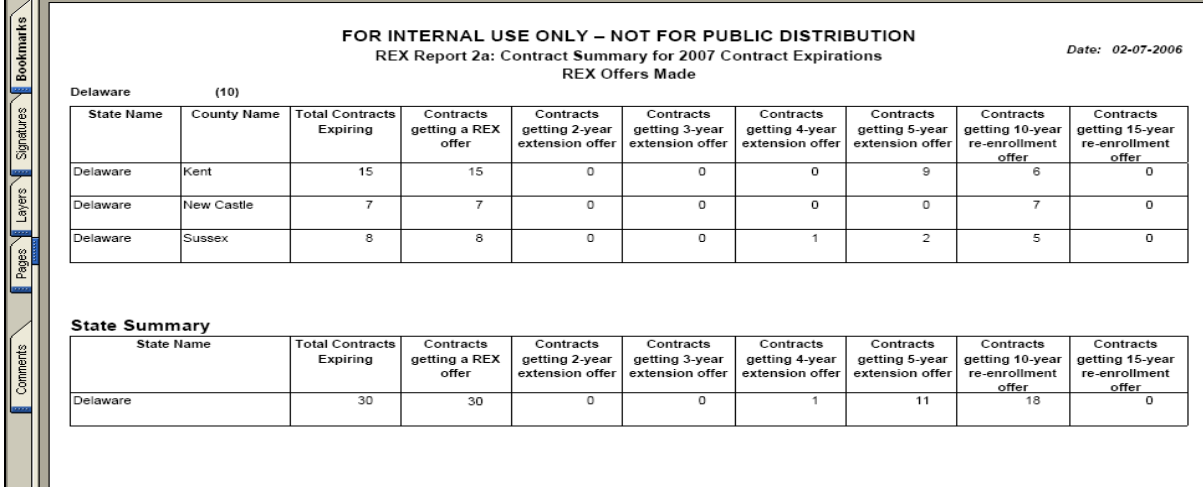

### **C Reports Available Through the State and County Office CEPD Information Center (Continued)**

This is a sample Acreage Summary for 2007 Contract Expirations, REX Offers Made Report that lists county summary total numbers of acreages in each REX category.

**Note:** State summary total numbers of acreages are provided at the end of each State.

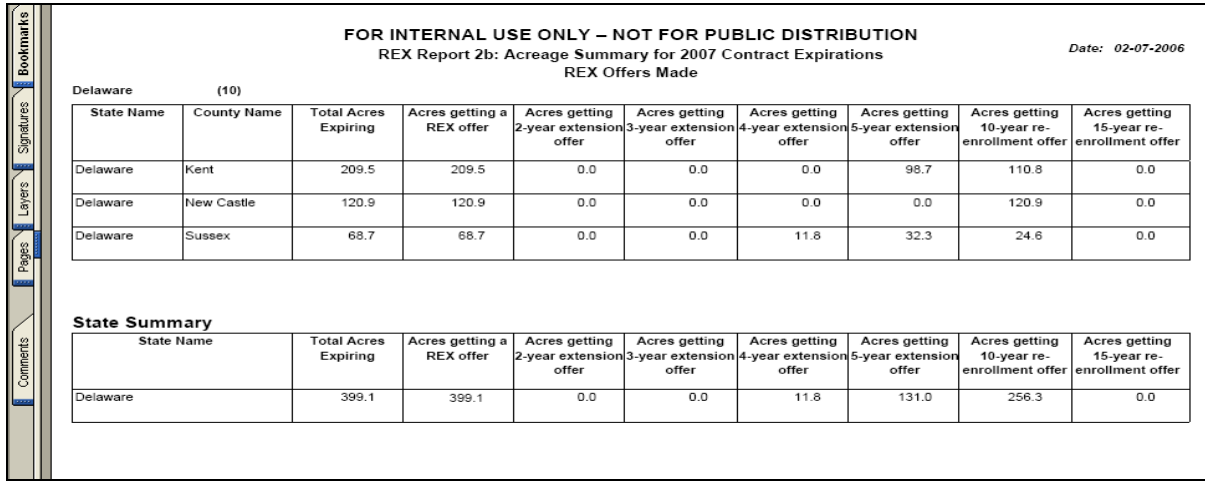

 $\mathcal{O}(\mathcal{O}(\log n))$ 

## **Reports, Forms, Abbreviations, and Redelegations of Authority**

## **Reports**

None.

## **Forms**

This table lists all forms referenced in this handbook.

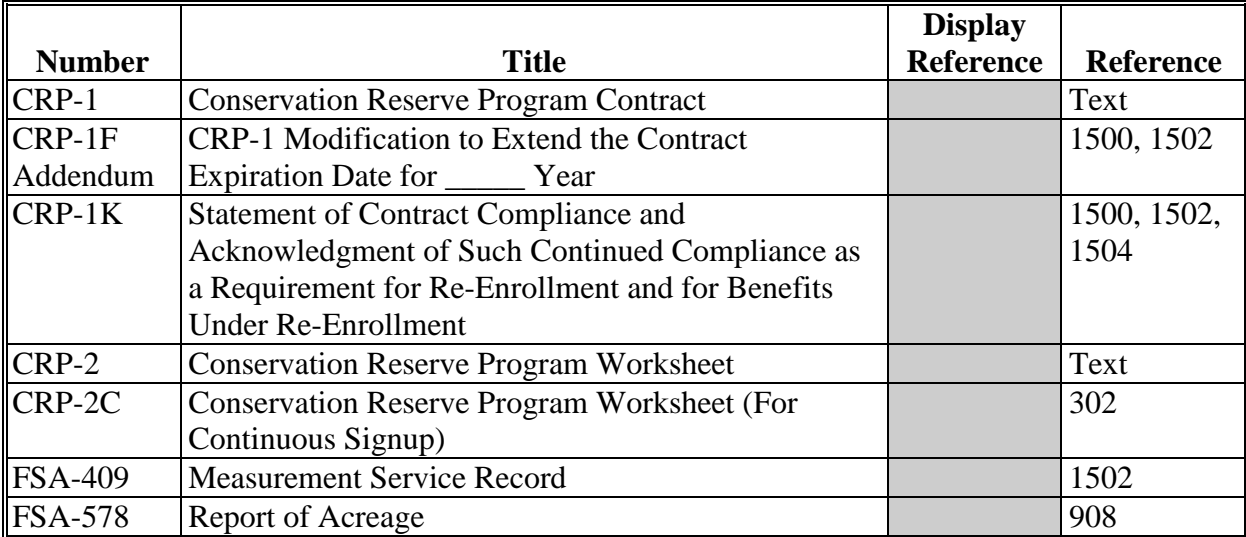

## **Reports, Forms, Abbreviations, and Redelegations of Authority (Continued)**

## **Abbreviations Not Listed in 1-CM**

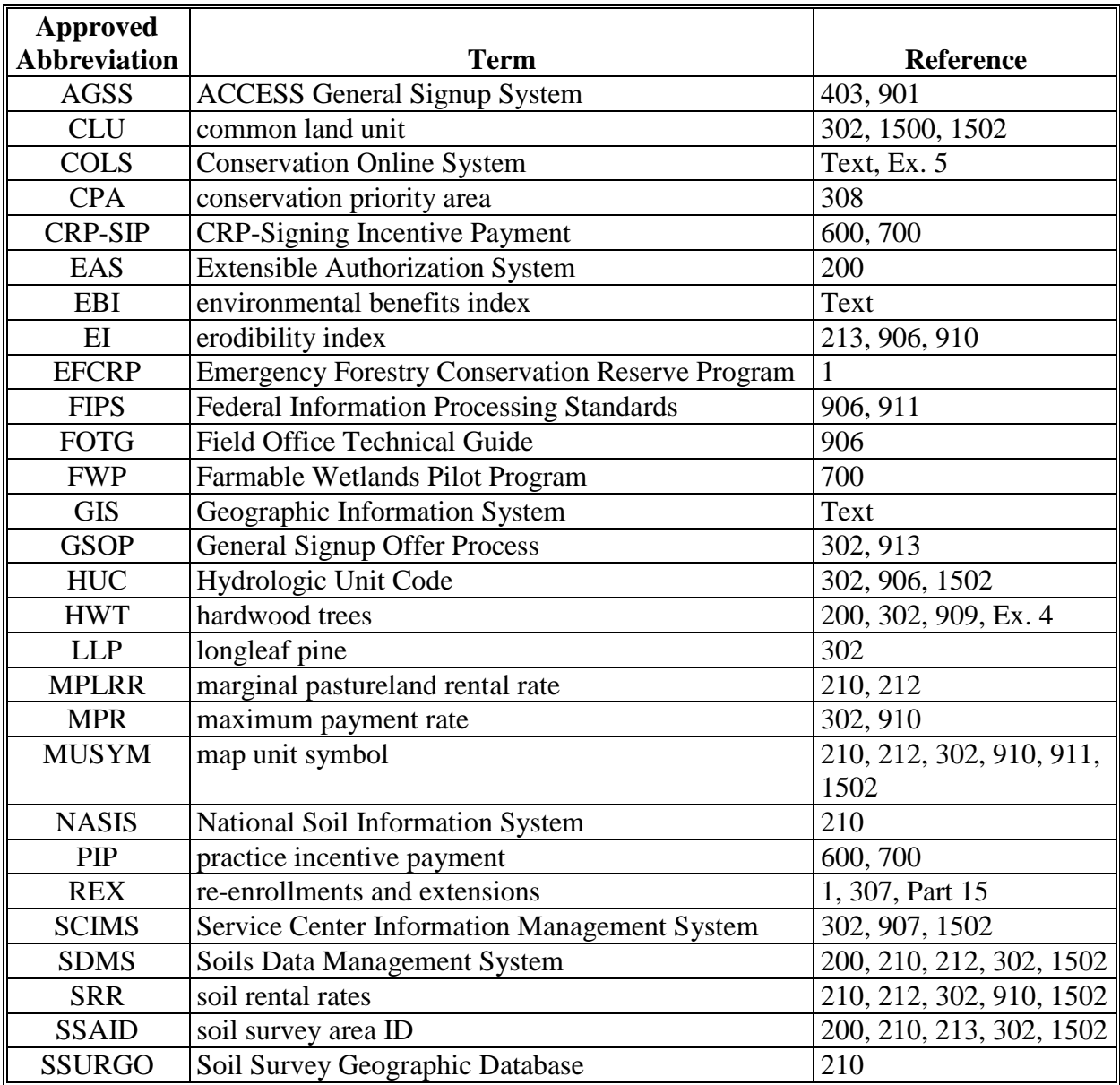

This table lists approved abbreviations not listed in 1-CM.

## **Redelegations of Authority**

None.

### **Definitions of Terms Used in This Handbook**

### **Annual Rental Payment**

The annual rental payment is the annual payment specified in CRP-1 made to a participant to compensate the participant for placing eligible cropland under CRP.

#### **Conservation Plan**

The conservation plan is the plan scheduling the installation of conservation practices required for adequate erosion control on eligible cropland. The conservation plan shall include the approved vegetative cover and other required conservation necessary for establishing and maintaining cover.

#### **Conserving Use**

Conserving use means a use of cropland with such rotation requirement, if any, as may be specified by DAFP, for any alfalfa and other multi-year grasses and legumes planted during 1996 through 2001, any summer fallow during 1996 through 2001, and in the case of land previously enrolled in the program where the grass cover required by CRP-1 continues to be maintained as though still enrolled. Where the land use for a year qualifies as a "conserving use", the land for that year shall, for the purposes of eligibility under 7 CFR 1410.6 (a)(1), be considered to have been planted to an "agricultural commodity".

#### **Cost-Share Payment**

The cost-share payment is the payment provided by USDA to help CRP participants establish approved conservation practices required in CRP-1.

### **CRP Contract or CRP-1**

The CRP Contract or CRP-1 is an approved agreement, including the conservation plan, entered into in writing between COC and the participant that sets forth the terms and conditions for the participant in CRP.

### **Erodibility Index (EI)**

EI is the factor used to determine the inherent erodibility of a soil without management by dividing the potential average annual rate of erosion for each soil by the predetermined soil loss tolerance (T) value for the soil.

### **Participant**

A participant is an owner or operator who has entered into CRP-1.

 $\mathcal{O}(\mathcal{O}(\log n))$ 

## **Menu and Screen Index**

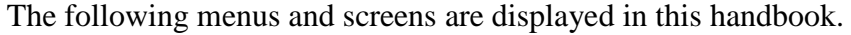

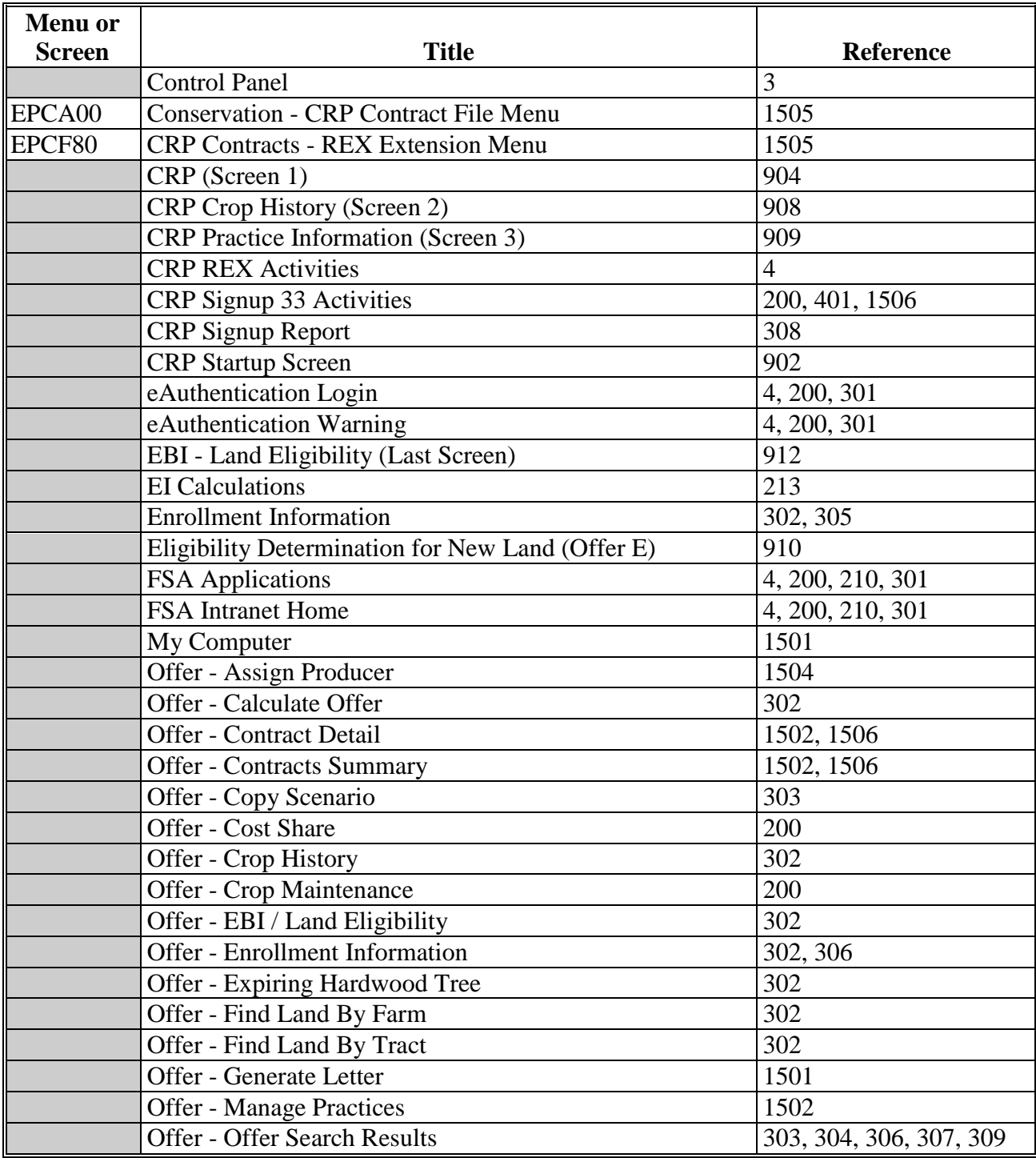

# **Menu and Screen Index (Continued)**

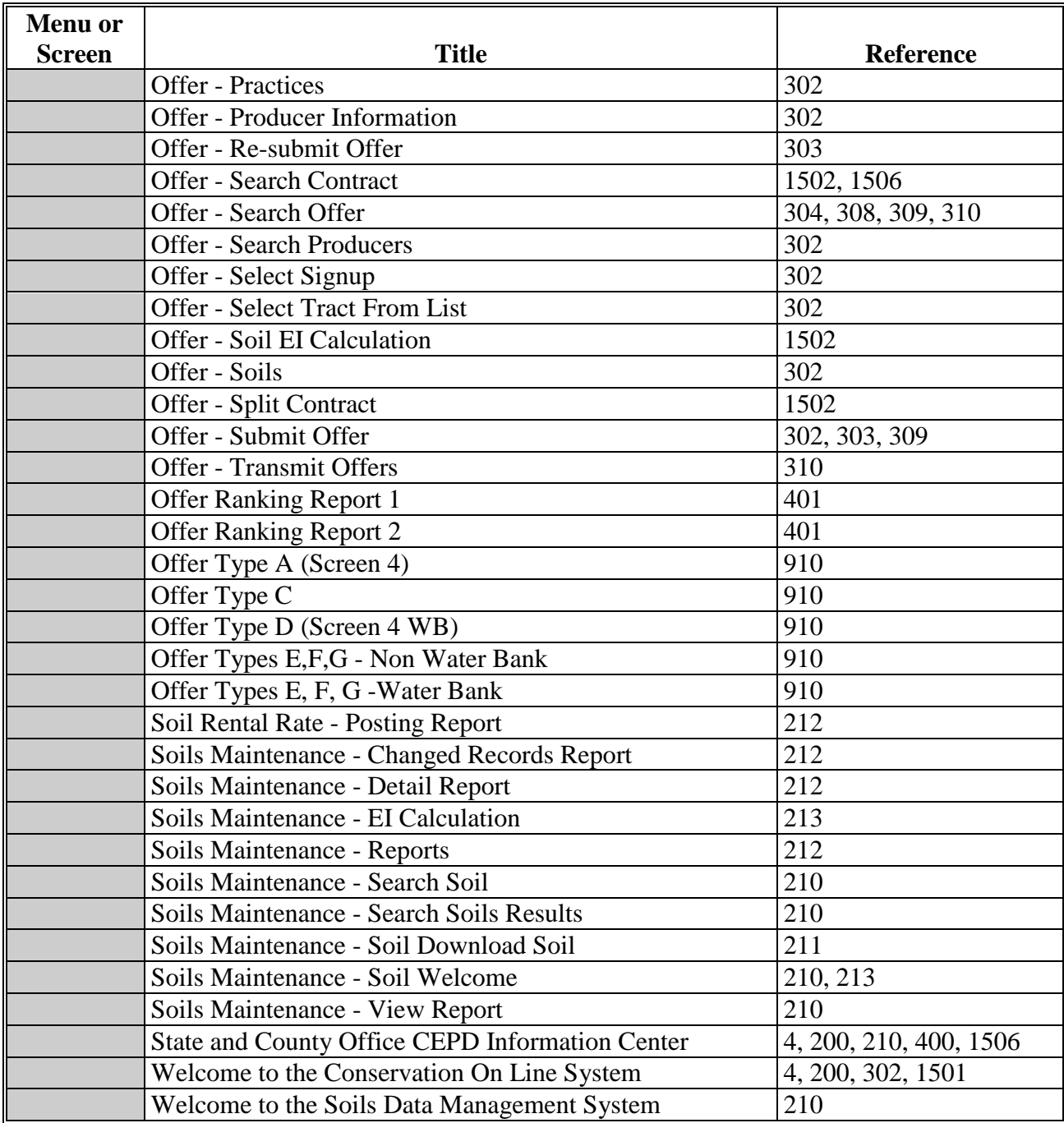

## **General Signup Screen Flowchart for COLS**

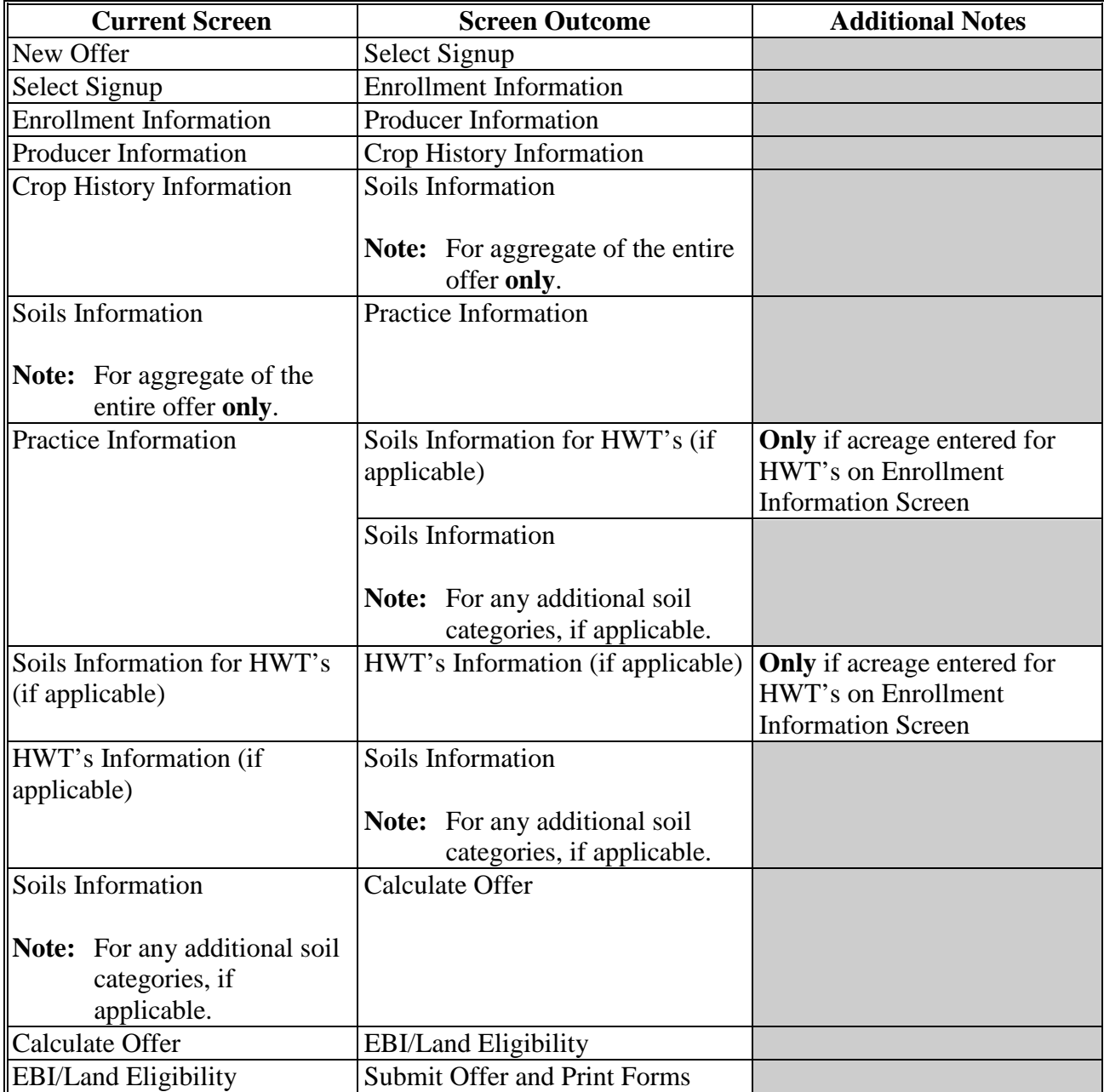

The following table provides a flowchart through COLS.

 $\mathcal{O}(\mathcal{O}(\log n))$ 

## **COLS Soils Determination Information**

The following provides detailed descriptions of the various combinations of types of land and what may need to be entered.

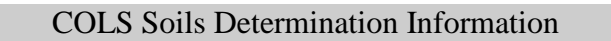

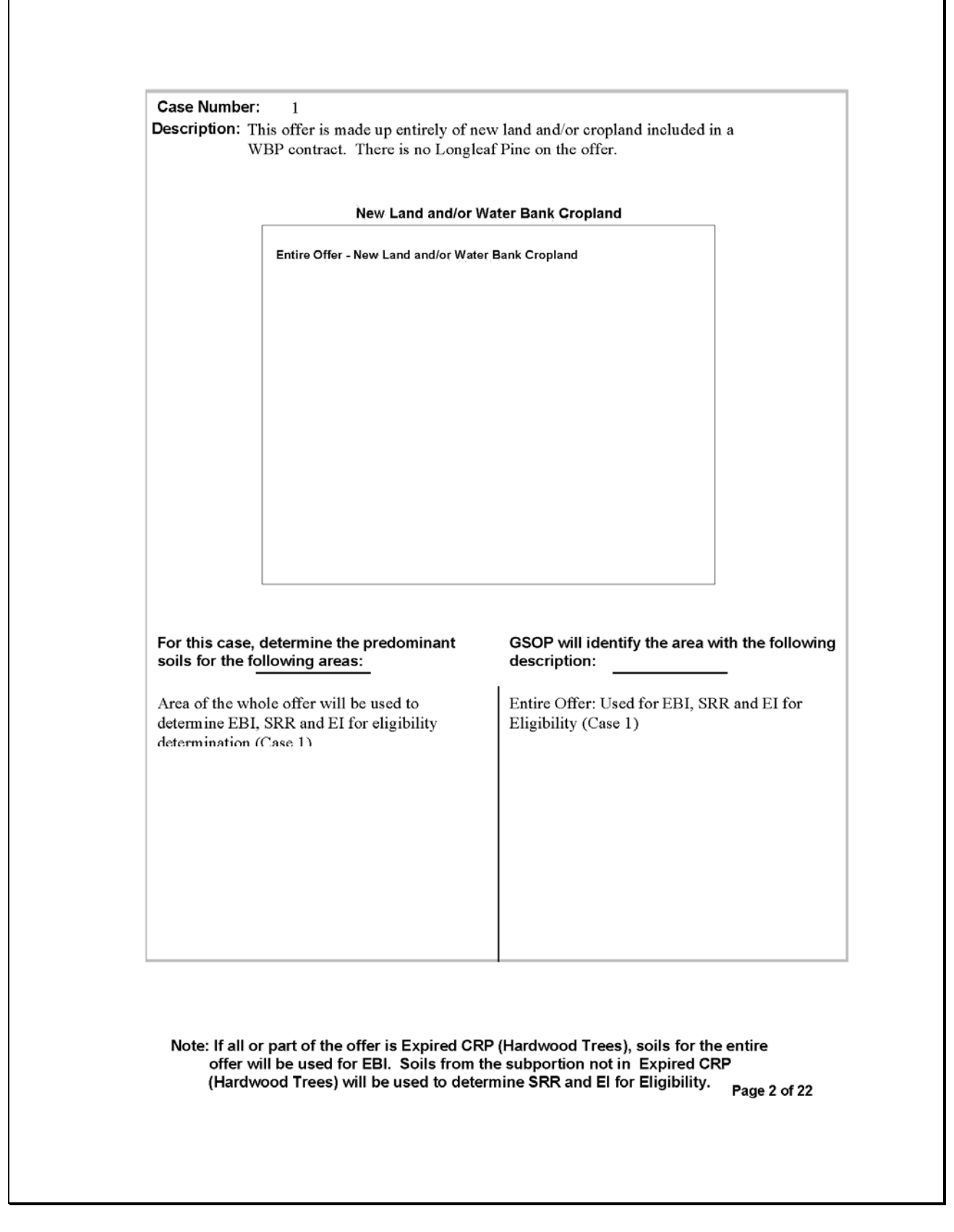

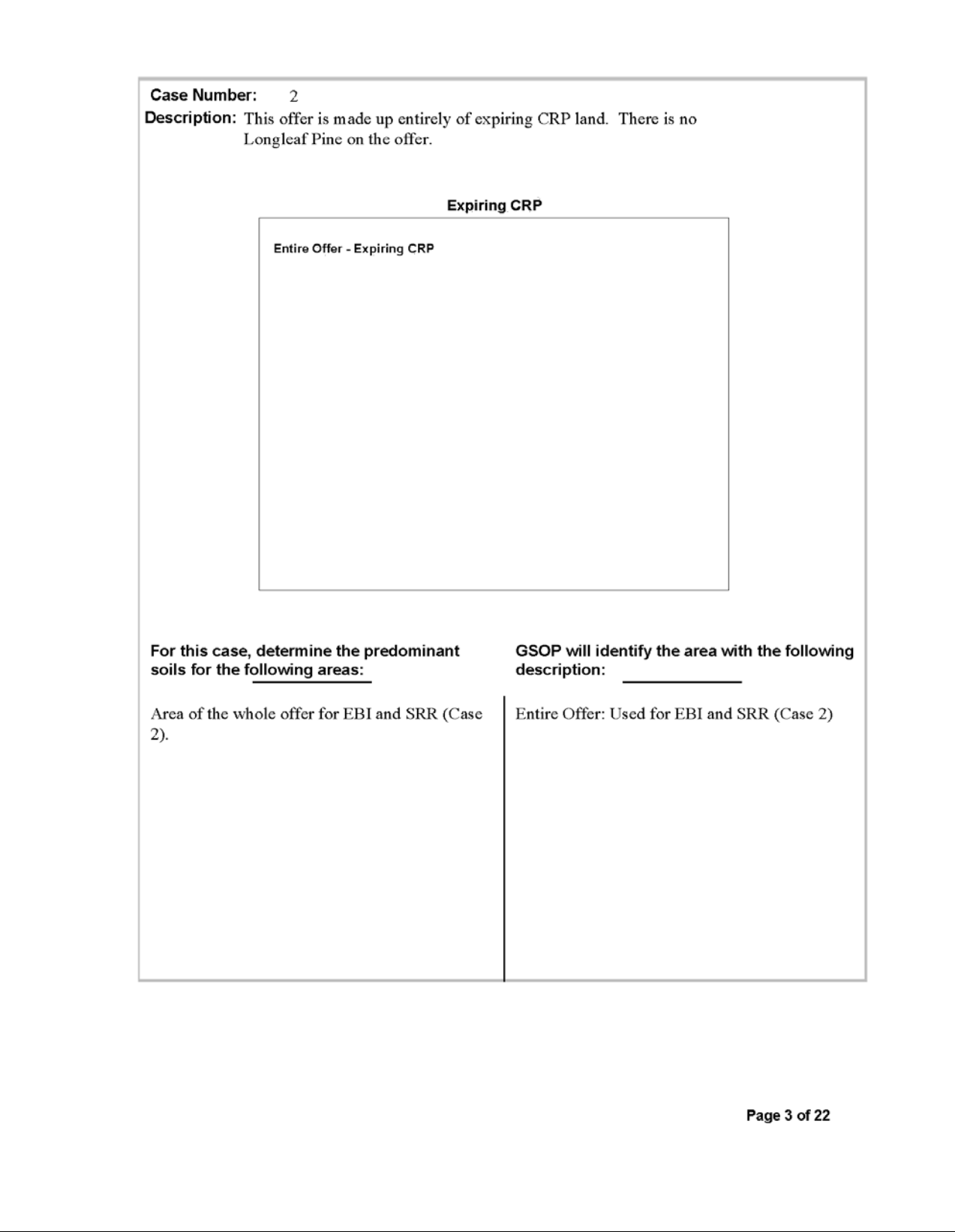

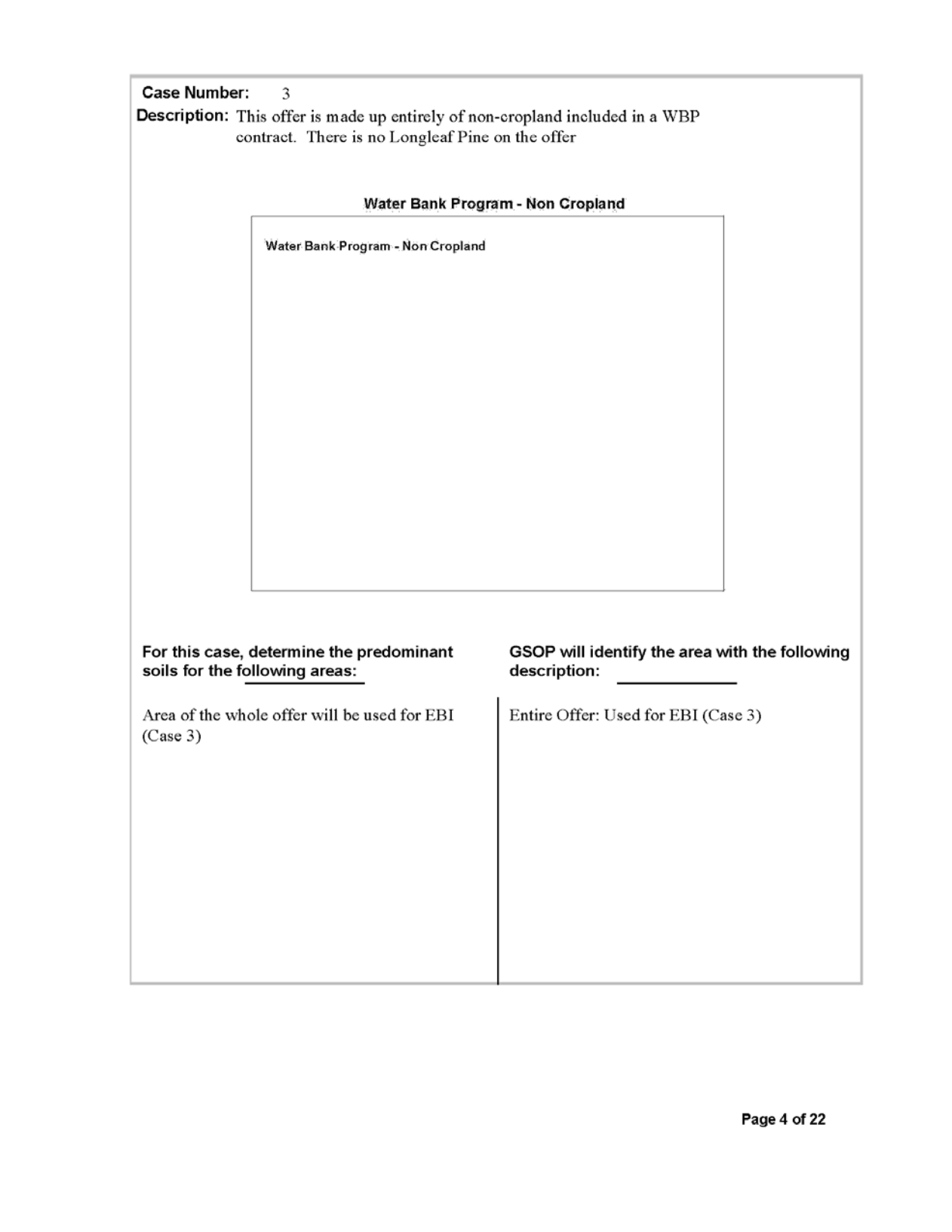

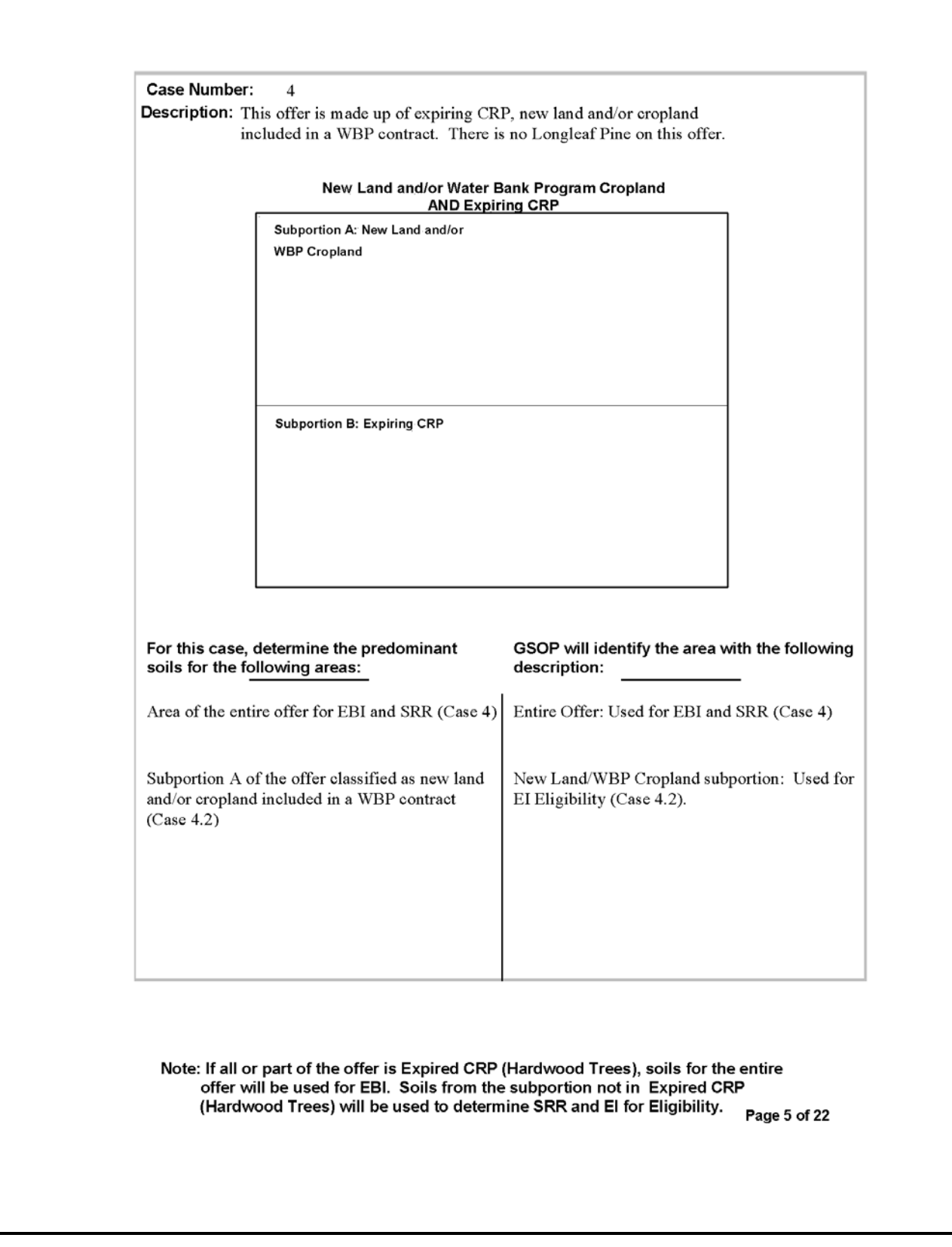

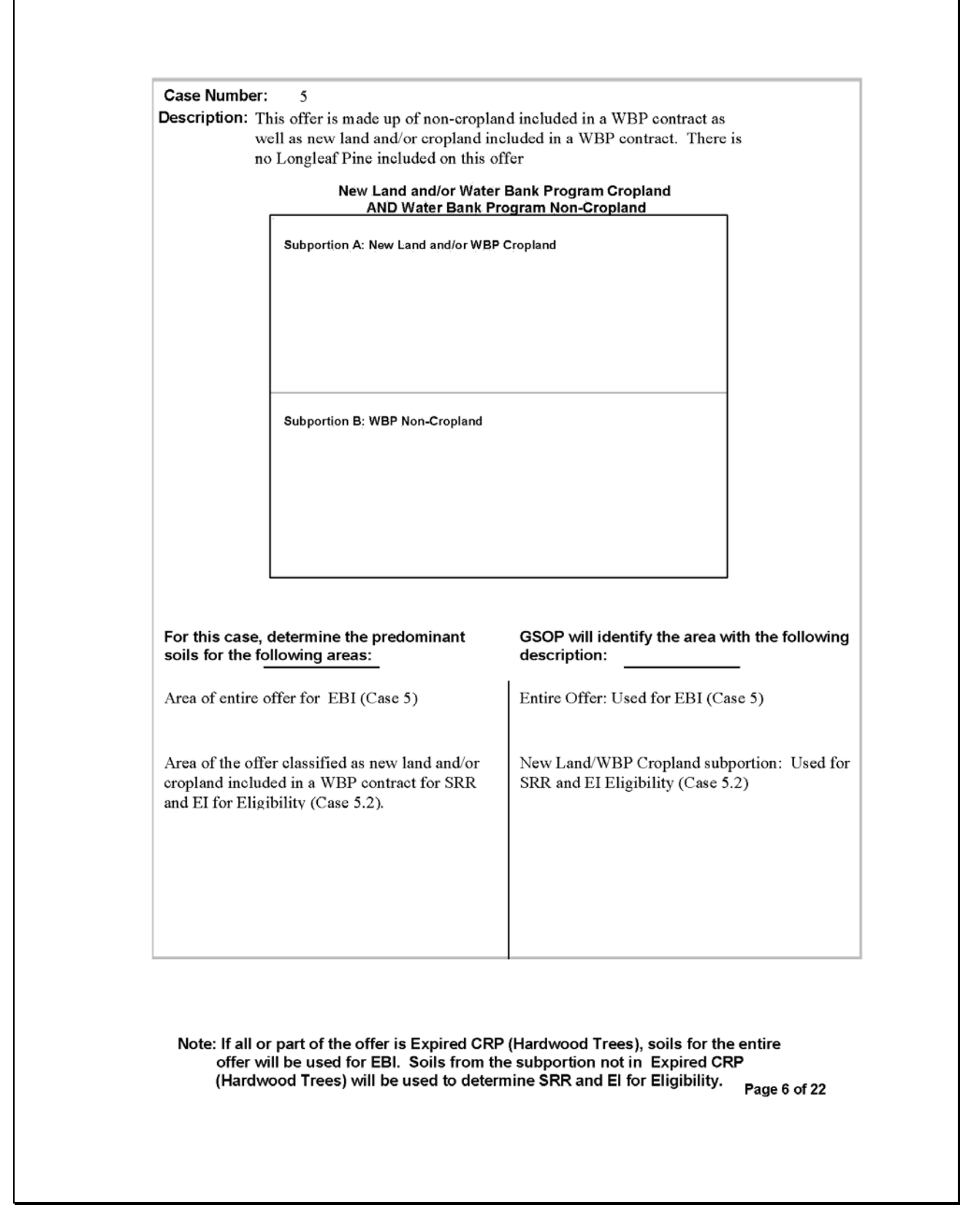

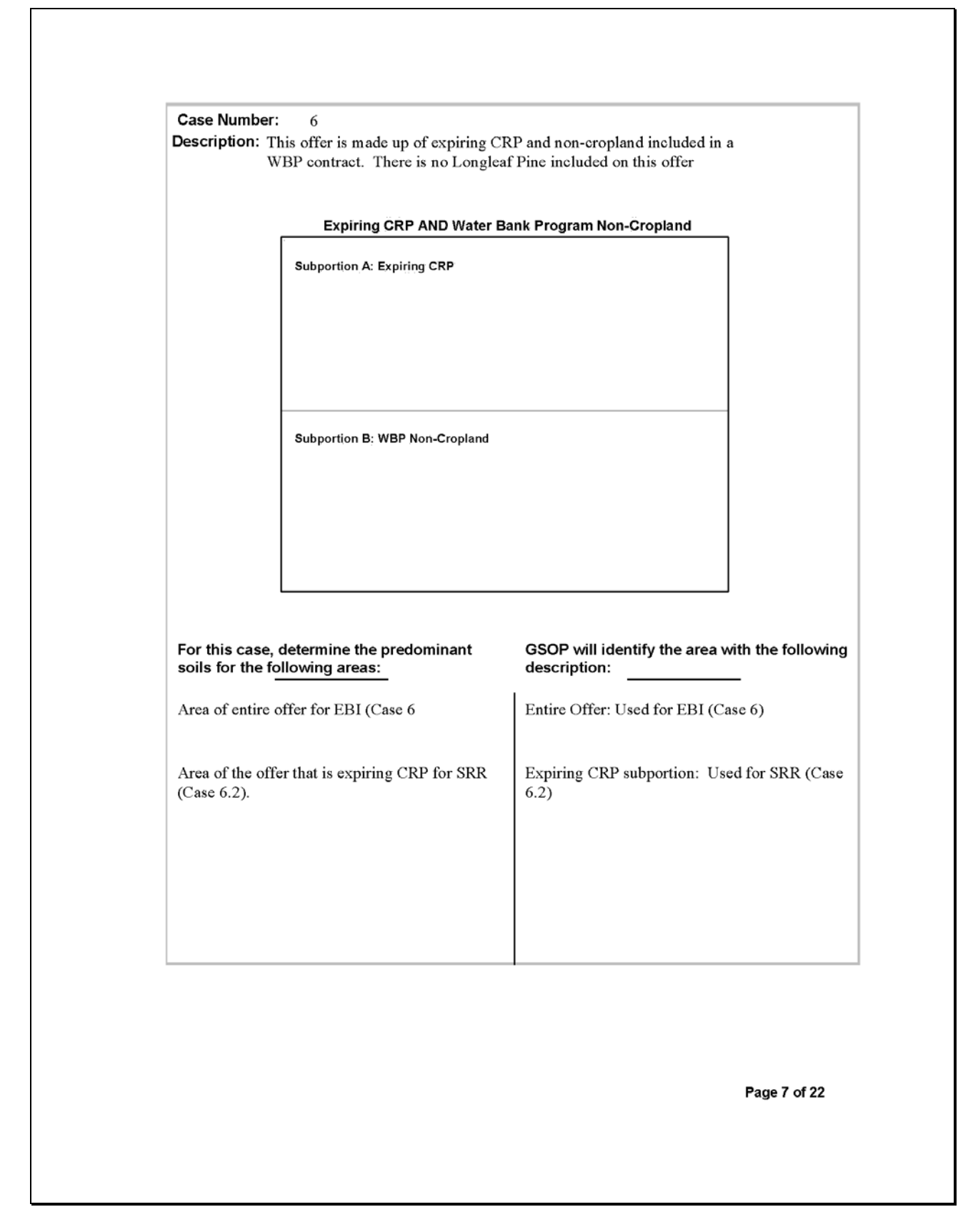

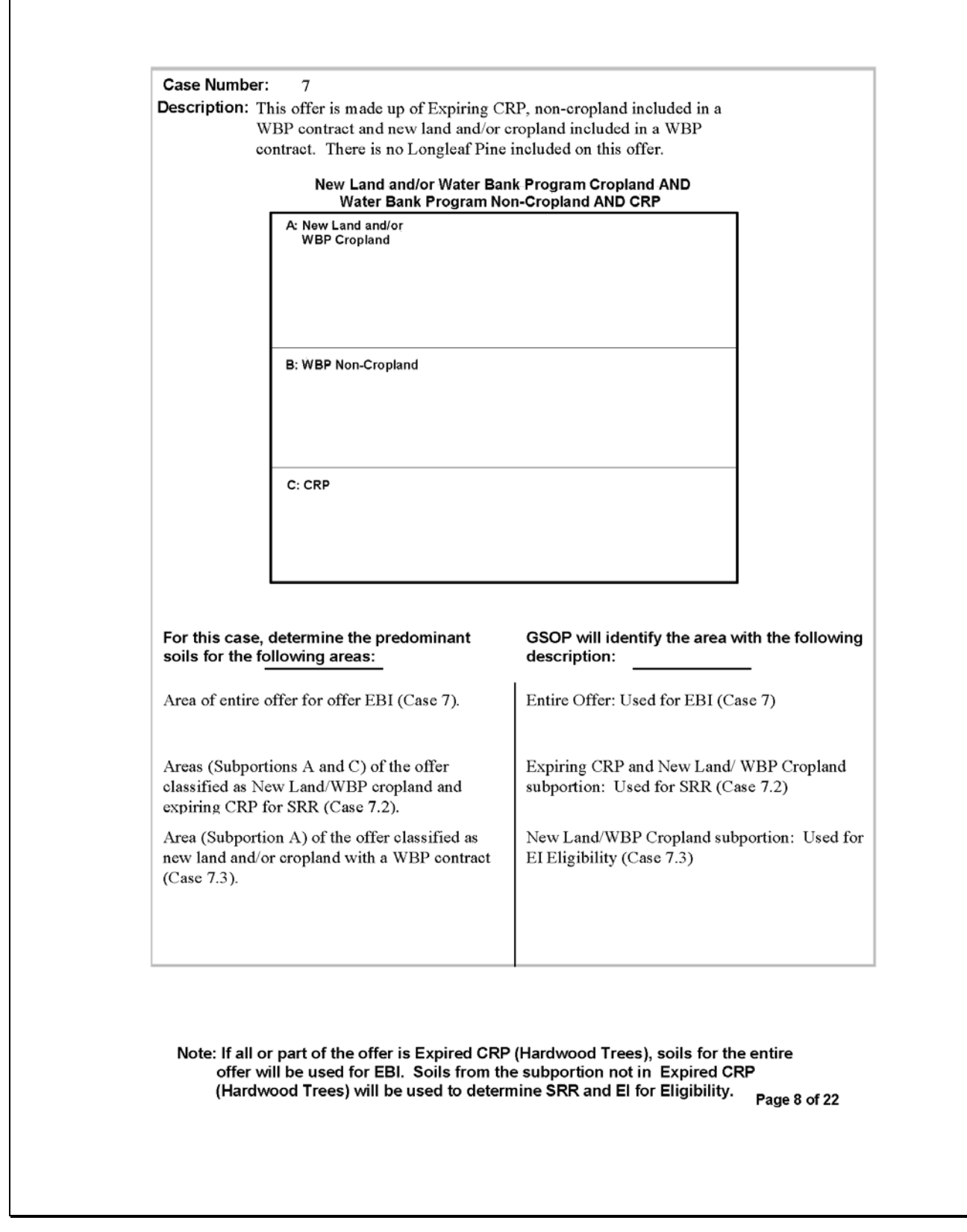

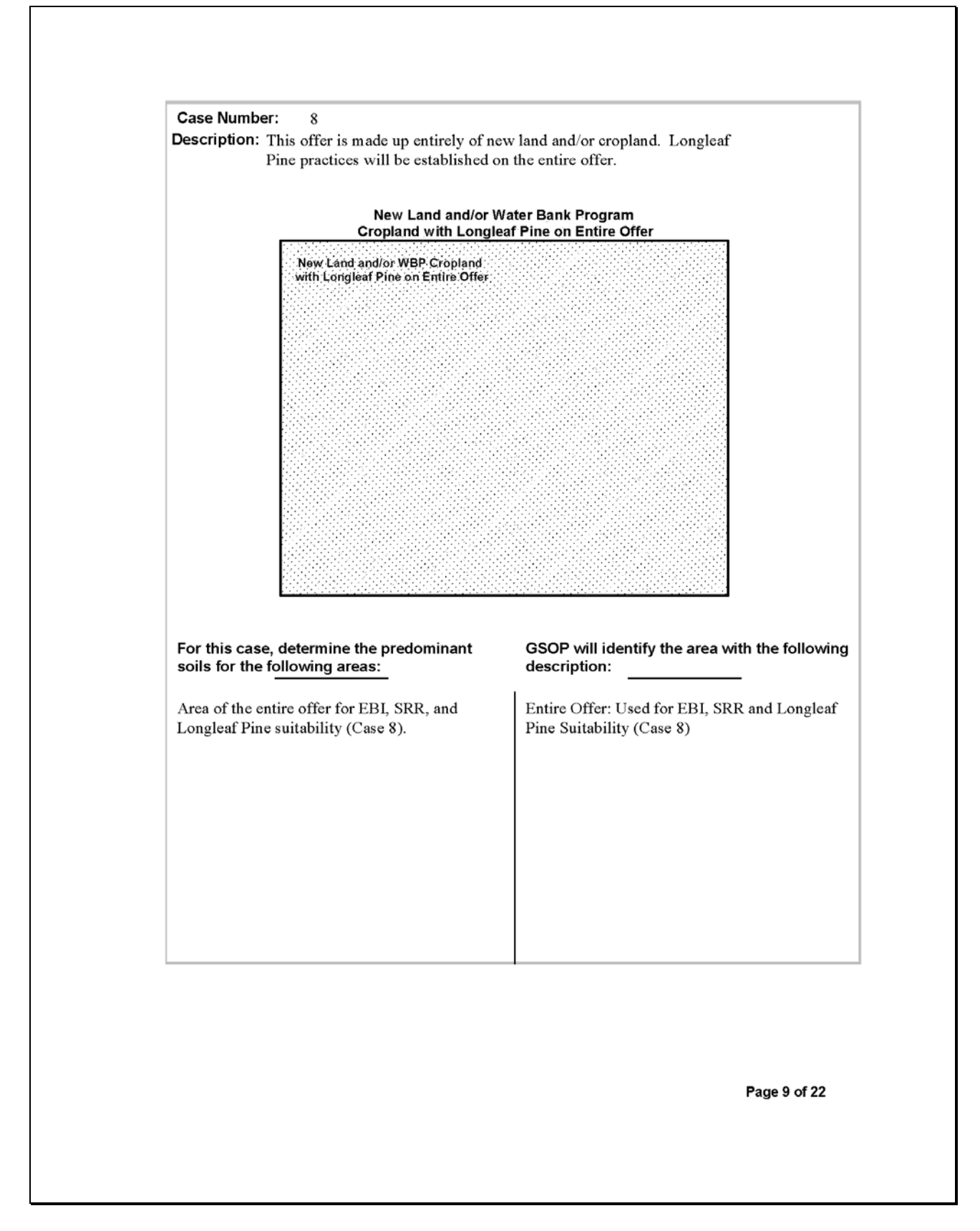

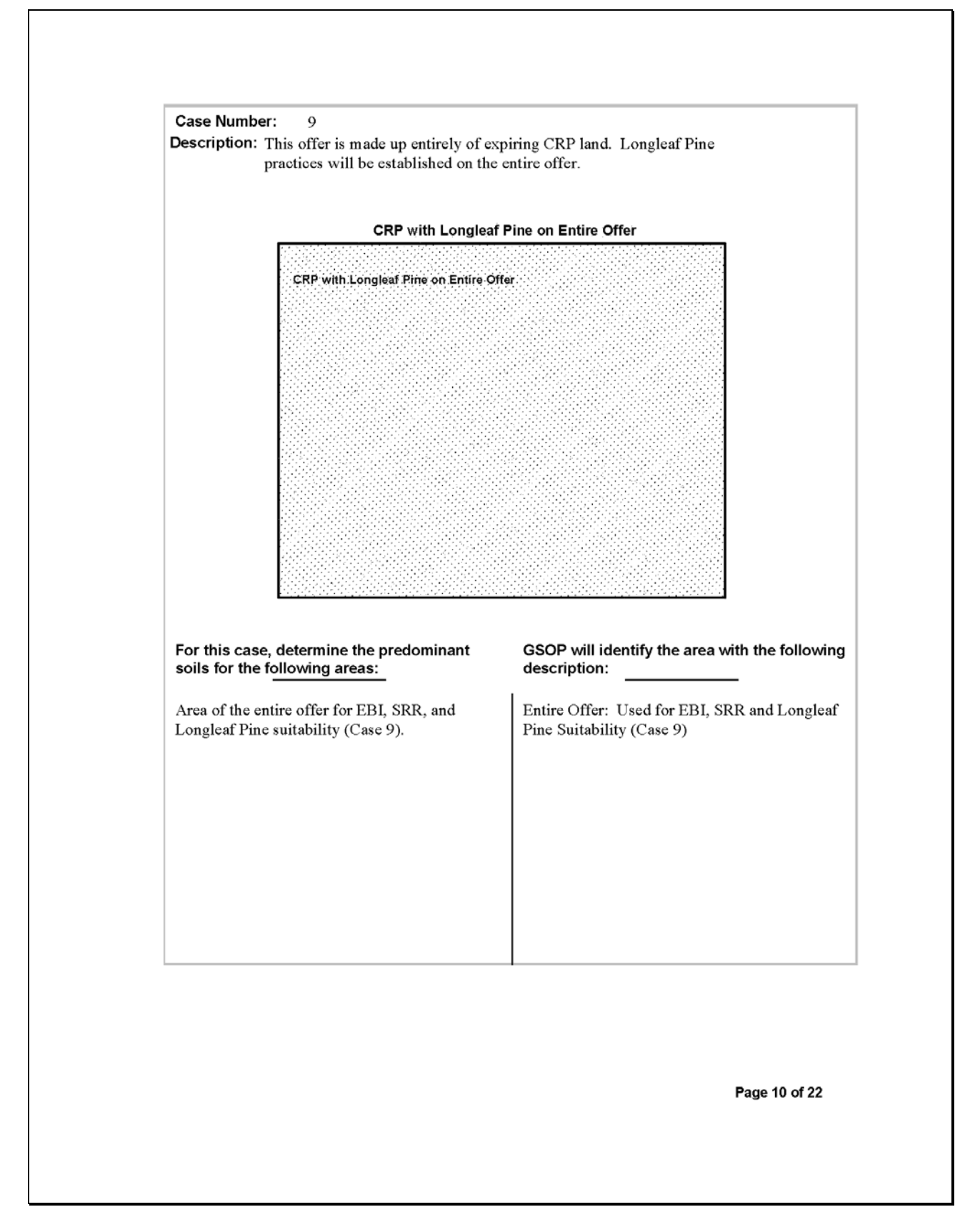

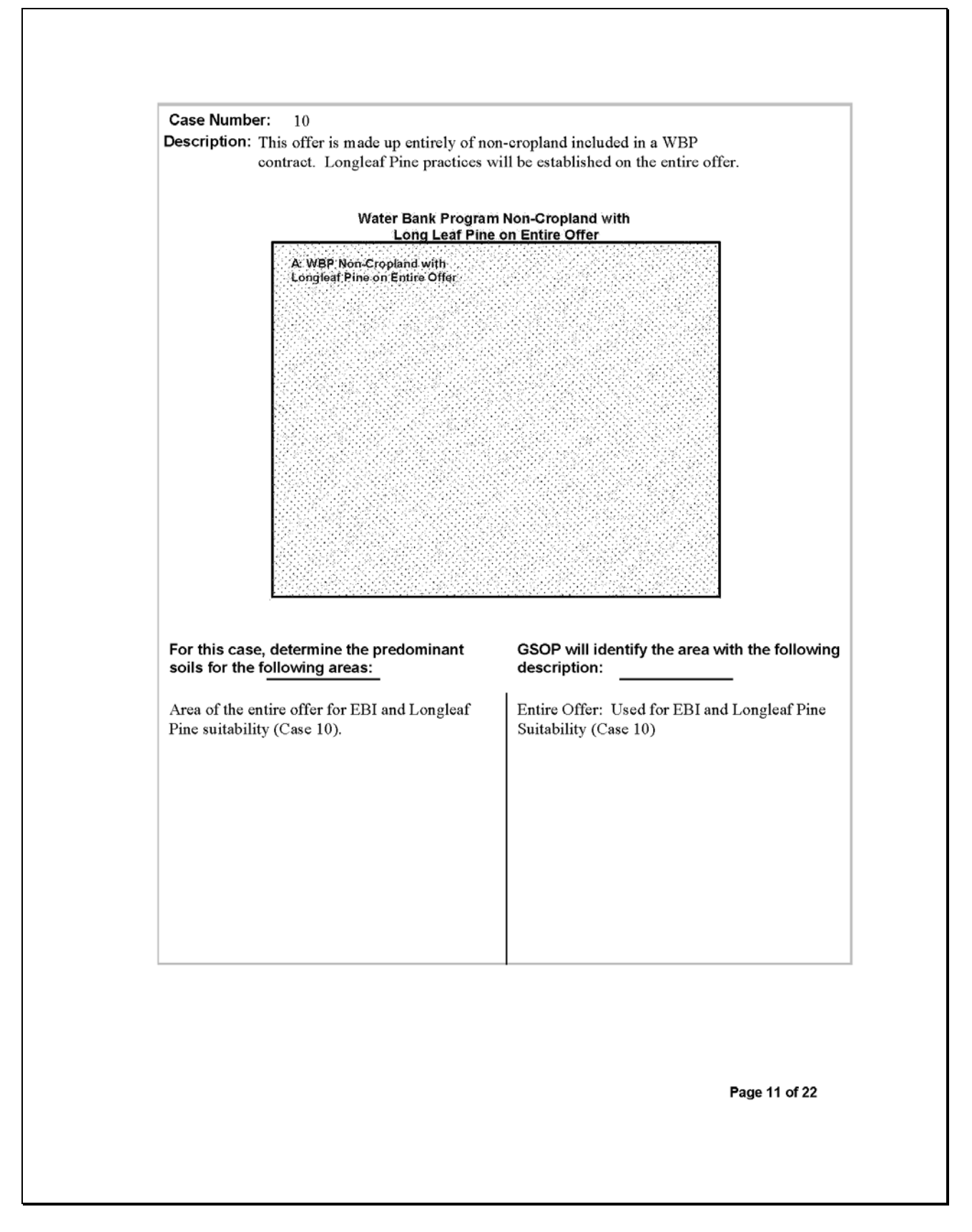

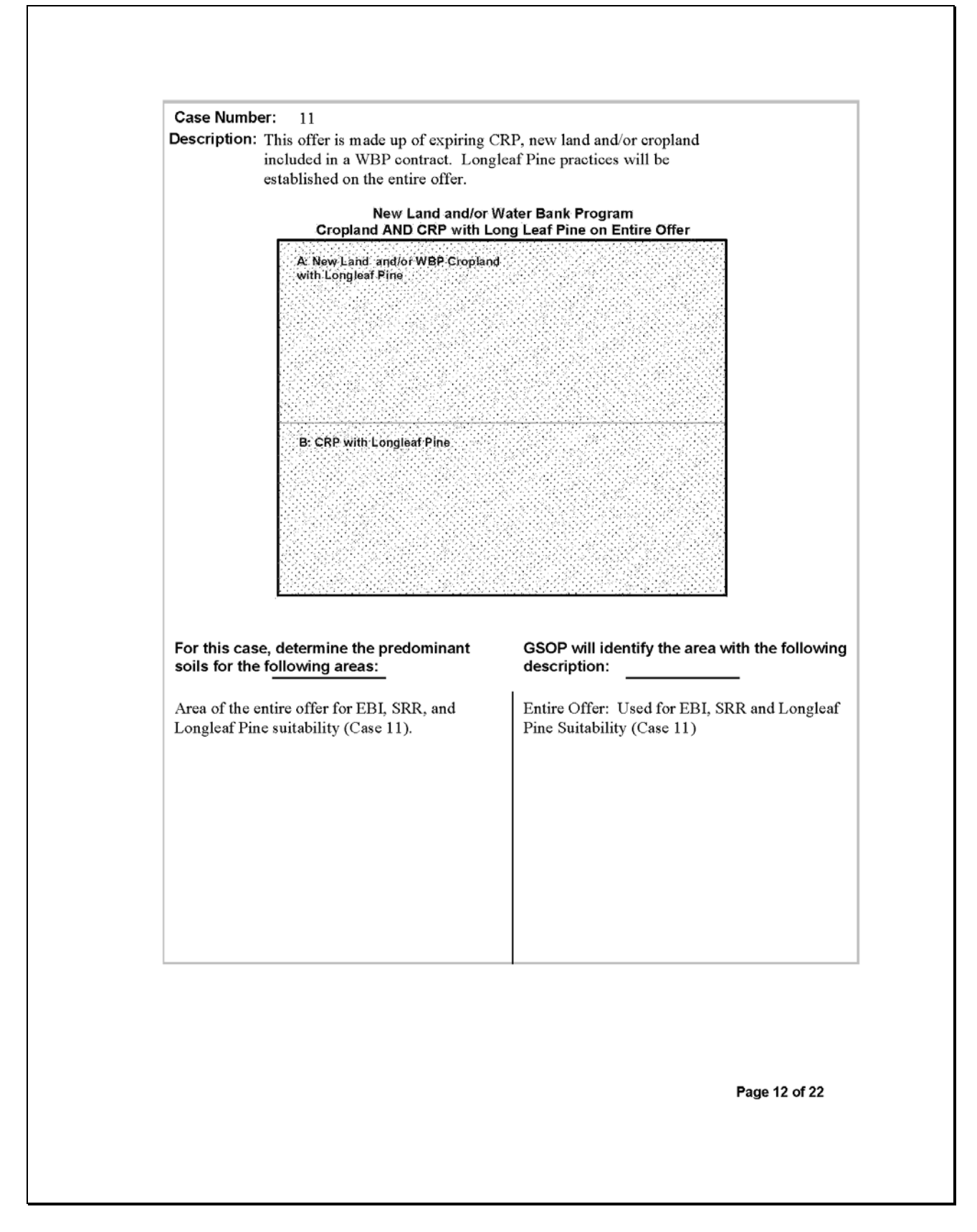

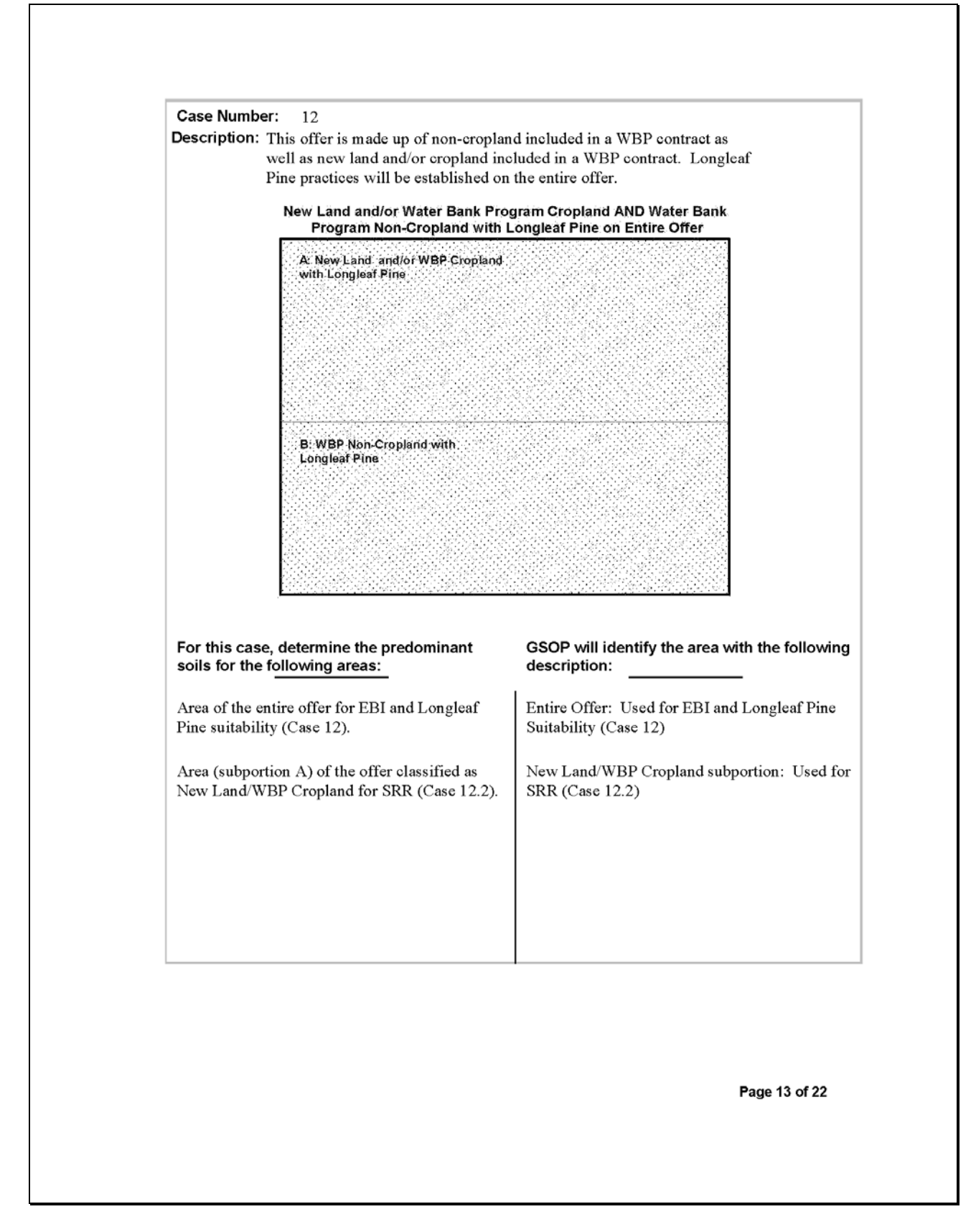

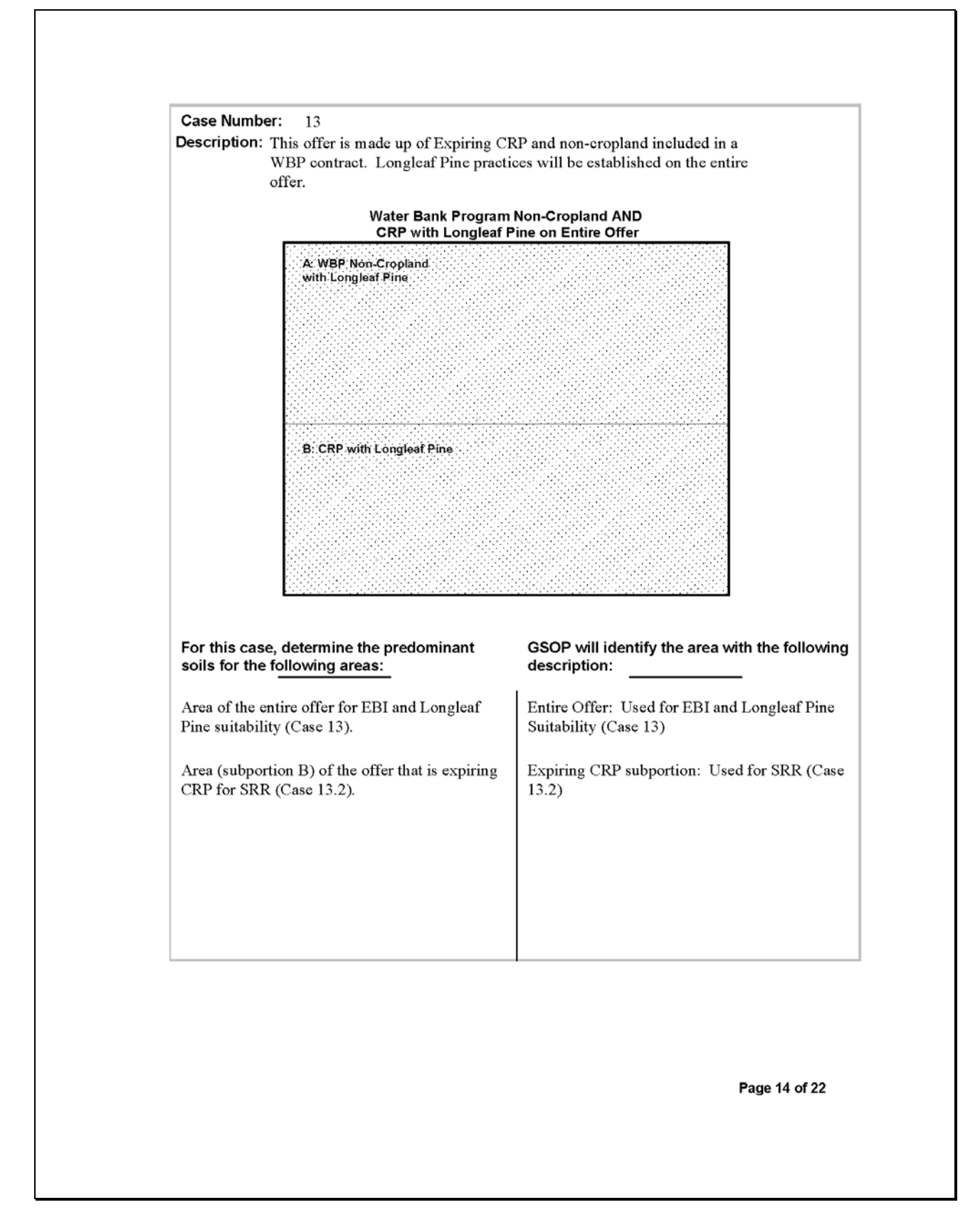
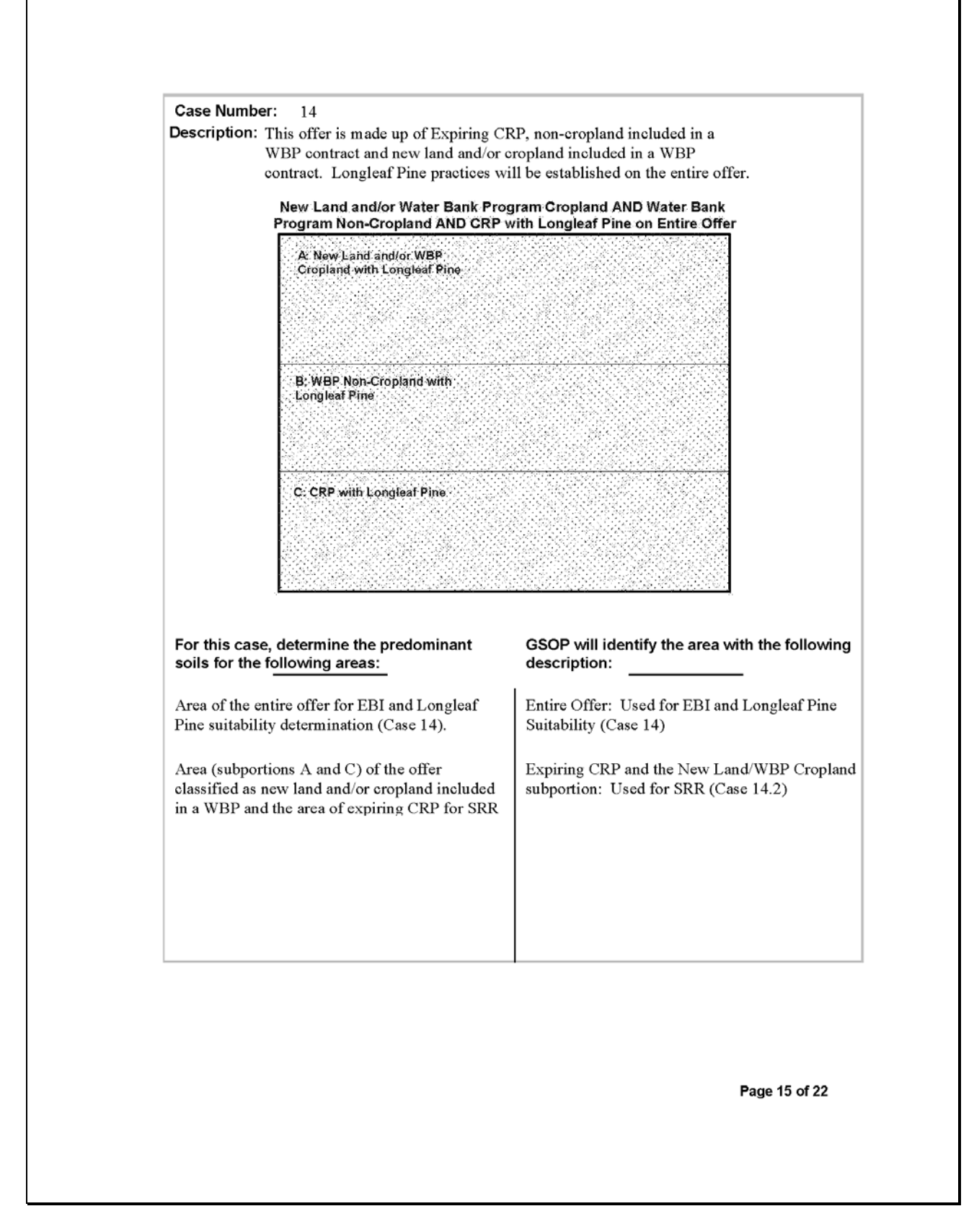

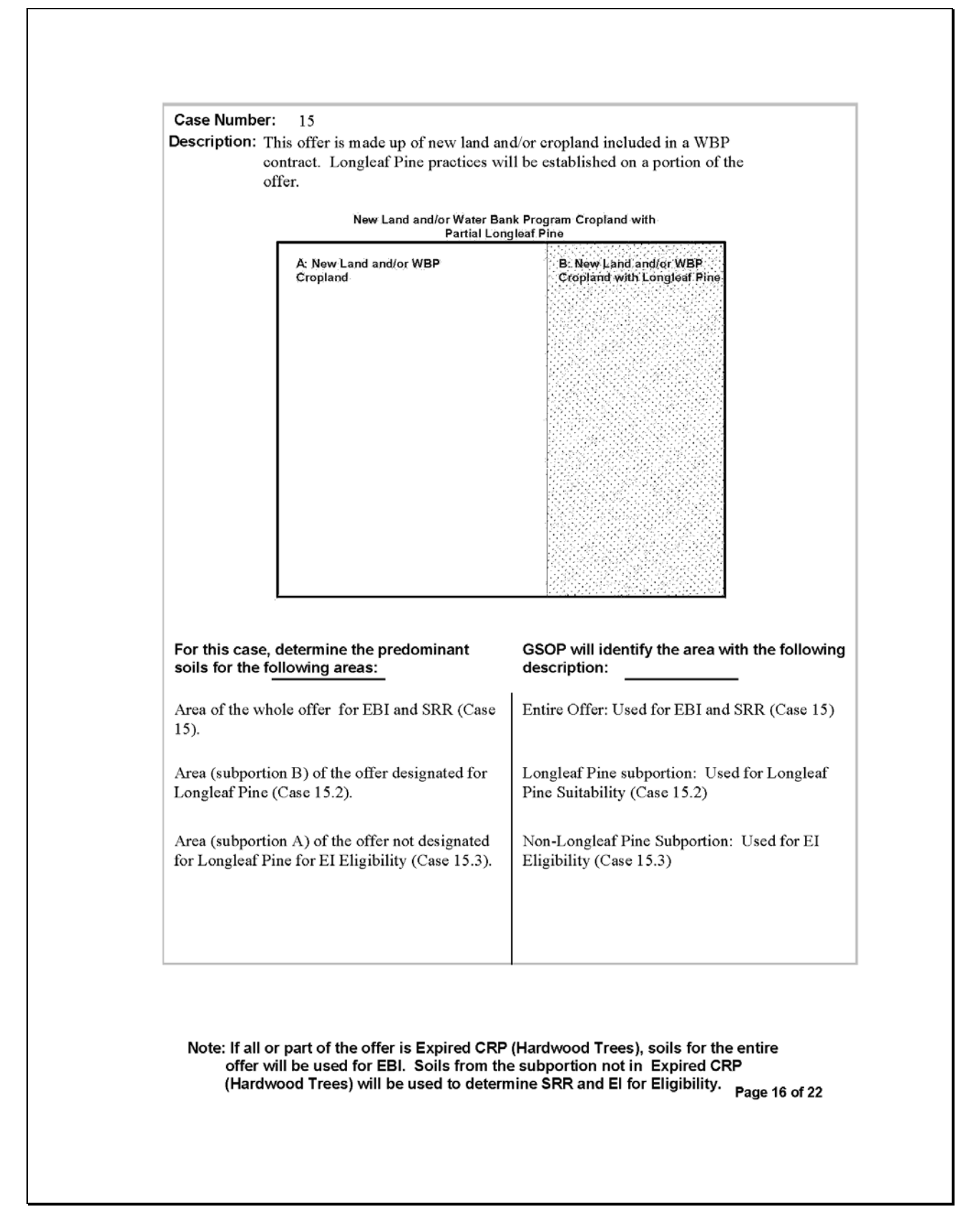

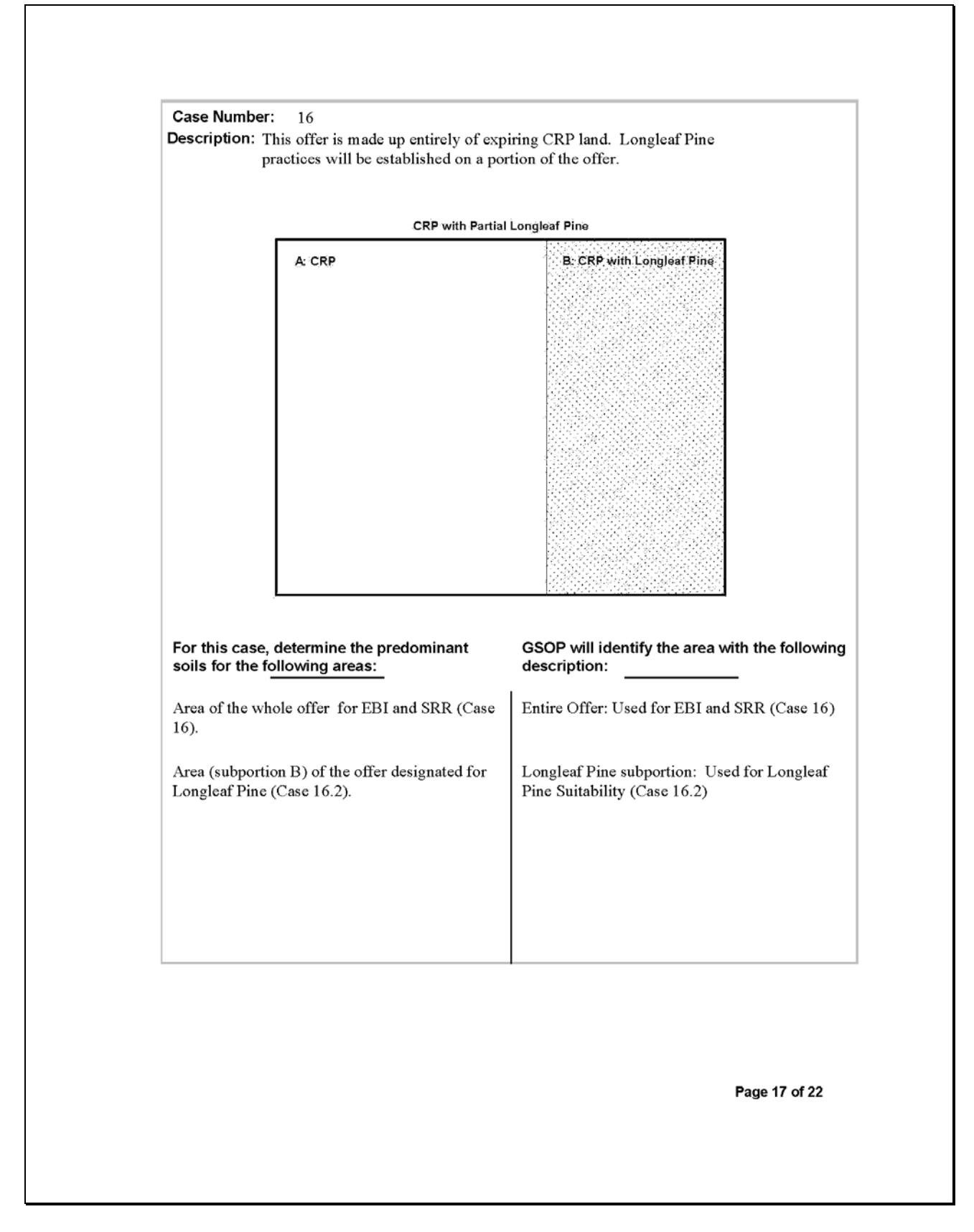

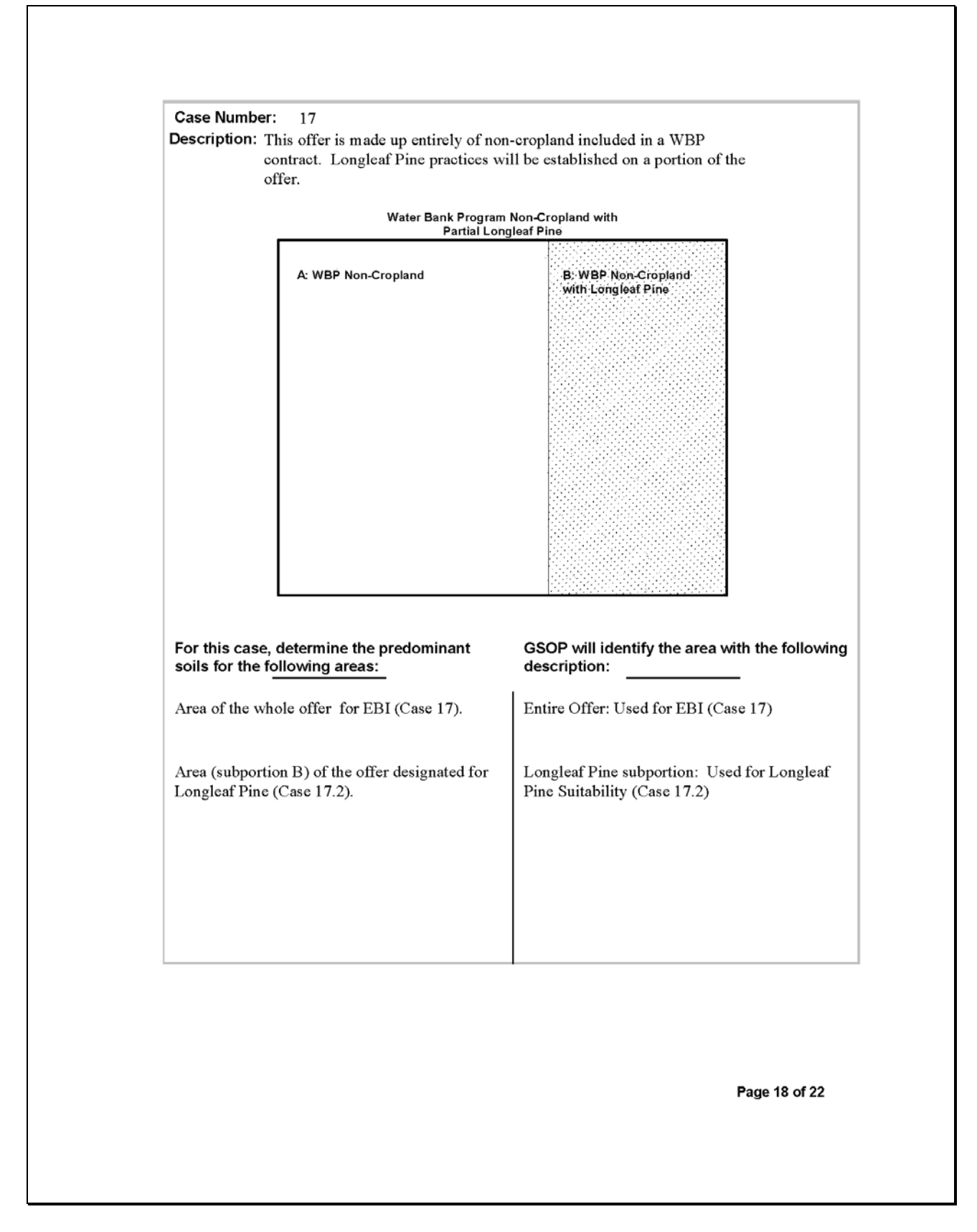

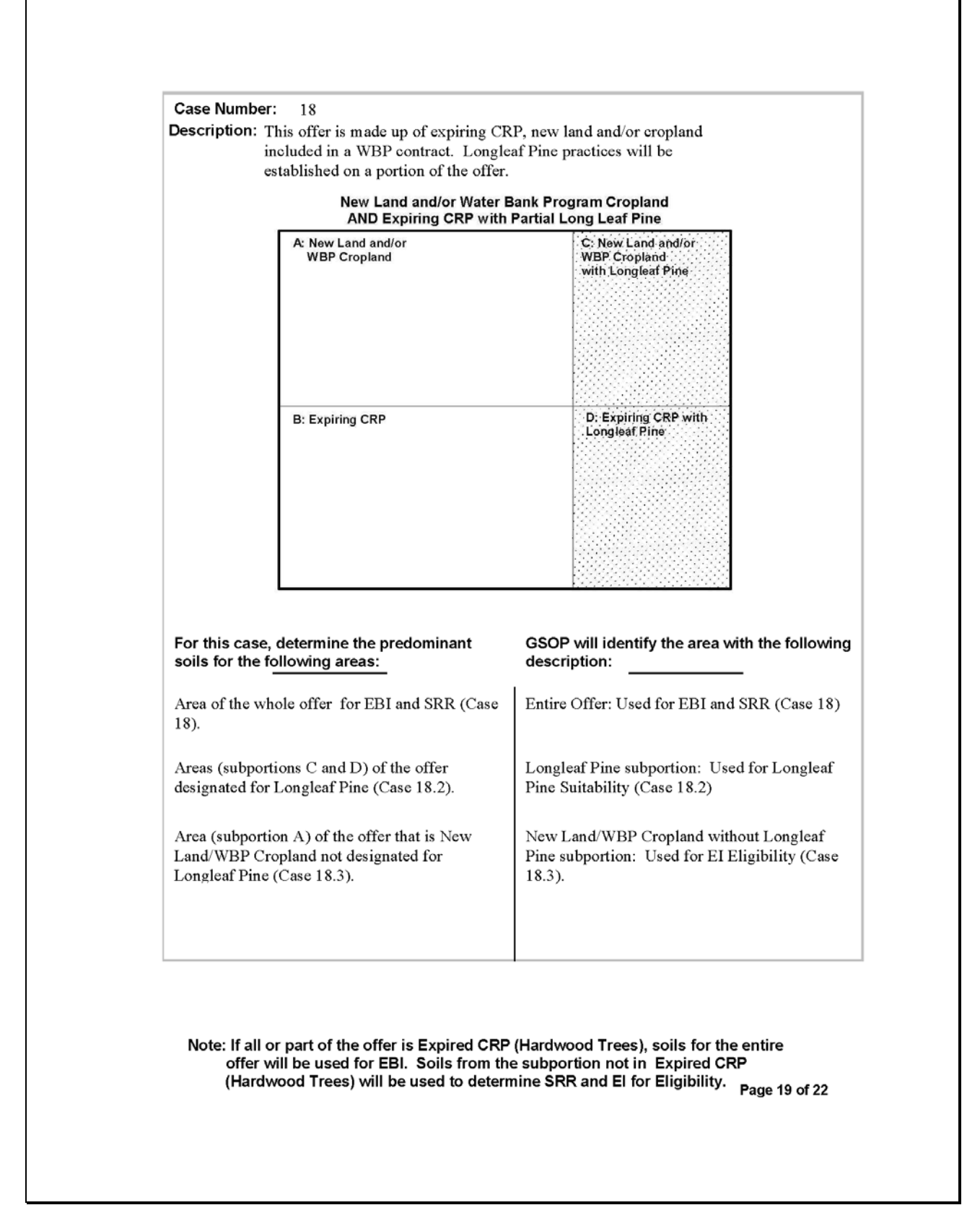

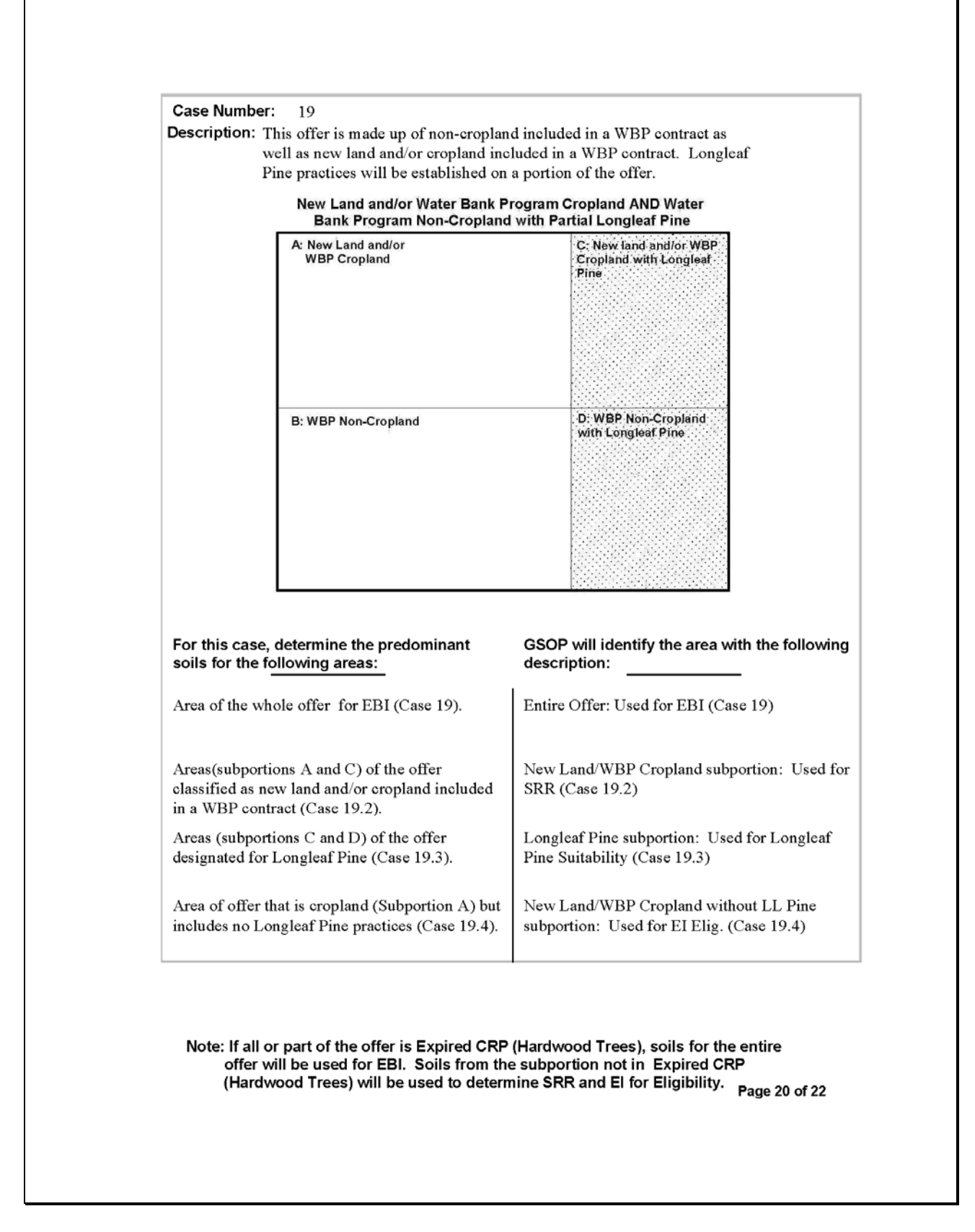

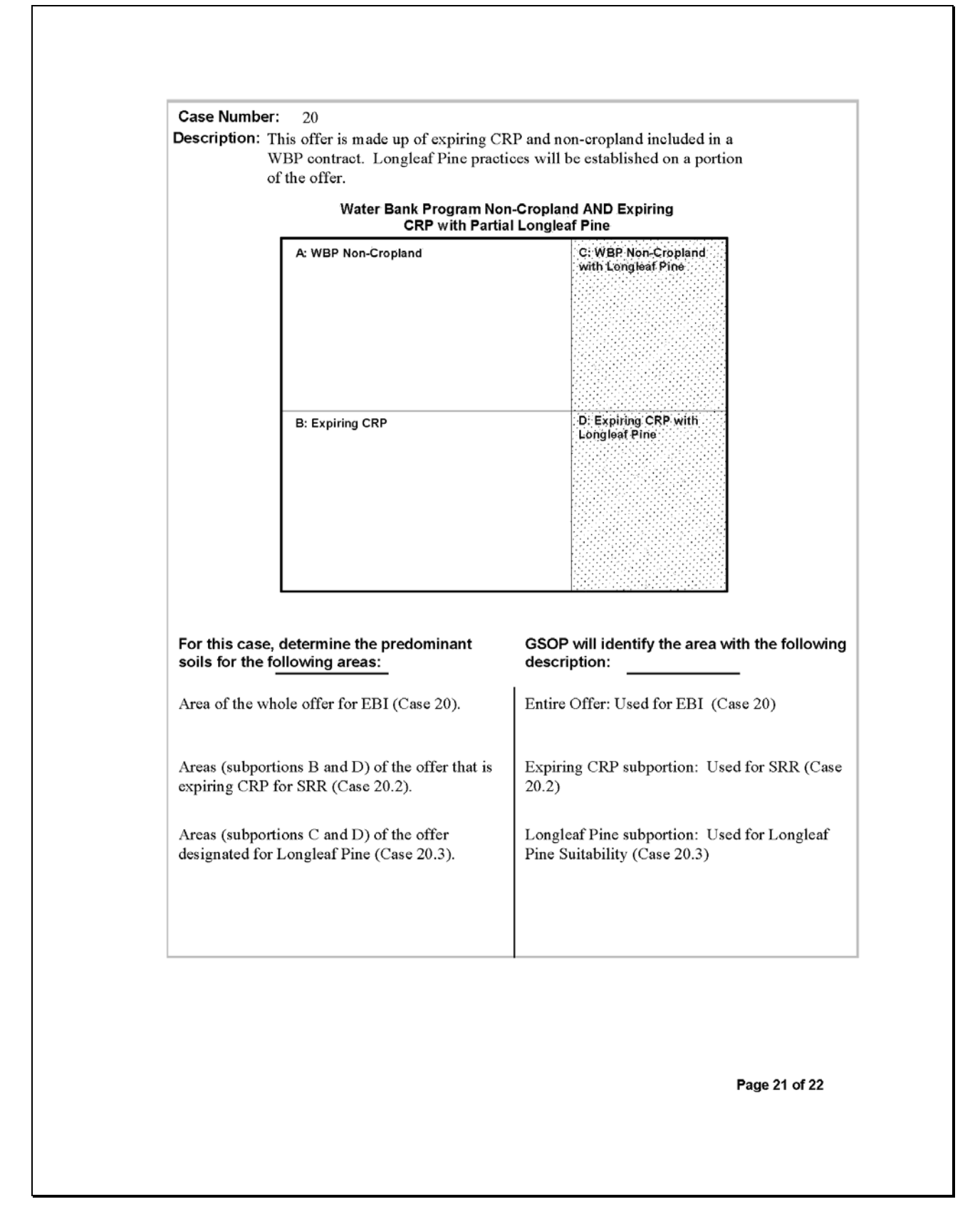

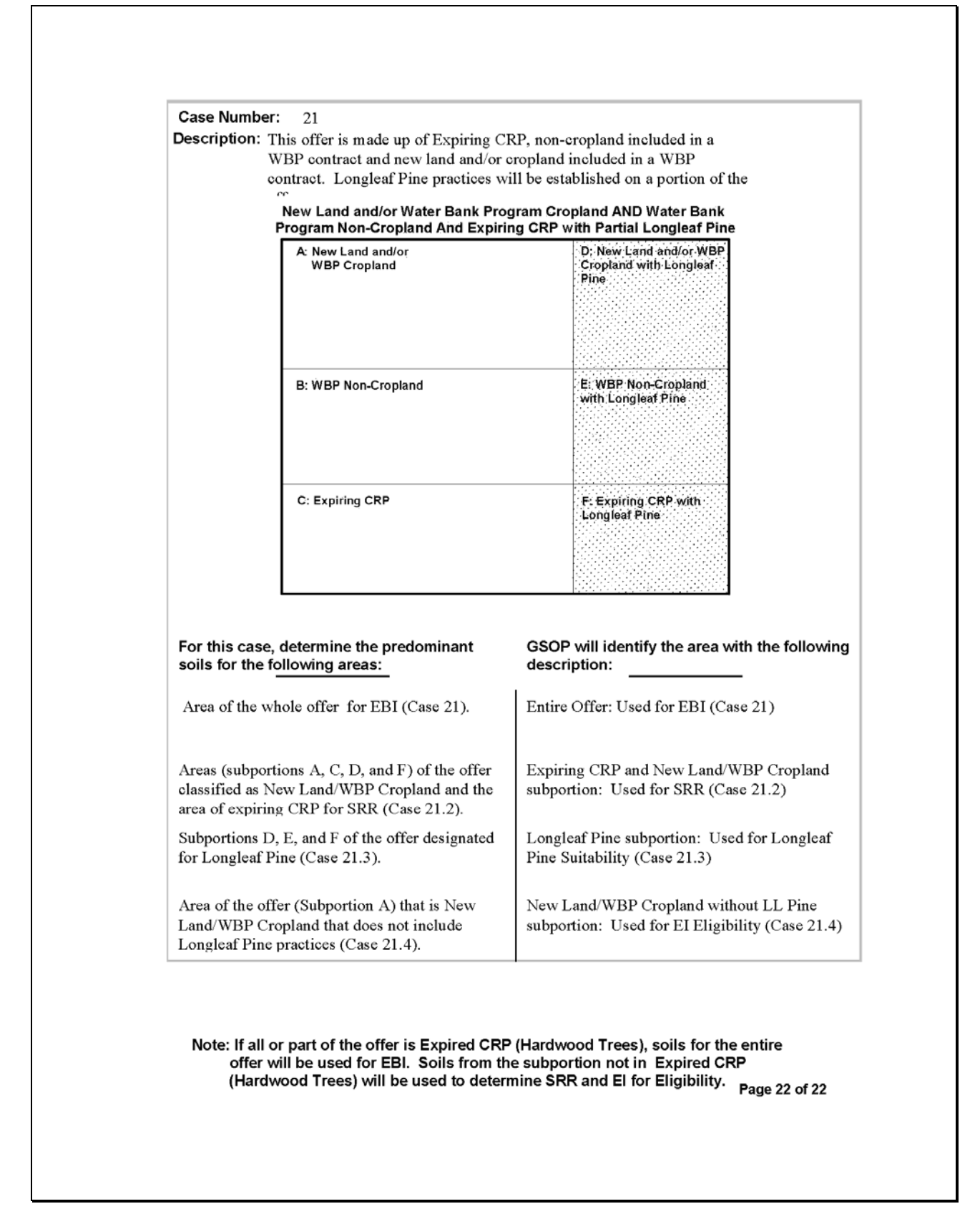